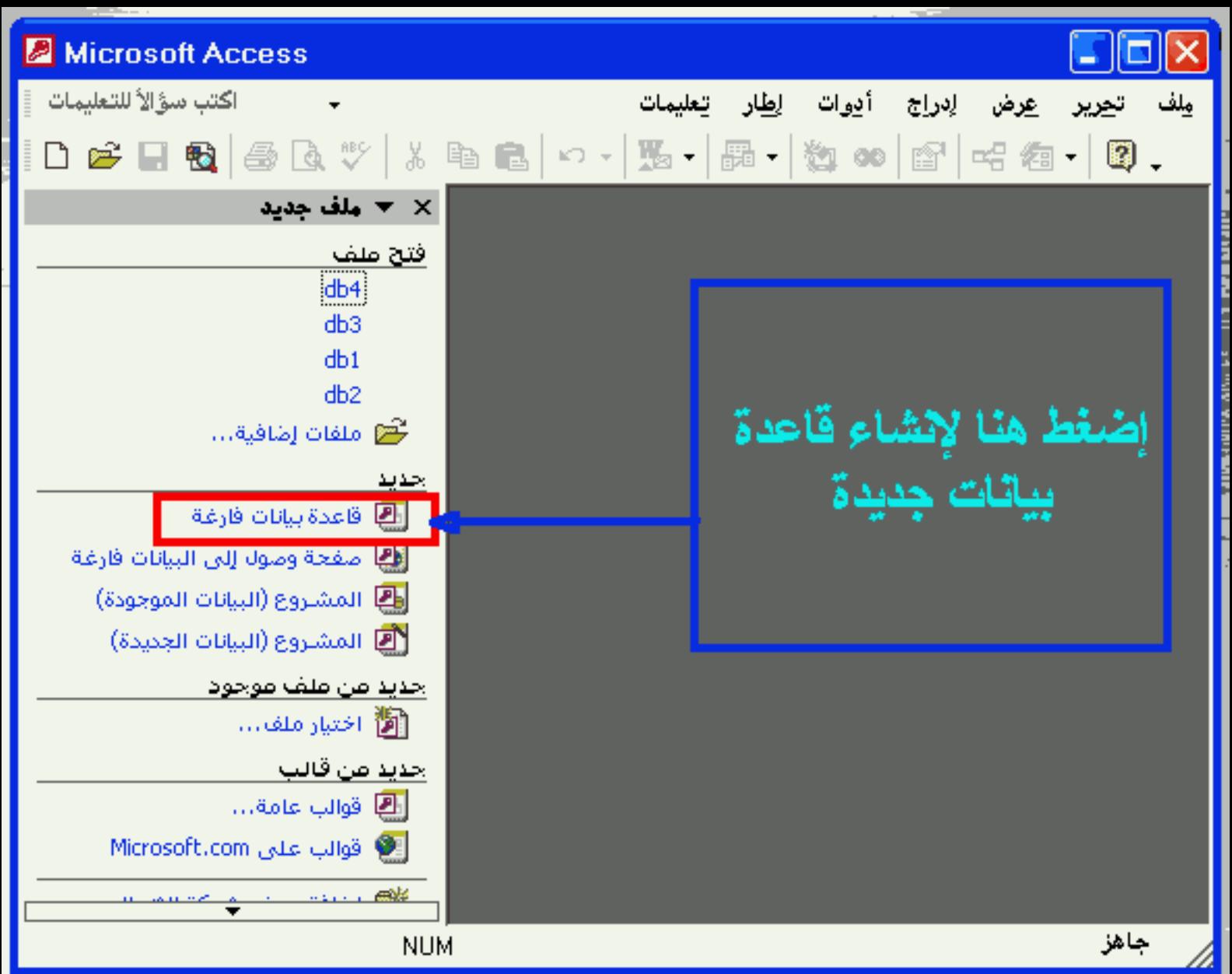

**CAR TO ME AND** 

ملف قاعدة بيانات جديدة  $\mathbb{R}[\times]$ 

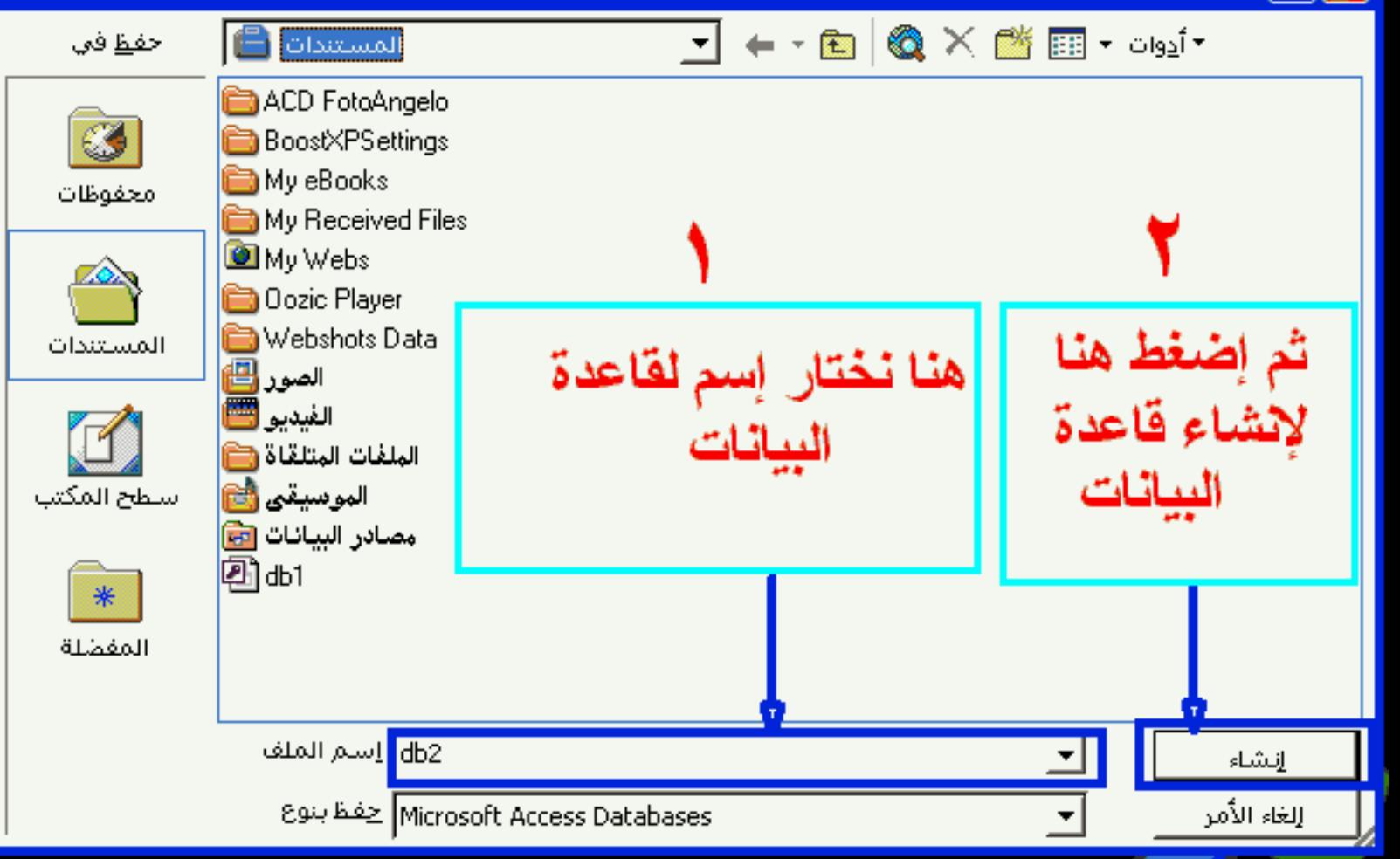

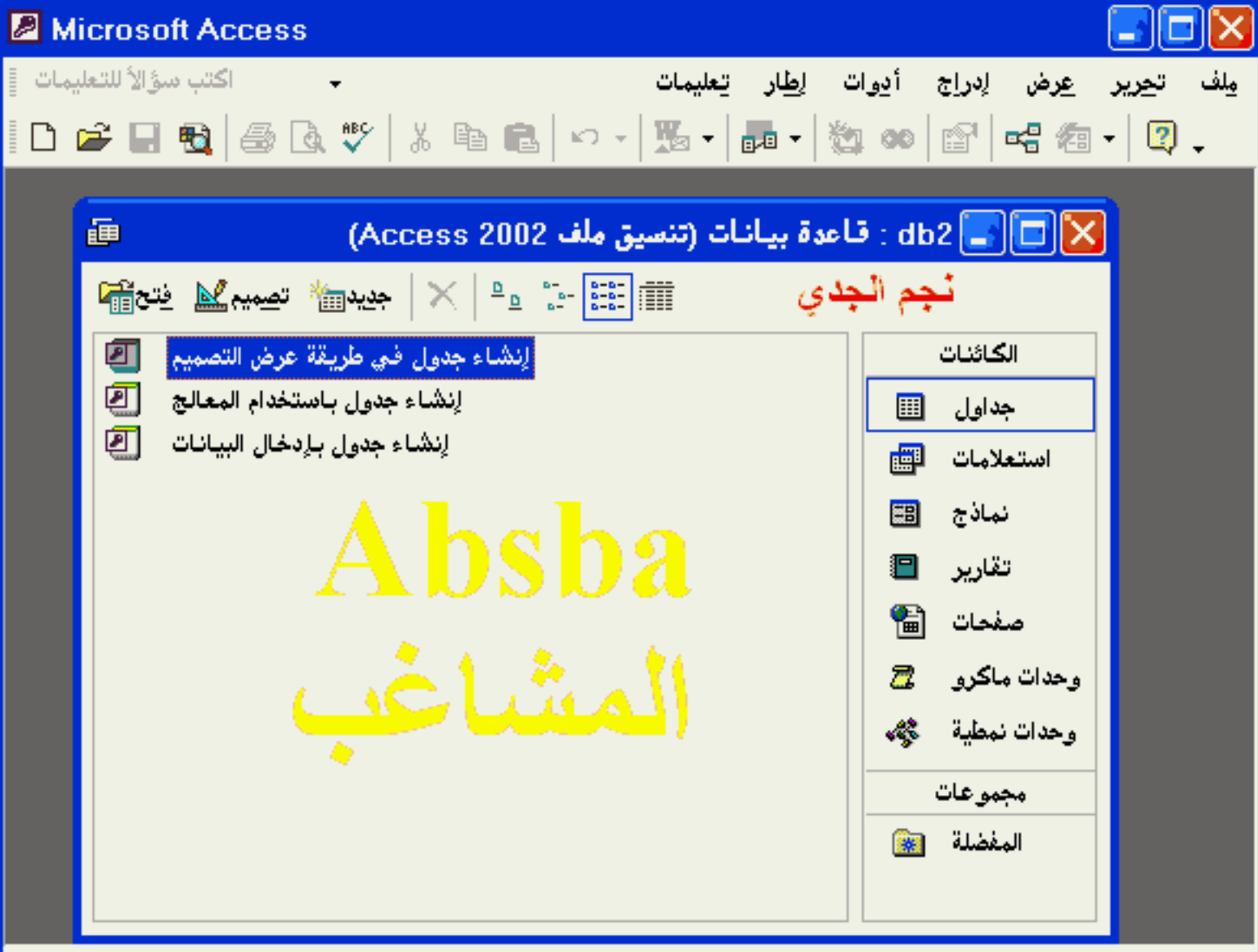

**NUM** 

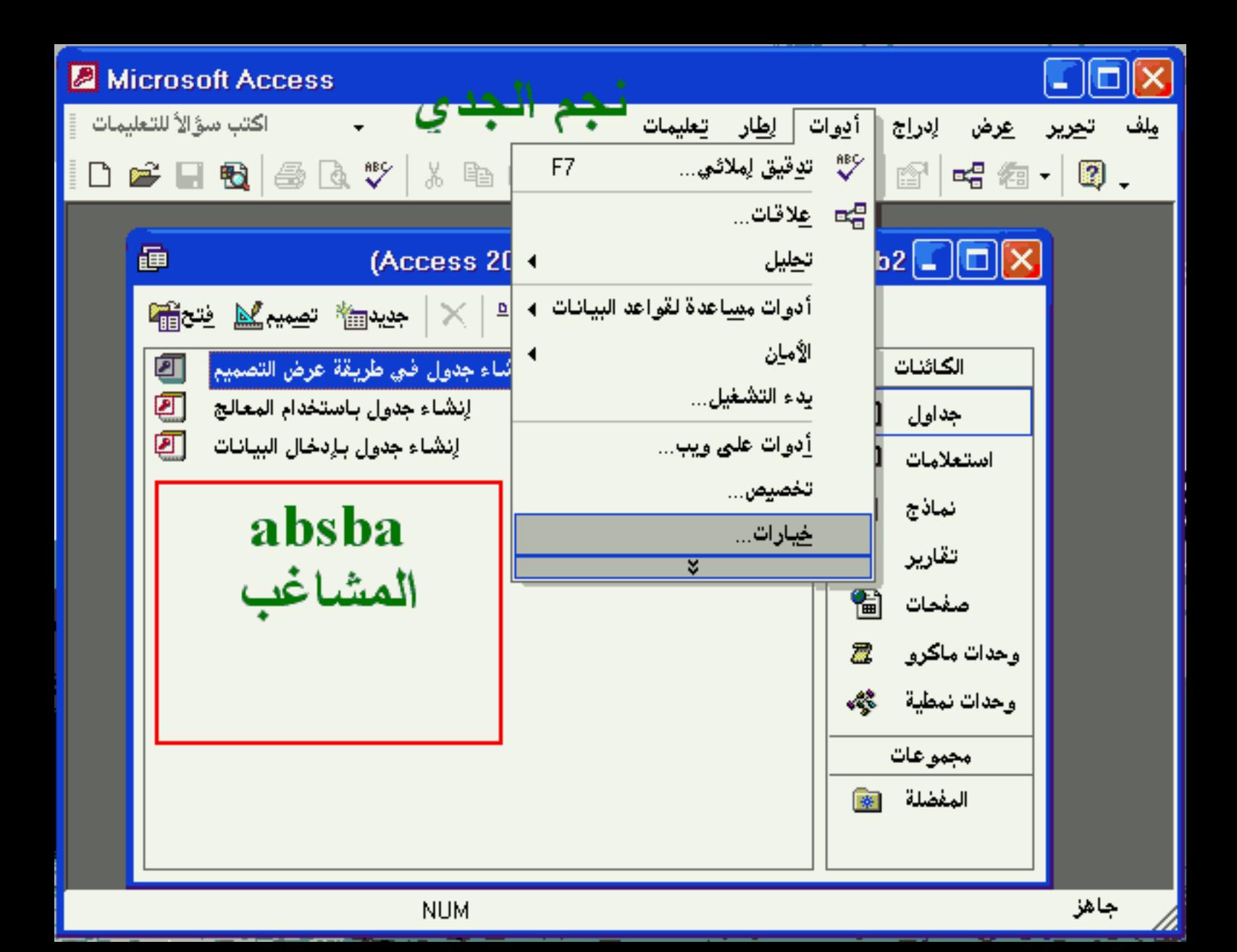

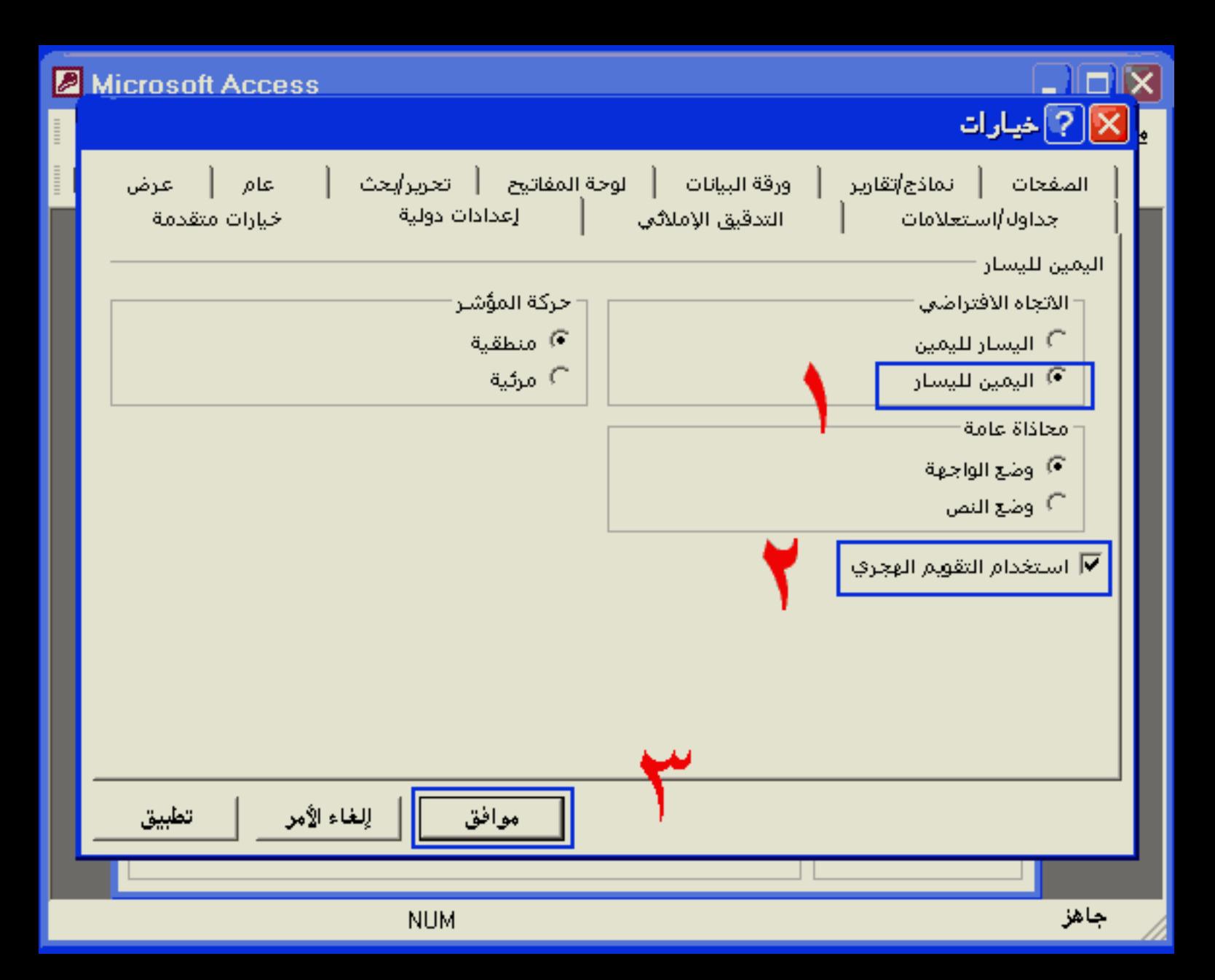

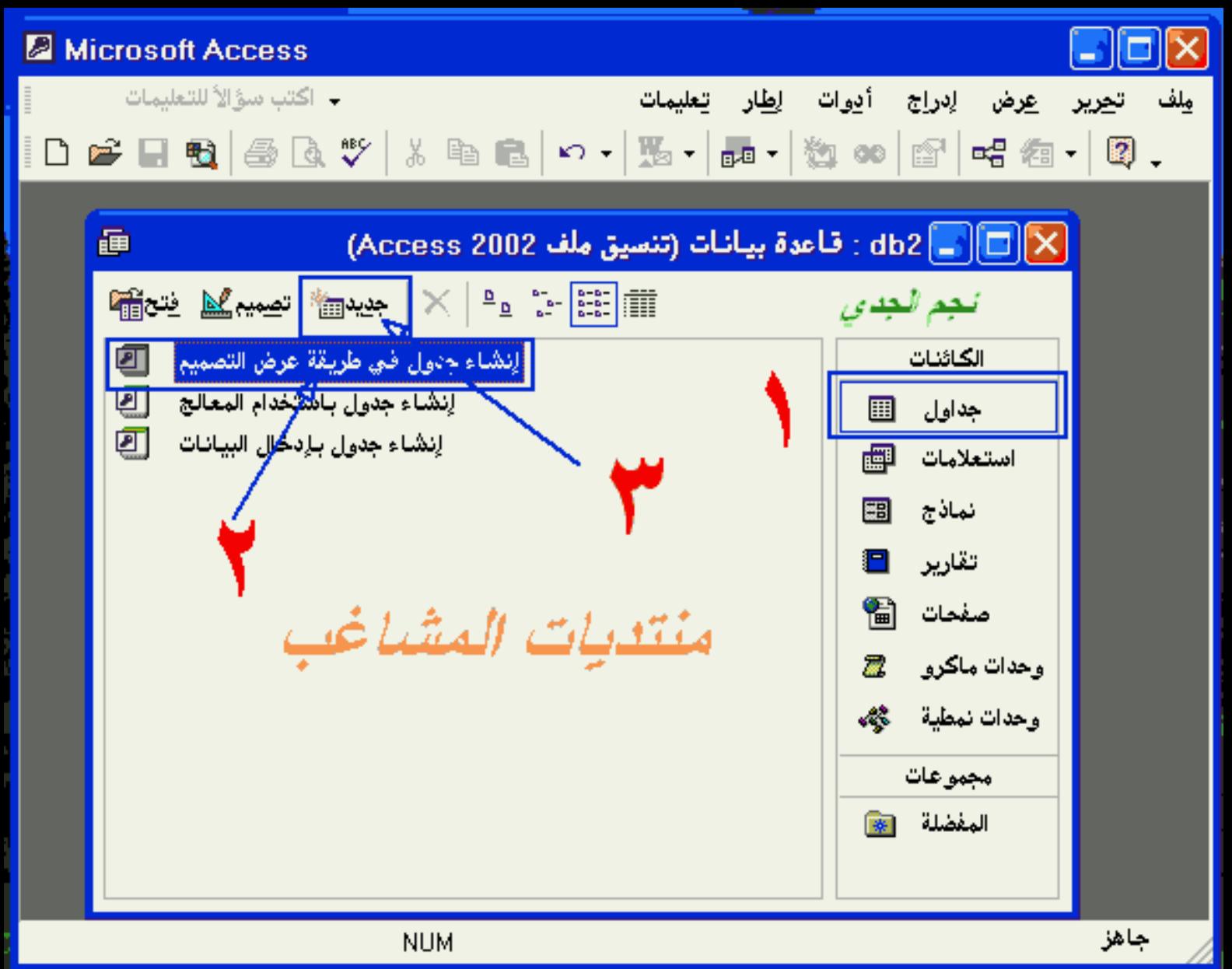

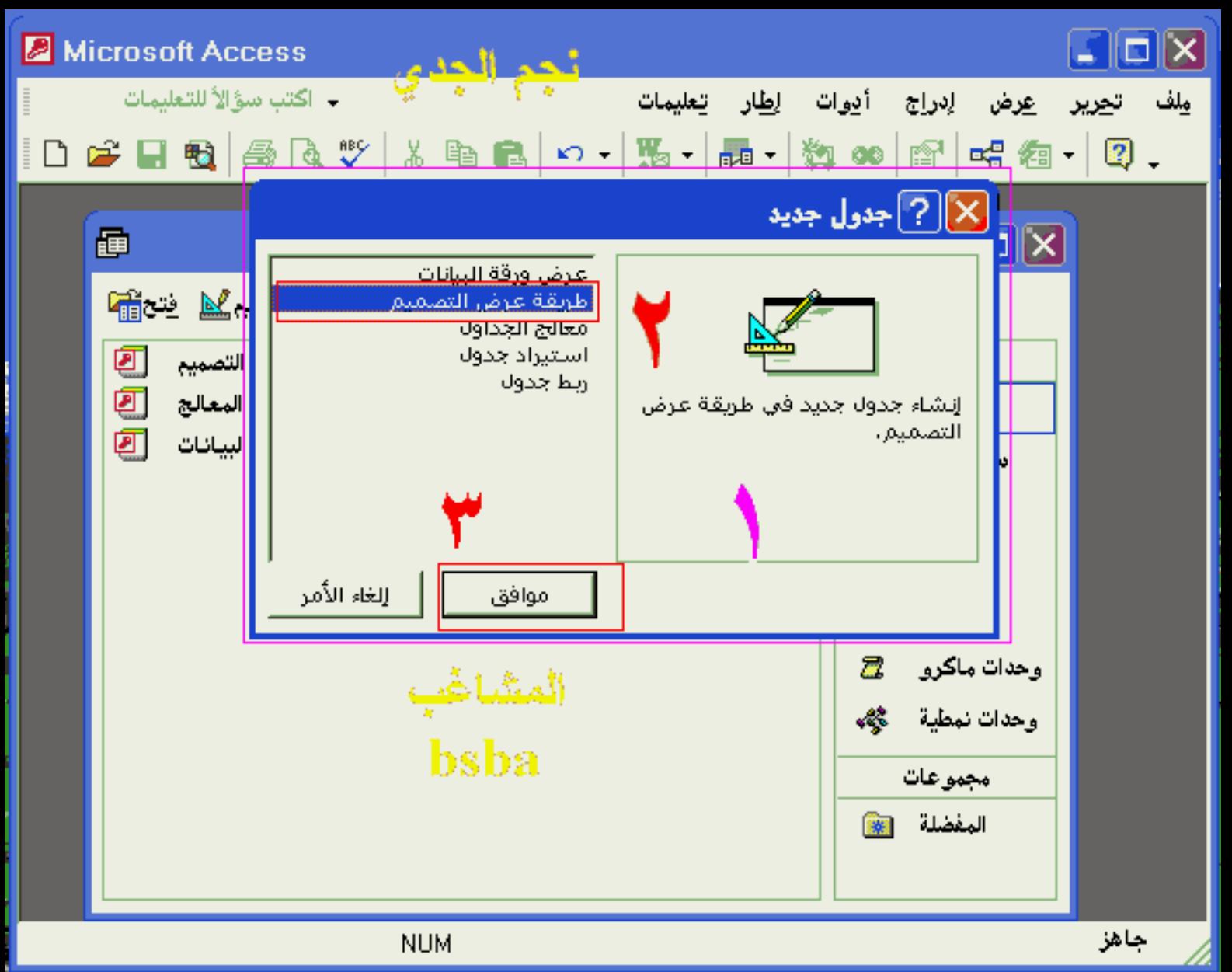

## $\text{Lip} : 1$ جدول 1 : جدول  $\overline{\text{X}}$

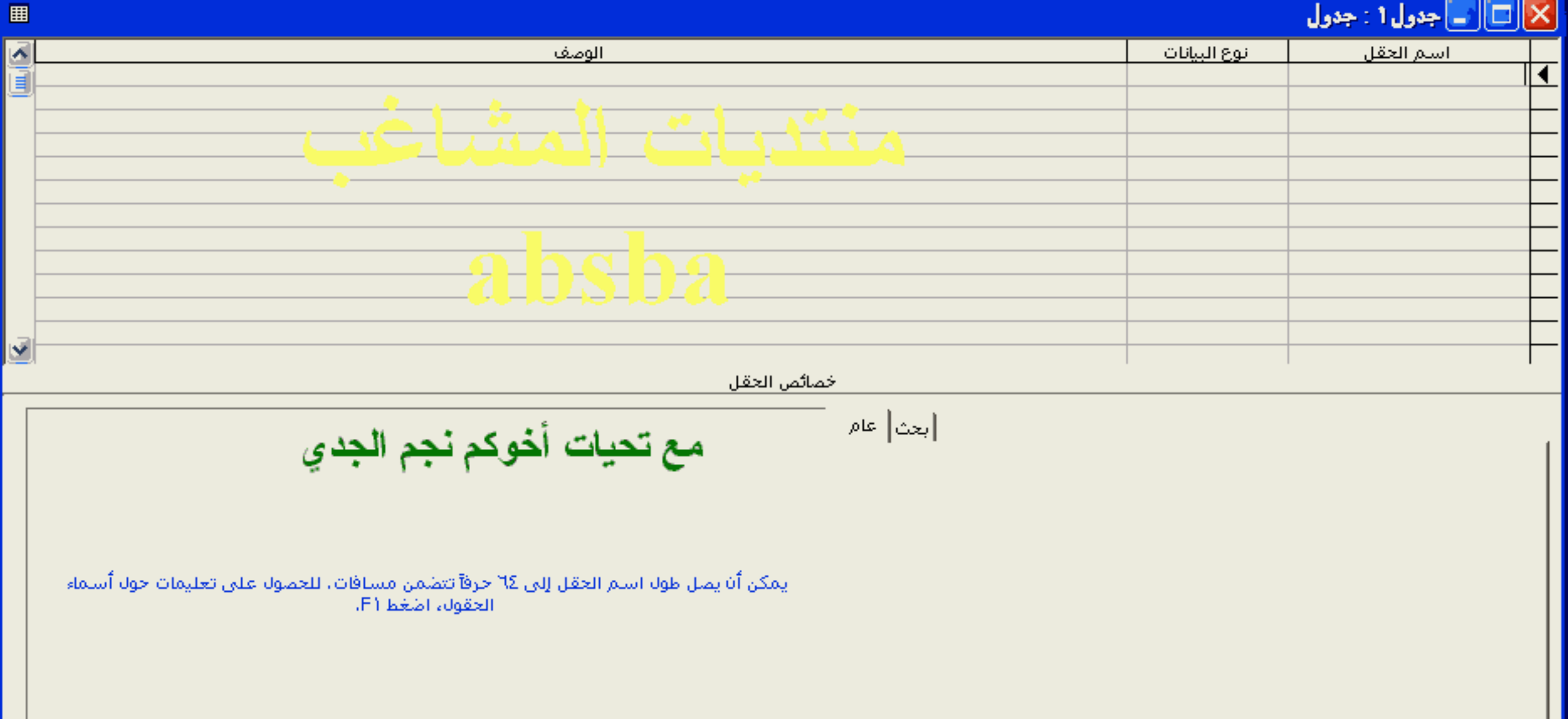

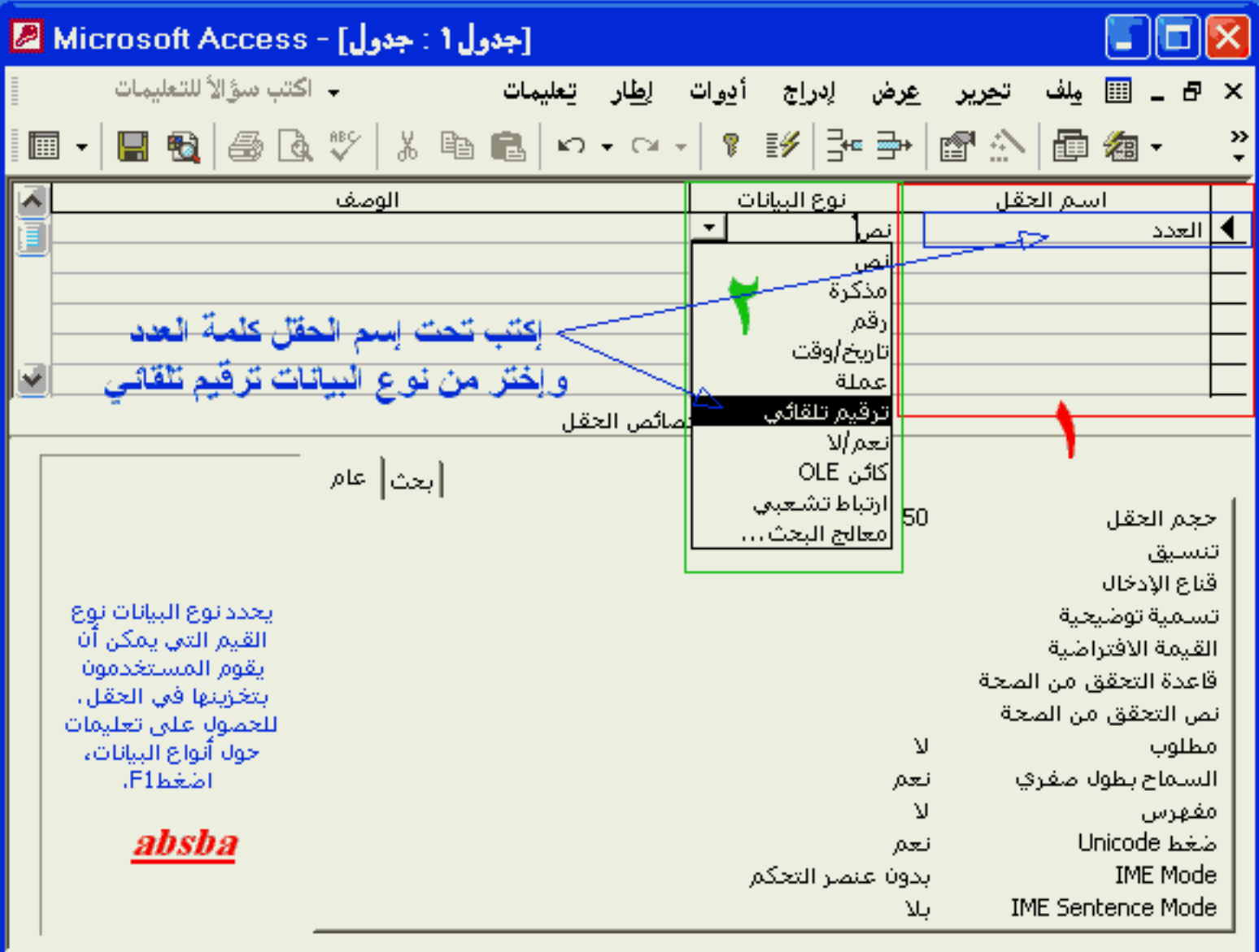

طريقة عرض التصميح. F6 = تبديل الإجزاء. F1 = تعليمات.

**NUM** 

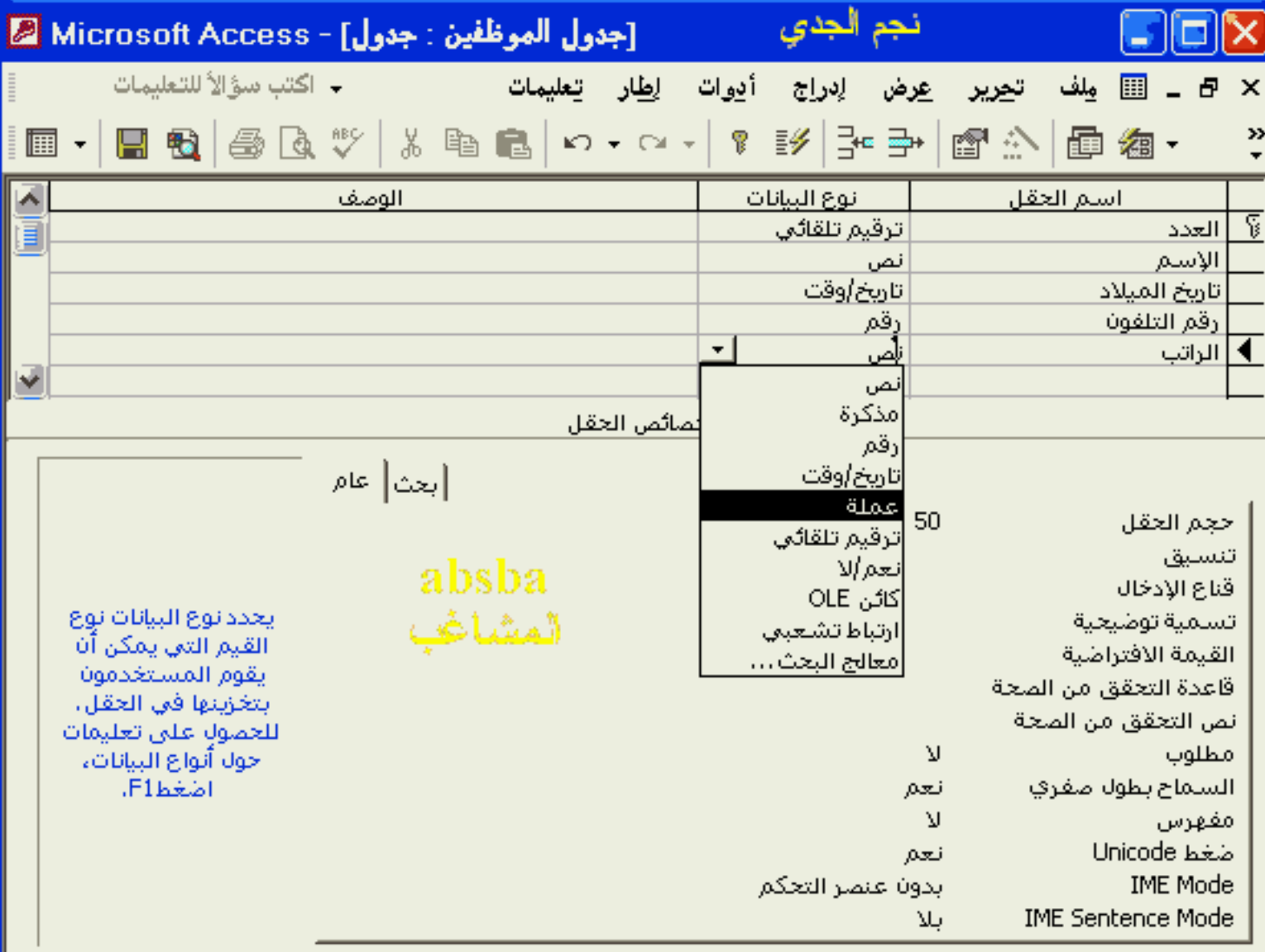

طريقة عرض التصميم. F6 = تبديل الأجزاء. F1 = تعليمات.

Z

**NUM** 

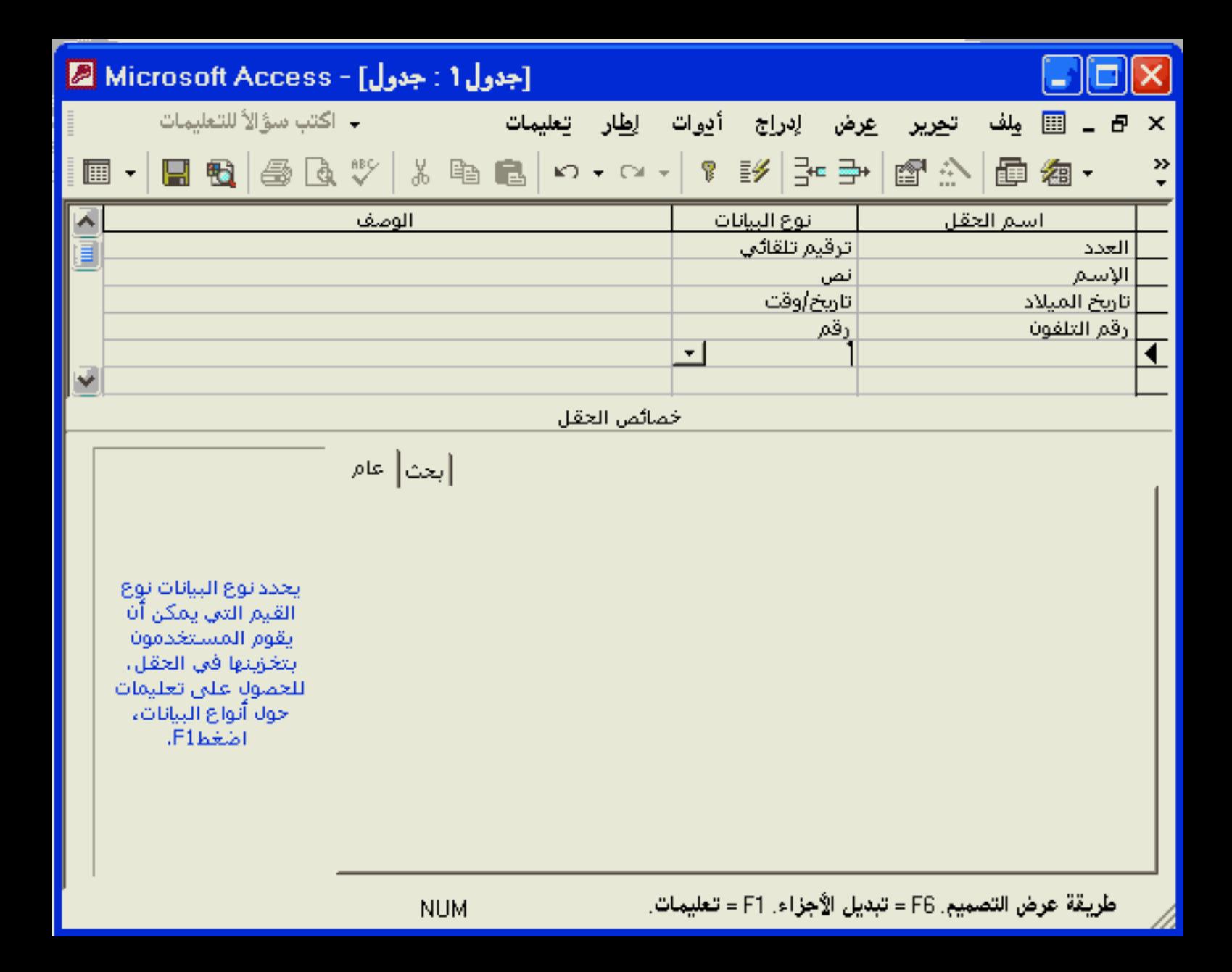

تحرير

ملف

<u>عر</u>ض لٍدراج أدوات ل<u>ِط</u>ار

تعليمات

### Microsoft Access

→ اكتب سؤالاً للتعليمات

## □ · 日母 ③ B ツ よ 白 B p · a · || ? | シ | 3 → | g A | @ 右 · | 3 .

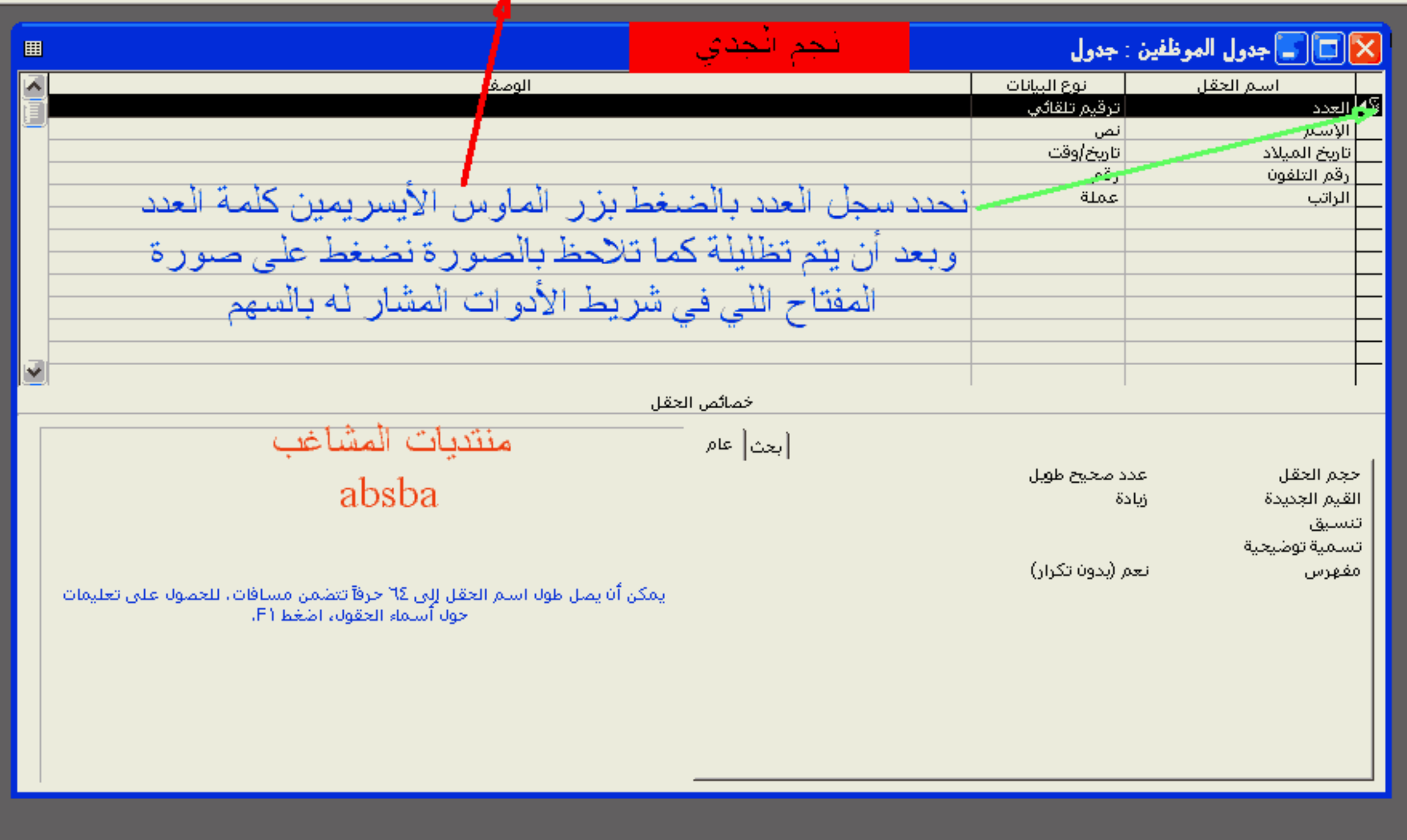

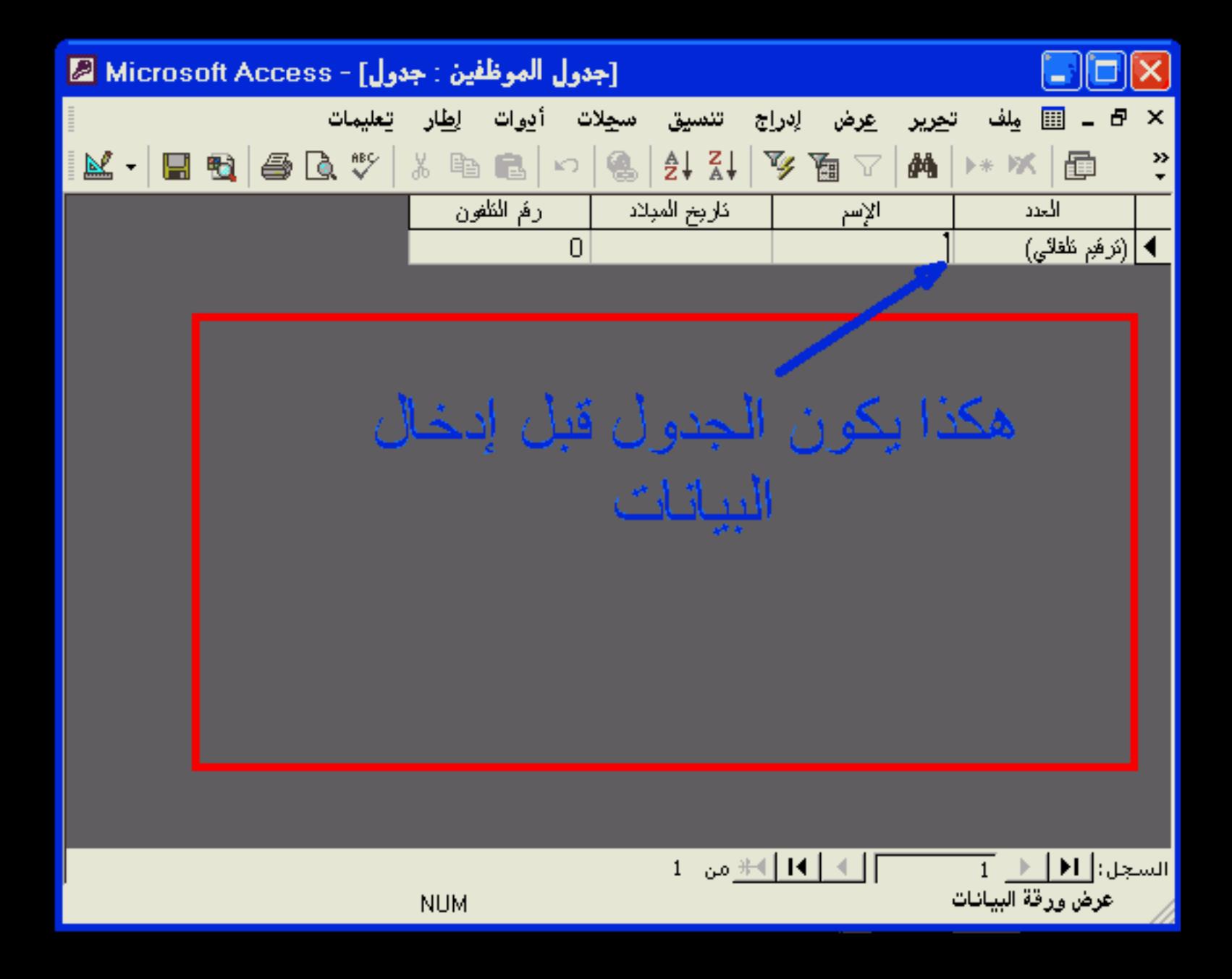

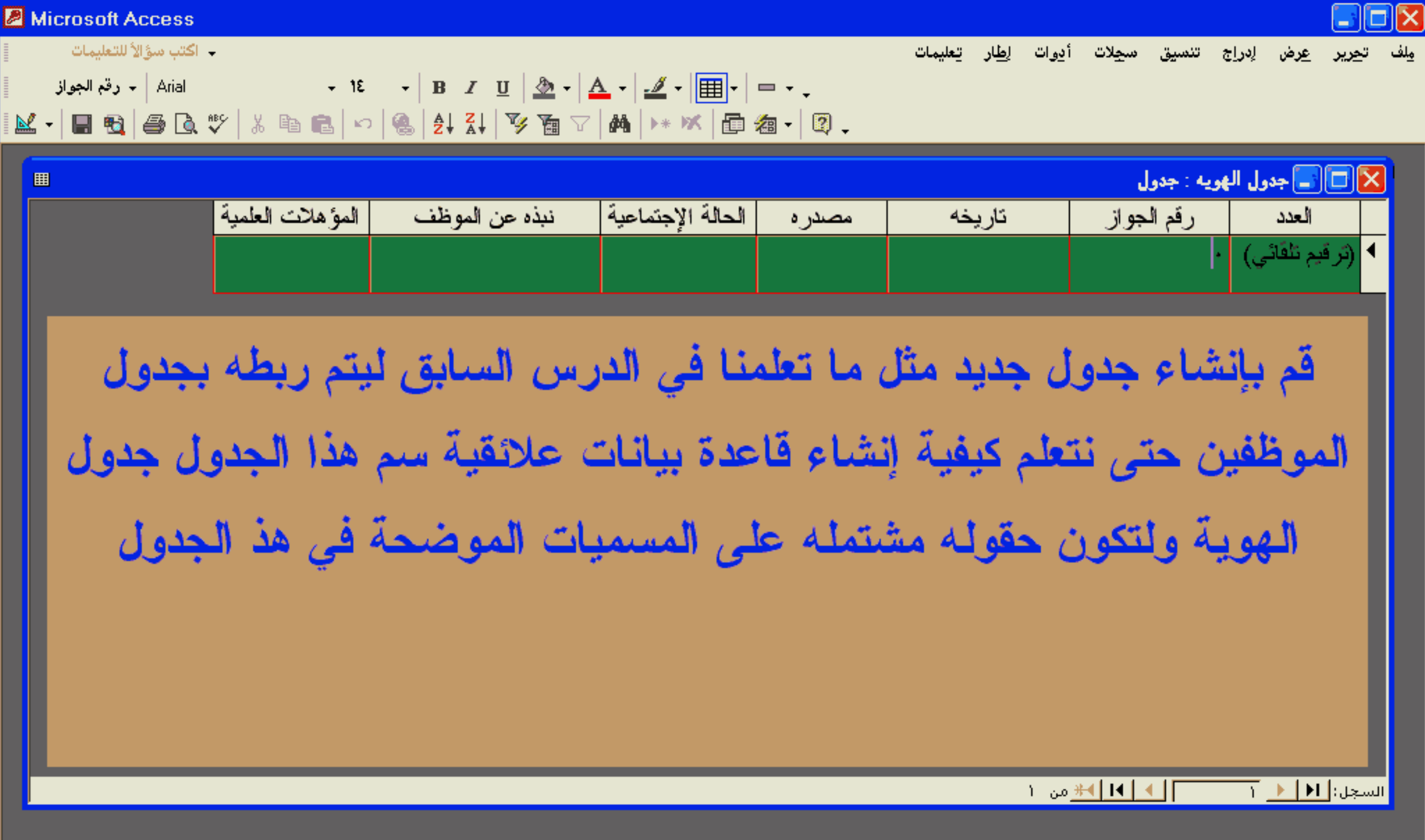

 $\star$ 

اكتب سؤالأ للتعليمات

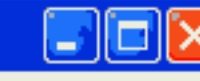

إدراج أدوات إطار تعليمات ملف ت<u>حرير ع</u>رض

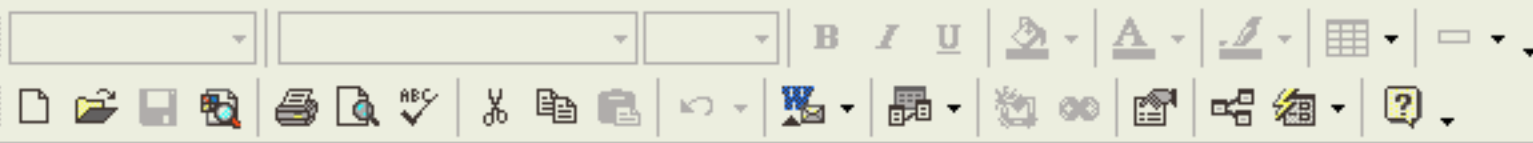

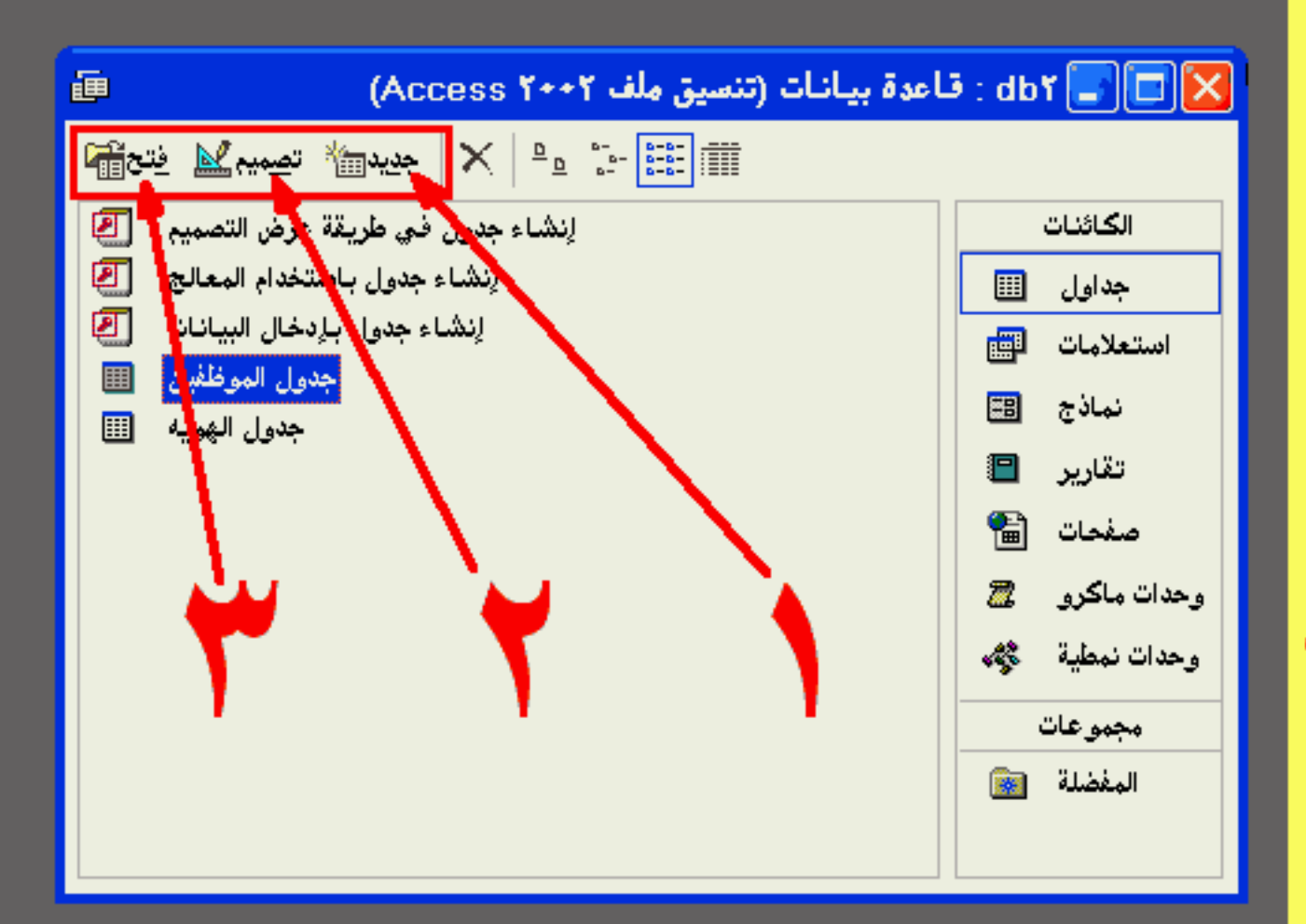

عندما نفتح قاعدة البيانات نشاهدفي نافذة الكائنات ثلاثة أزرار على اليسار والتي تشير لها الأسهم ُ جديد<mark>ويستخدم لإنشاع كائن جديد جدول</mark> أو نموذج أو إستعلام اتصميم|ويستخدم لفتح كائن موجود من السابق في عرض التصميم لإجراء تعديلات على هذا الكائن | ٣فتح |لفتح كائن موجود وبالإمكان إستخدام دبل كلك بدلاً منه

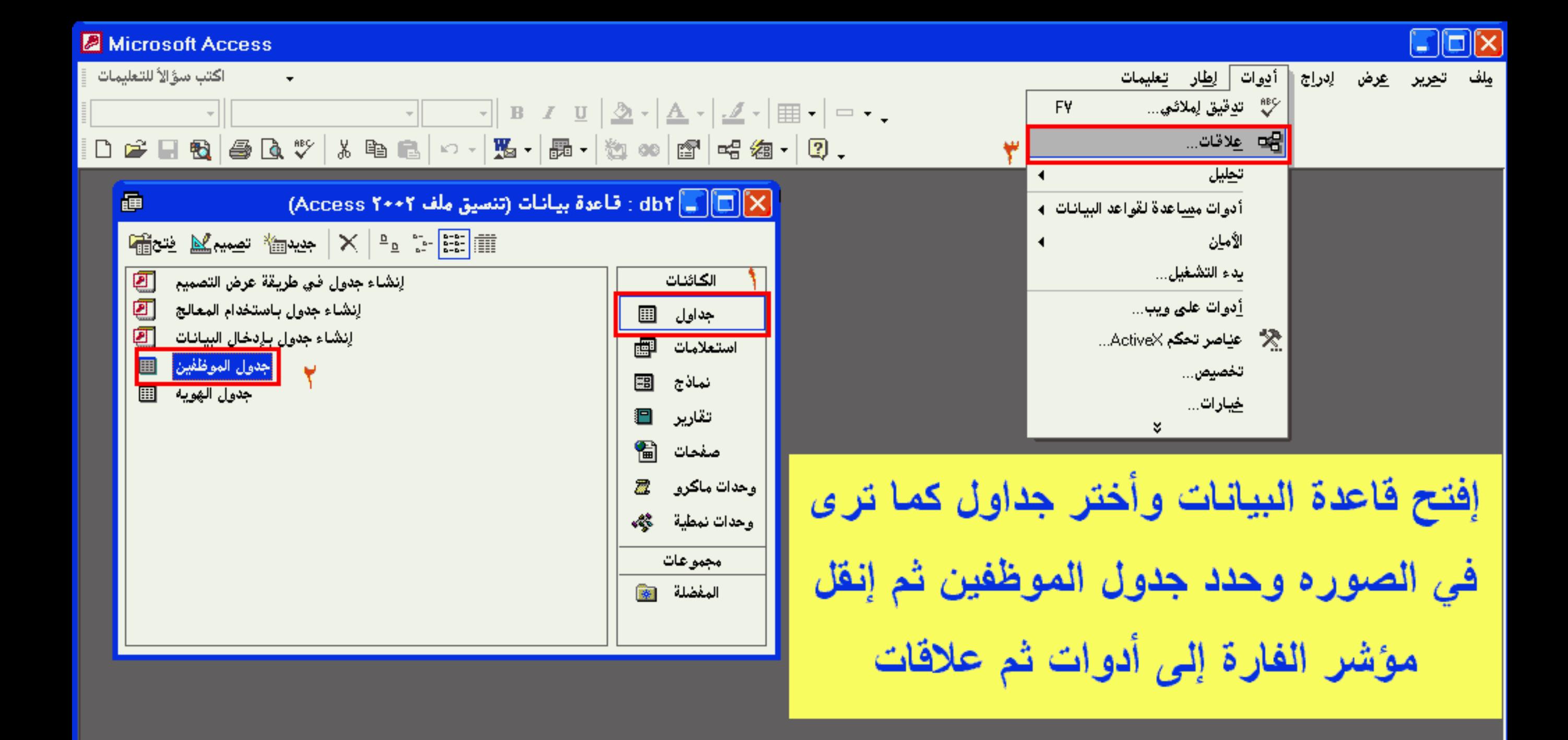

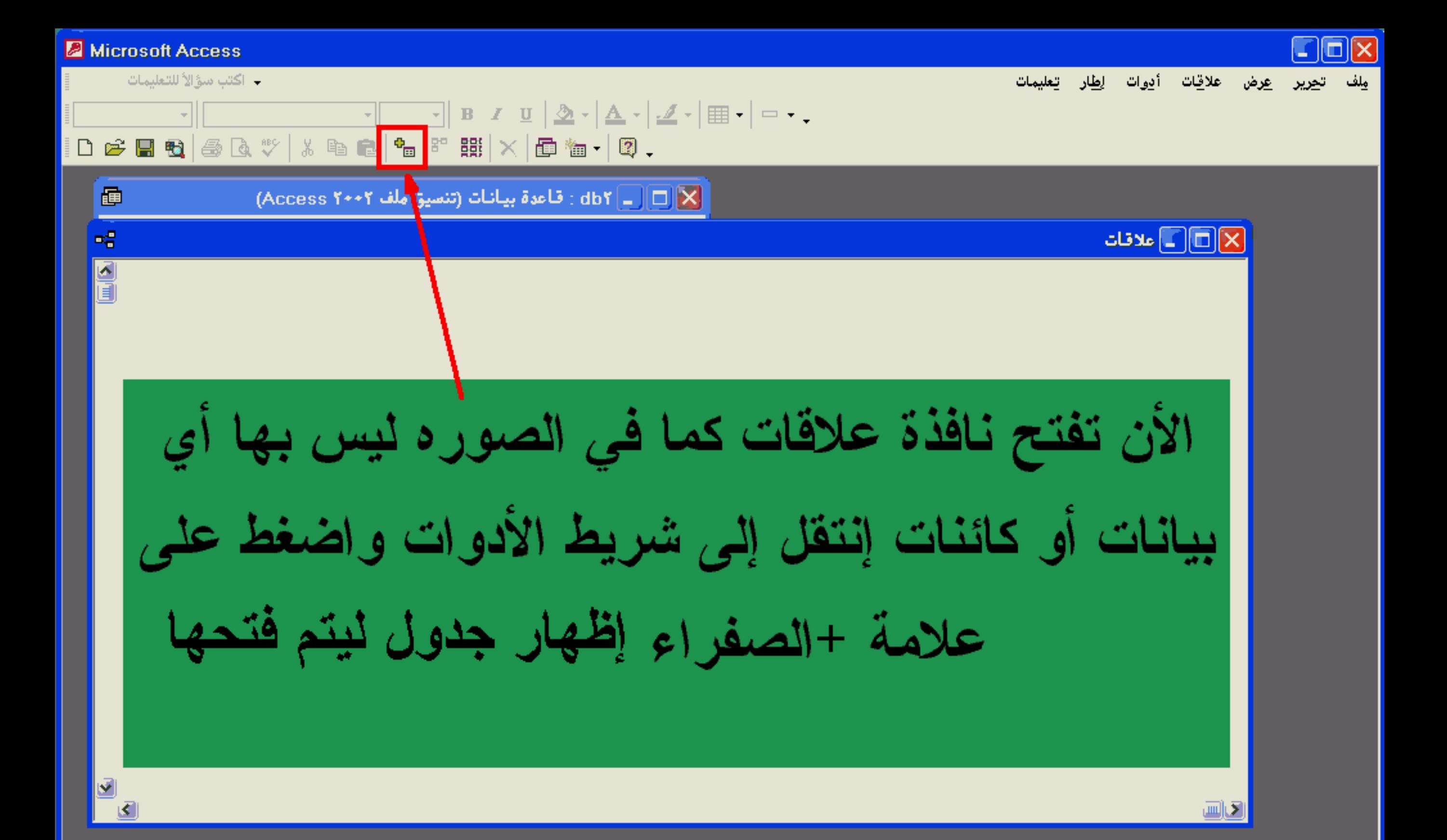

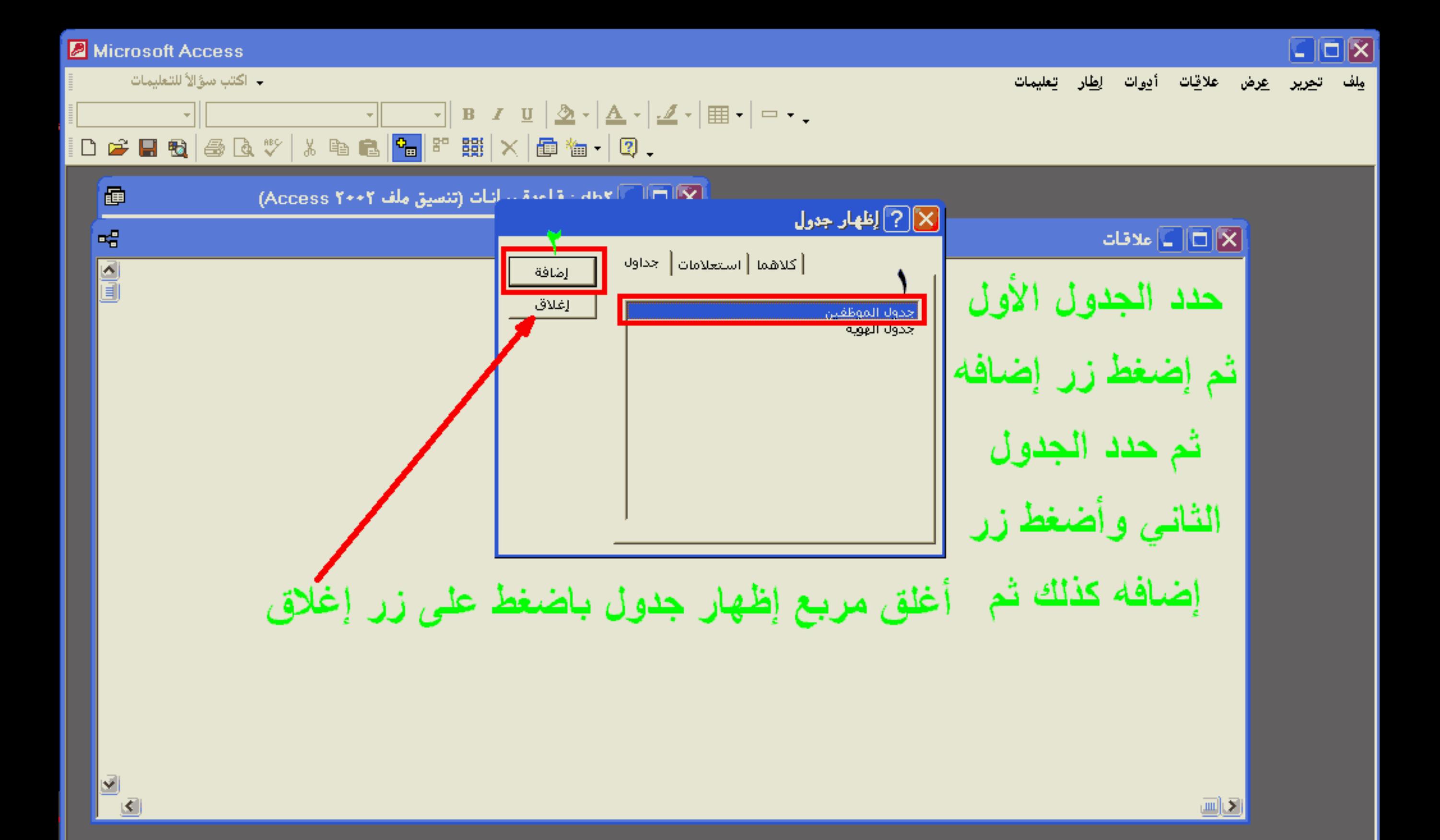

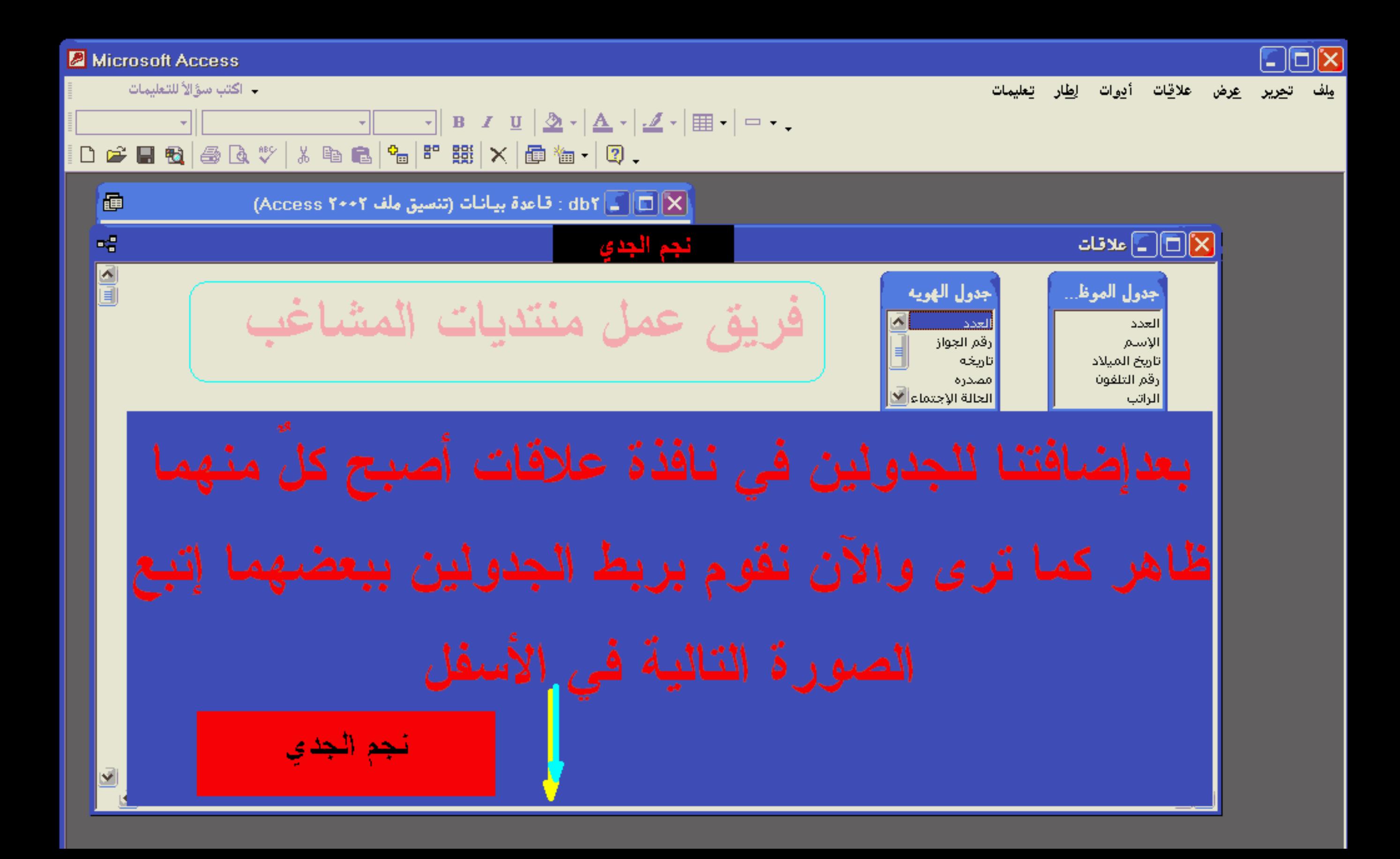

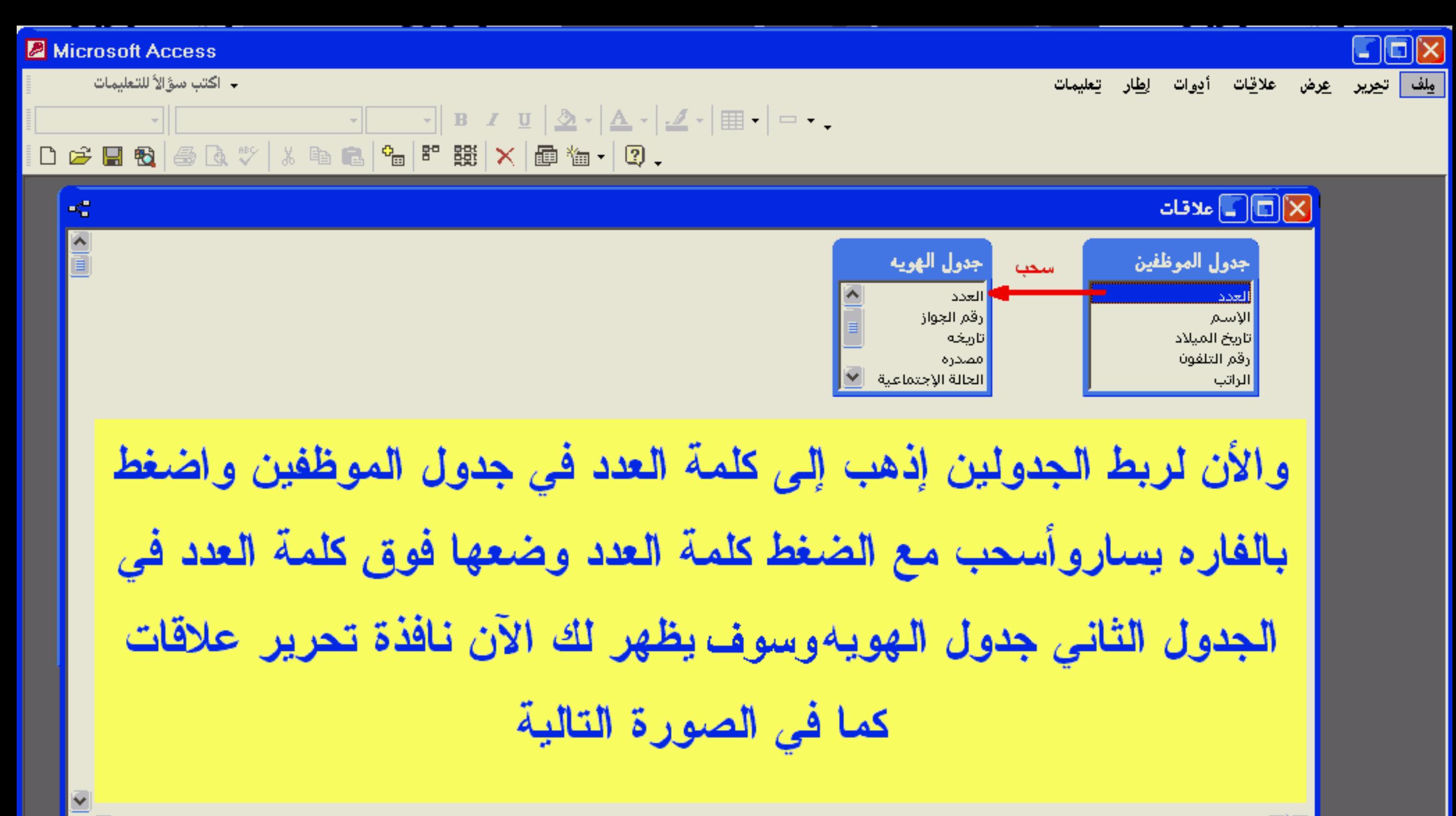

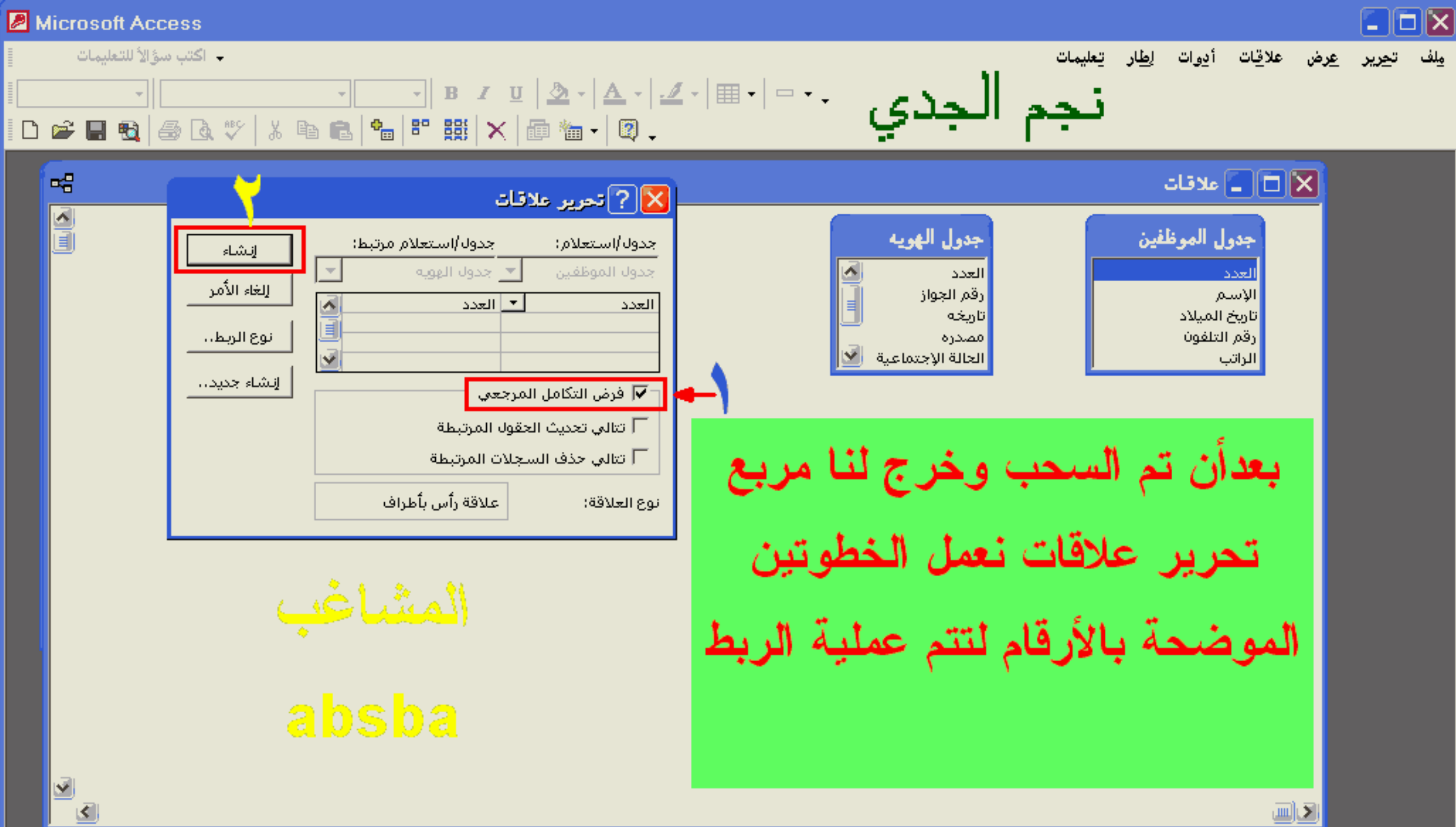

 $\mathbf{e}^{\mathbf{e}}_{\mathbf{u}}$ 

→ اكتب سؤالاً للتعليمات

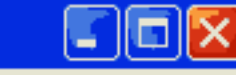

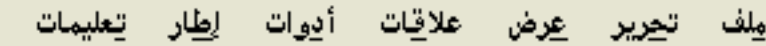

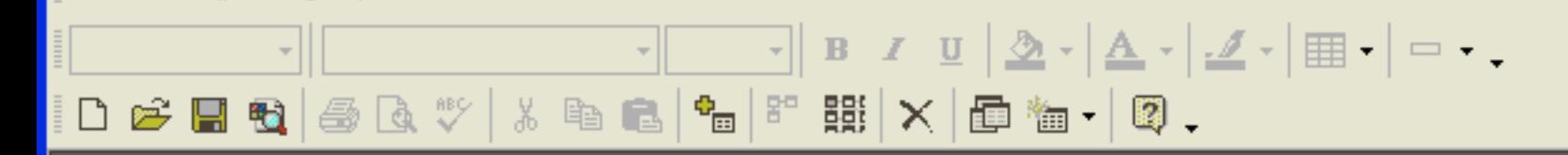

## $\mathbf{E}[\mathbf{E}][\mathbf{E}]$ ملاقات

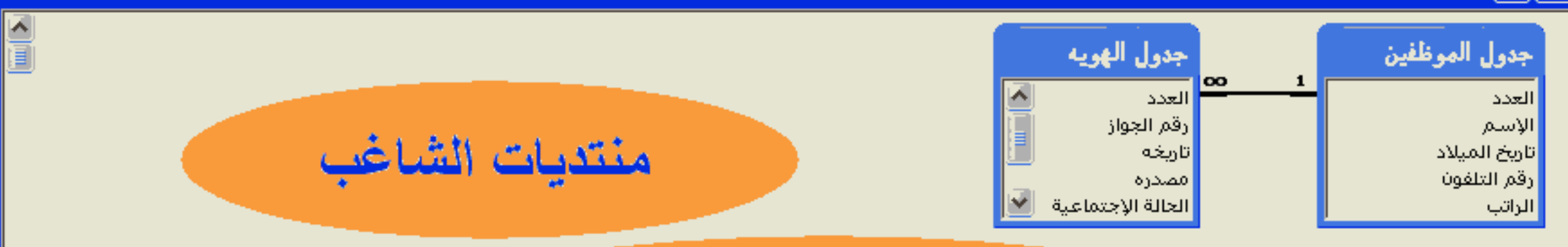

# مبروك لقد تم الإنتهاء من ربط الجدولين الخطوة الأخيره الحفظ ثم إغلاق النافذة والعودة إلى قاعدة البيانات ثم فتح جدو ل المو ظفين

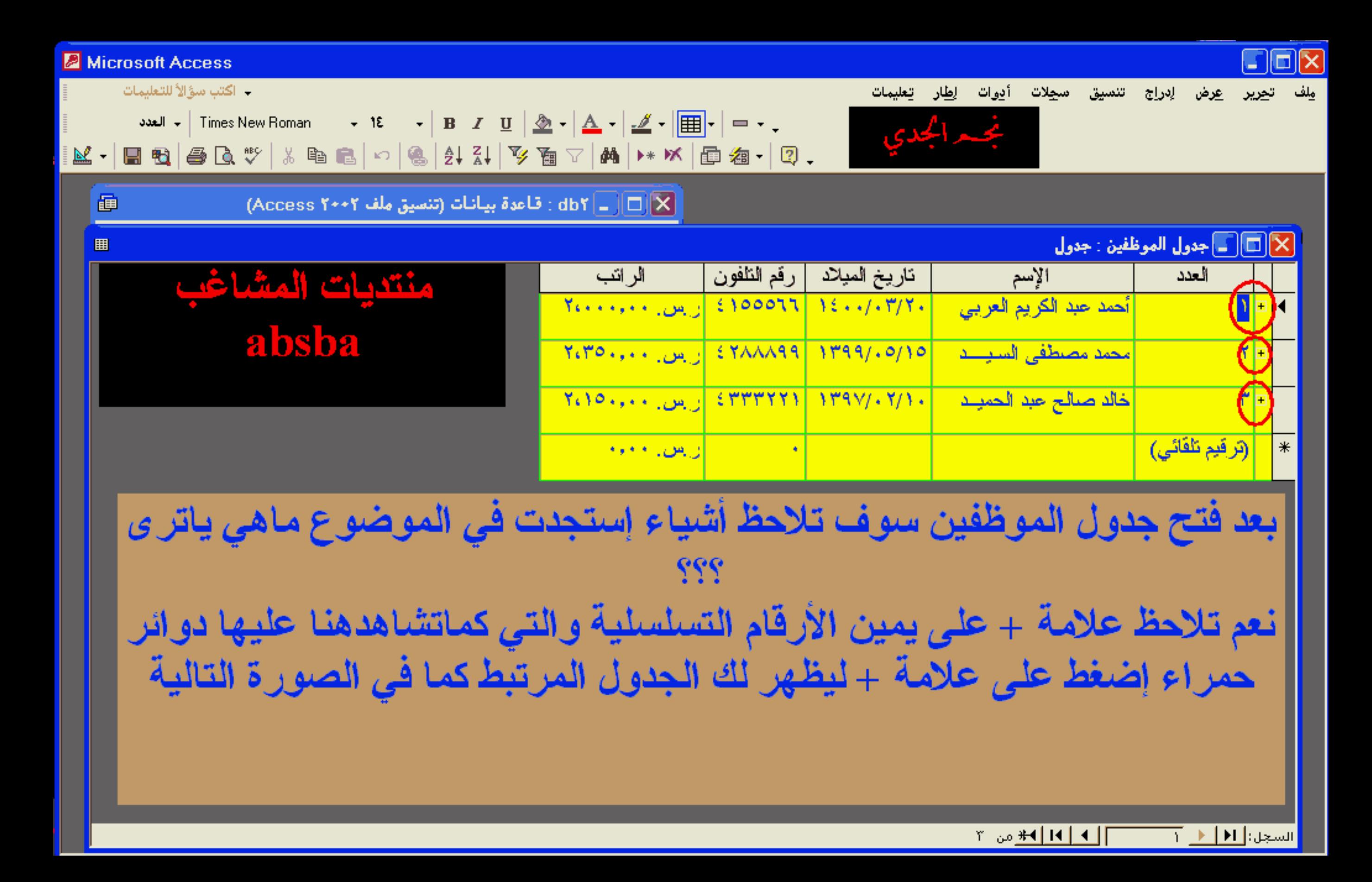

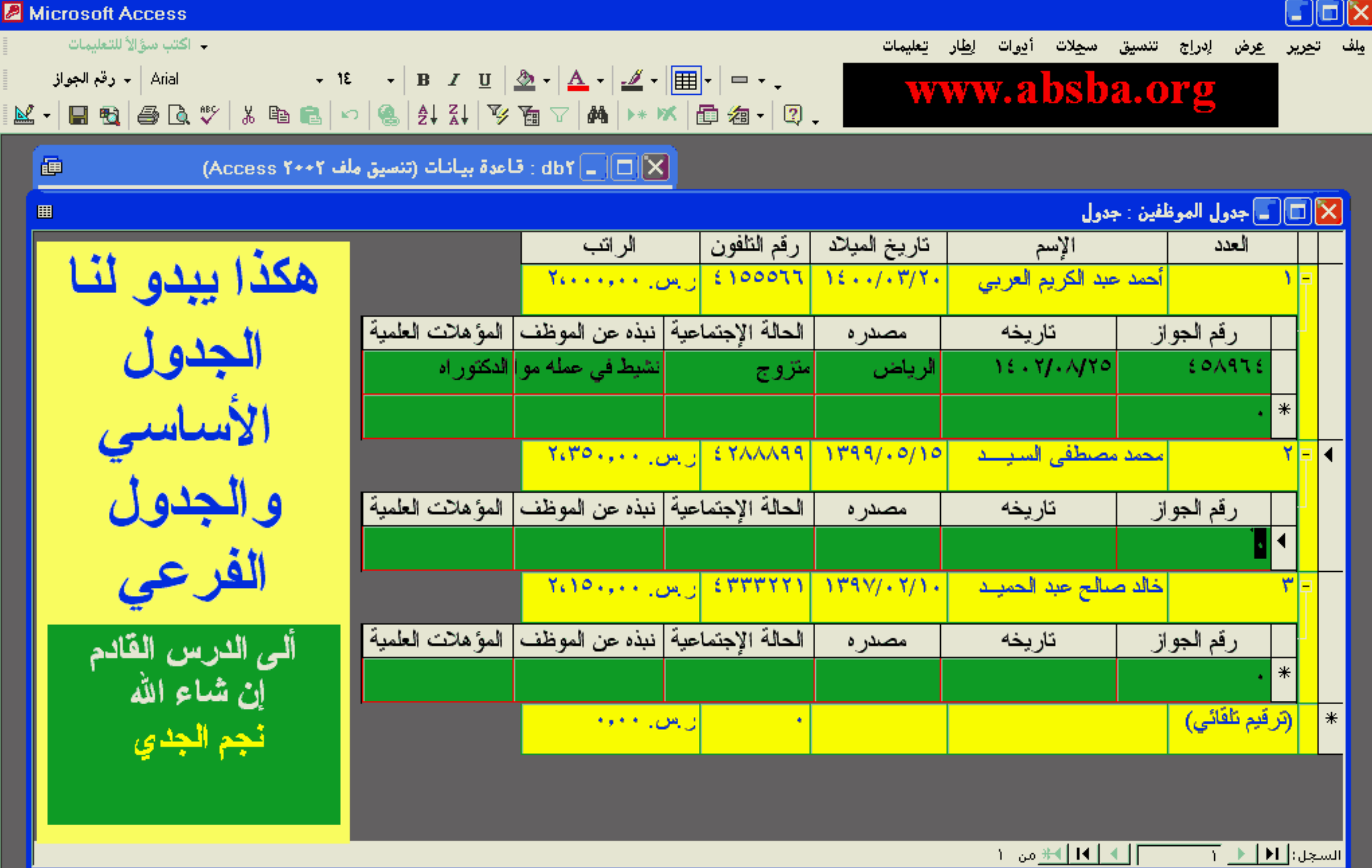

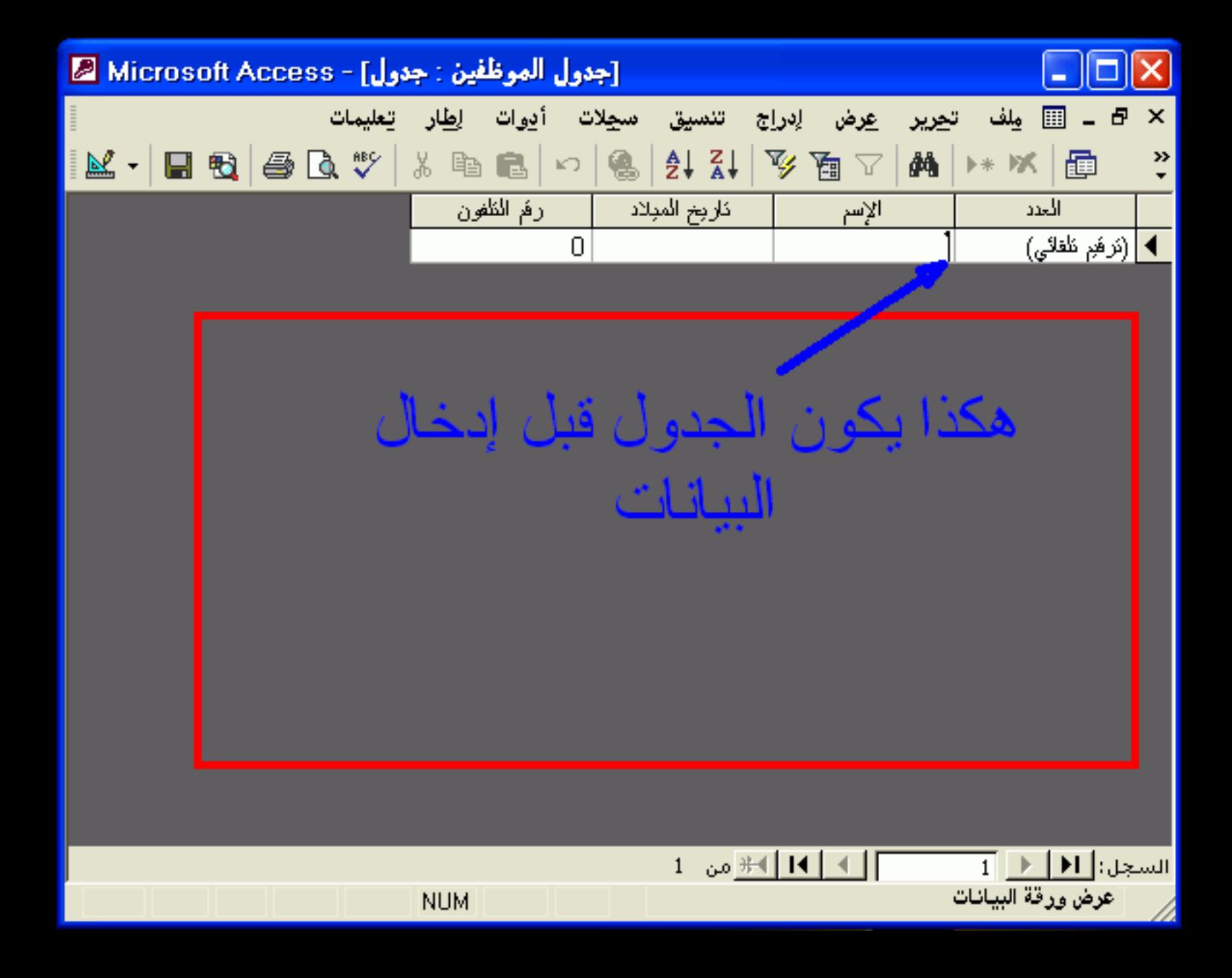

 $\overline{\phantom{a}}$ 

اكتب سؤالاً للتعليمات

أدوات إطار تعليمات ت<u>حرير ع</u>رض إدراج تنسيق س<u>ج</u>لات ملف

## M · B & B & \ X & & | ~ | & | 2 | X | Y & ~ | M | → W | @ & · | 0 .

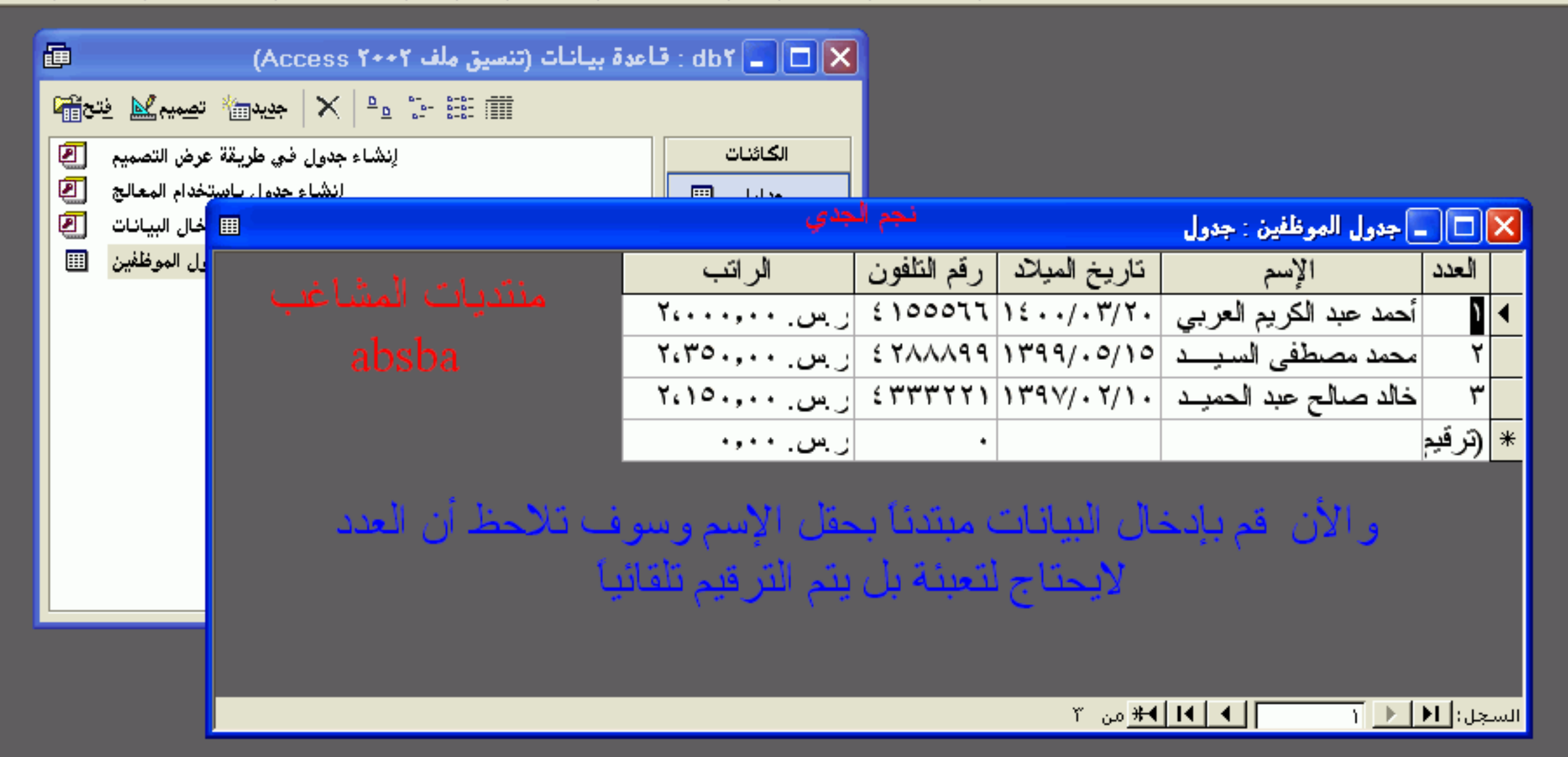

 $\Box$  $\Box$  $\times$ 

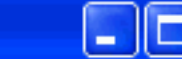

ملف

ت<u>حرير ع</u>رض إدراج

#### **Z** Microsoft Access **LA WOLLAND**  $-11.1$

**NUM** 

用

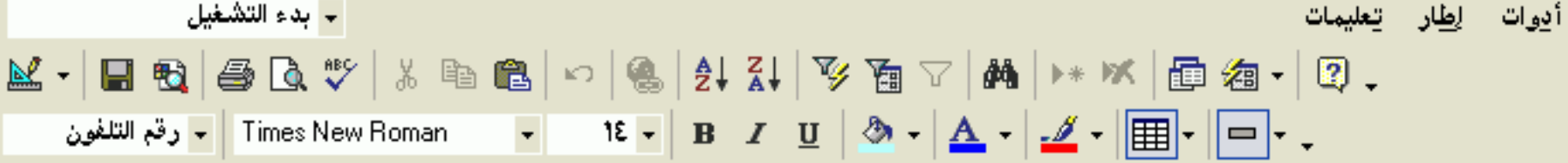

## العرفانين: جدول الموظفين  $\Box$

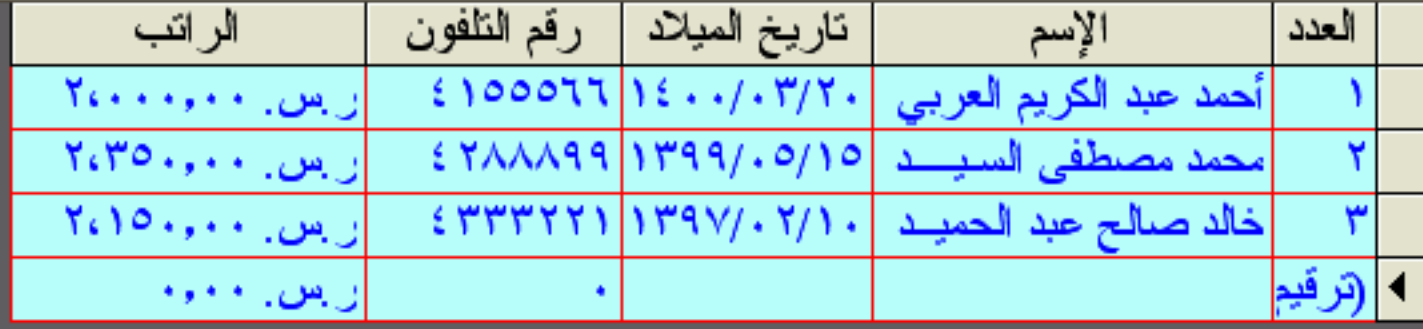

سحلات

تنسة.

وهذا هو الجدول بعد كتابة الأسماء وبيانات العوظفين

إيدأ يكتابة الإسم أما العدد فسوف يتم ترقيمه

عرض ورقة البيانات

 $\overline{2}$  السجل: $|H|$   $\overline{4}$   $\overline{2}$ 

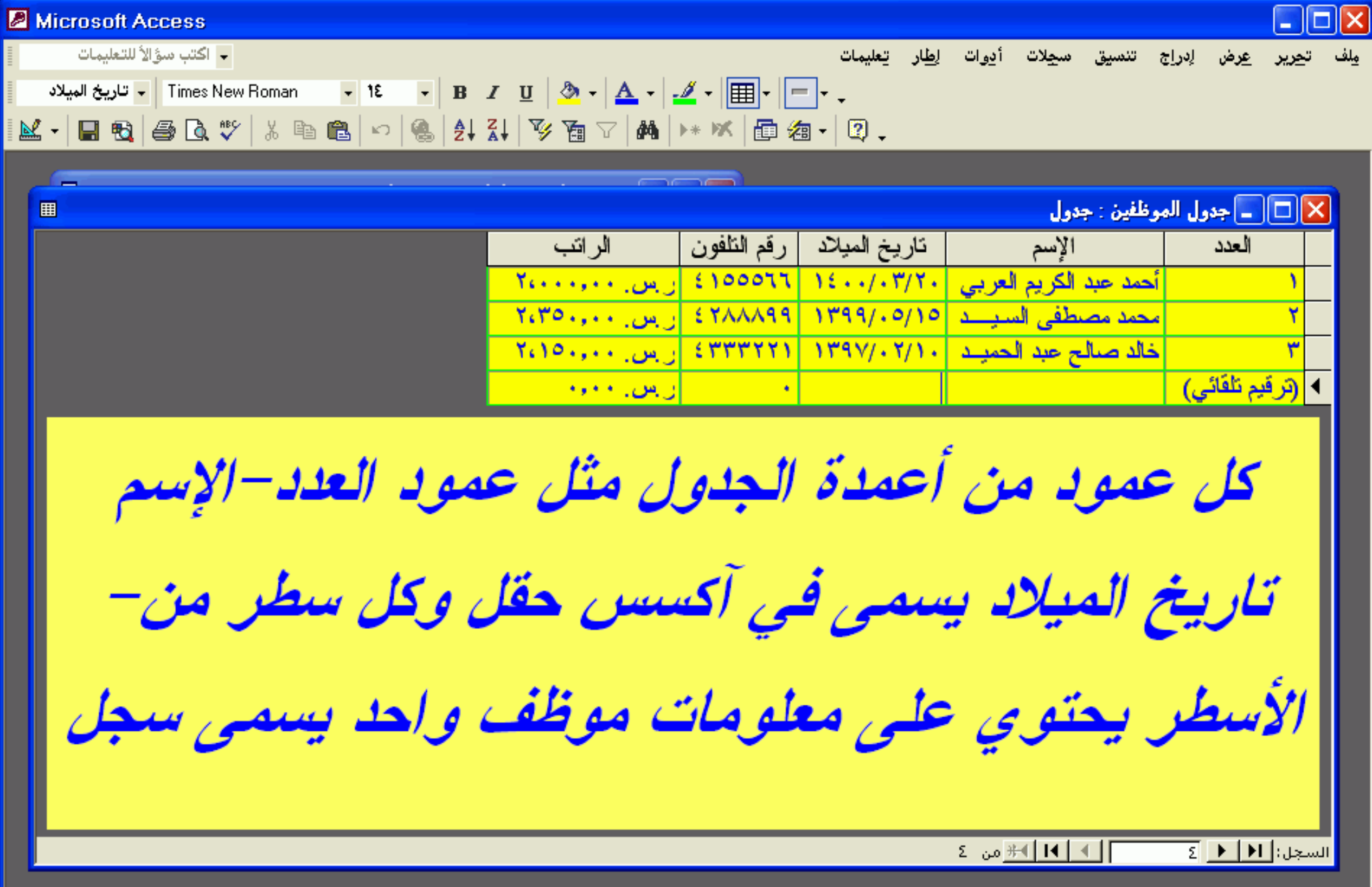

 $\mathsf{L}\boxdot\mathsf{X}$ 

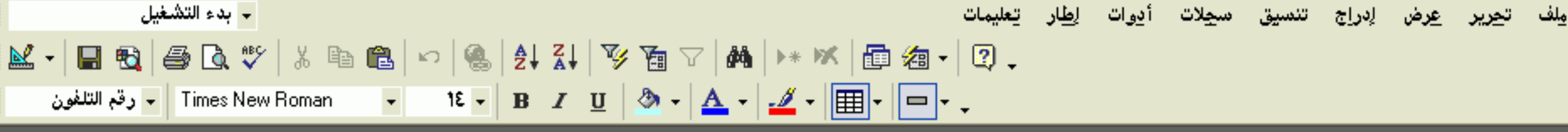

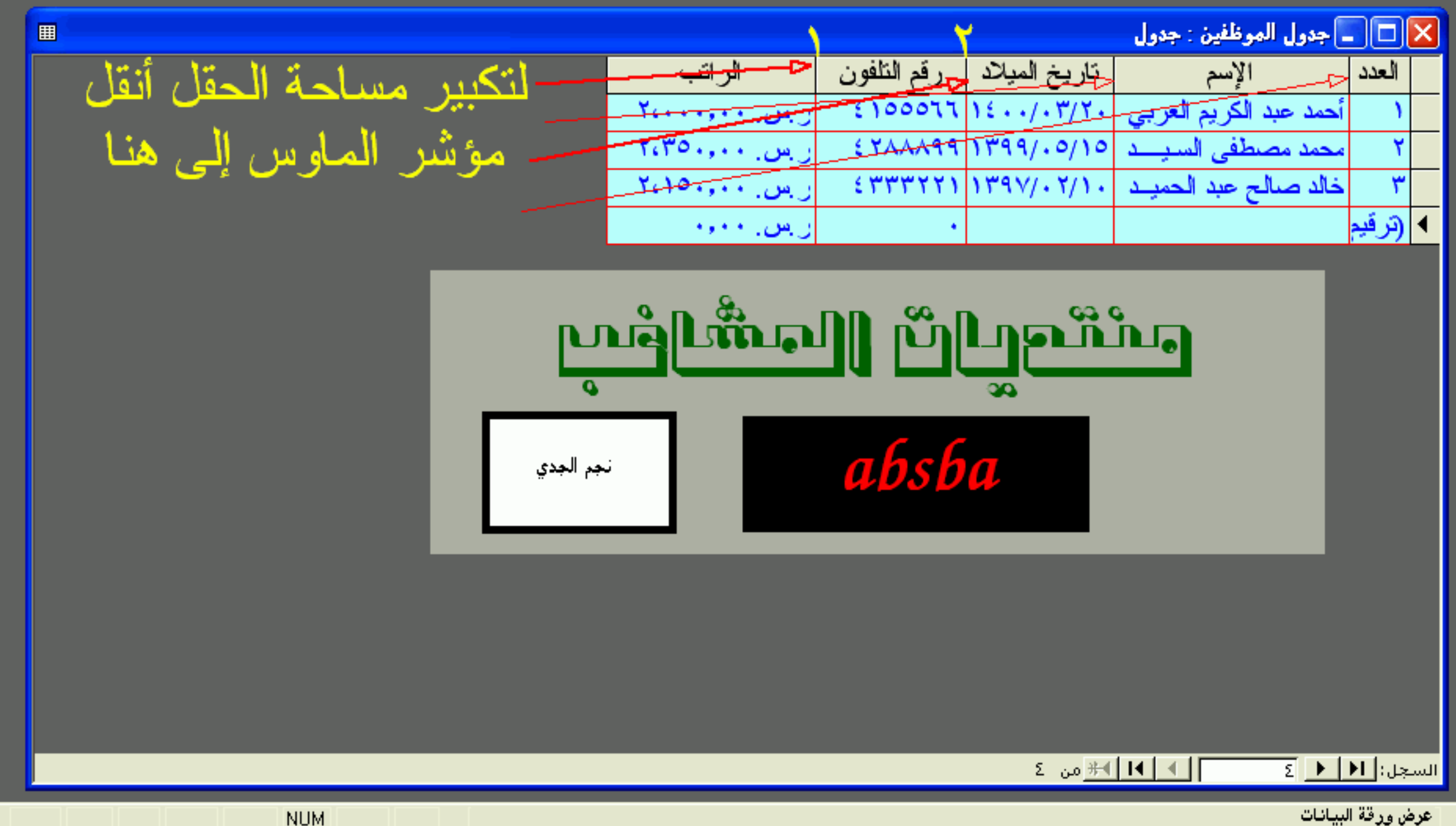

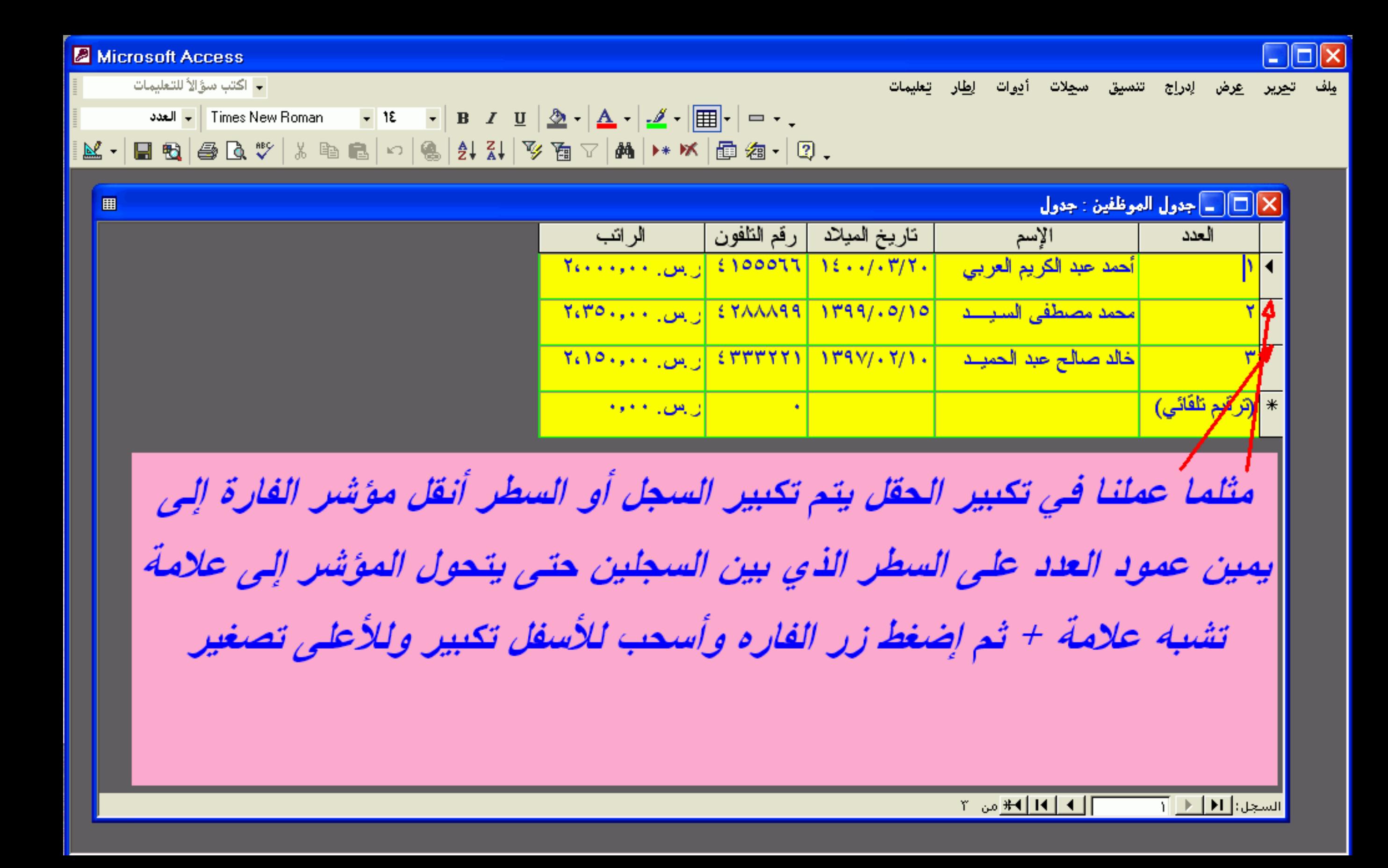

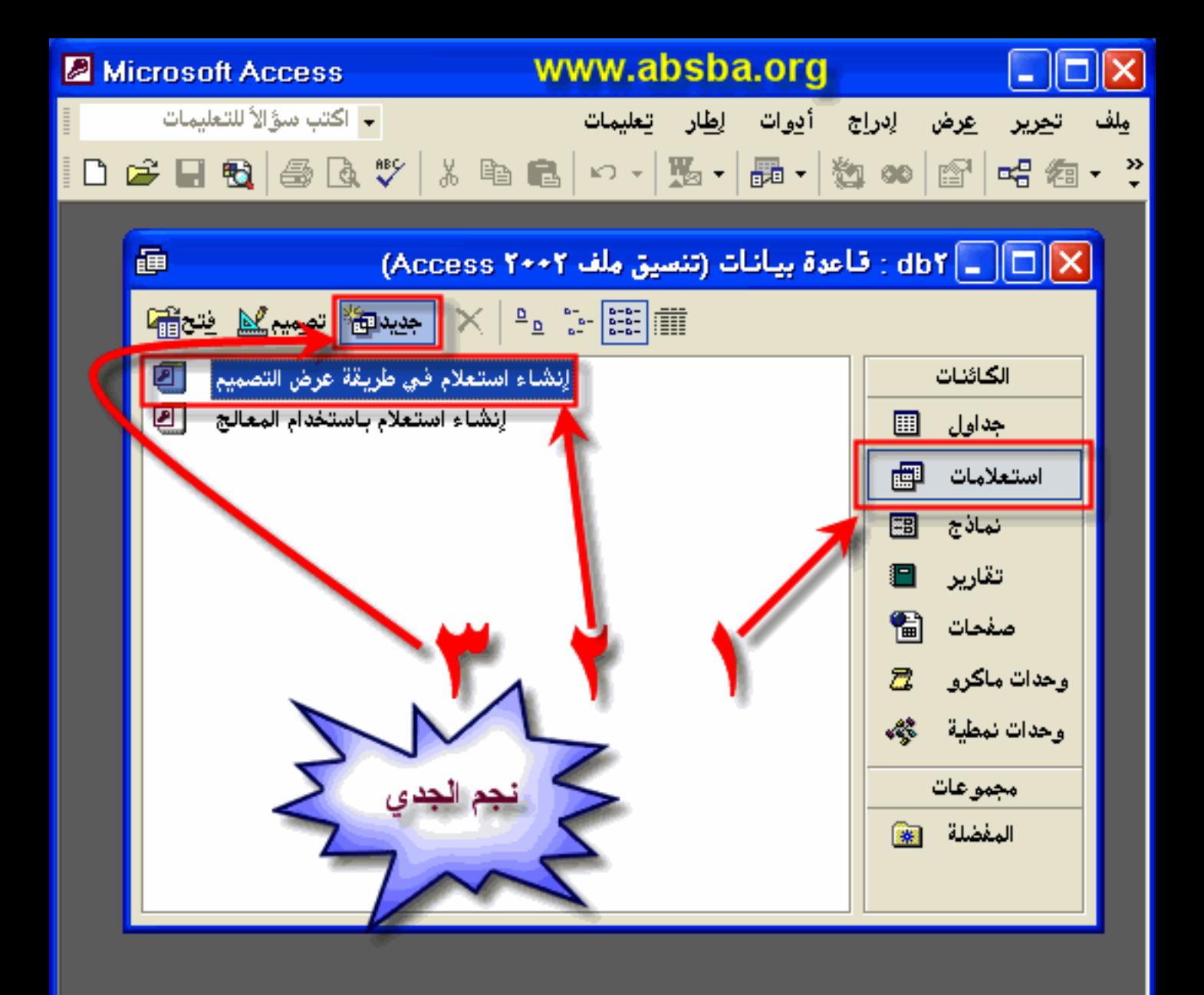

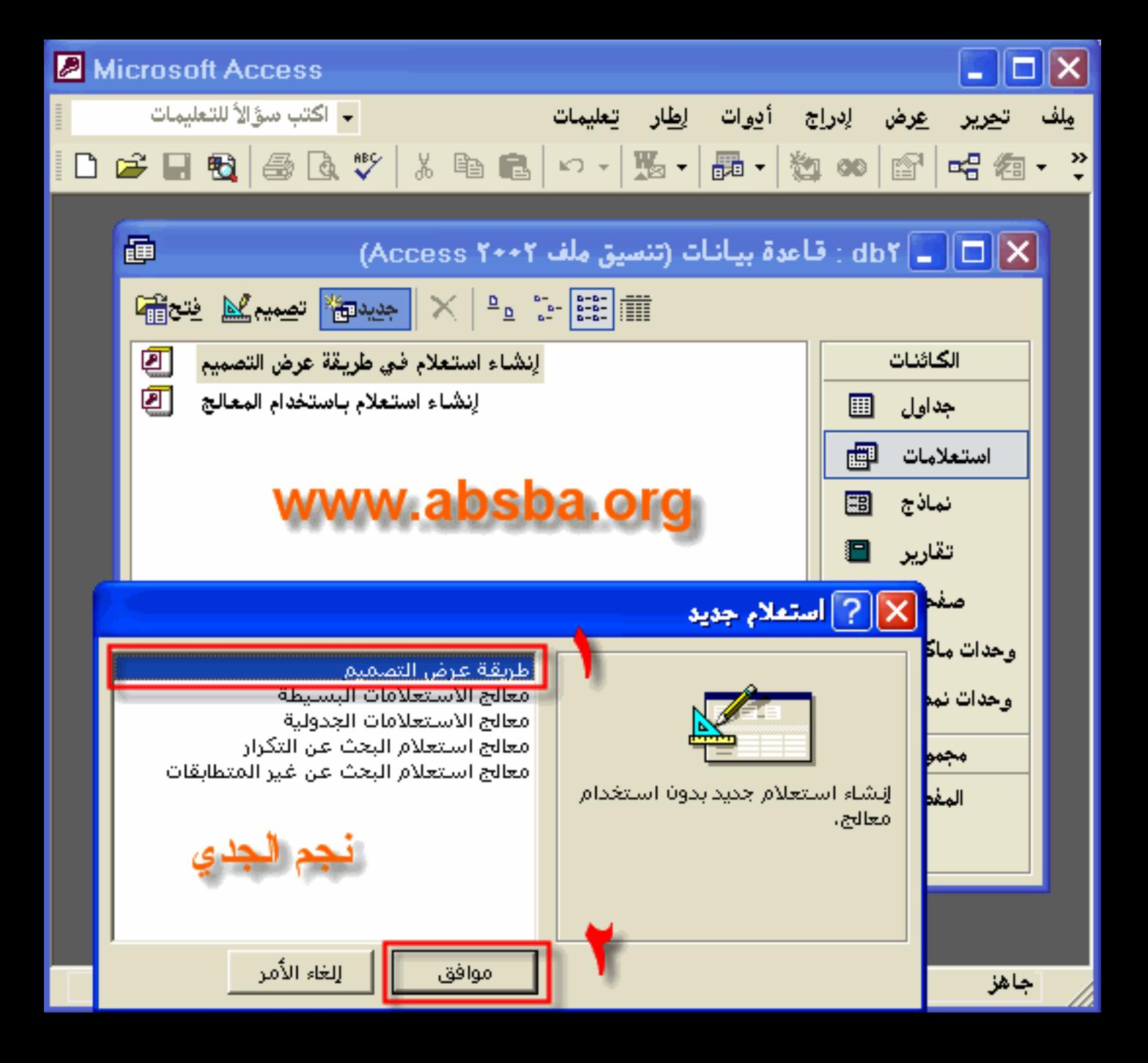

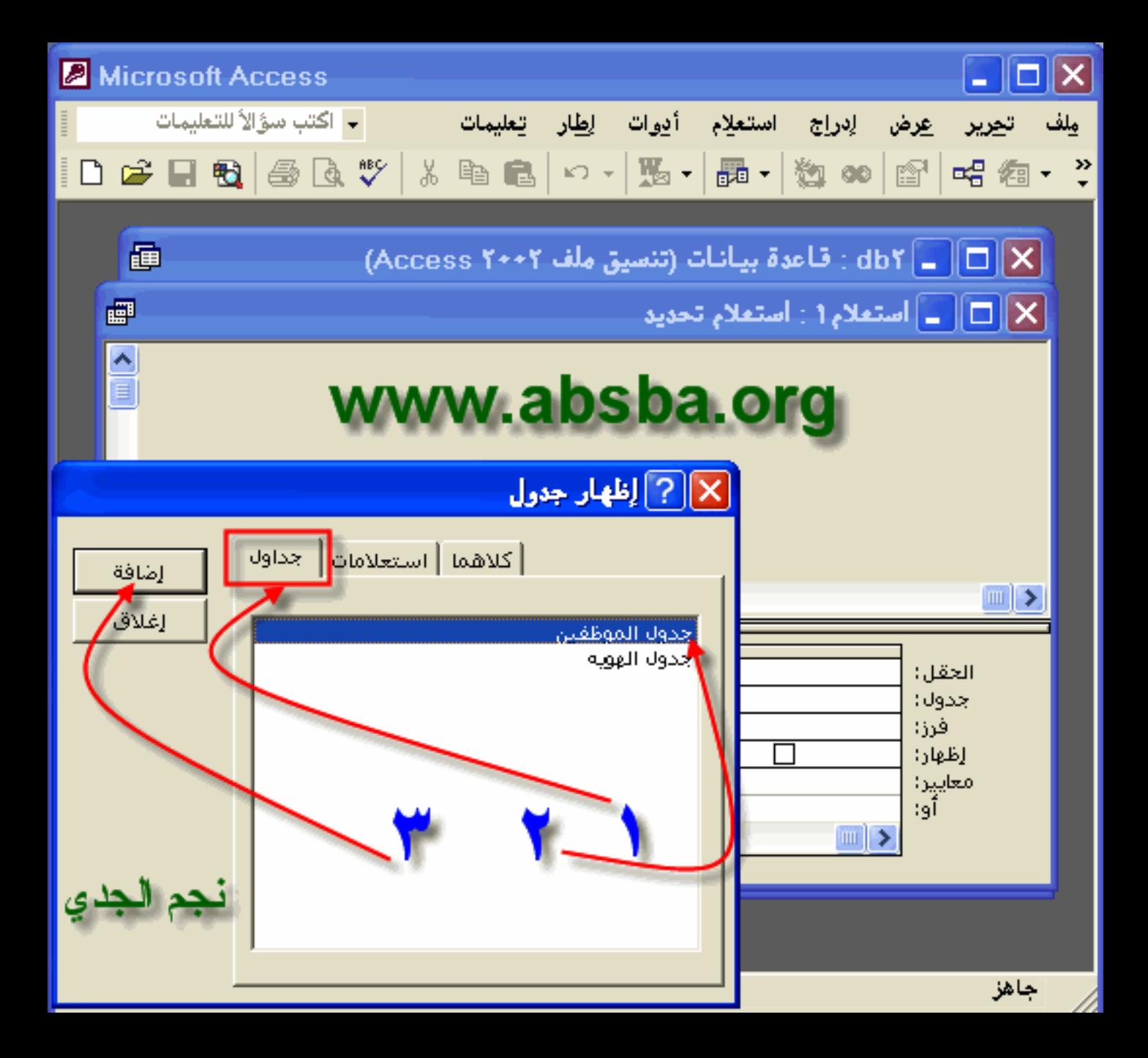

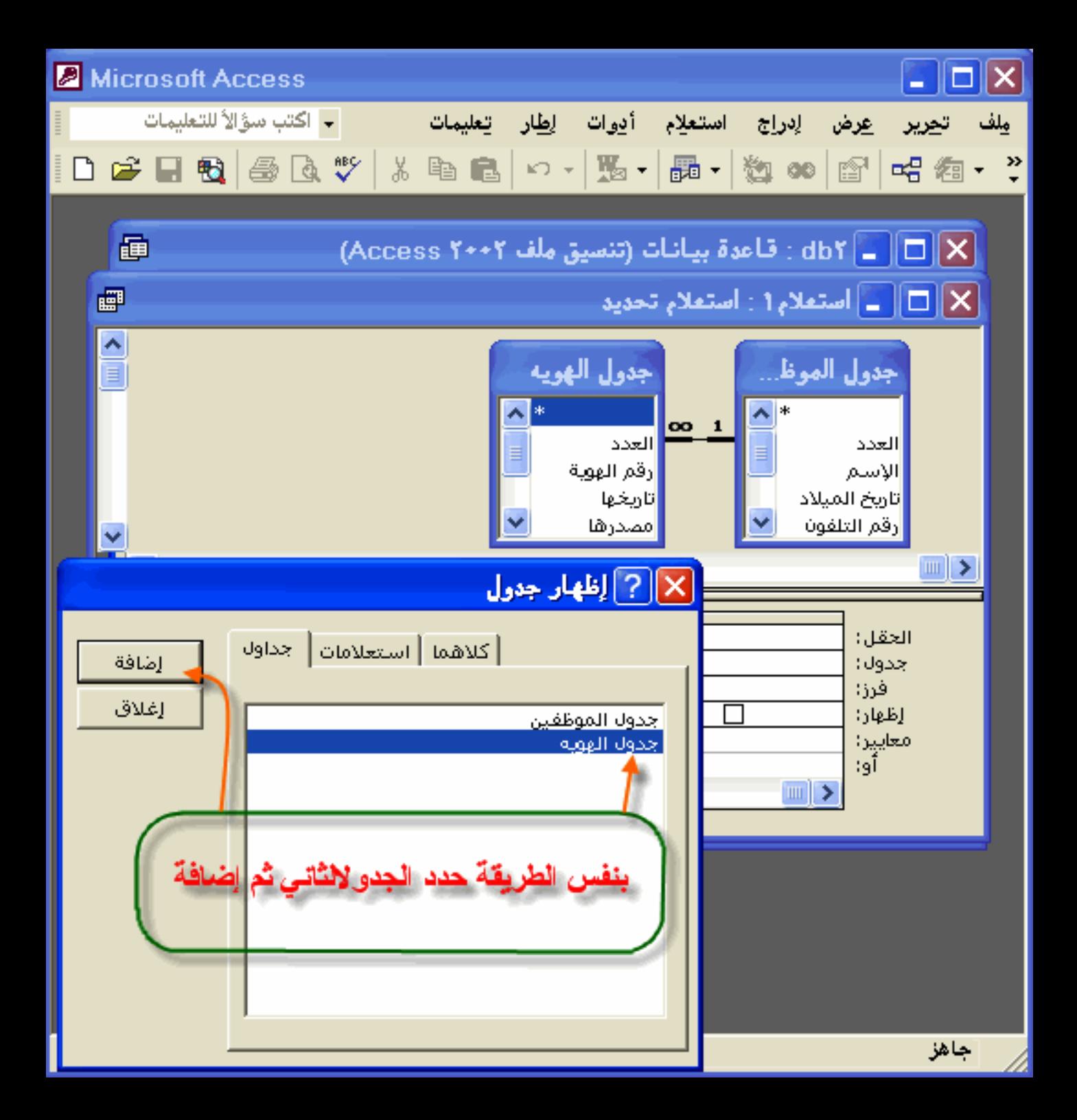

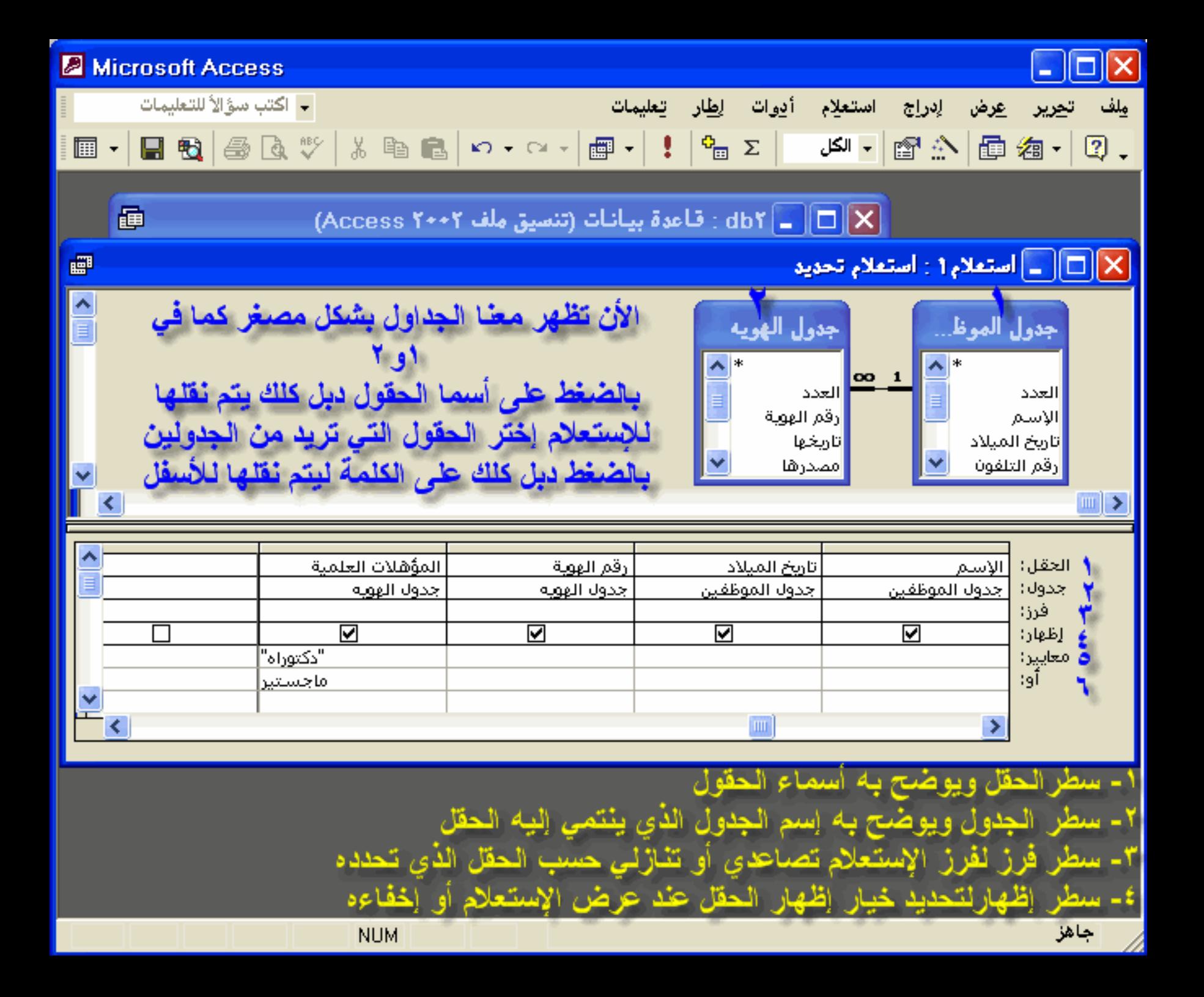

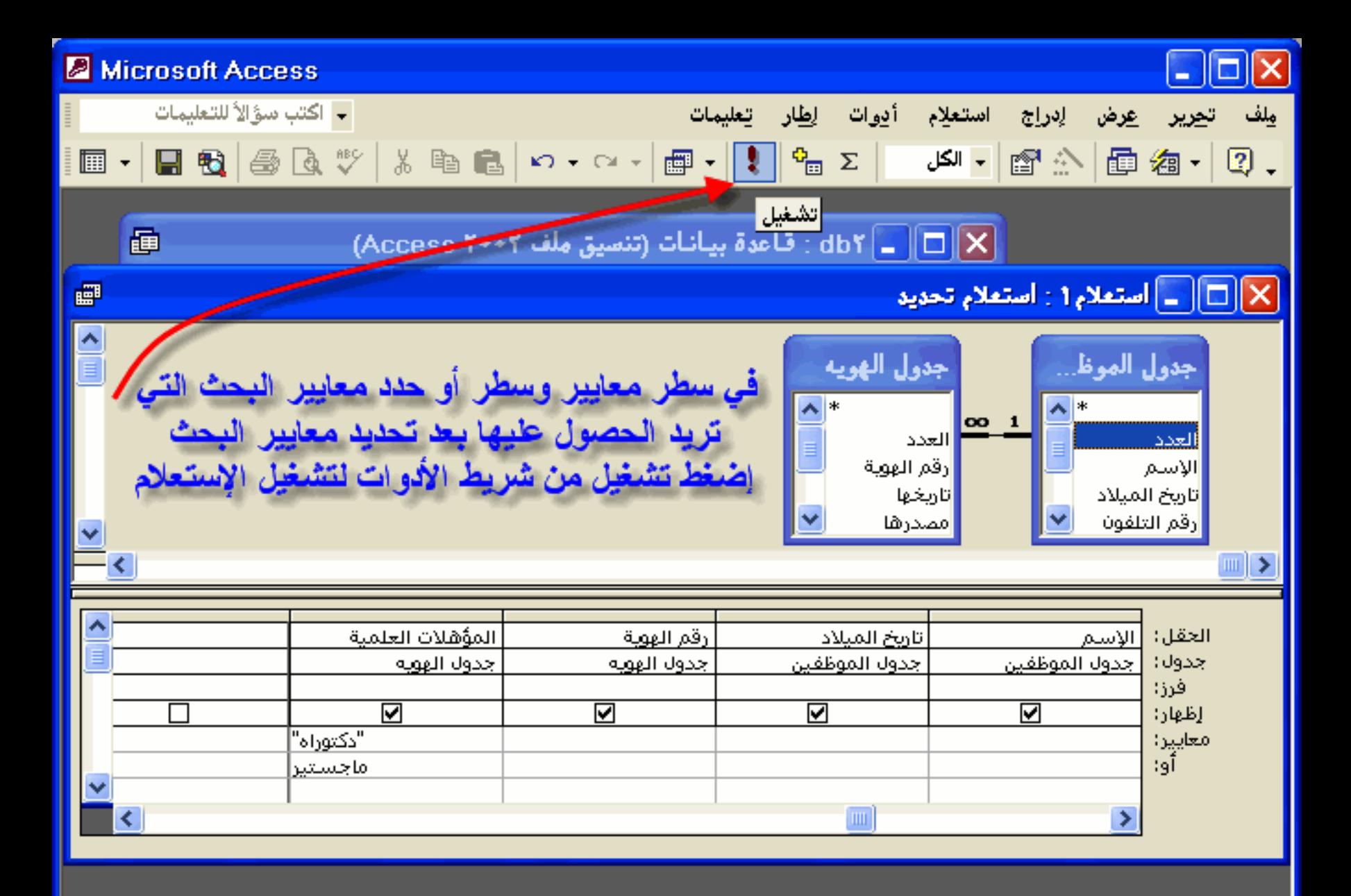
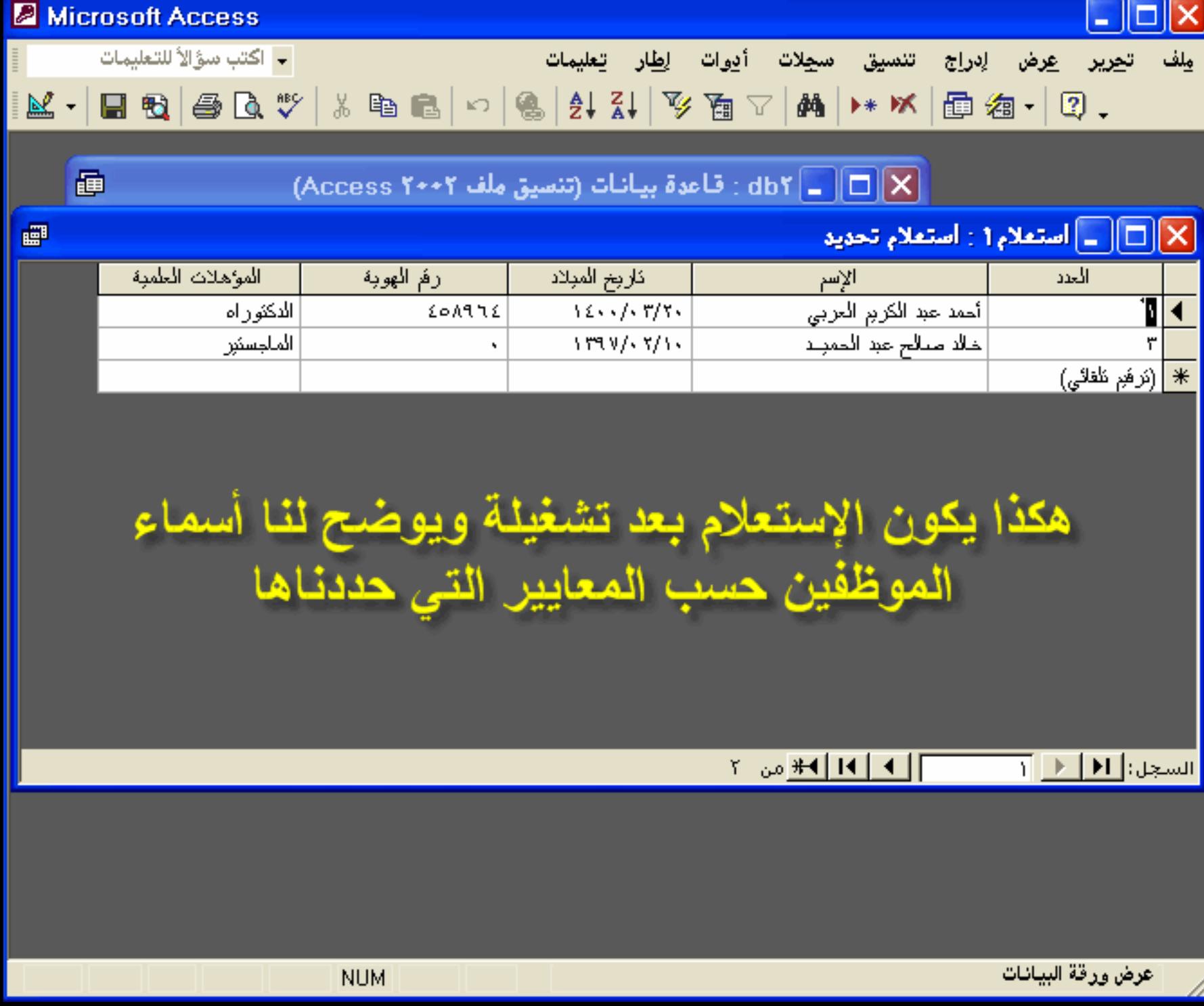

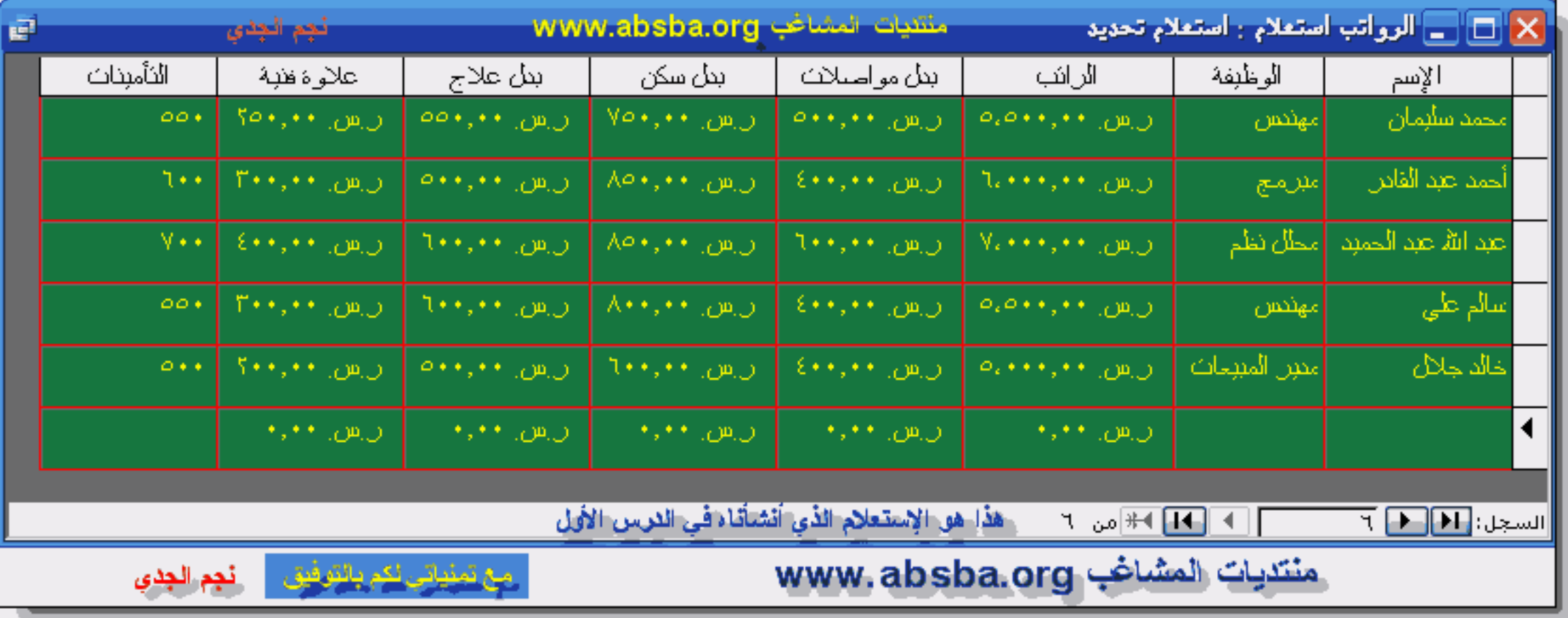

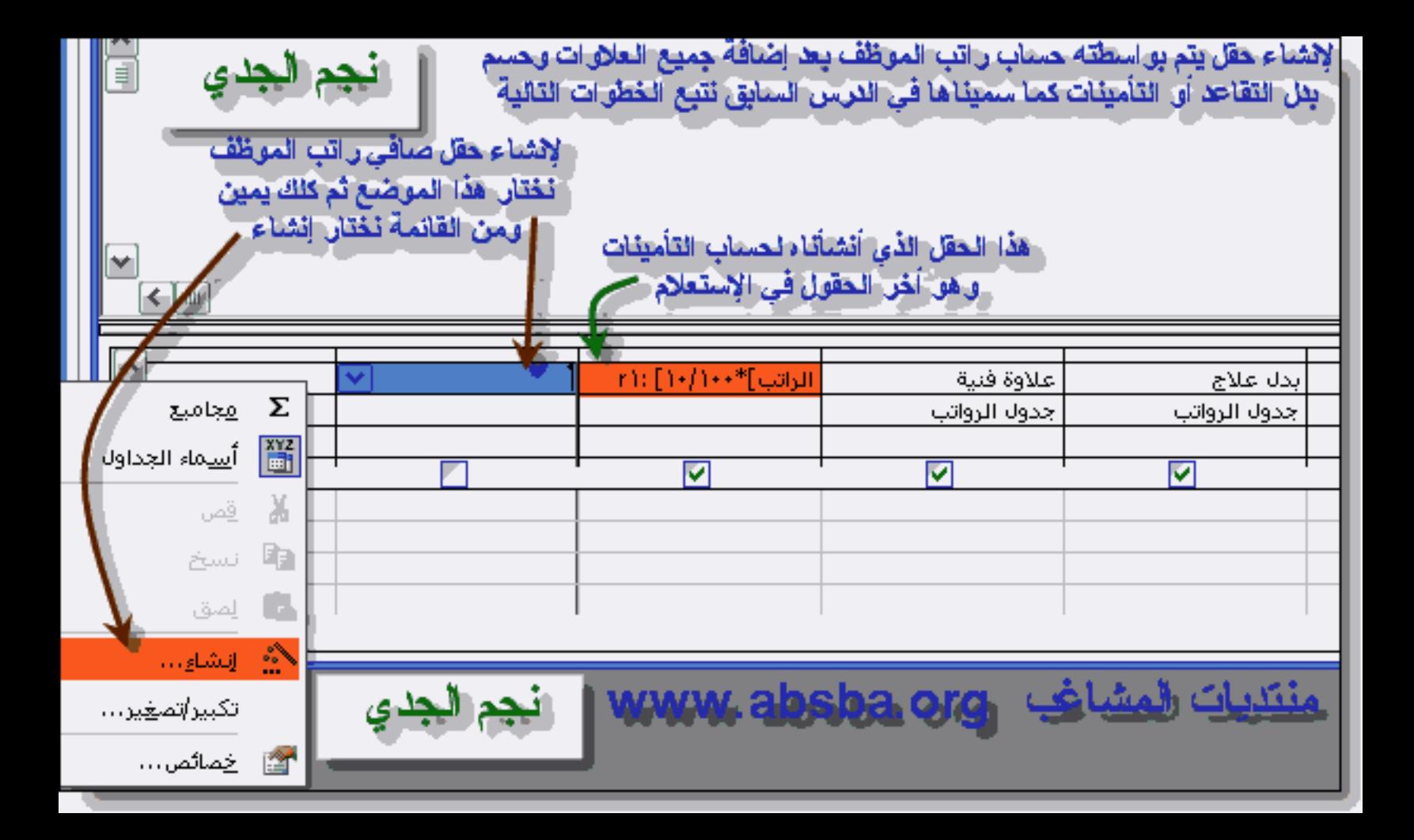

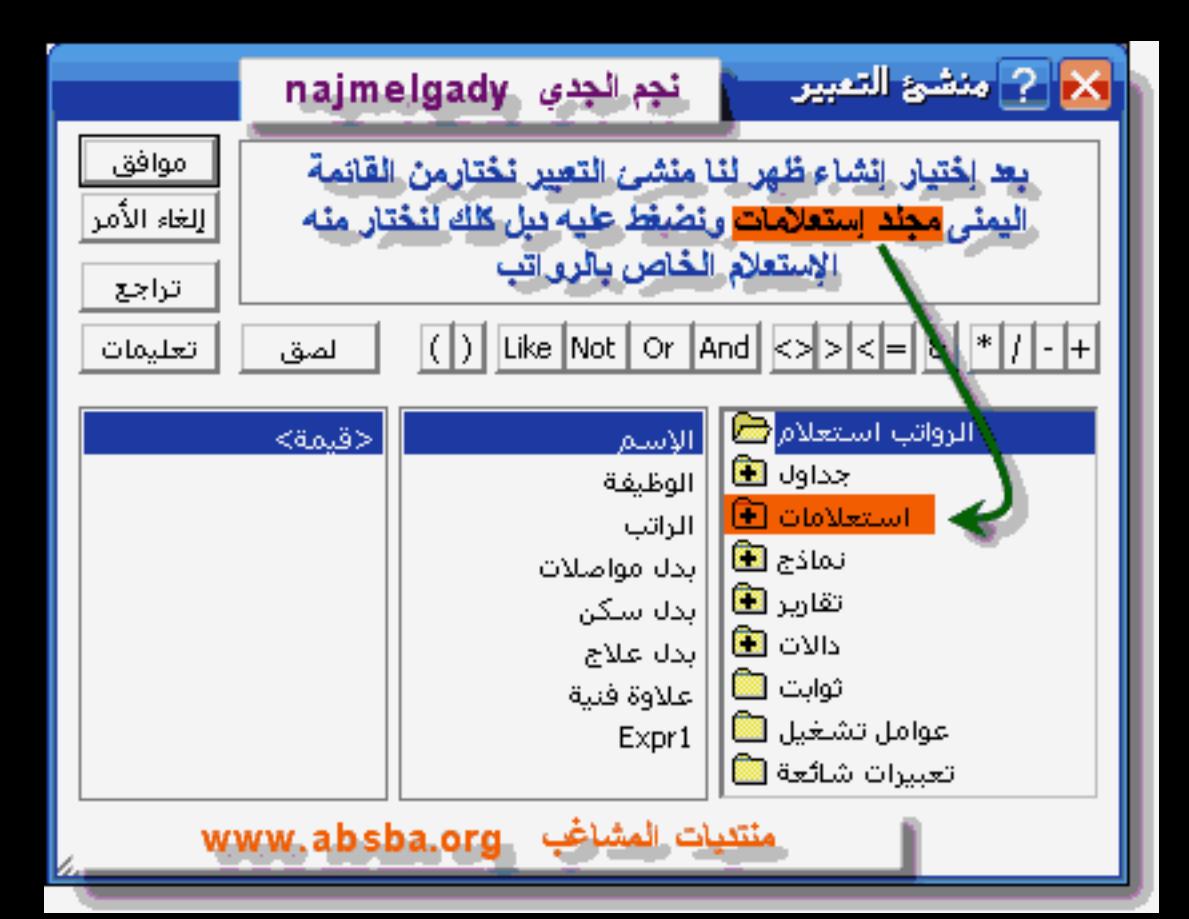

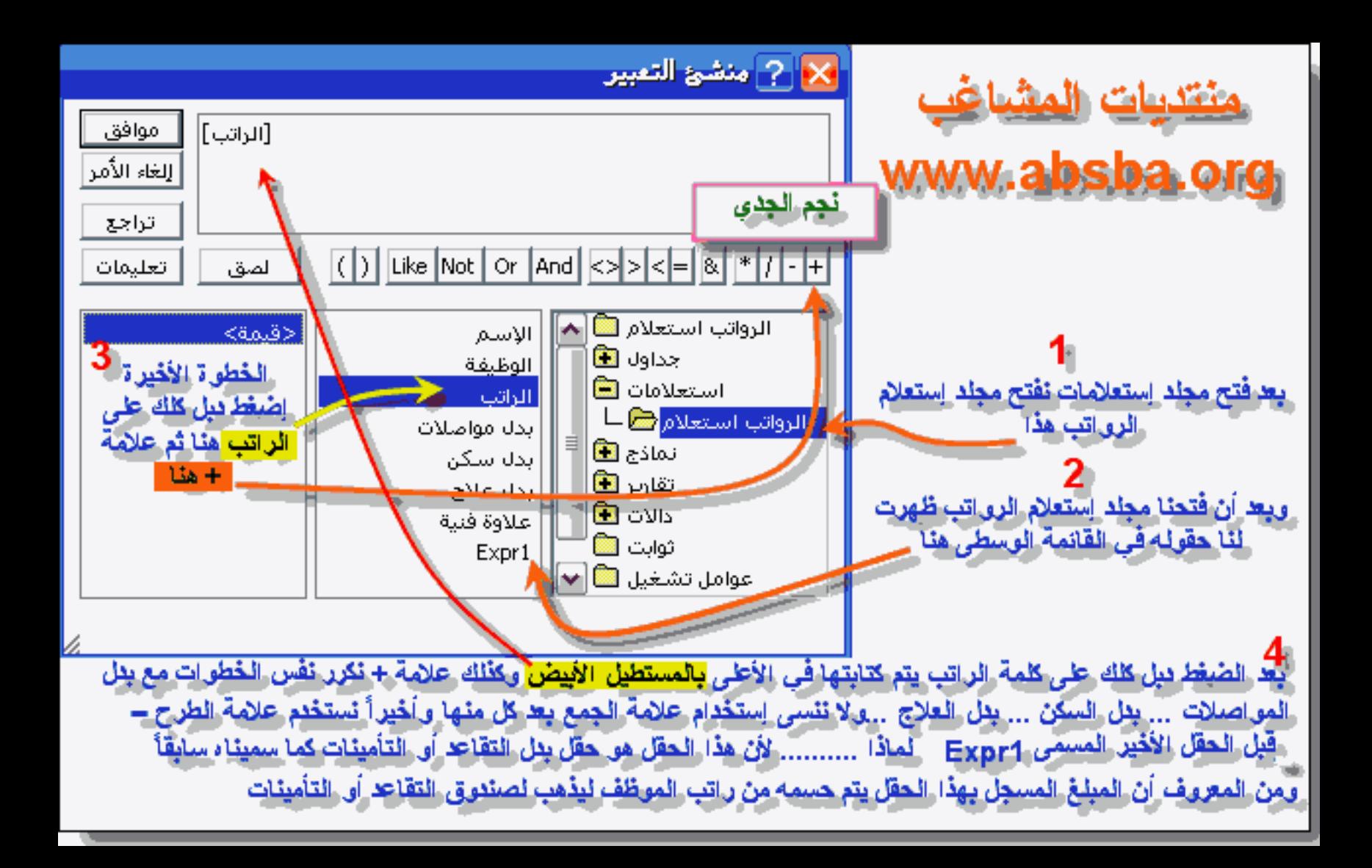

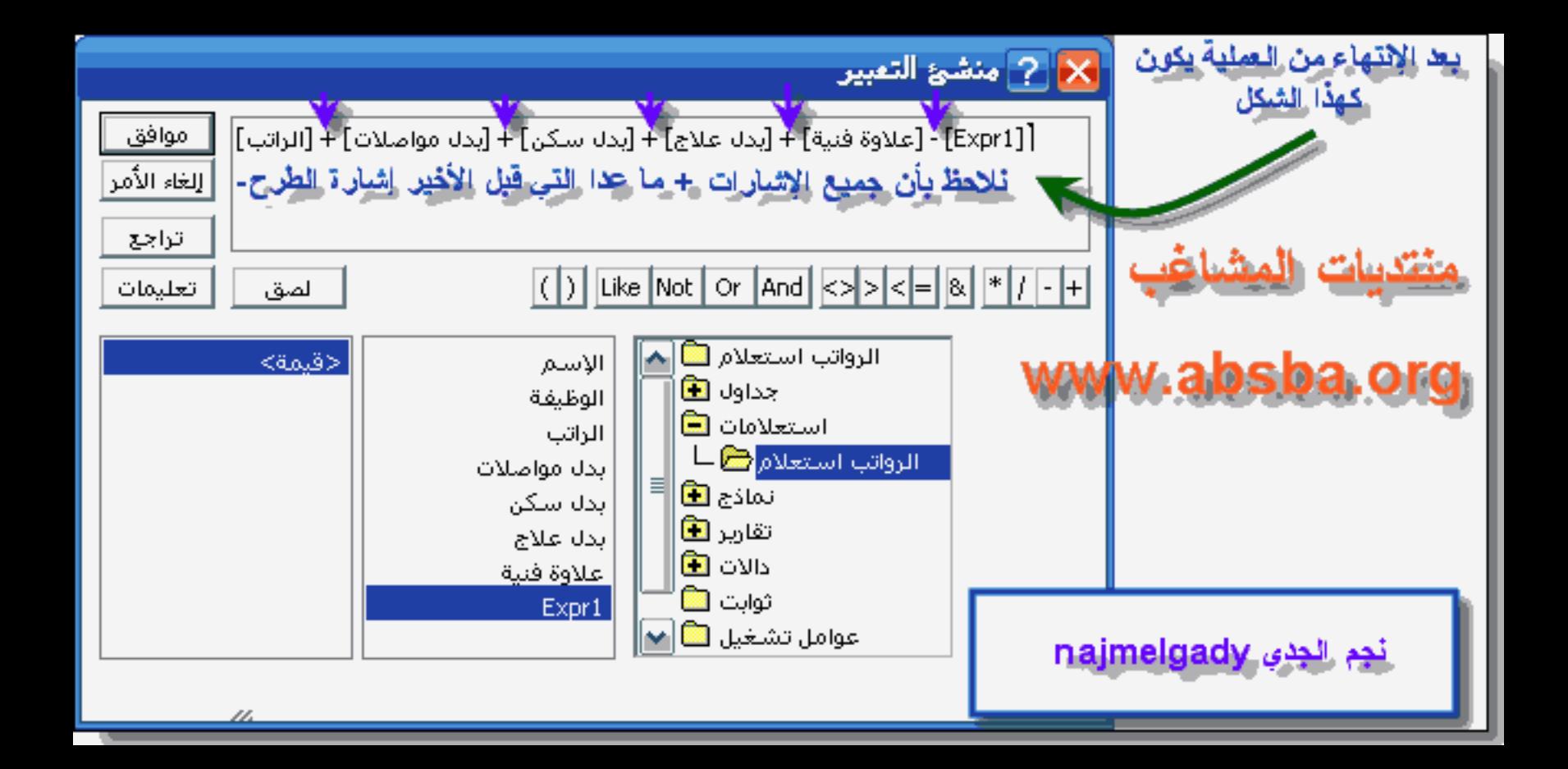

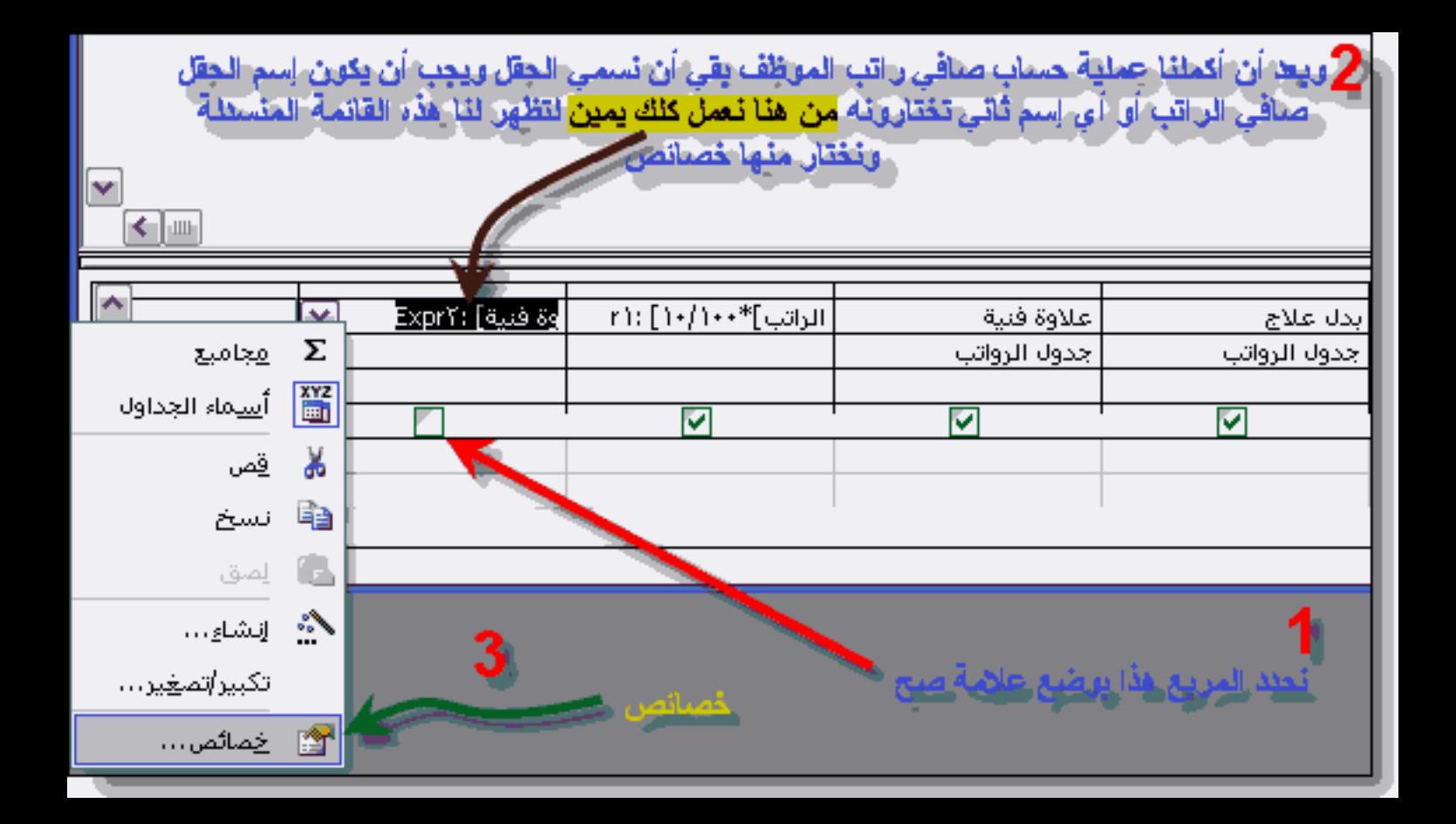

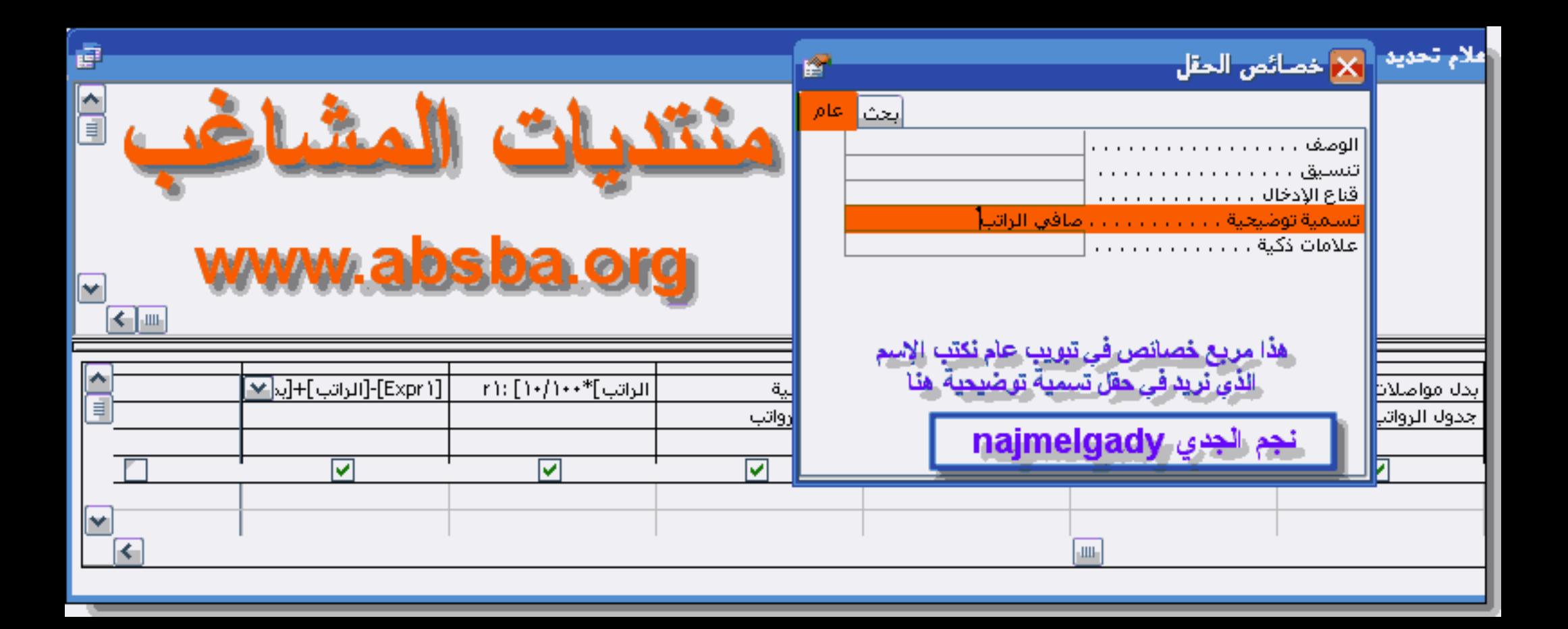

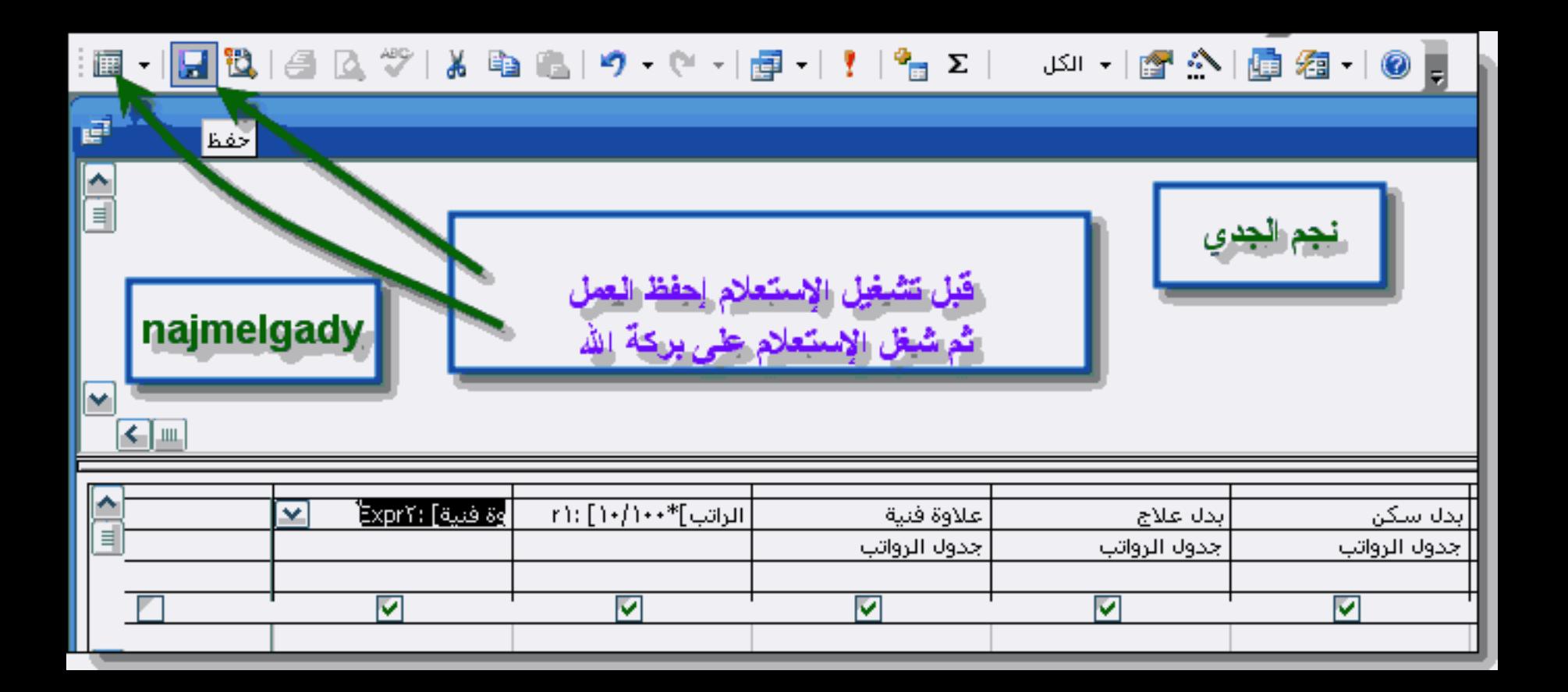

igt.

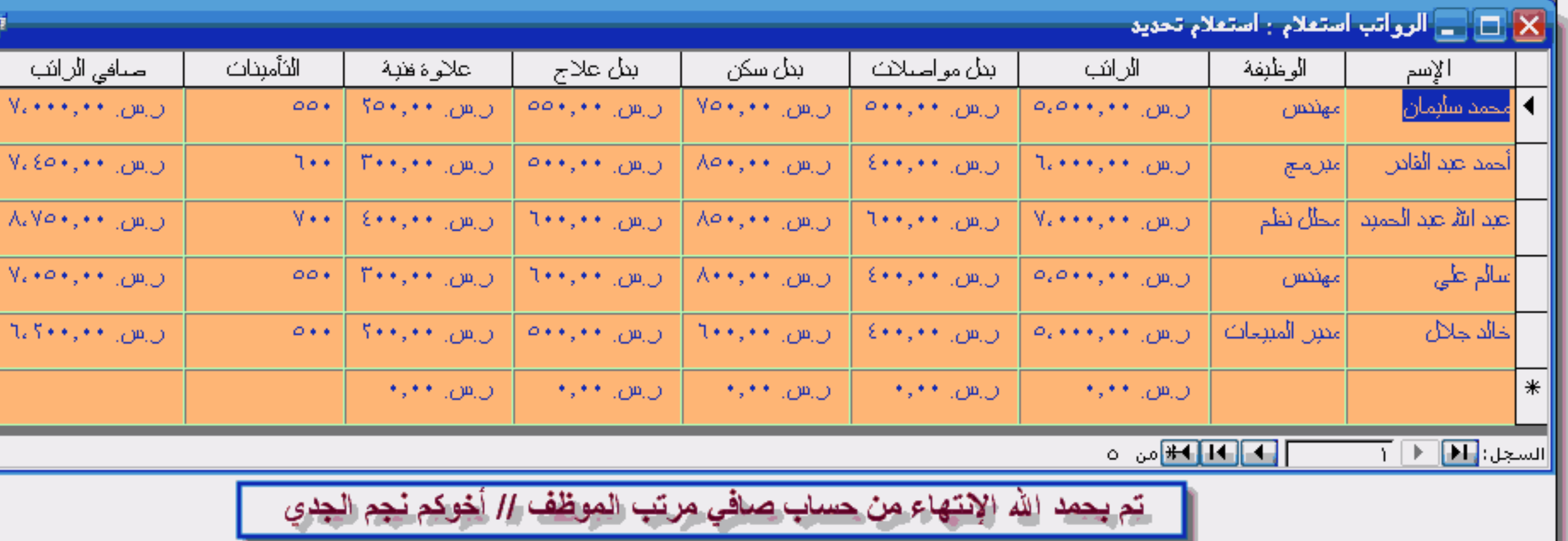

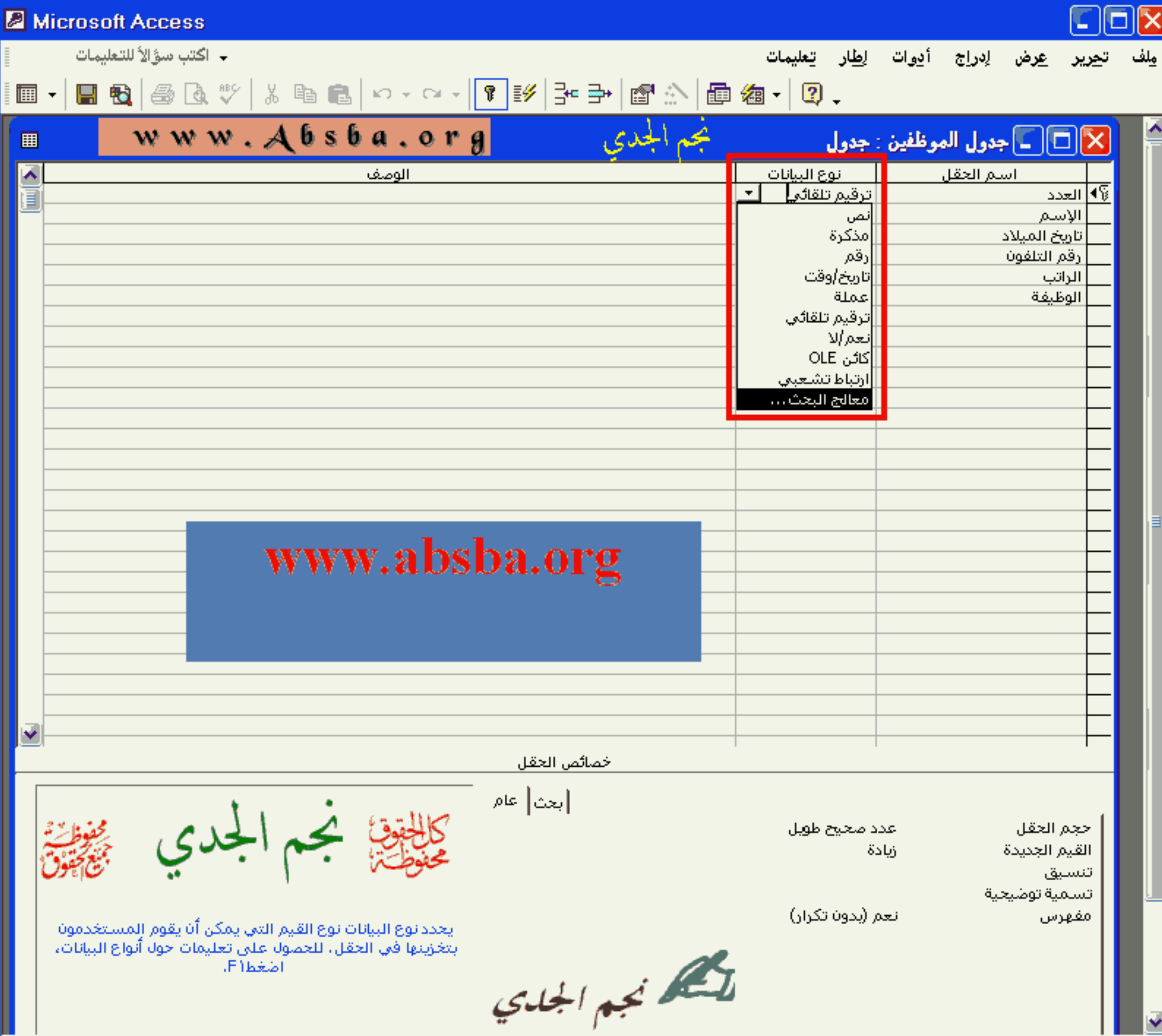

//

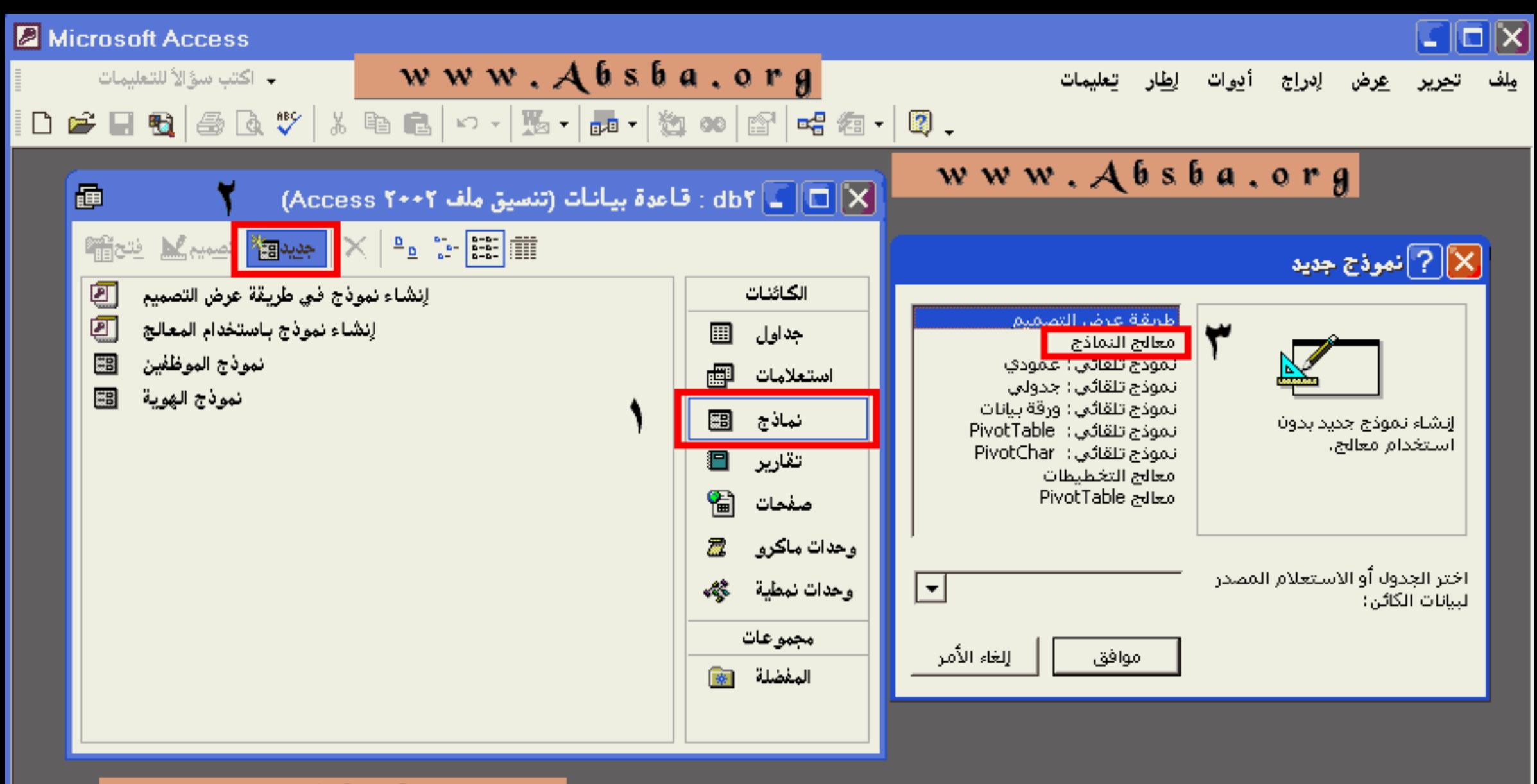

www.Absba.org

المستعسس الجسيادي

## Microsoft Access - اكتب سؤالاً للتعليمات

 $\Box$ o $\times$ مِلف ت<u>حرير عر</u>ض لِدراج أدِوات لِطَار تِعليمات

## $|\bigcap \bullet \bullet| \bullet |\circledast| \circ \bullet|$  )  $\circ$  , and  $|\circ \bullet|$  , and  $|\bullet|$  )  $\bullet$  and  $|\circ \bullet|$  and  $|\bullet|$

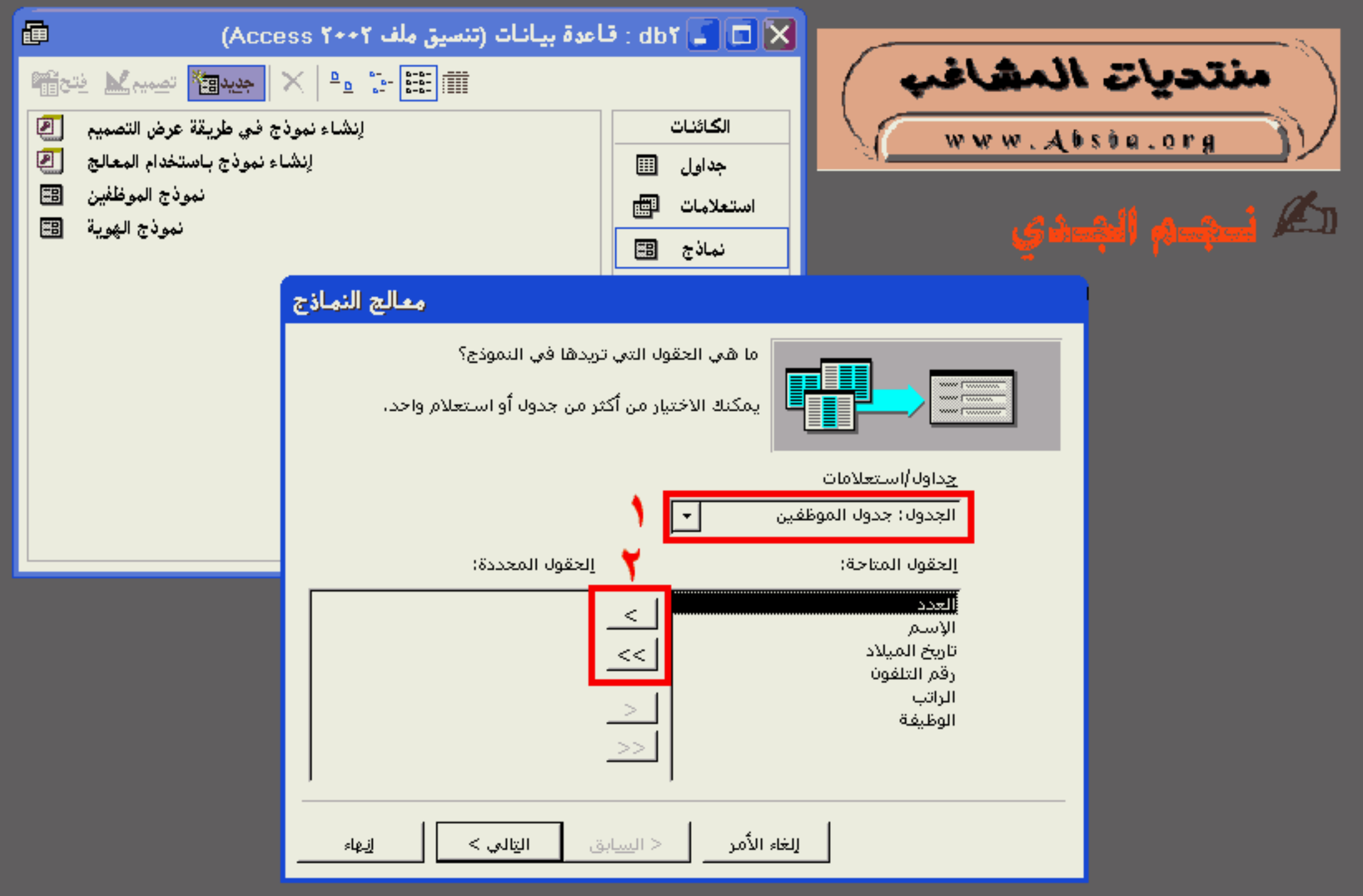

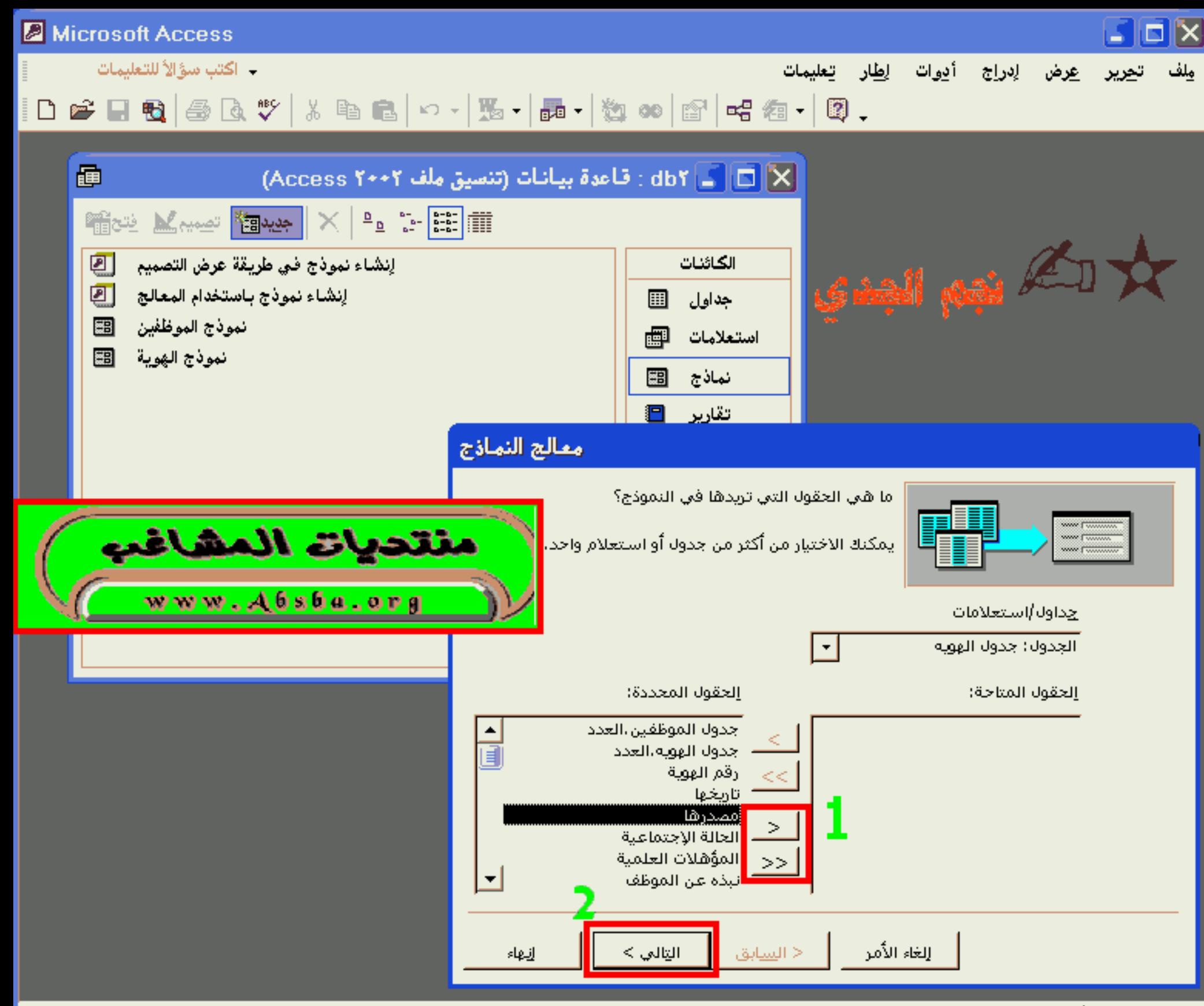

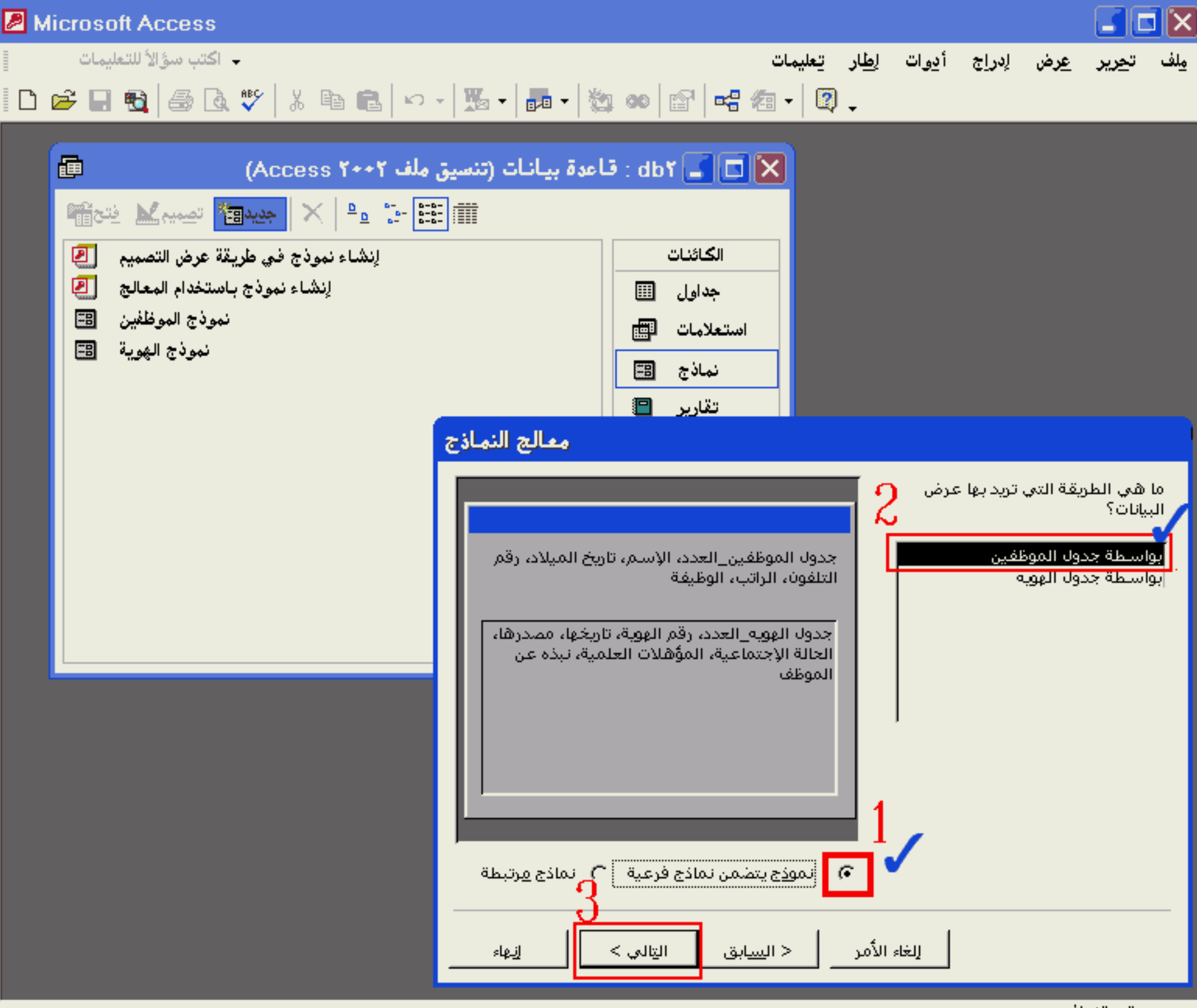

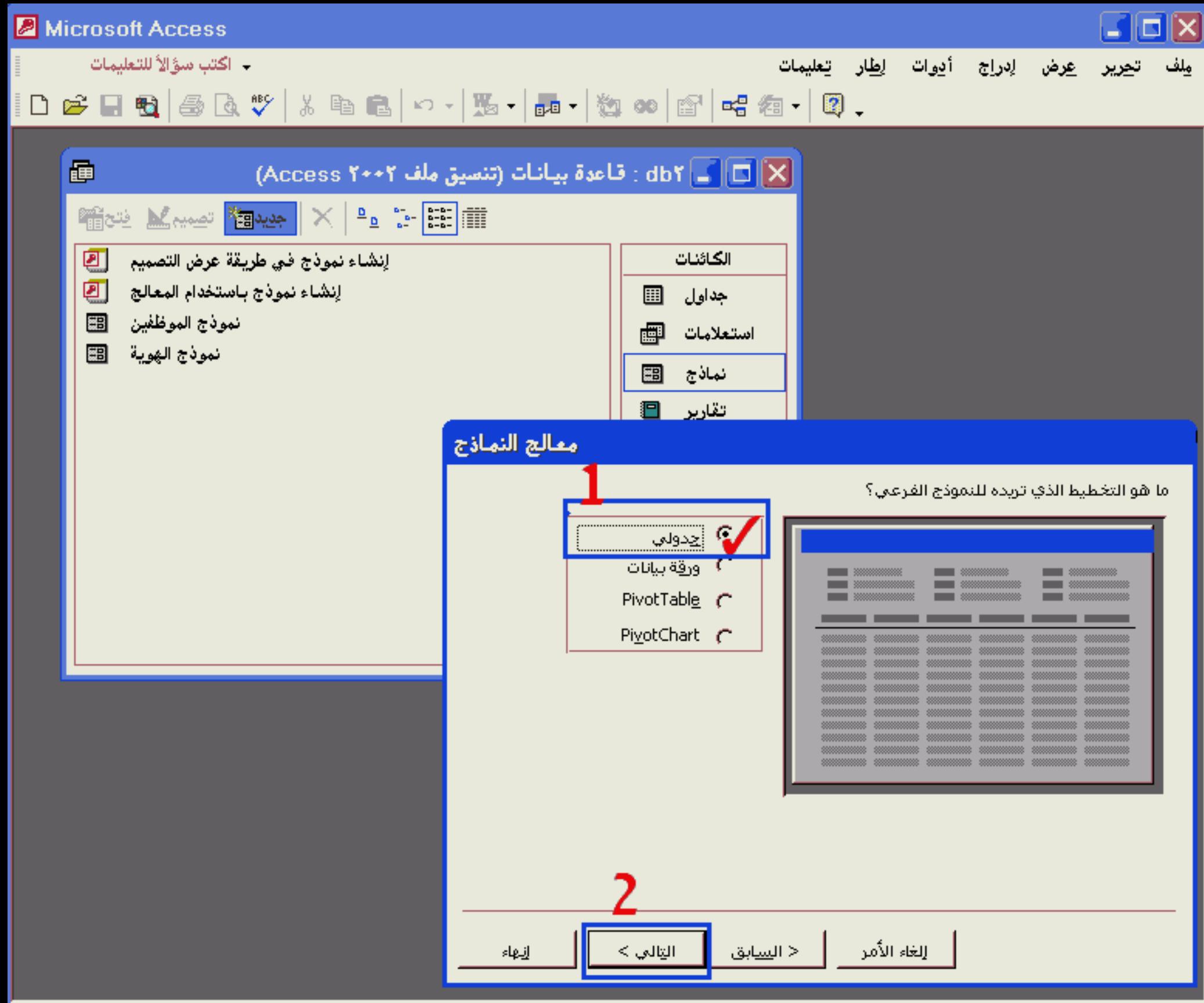

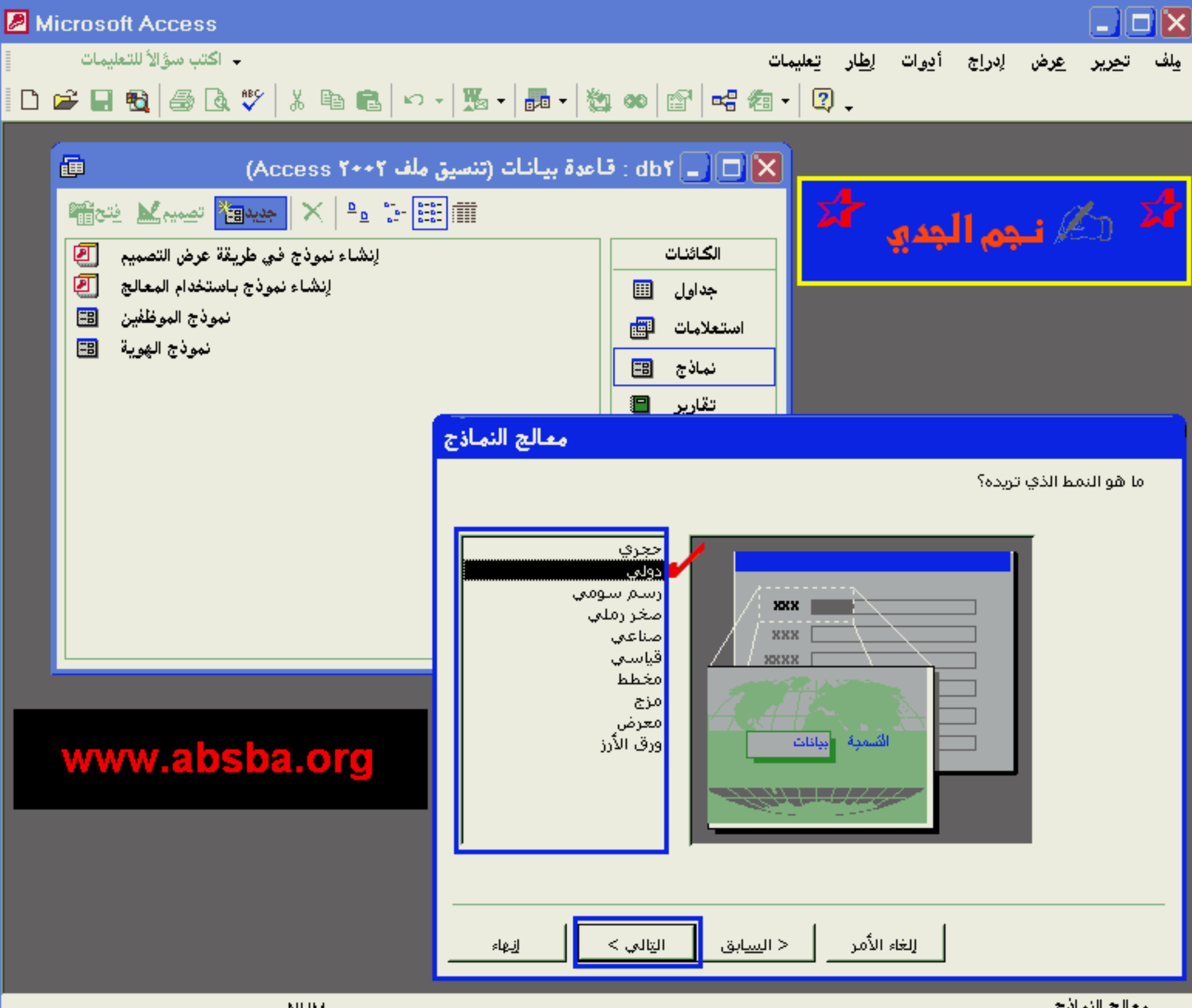

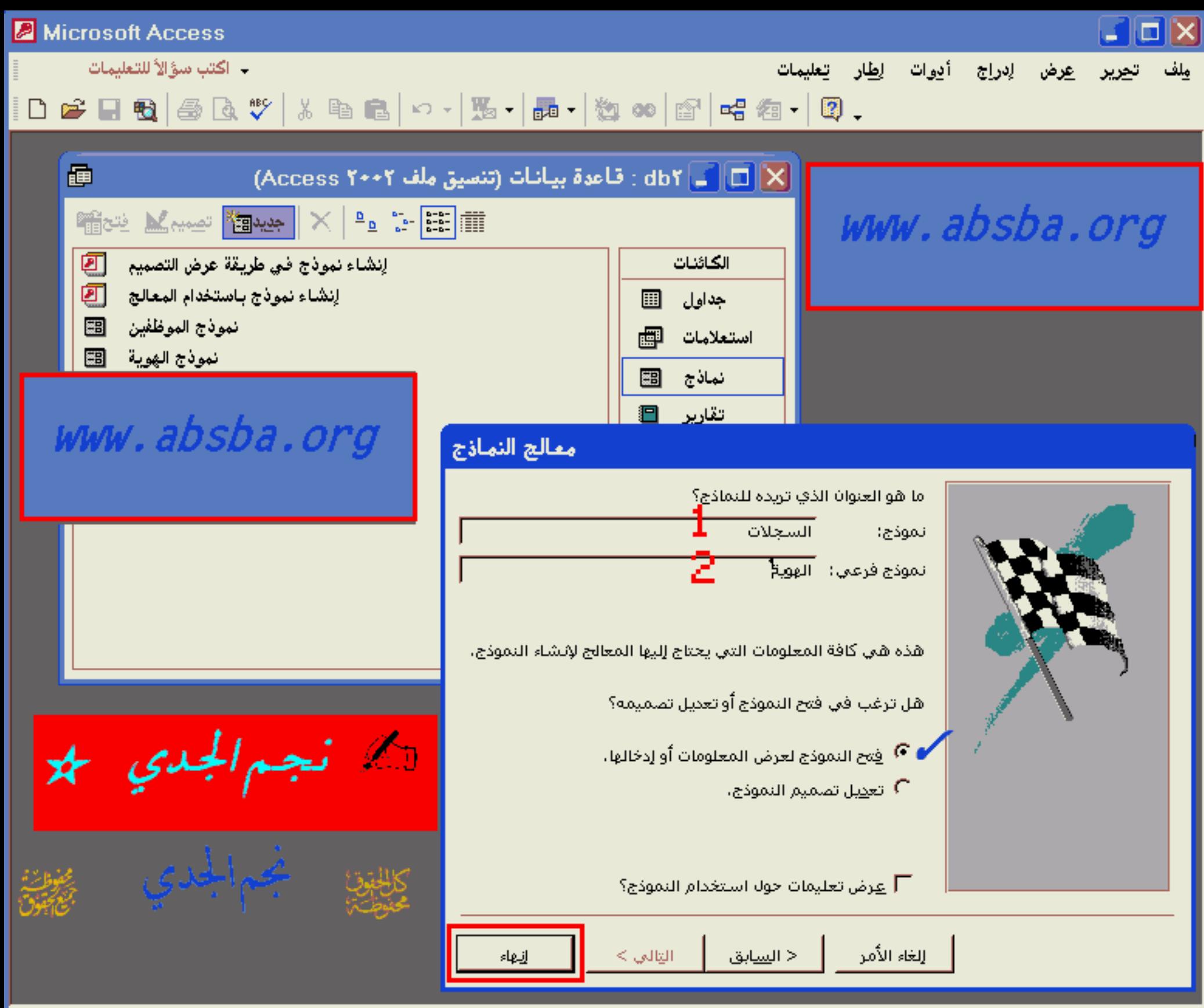

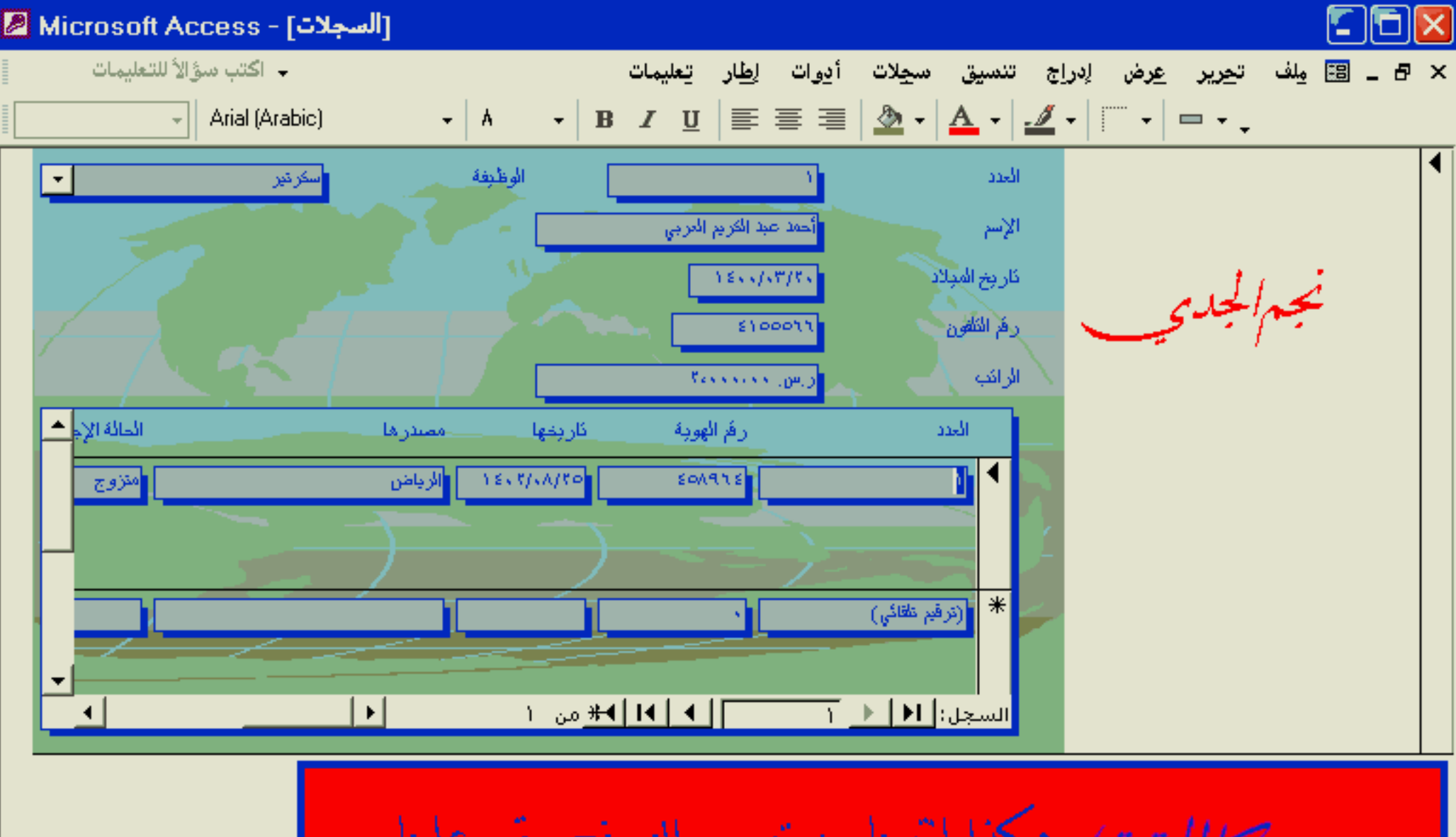

عكذا إشهينا من تصميم النموذج وبقي علينا سبقه فقط من قائمة عرض كعرض التصميم

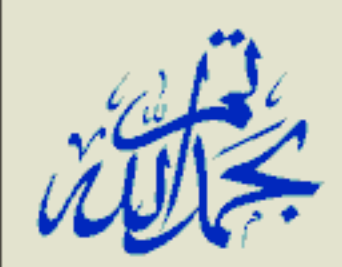

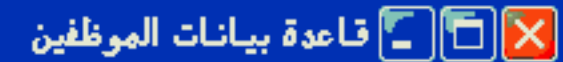

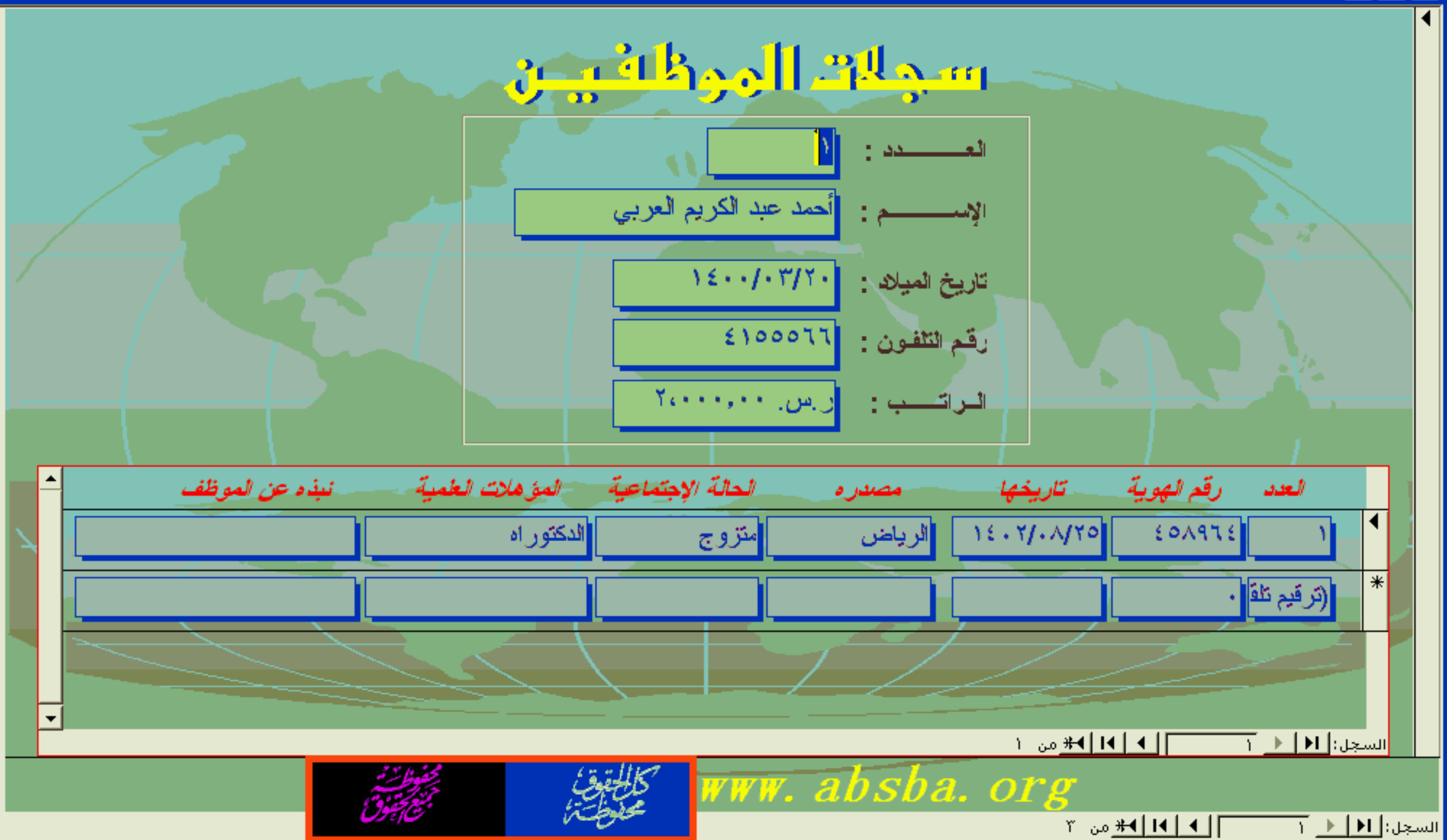

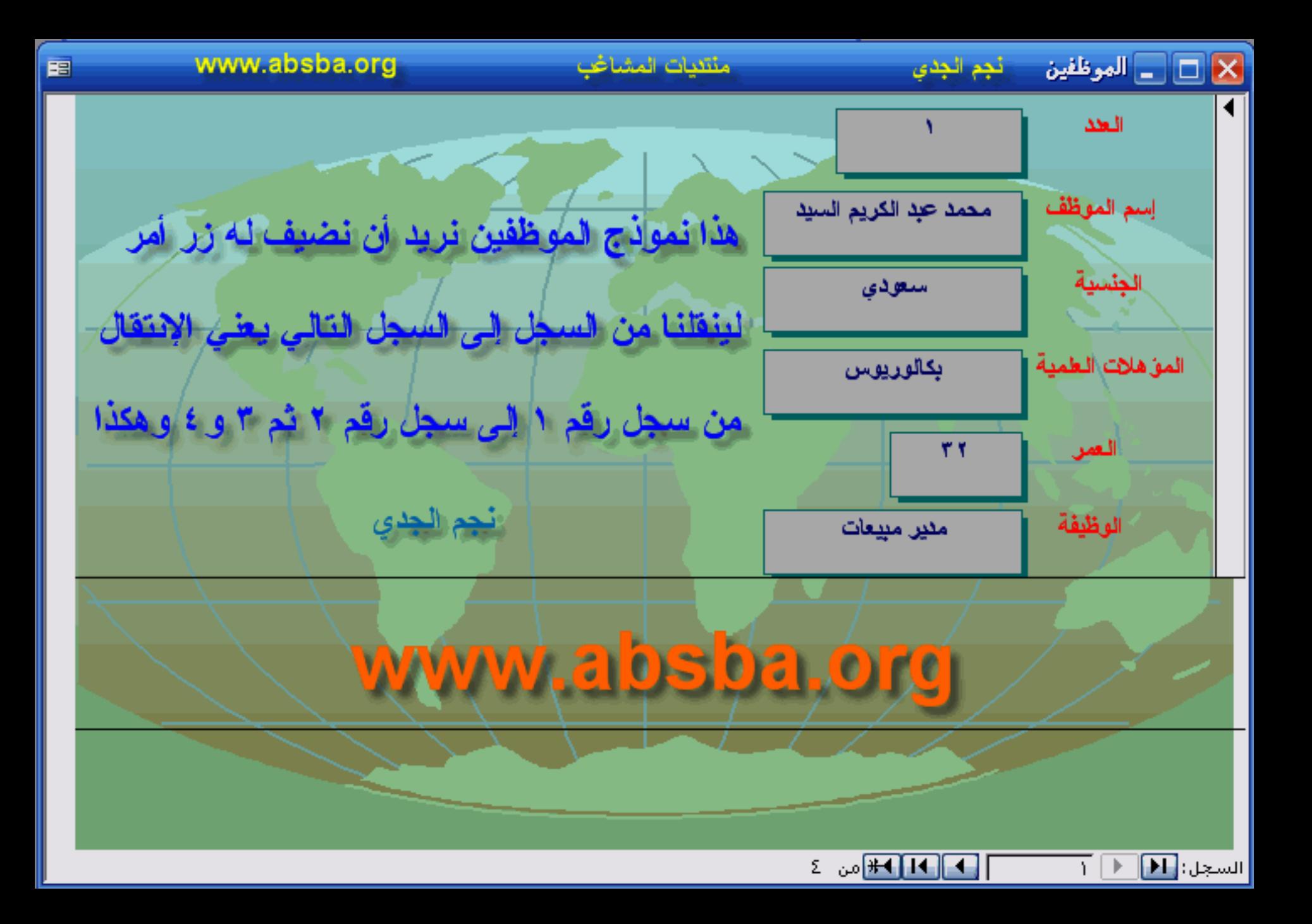

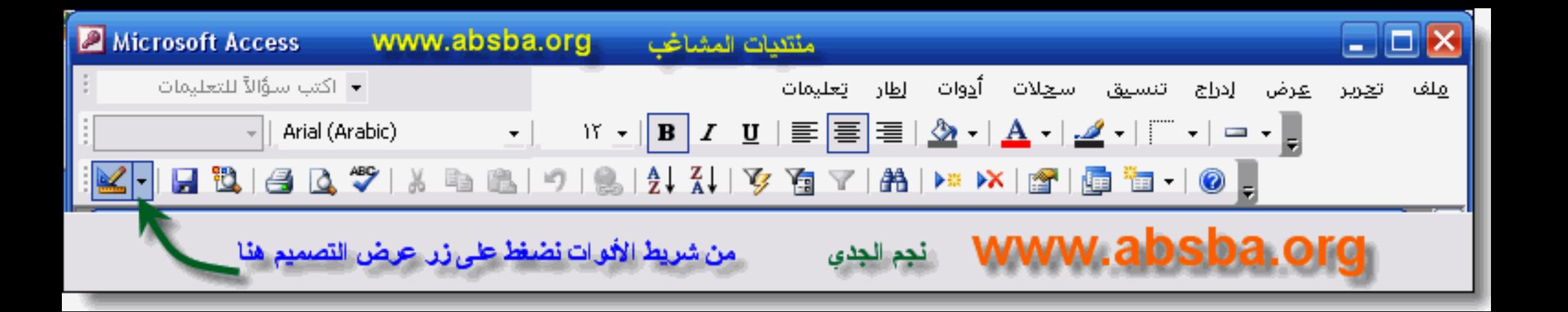

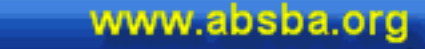

图

## نجم لجدي

منتئيات المشاغب

## |□ | \_ |الموظفين : نموذج

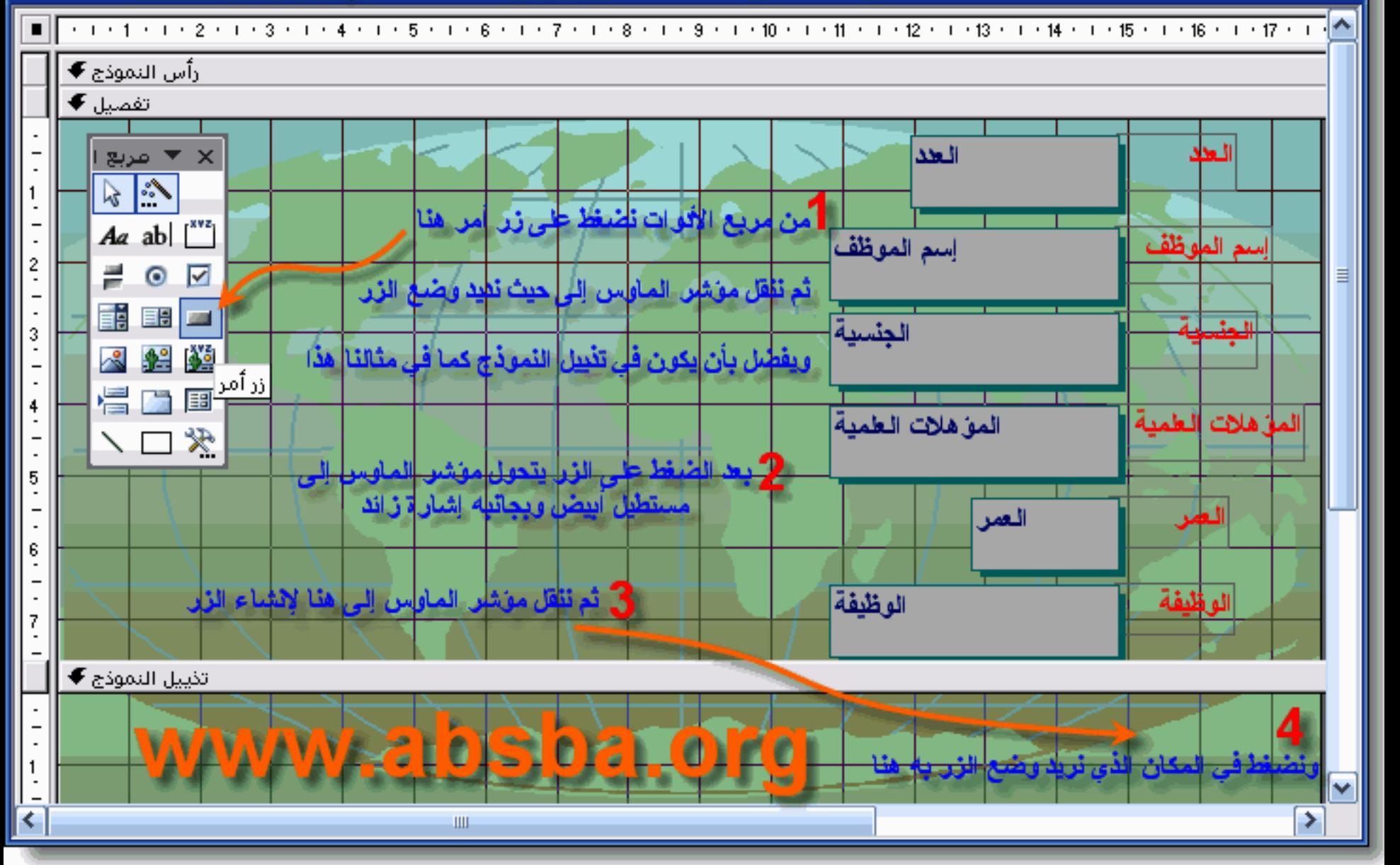

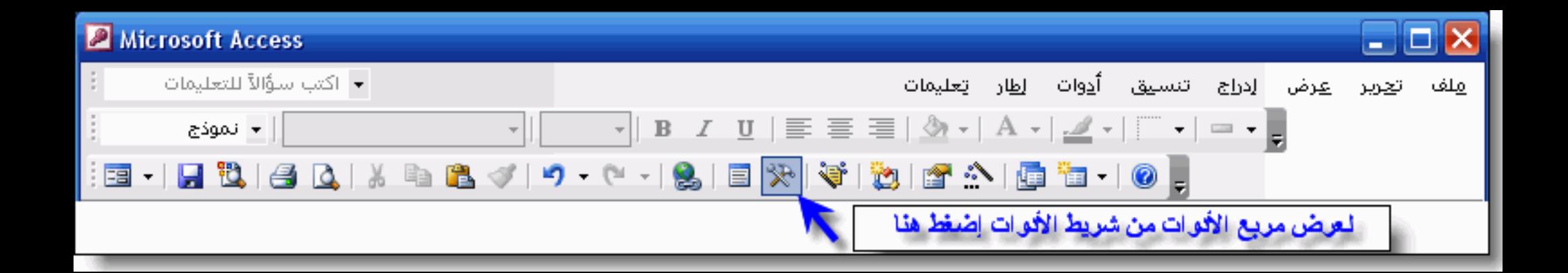

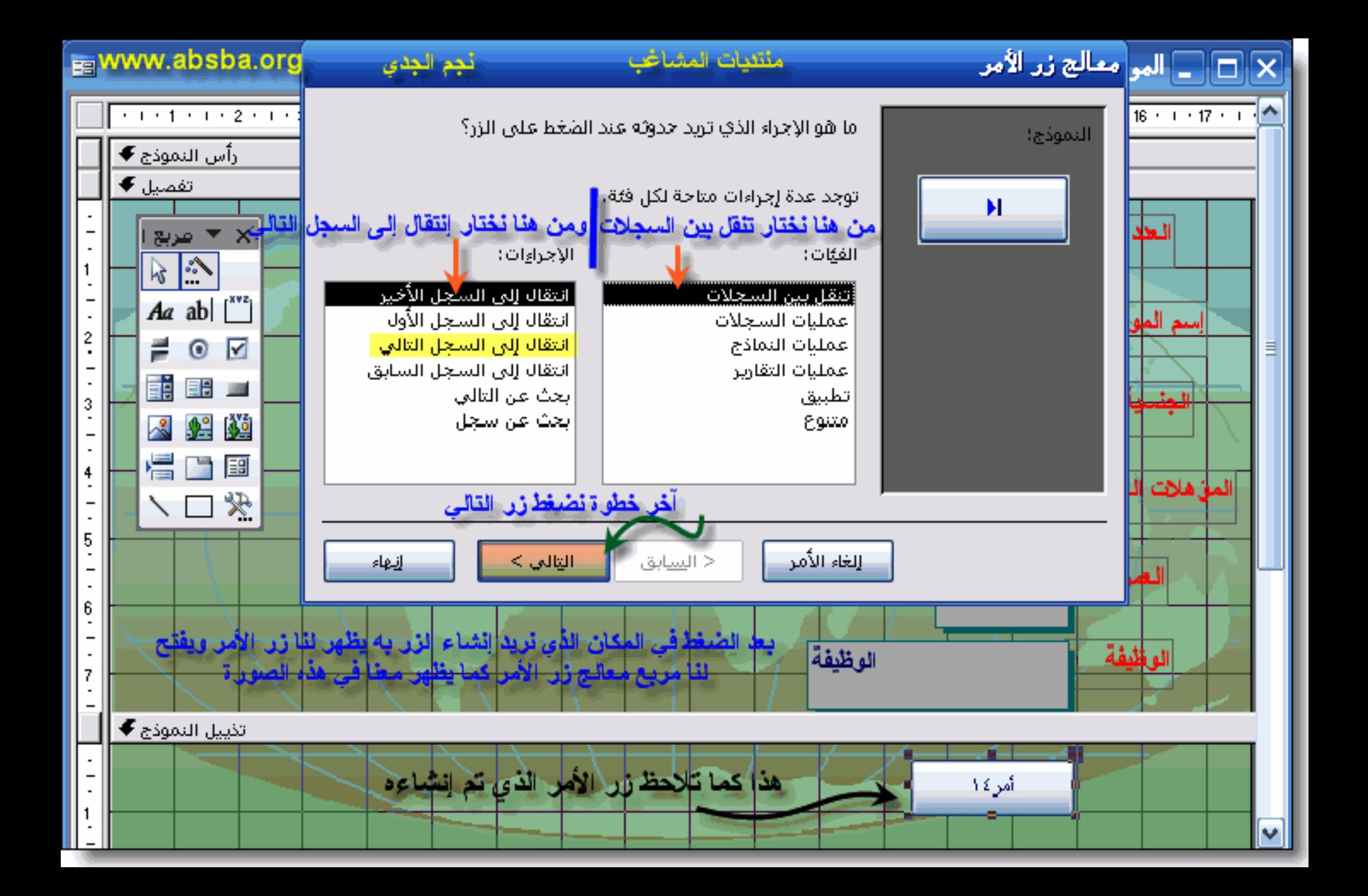

منتنيات المشاغب معالج زر الأمر www.absba.org نجم الجدي هل تريد كتابة نص أو وضع صورة على الزر؟ النموذج: إذا اخترت "النص"، يمكنك كتابة النص الذي سليتم عرضه، وإذا اخترت "الصورة"، يمكنكَ النَّقر فوق "استعراضَ" للبَّحث عن صورة لعرَضها، السجل التألي ⊙ |<u>ا</u>لنص:| |السجل التالي 3 التأشير إلى اليمين (C الصورة: استعراض،... السنهم الأيمن (أسود) السنهم الأيمن (أزرق). انتقال إلى التالي ١ انتقال إلى التالي ٢ إظهار كافة الصور الغاء الأمر التالي > < السابق إنهاء

حند النص كما في رقم ١ ثم إختر إنتقال إلى التالي كما في رقم ٢ اكتب العبار ة التي تريد أن تظهر على سطح الزر أو أترك الكلمة الإفتراضية كما في رقم ٣ آخر خطوة إضغط زر التالي كما في رقم ٤

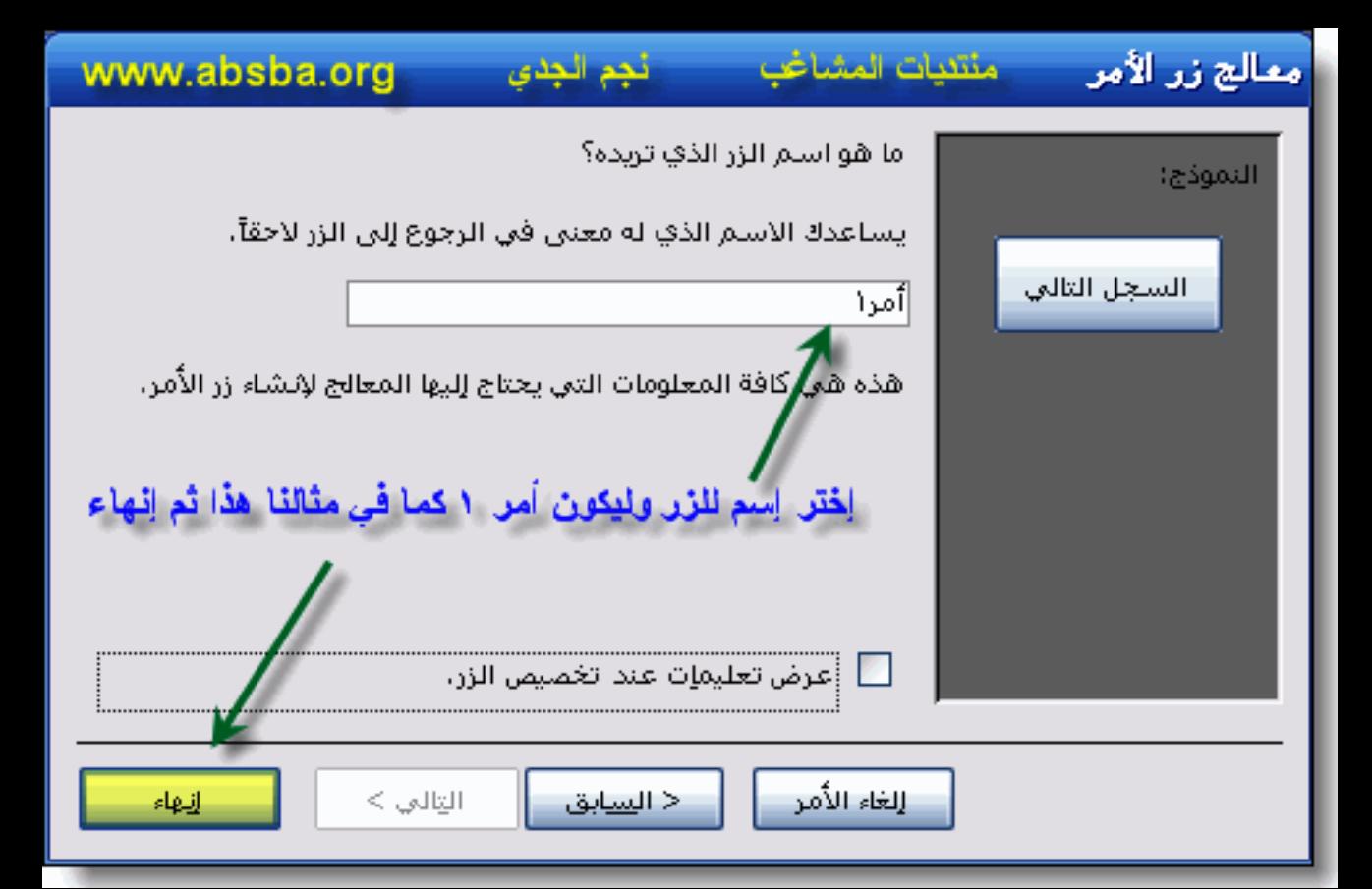

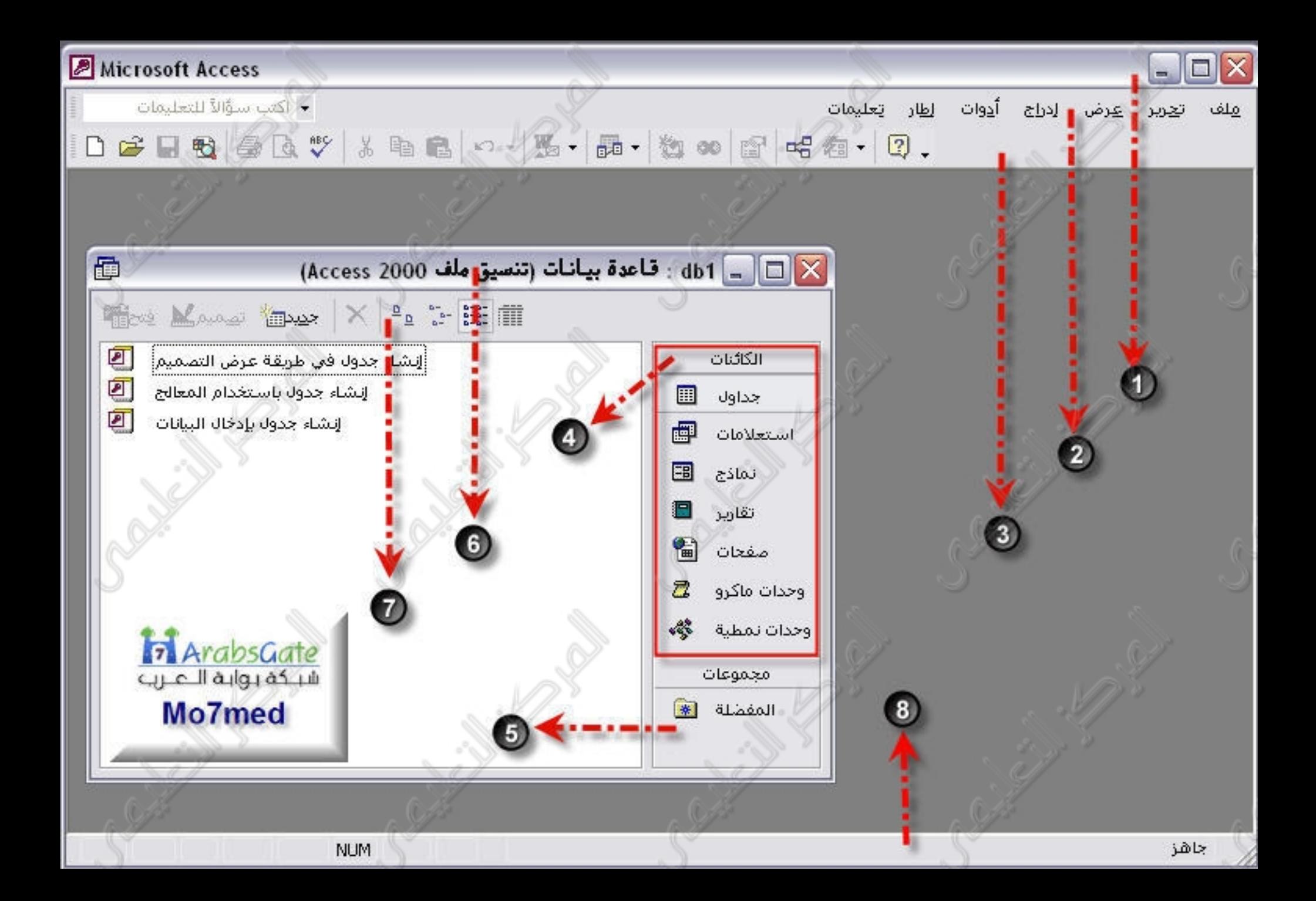

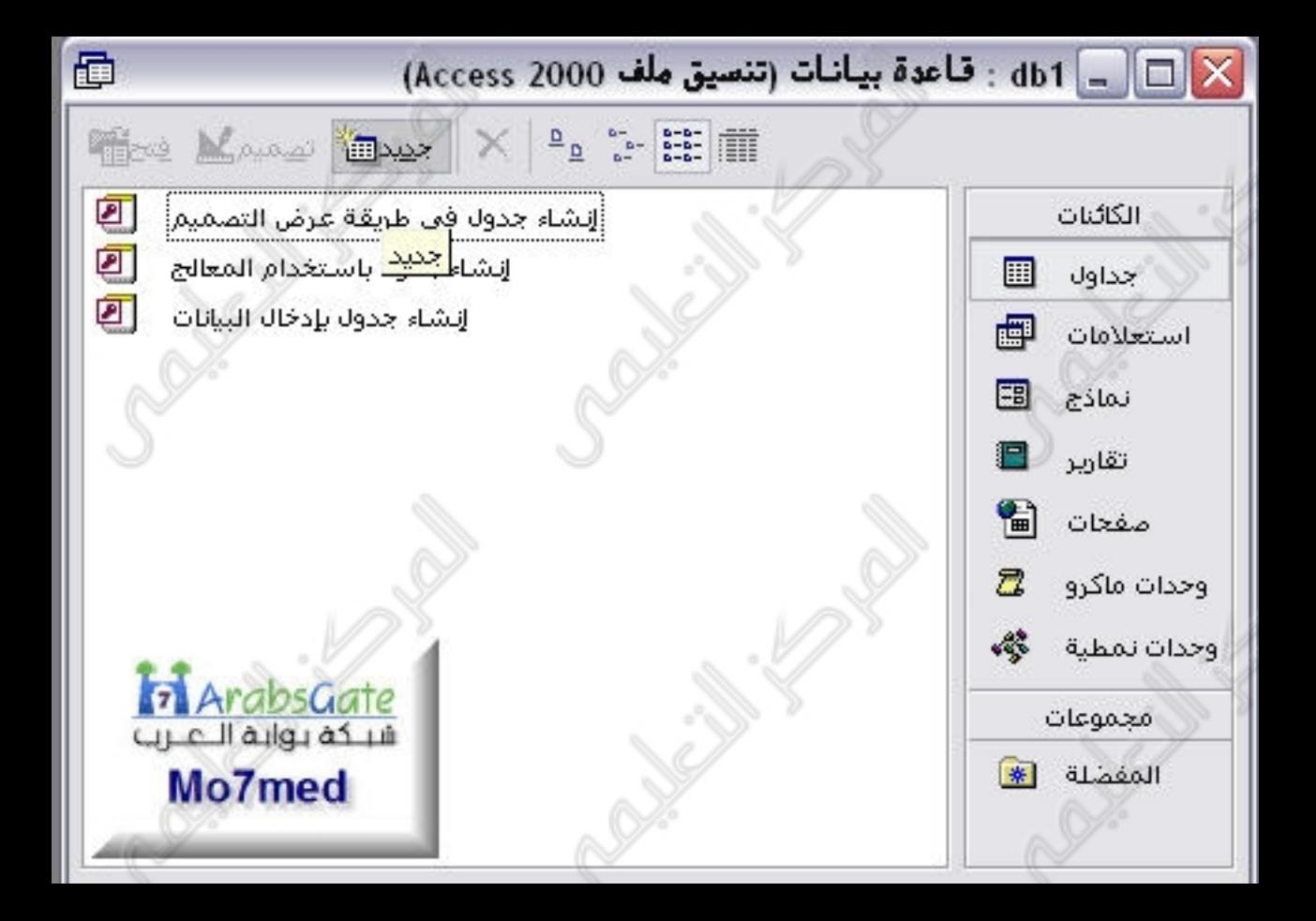

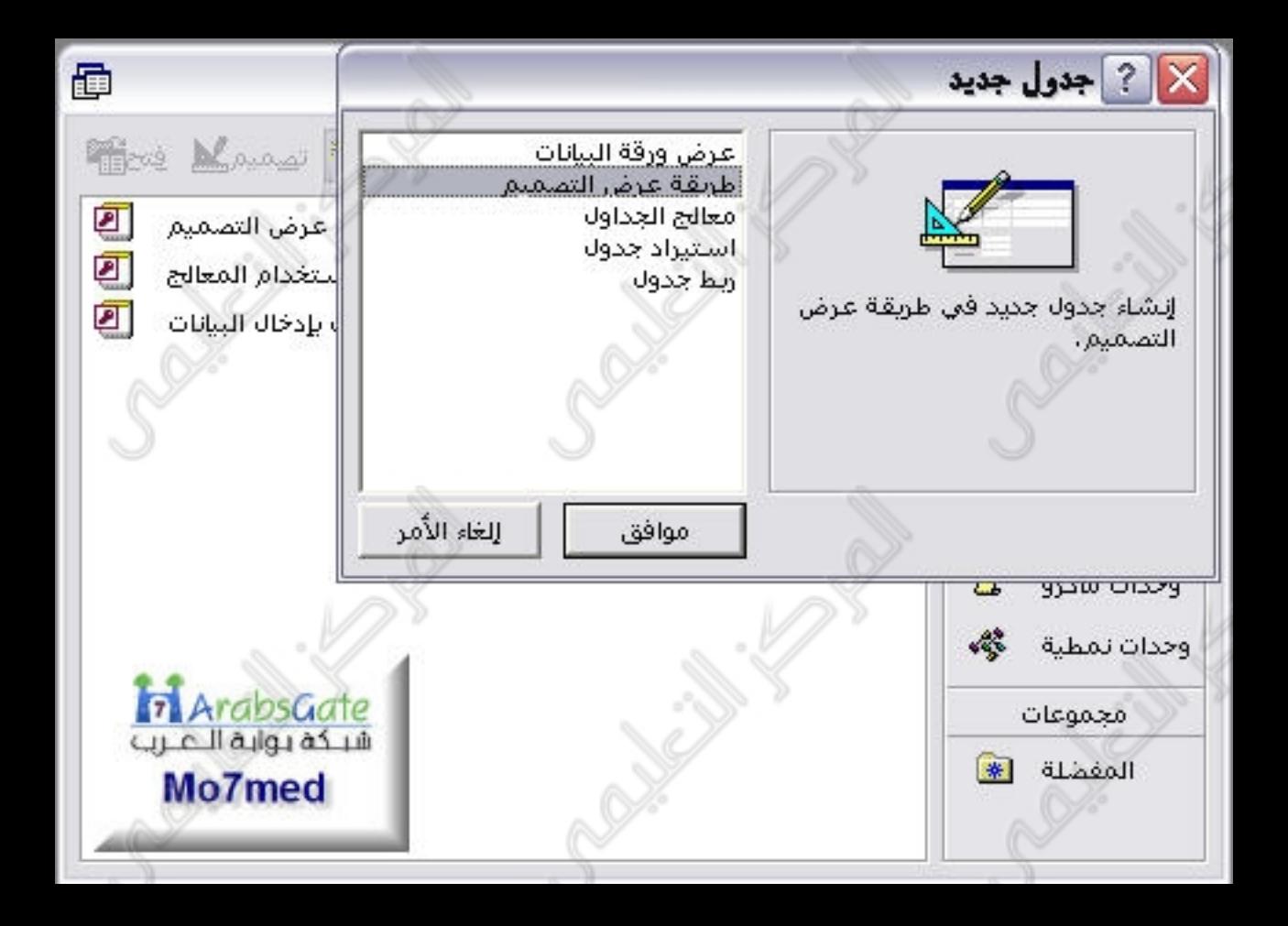

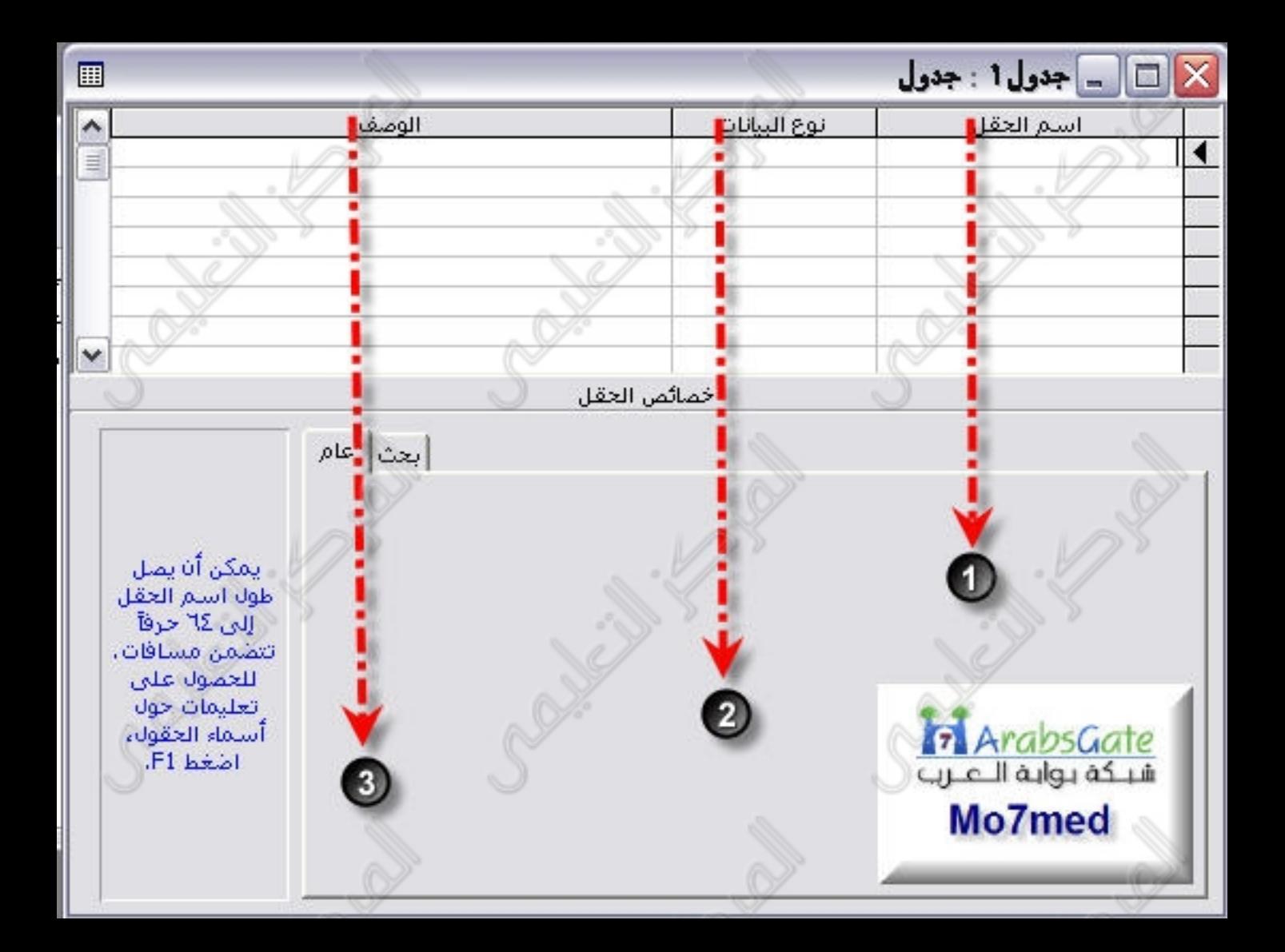

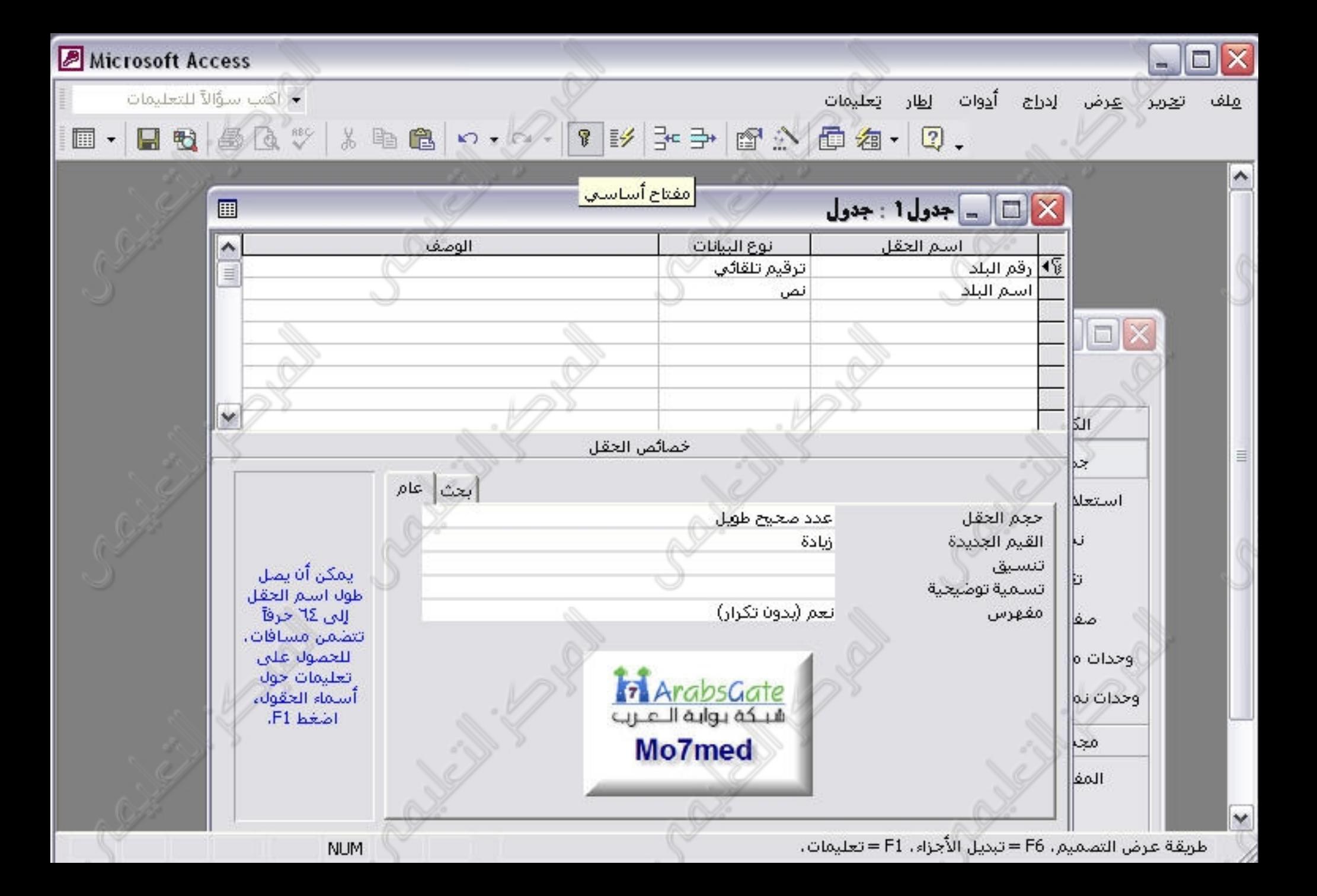

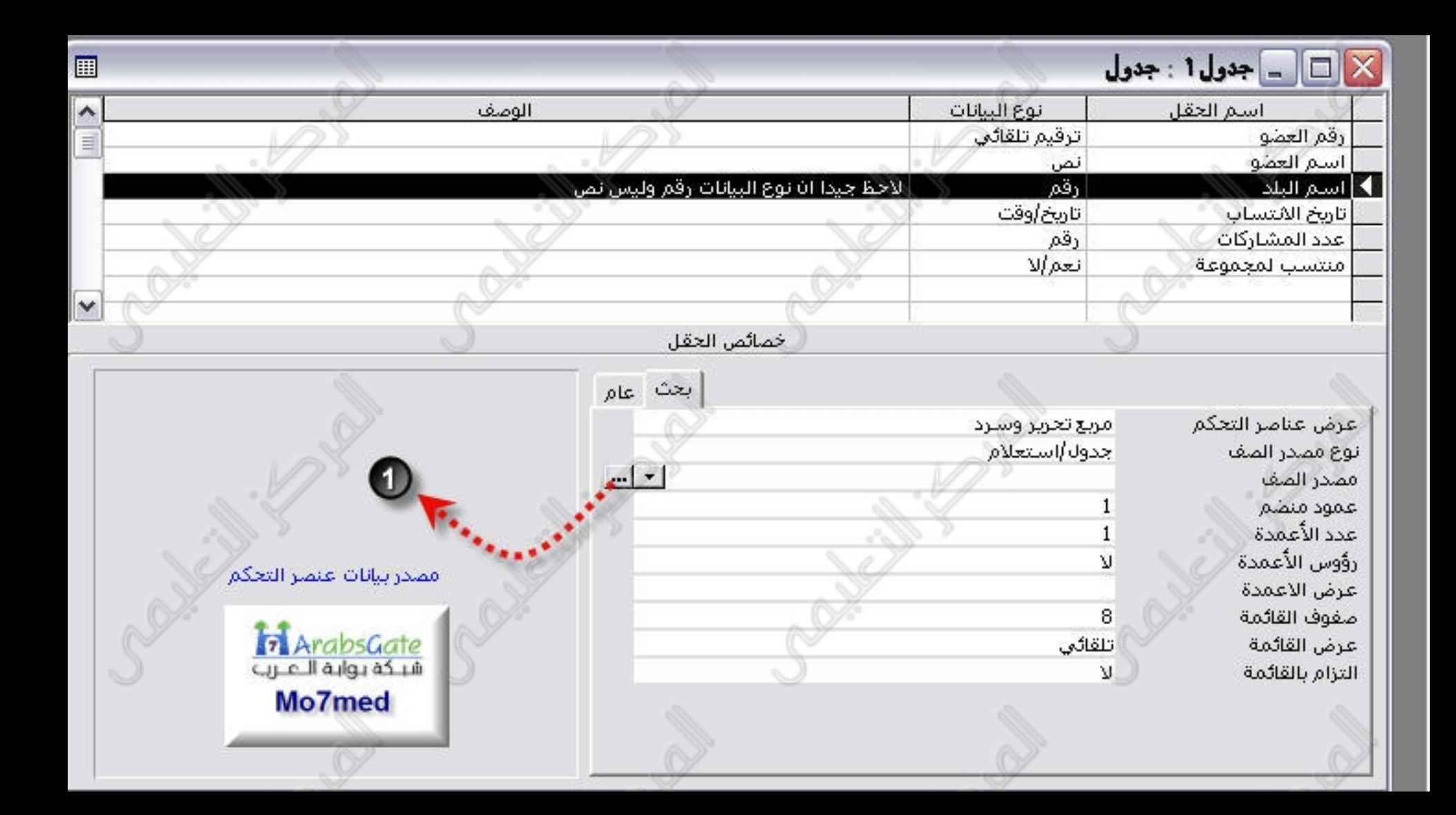

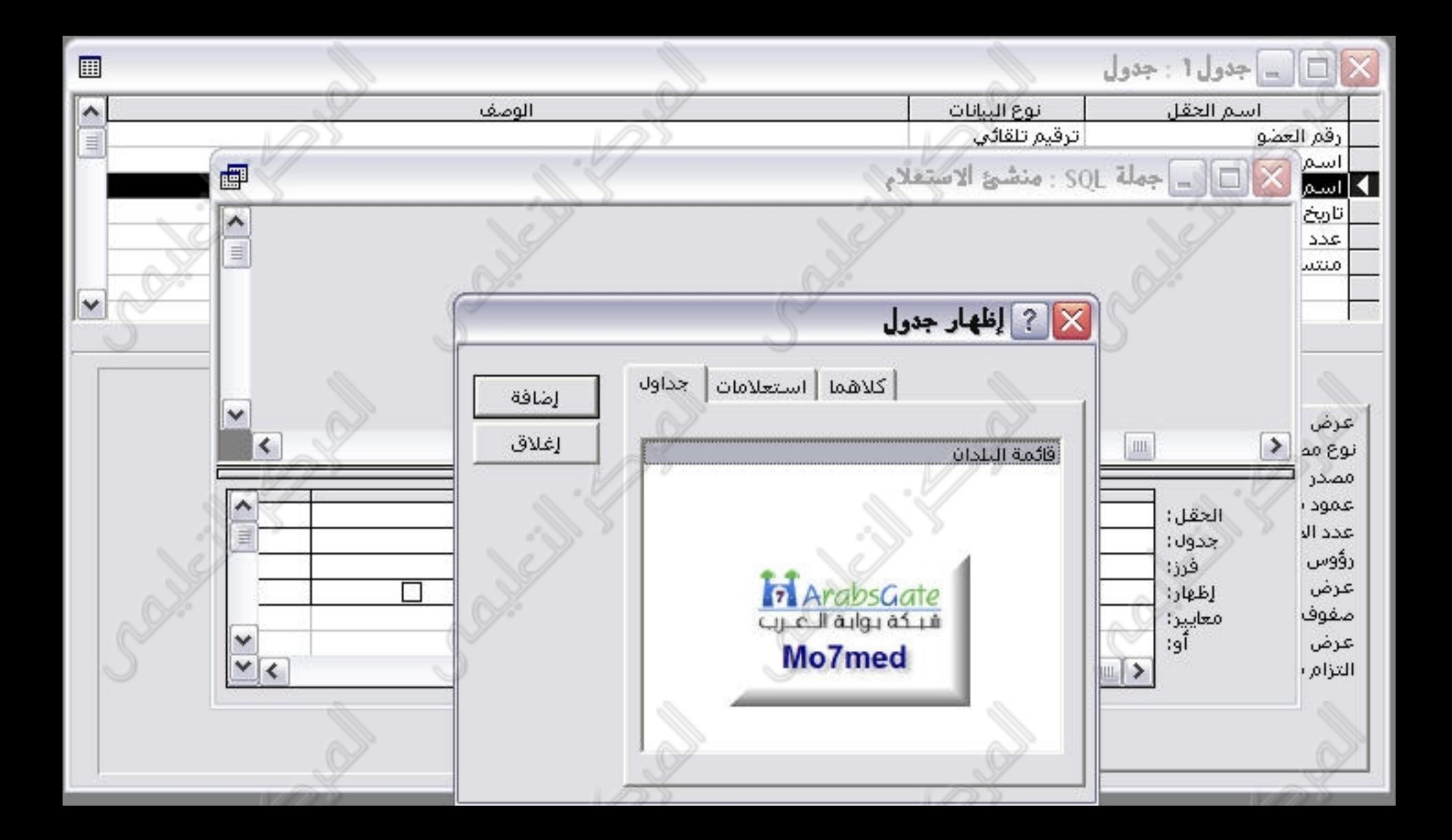

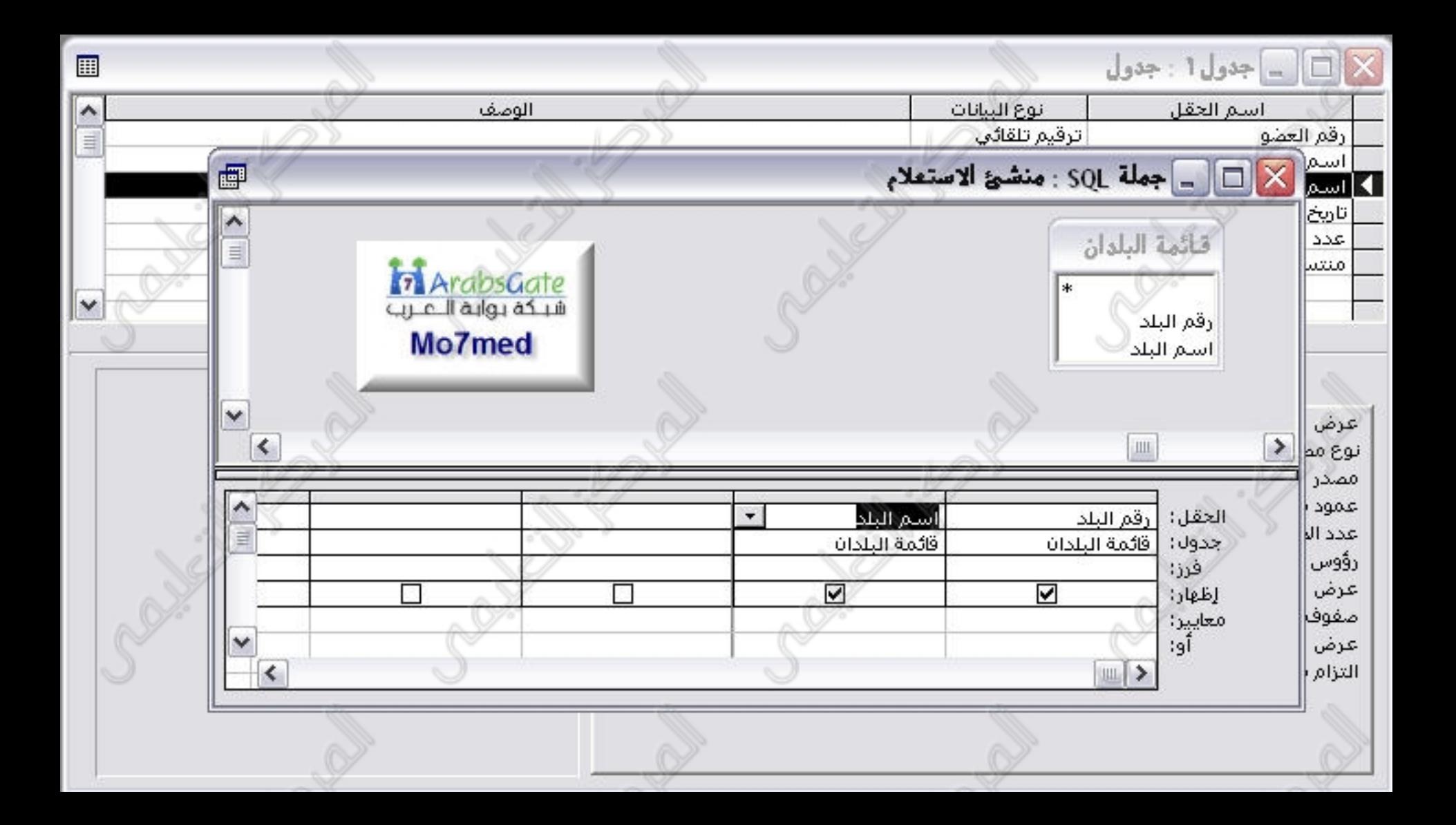

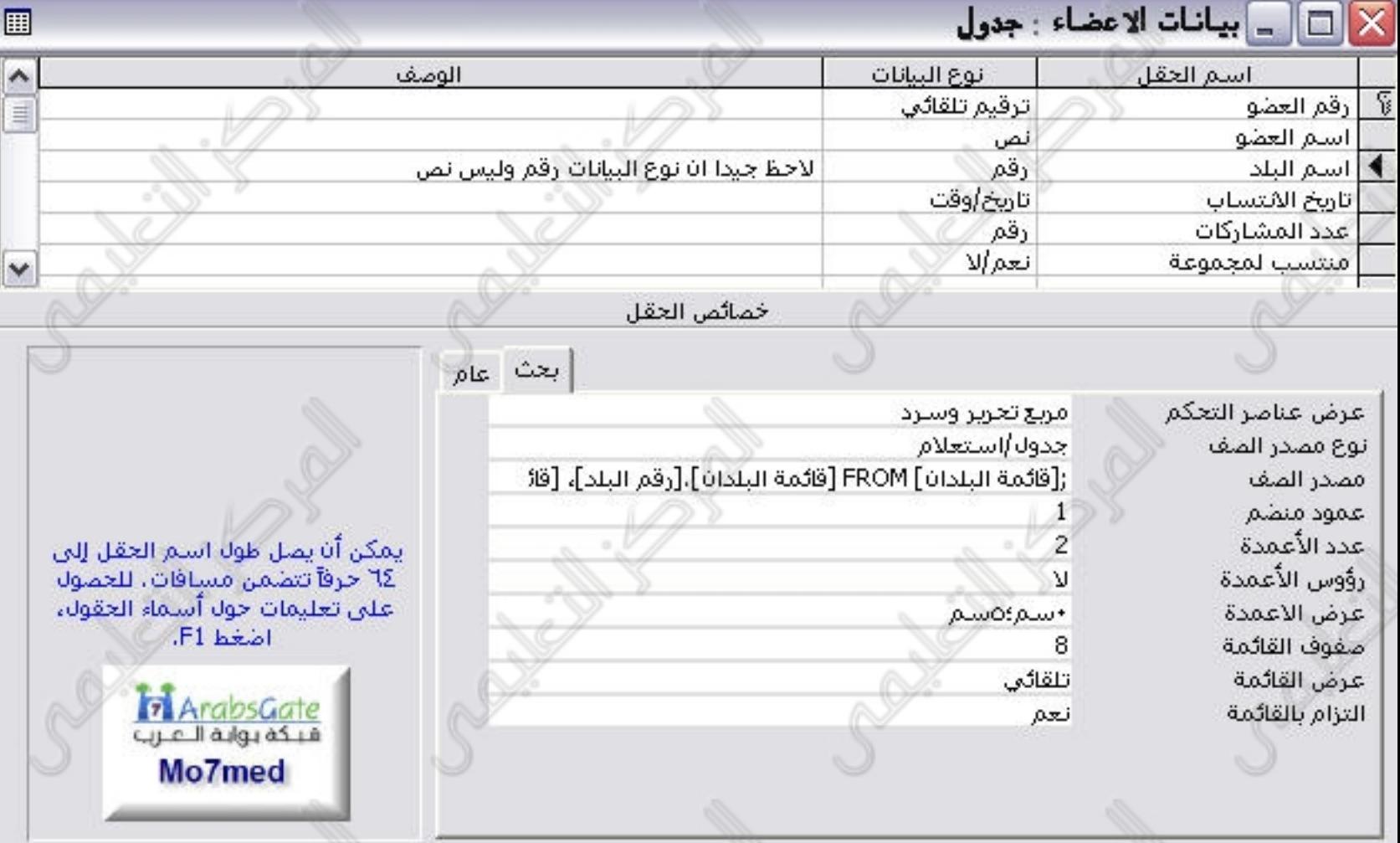
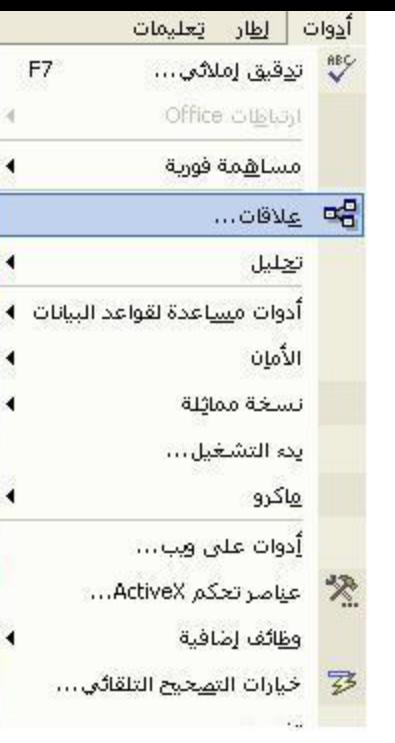

ļ

1

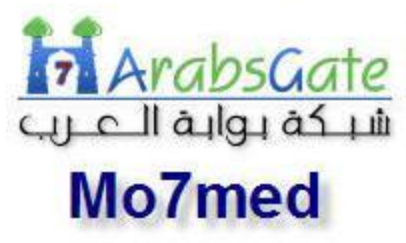

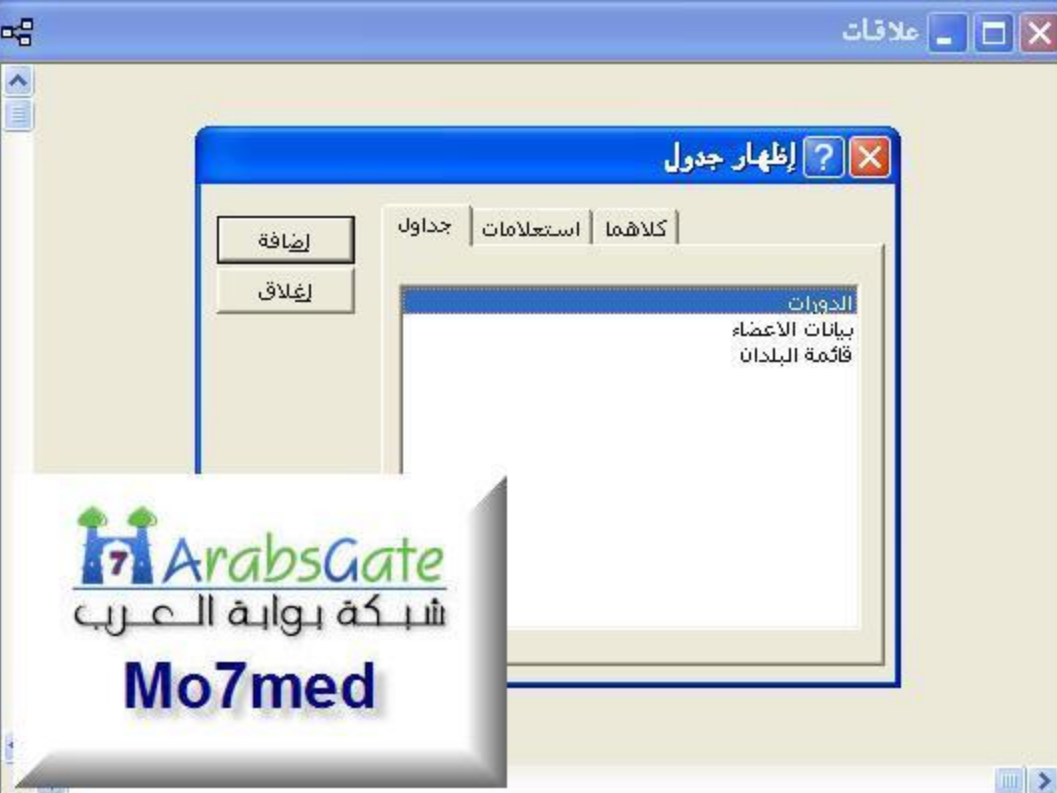

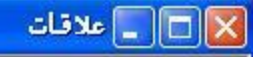

بيانات الاع رقم العملو اسم العقو أستم الدولة تأريخ الانتساب عدد المشاركات منتسب لمجموعة الدورات الحاصل عا

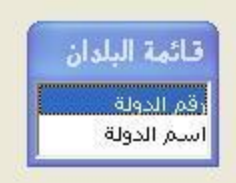

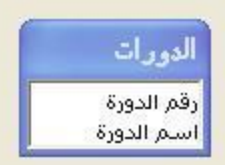

og

 $\frac{1}{2}$ 

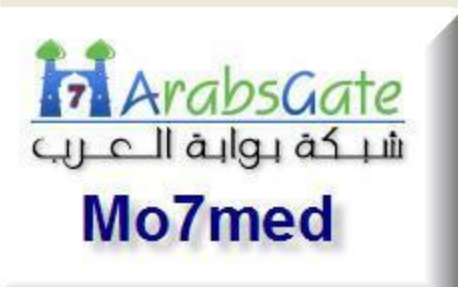

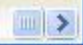

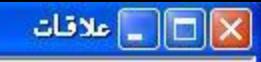

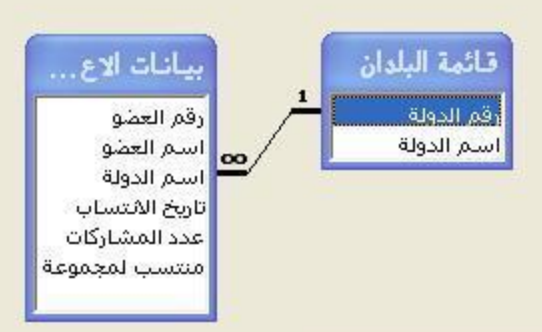

 $\mathbf{a}_0^{\mathbf{g}}$ 

 $\frac{1}{2}$ 

 $\ddotmark$ 

∢

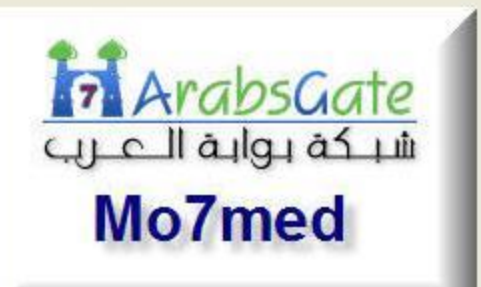

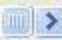

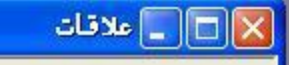

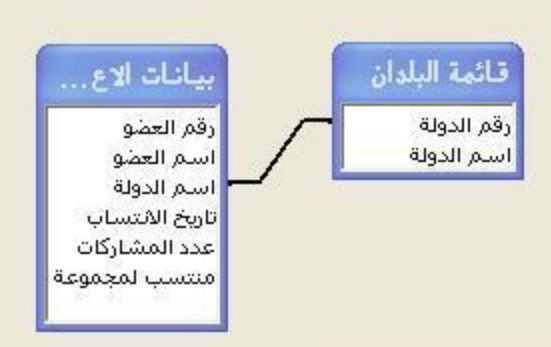

og

 $\frac{1}{2}$ 

v ∢

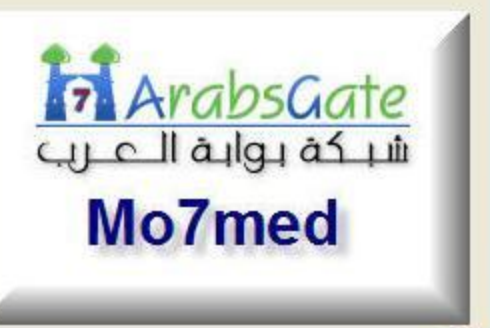

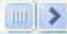

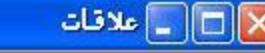

 $\boxed{\text{min}}$ 

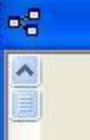

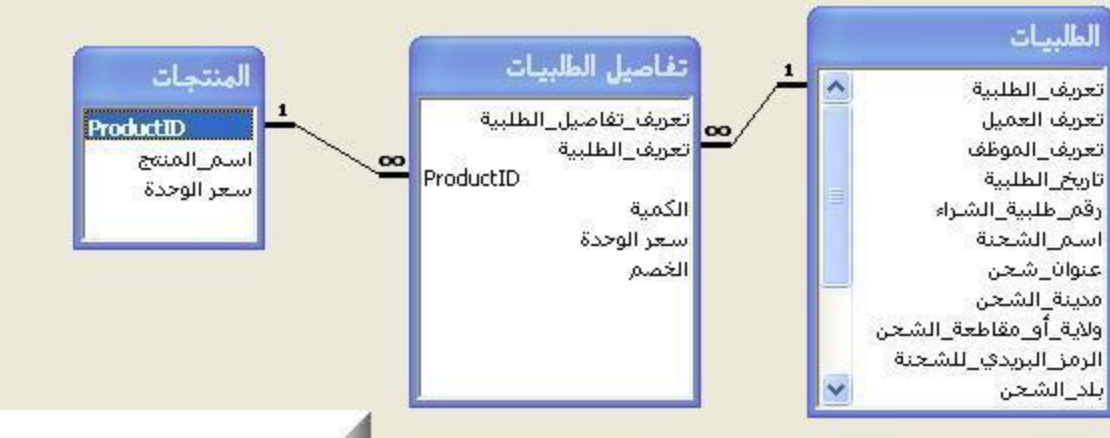

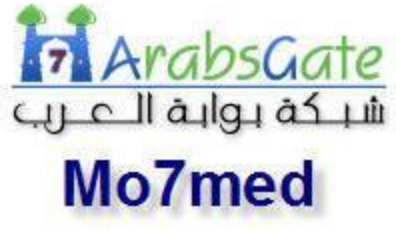

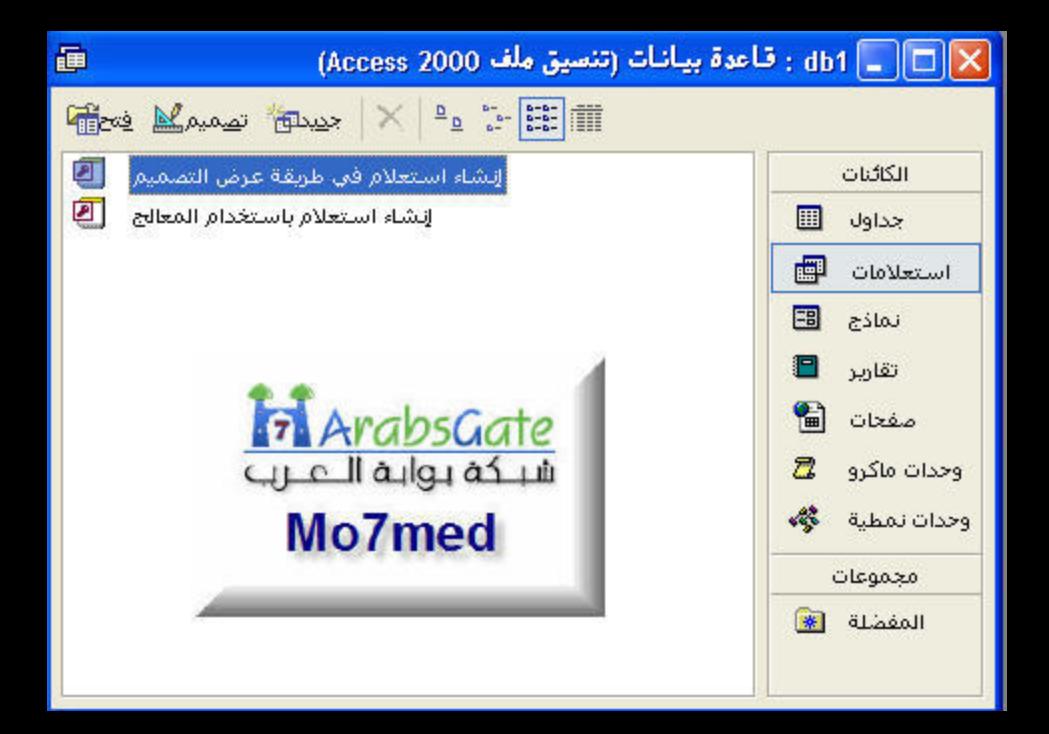

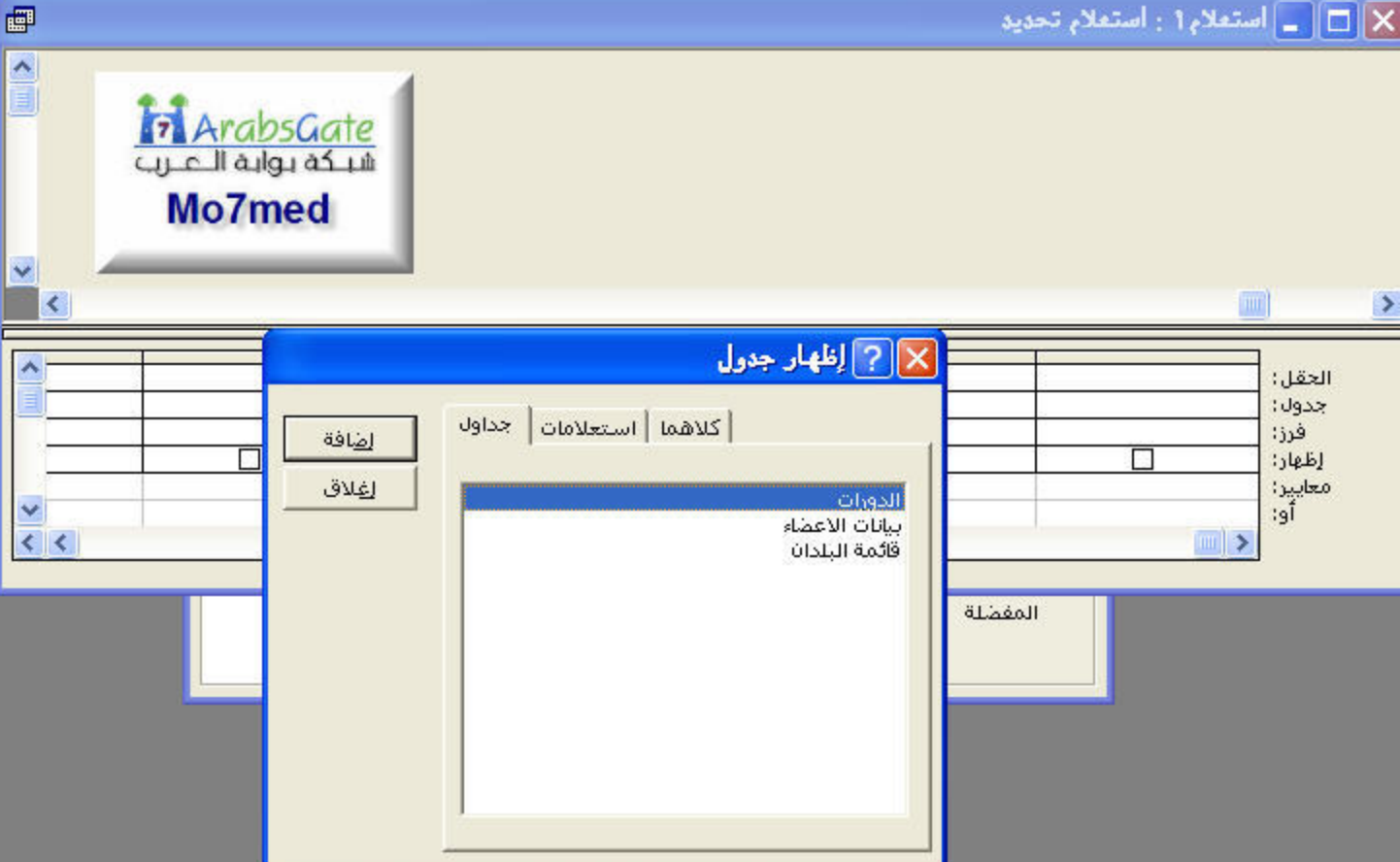

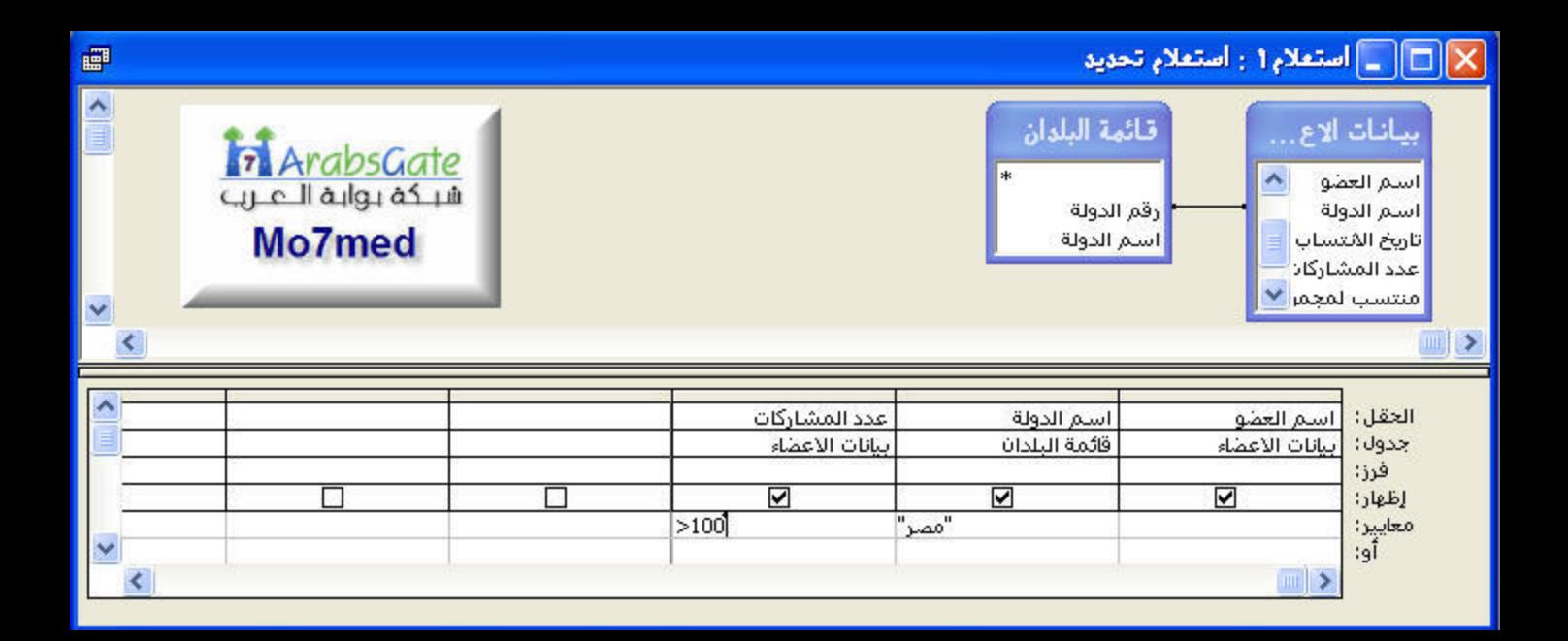

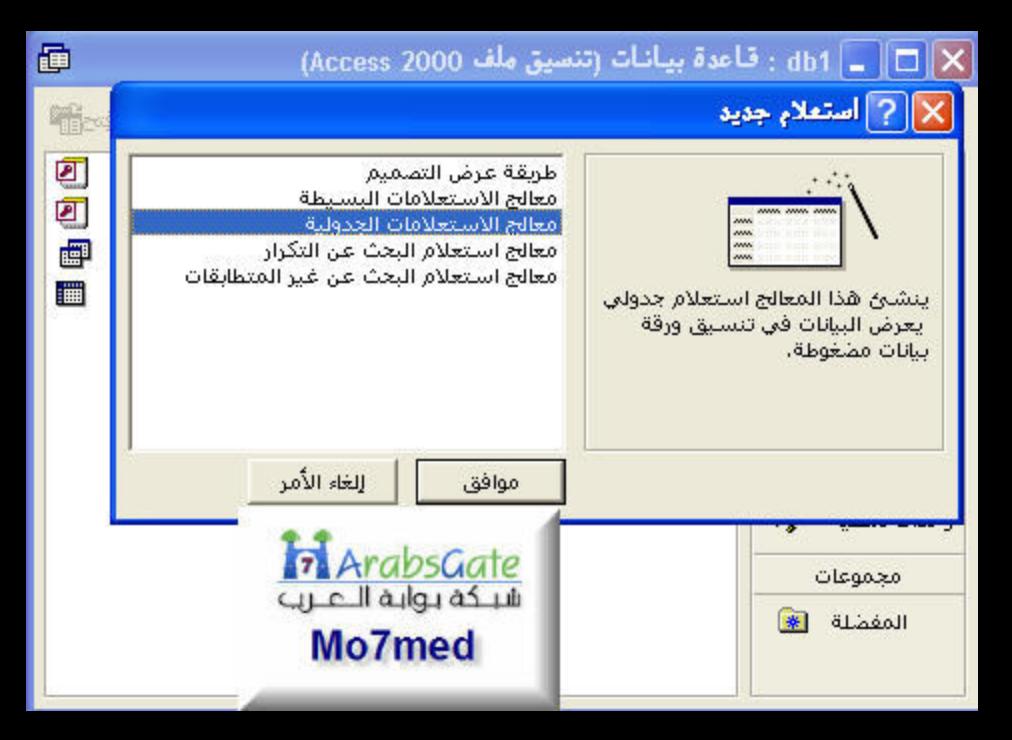

ما هو الحدول أو الاستعلام الذي يتضمن الحقول التى تريدها لنتائج الاستعلام الحدولي؟

لتضمين حقولا من أكثر من جدول واحد، قم بإنشاء استعلام يتضمن كافة الحقول التي تحتاج إليها ثم استغدم هذا الاستعلام لإنشاء الاستعلام الجدولي،

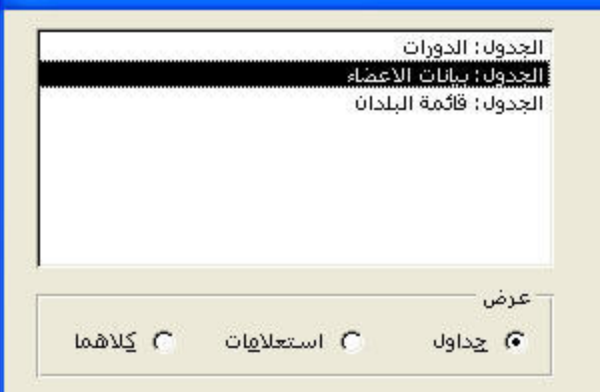

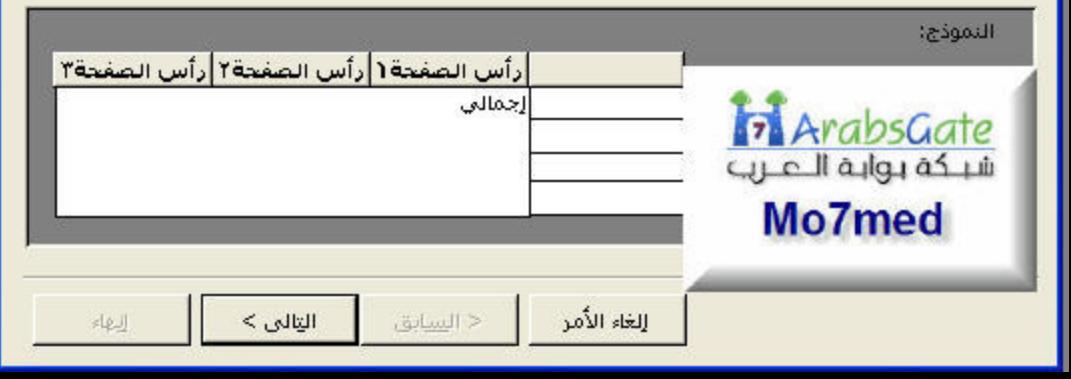

ما هي قيم الحقول التي تريد استخدامها كعناوين صفوف؟

يمكنك تعديد حتى ثلاثة حقول،

قم بتعديد العقول حسب الترتيب الذي تريدة لفرز المعلومات، على سبيل المثال، يمكنك فرز القيم وتجميعها حسب "البلد" ثم حسب"المنطقة".

الحقول المتاحة: رقم العضو اسم العقو تاريخ الانتساب

عدد المشاركات منتسب لمحموعة الدورات الحاصل عليه

## الحقول المحددة:

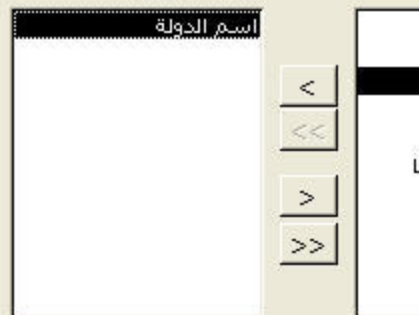

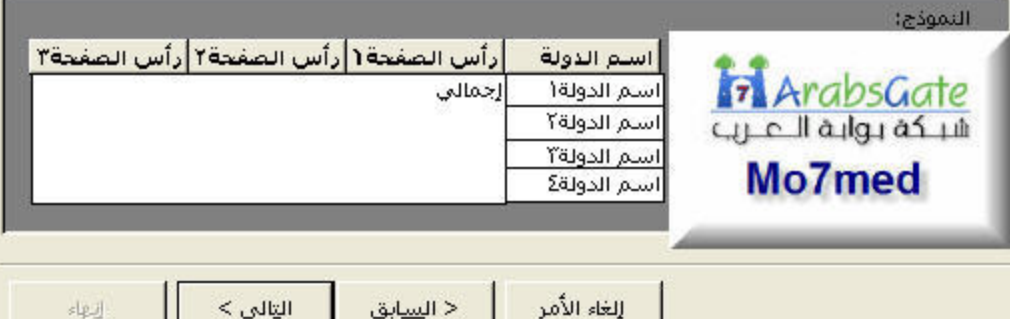

ما هي قيم الحقول التي تريدها كعناوين أعمدة؟

على سبيل المثال، يمكنك تعديد "اسم الموظف" لمشاهدة اسم كل موظف كعنوان عمود.

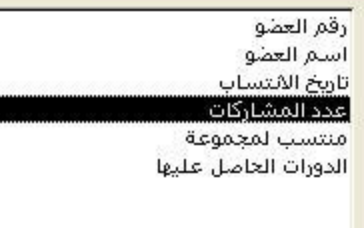

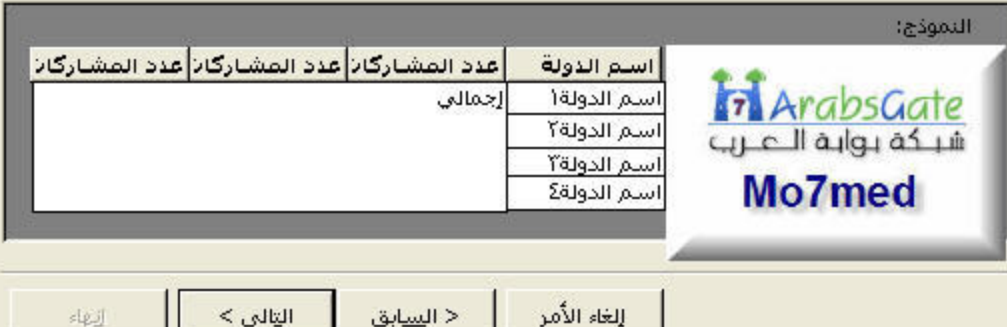

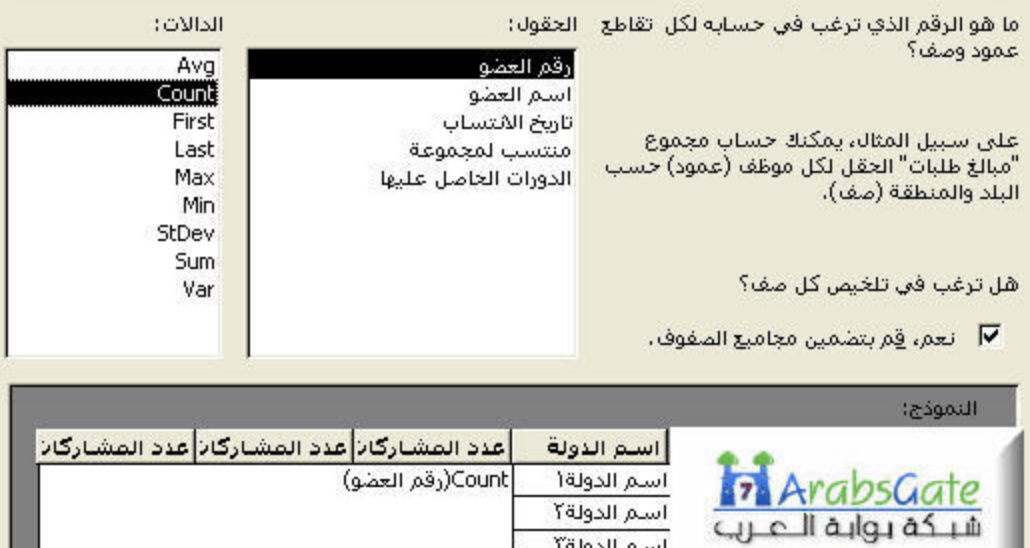

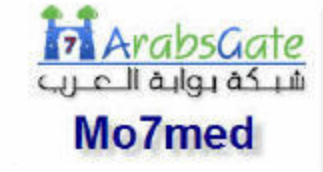

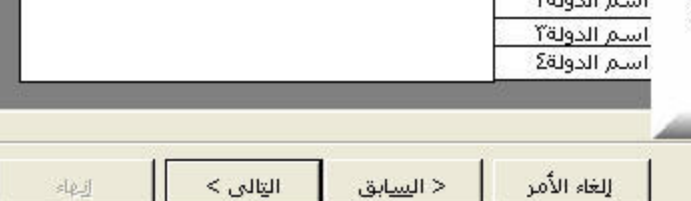

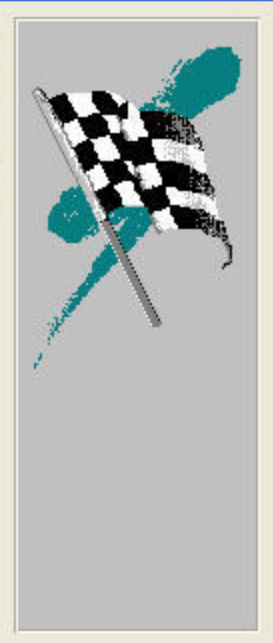

ما هو الأسلم الذي تريده للأستعلام؟

مشاركات الاعضاء

هَذِه هَي كافة المعلومات التي يحتاج إليها المعالج لإنشاء الاستعلام،

هل تريد عرض الاستعلام أم تعديل تصميمه؟

- 6 عرض الاستعلام.
- **C تعديل الت<u>ص</u>ميم.**

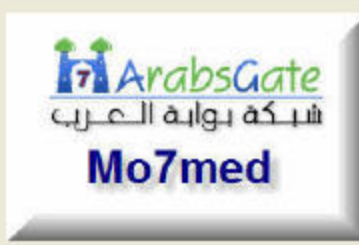

□ and عرض تعلي<u>م</u>ات عند استخدام الاستعلام الجدولي.

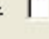

إلغاء الأمر

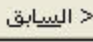

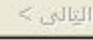

إنبهاء

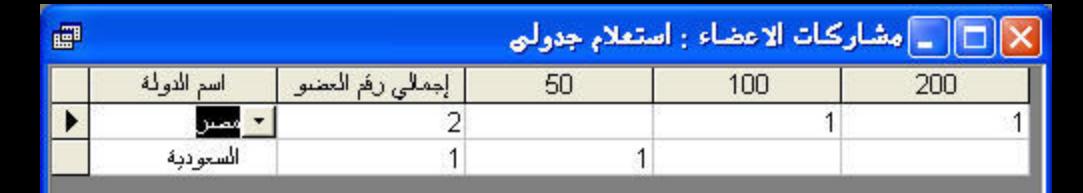

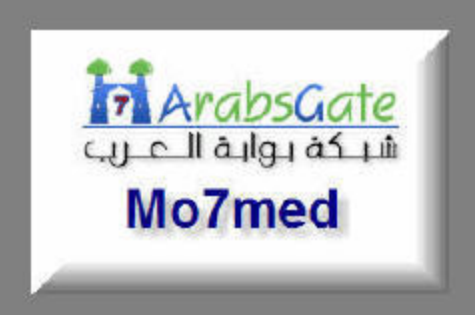

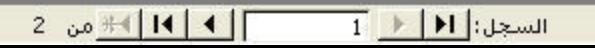

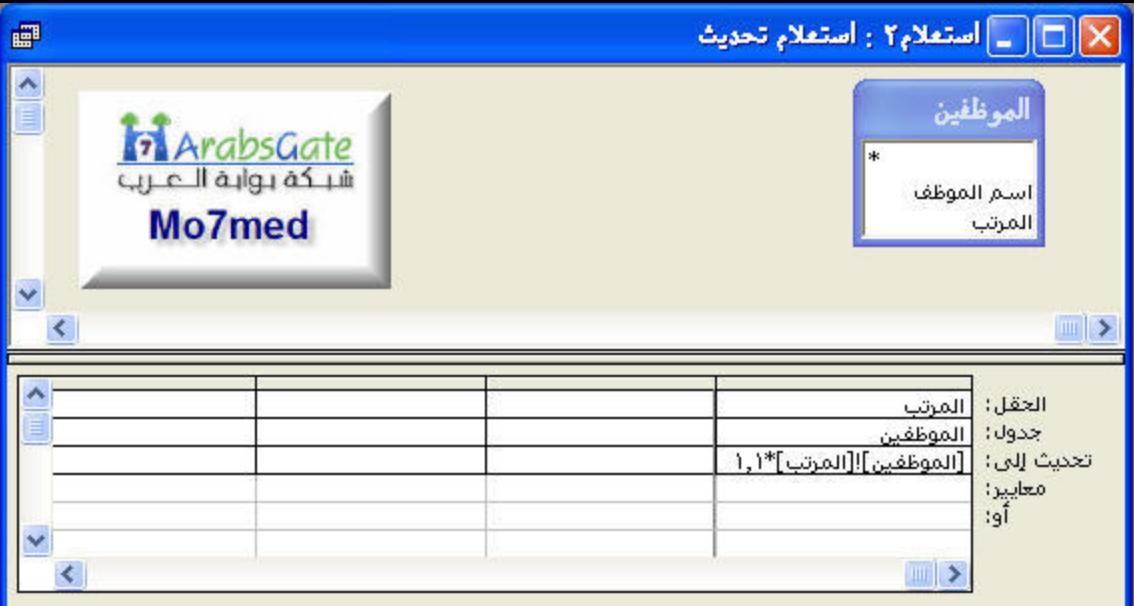

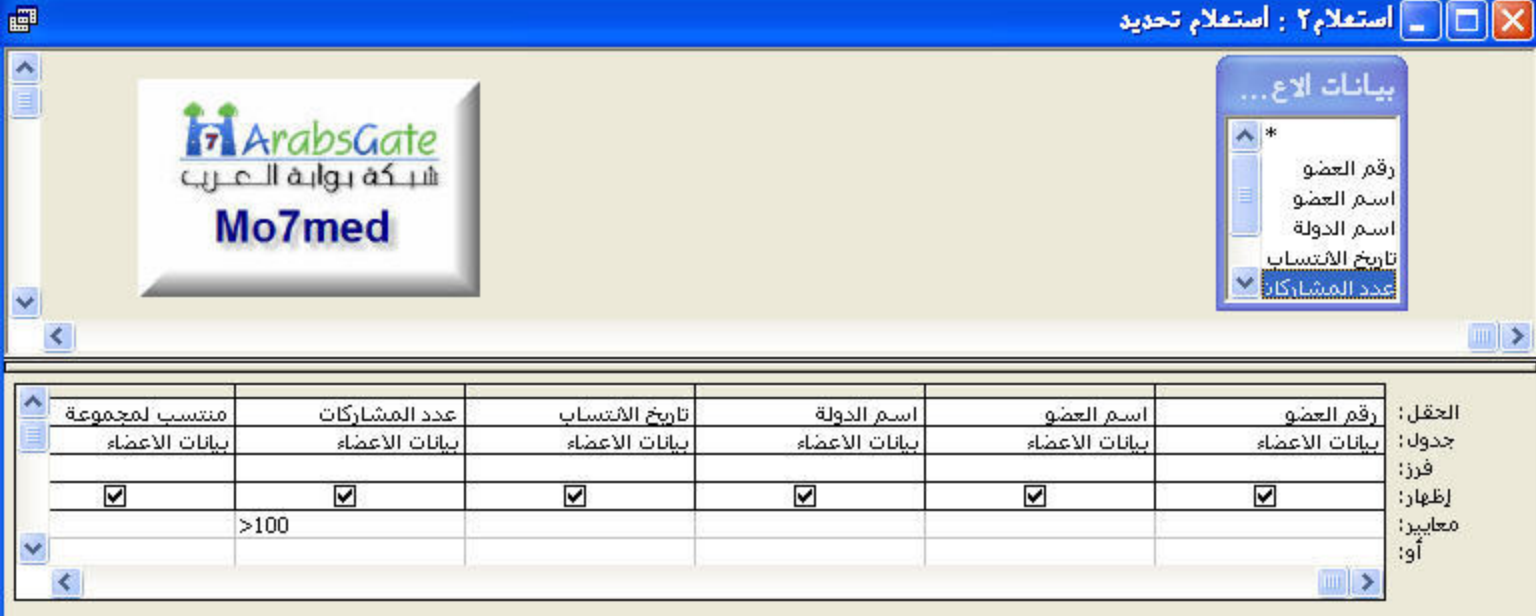

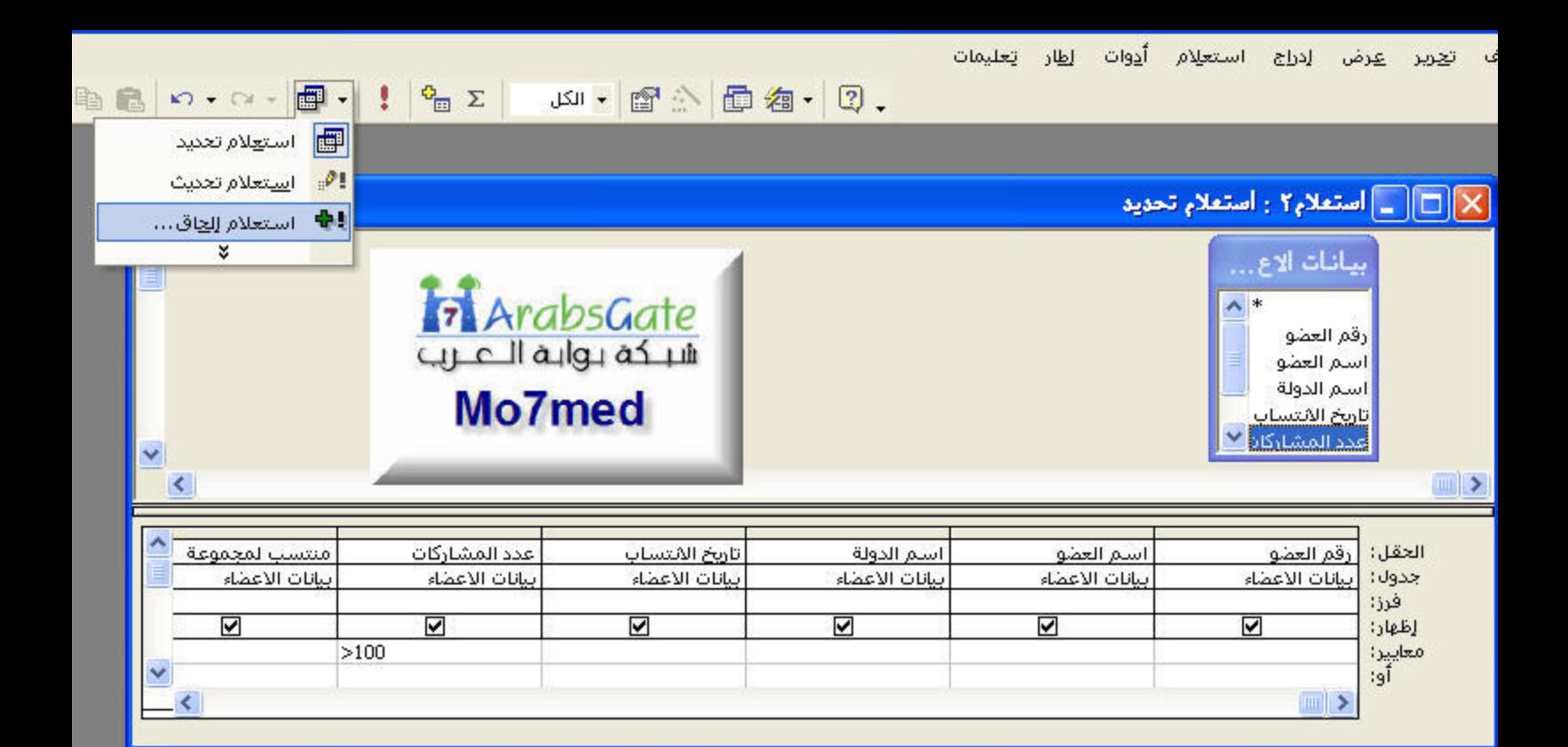

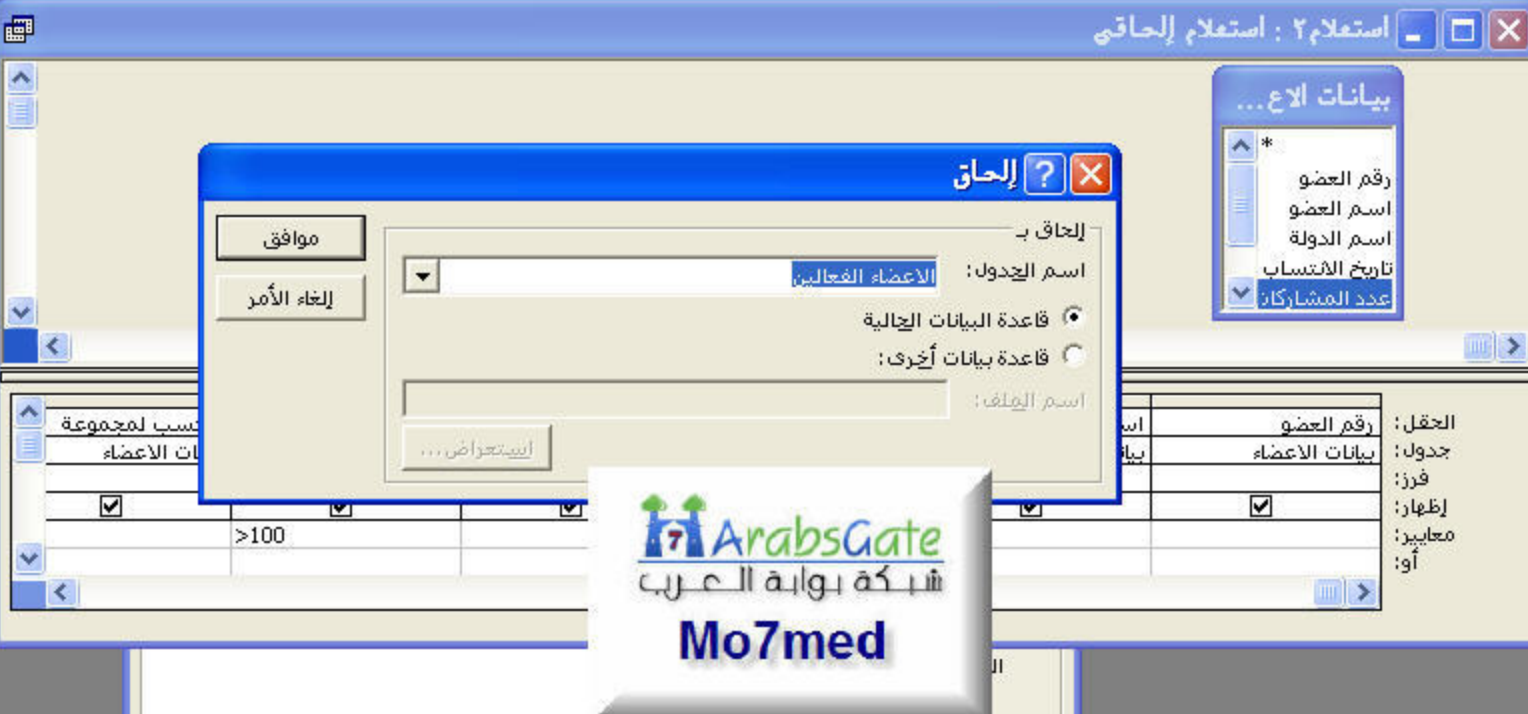

 $\blacksquare$ 

 $\vert$   $\vert$ ⊺

**Part** 

 $\ddot{\phantom{1}}$ ₹

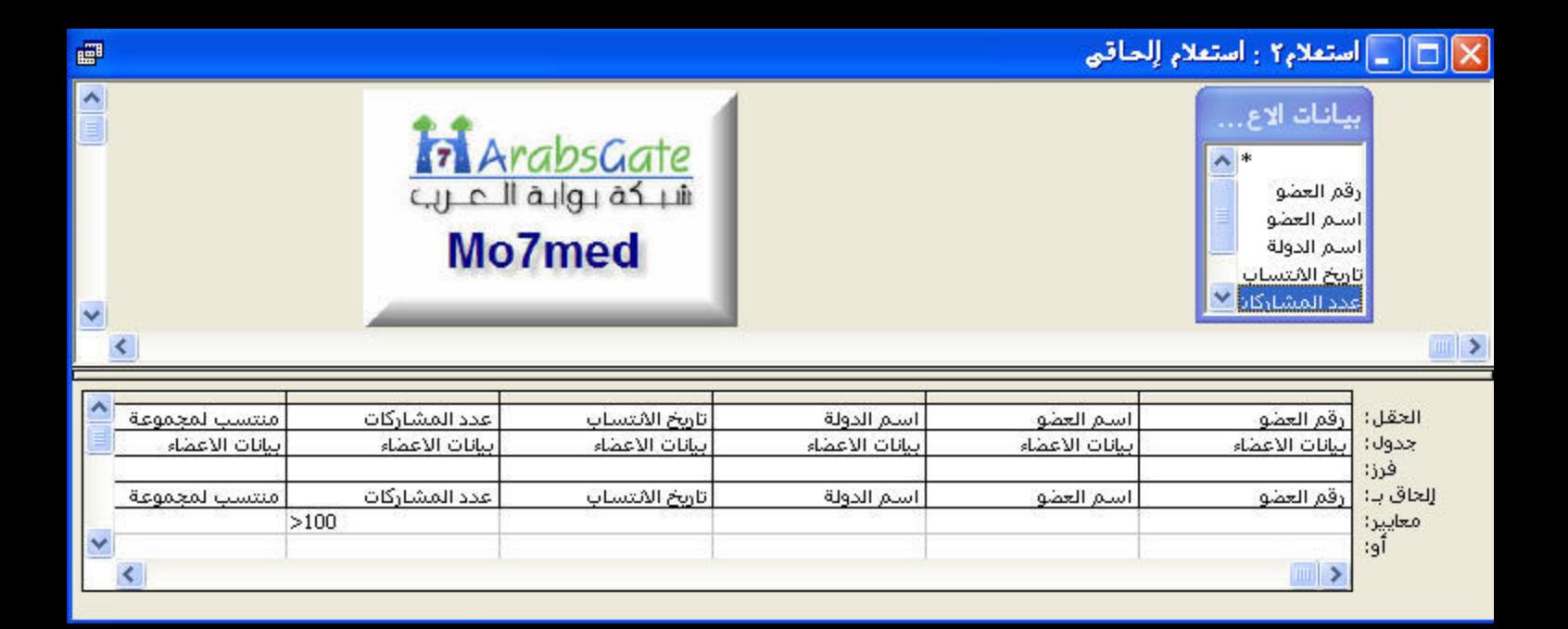

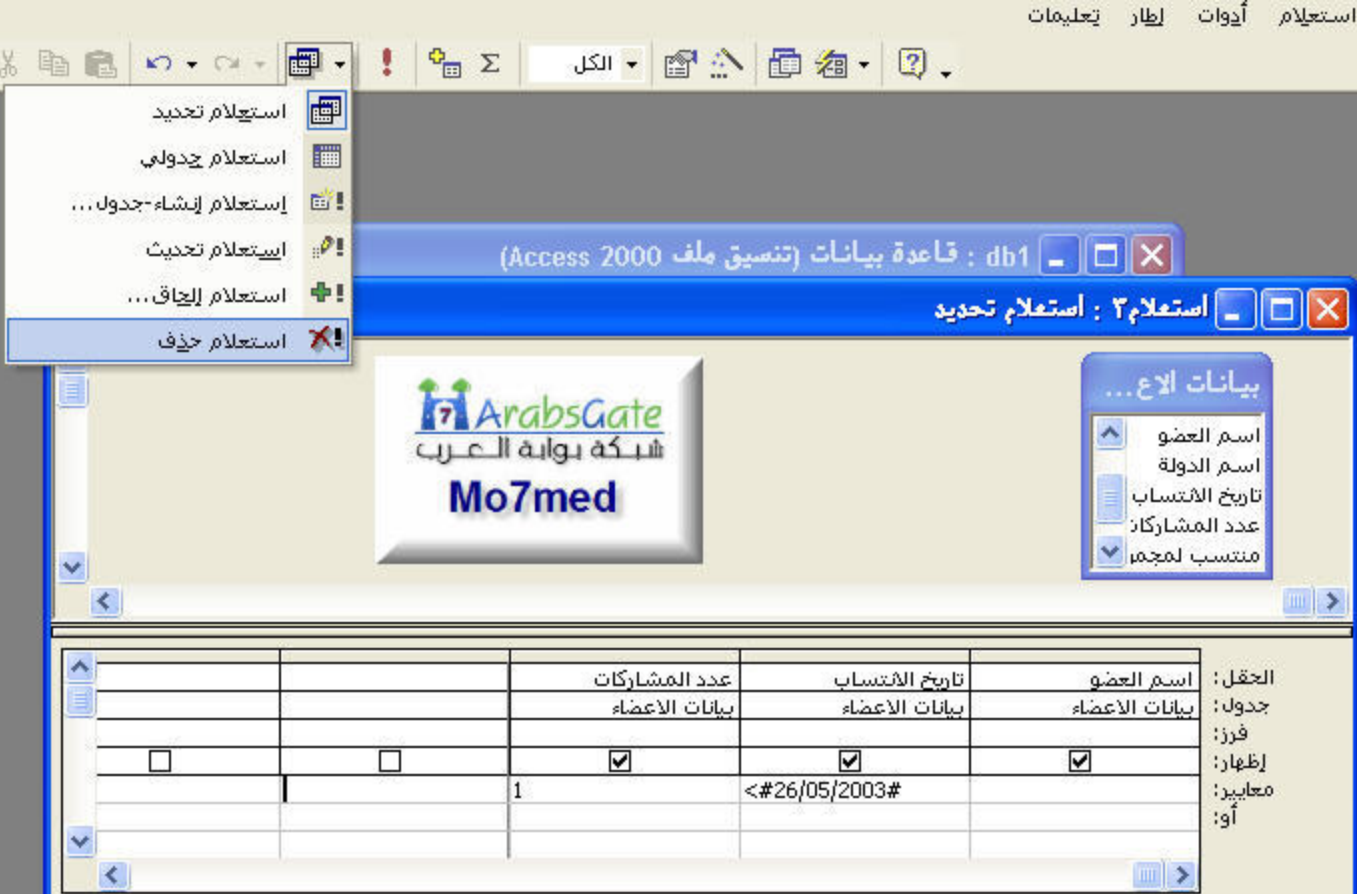

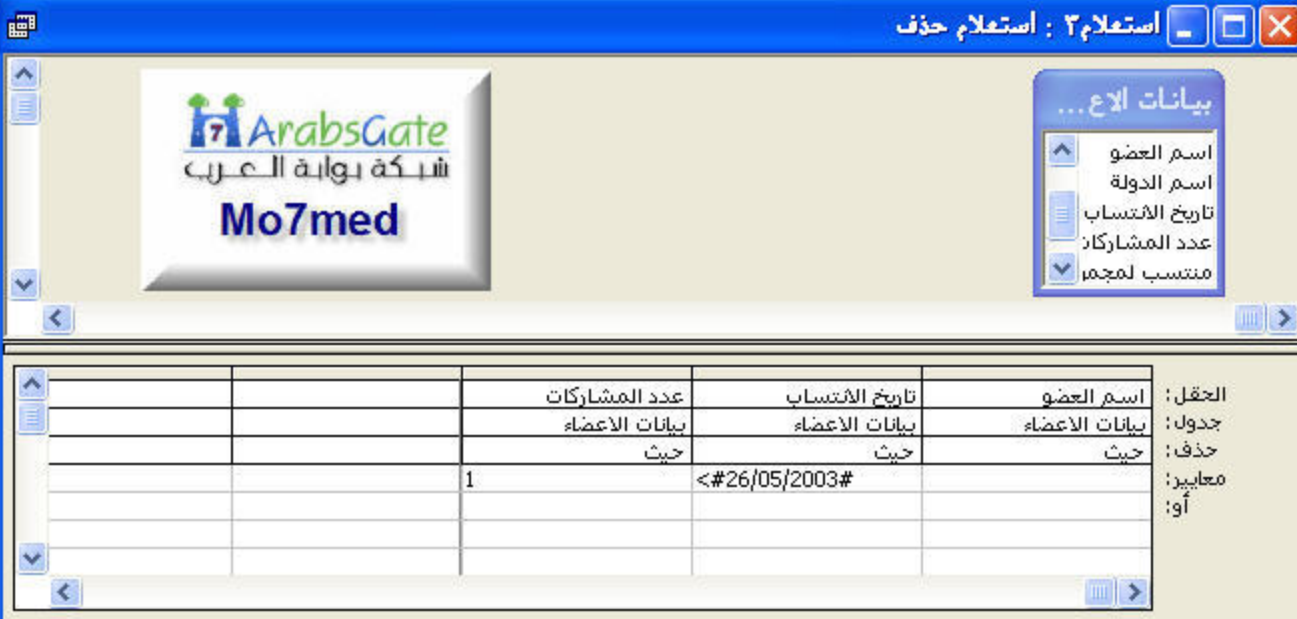

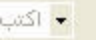

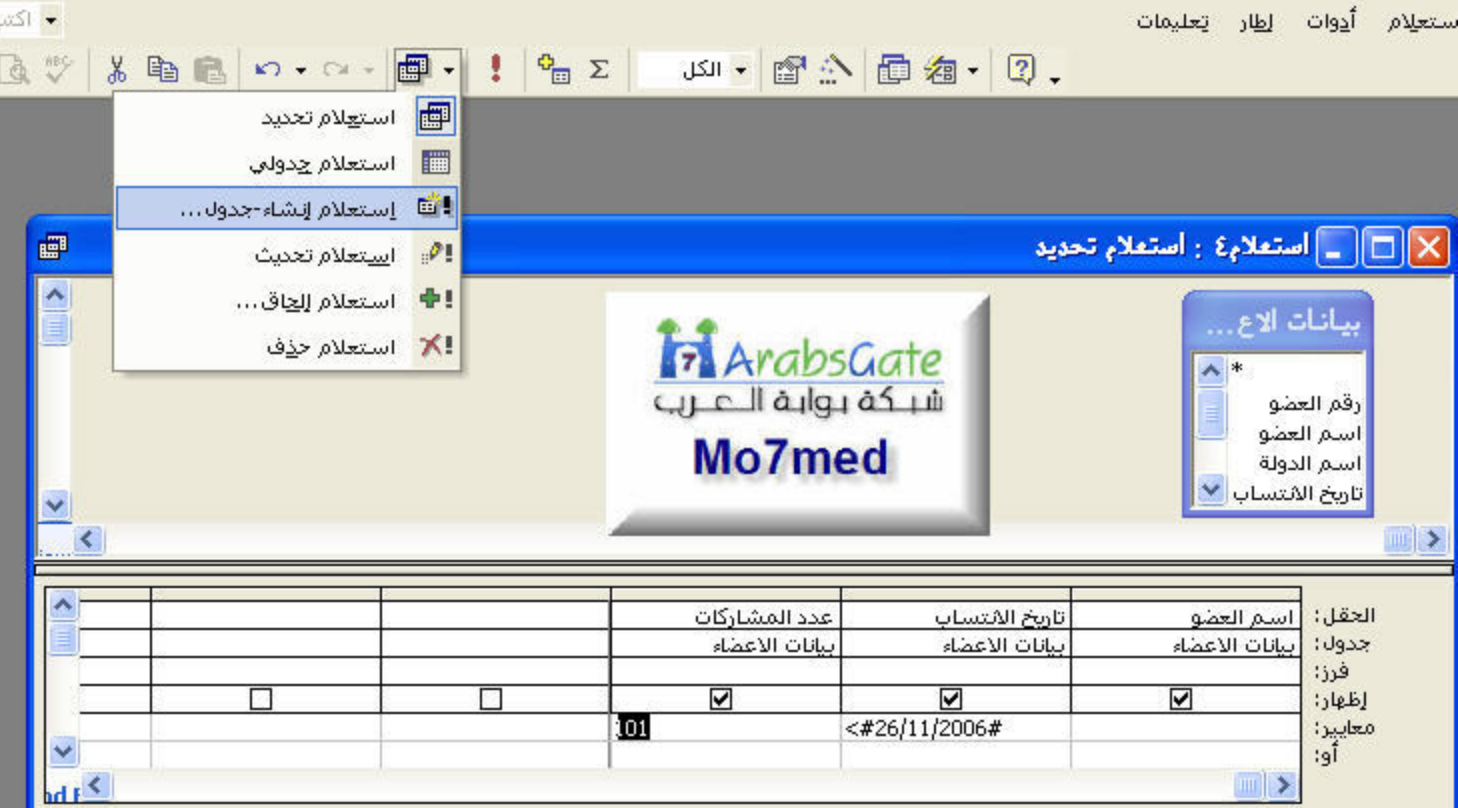

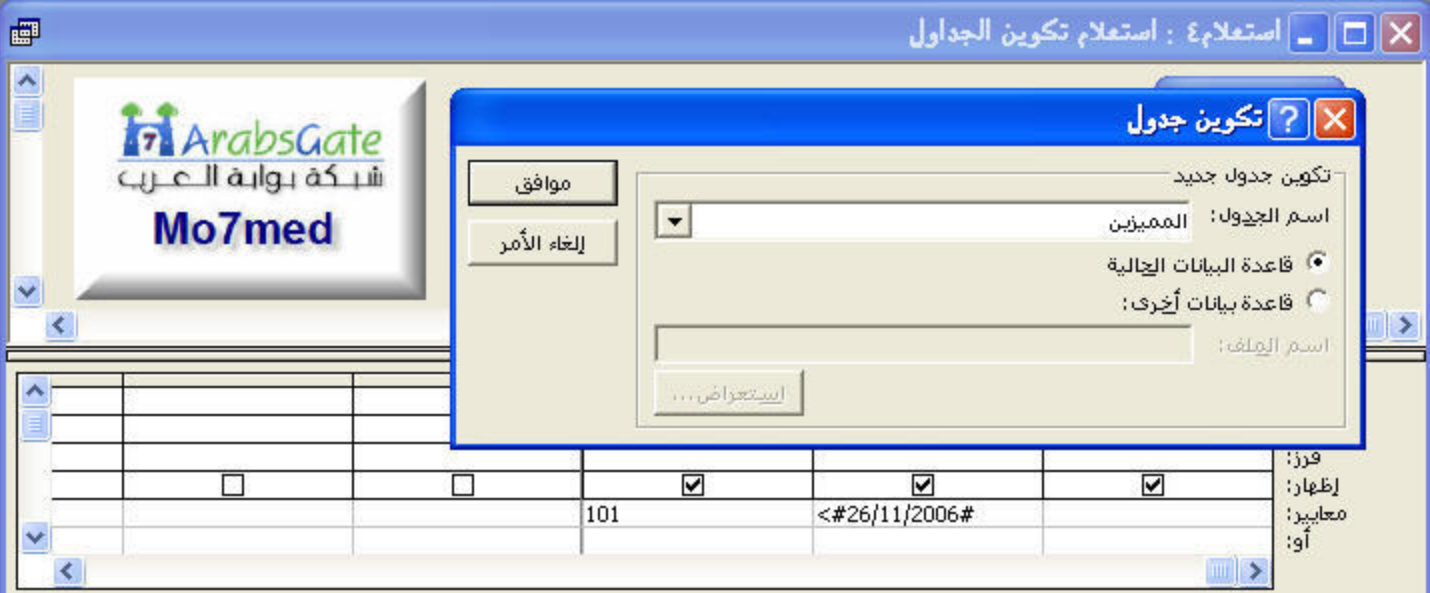

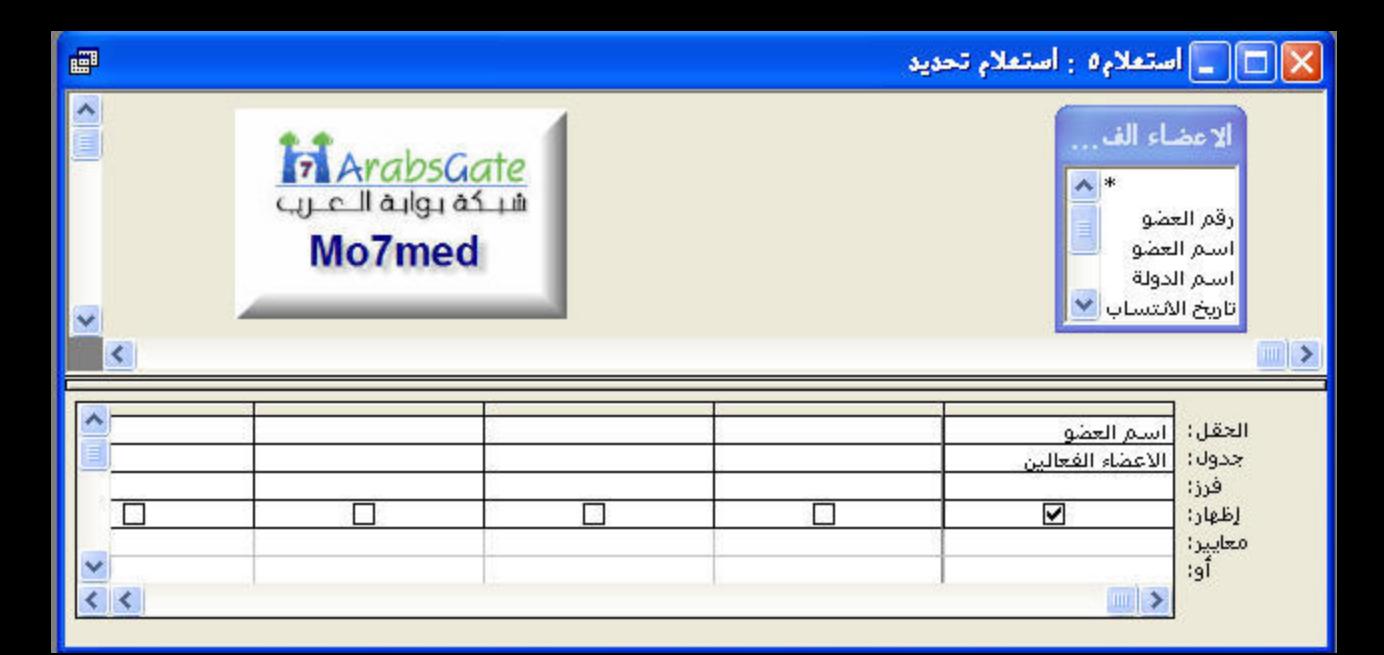

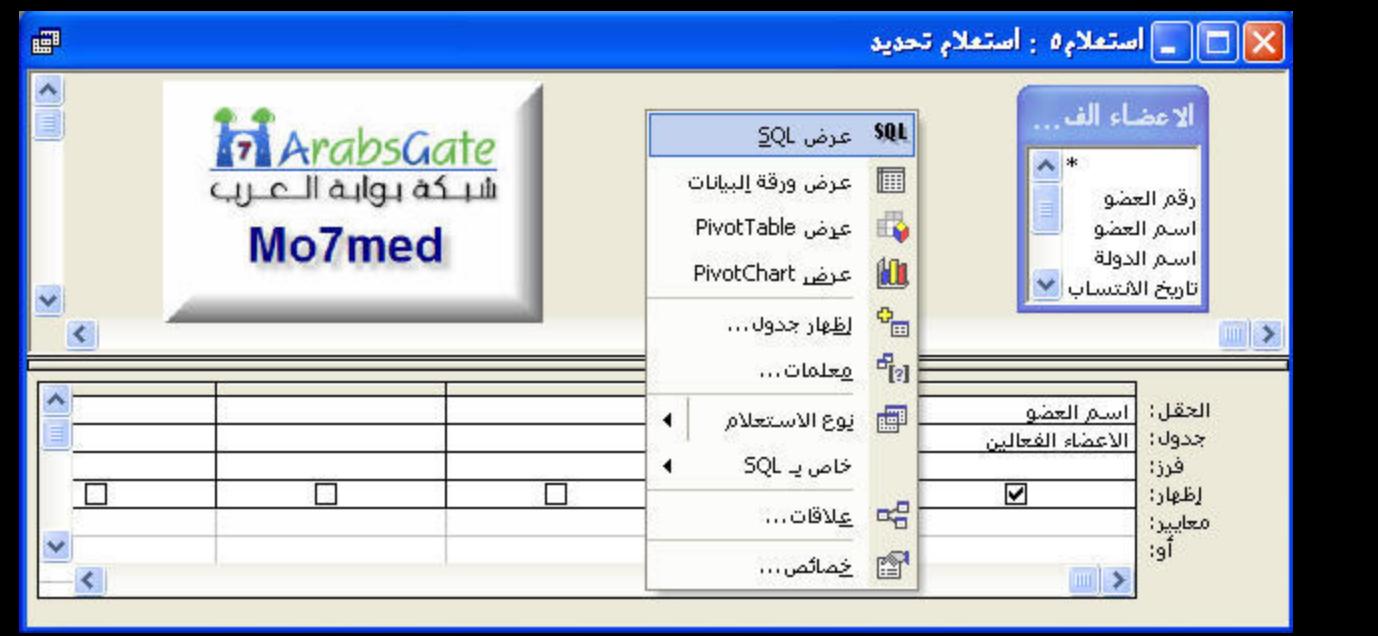

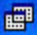

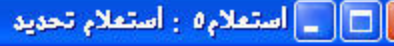

[استم العظو].[الاعظاء الفعالين] SELECT [الاعضاء الفعالين] FROM

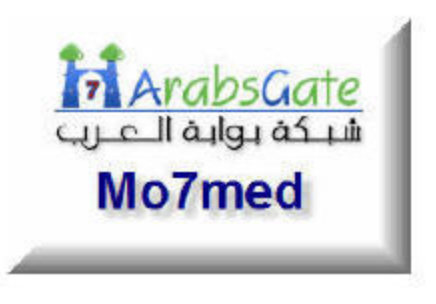

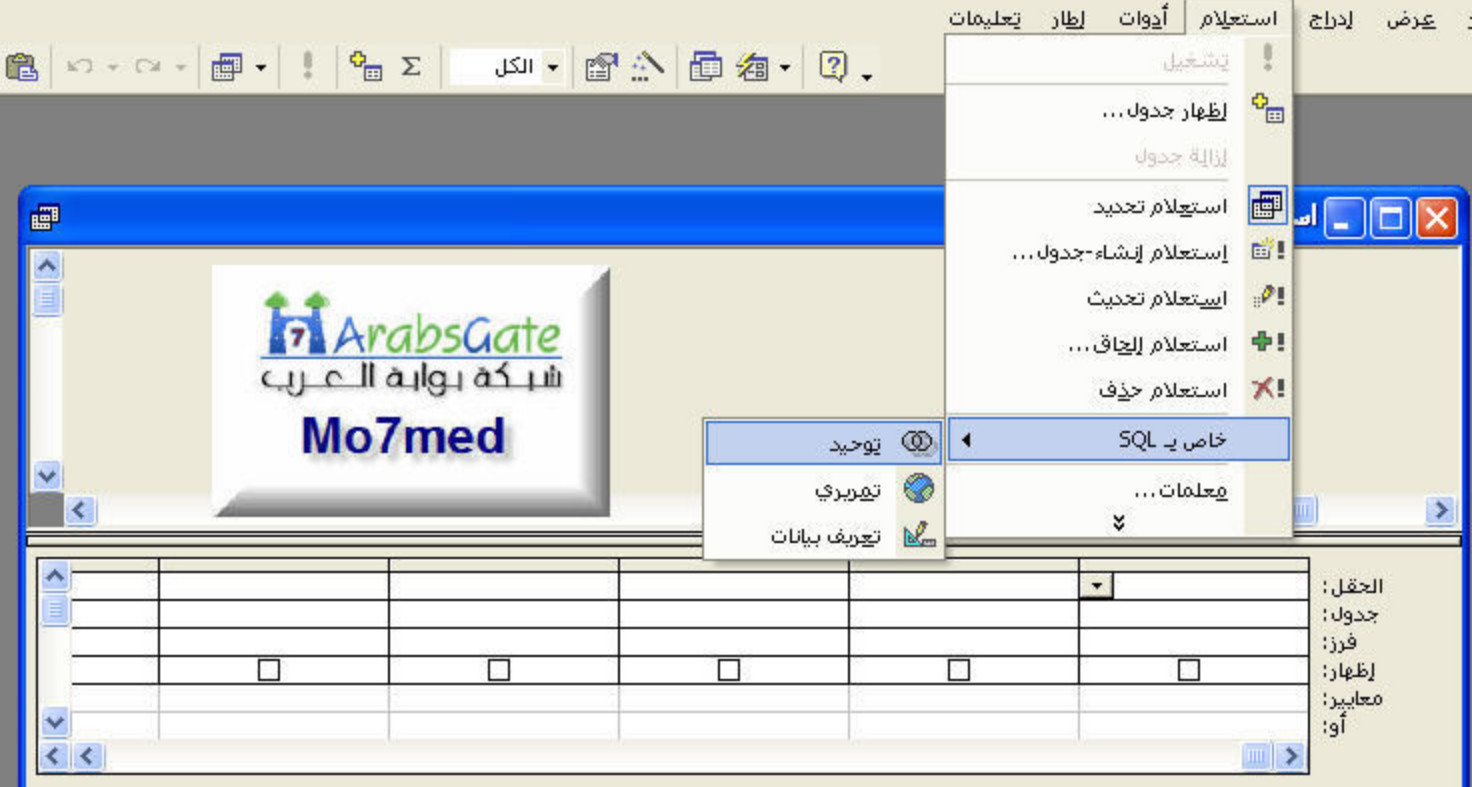

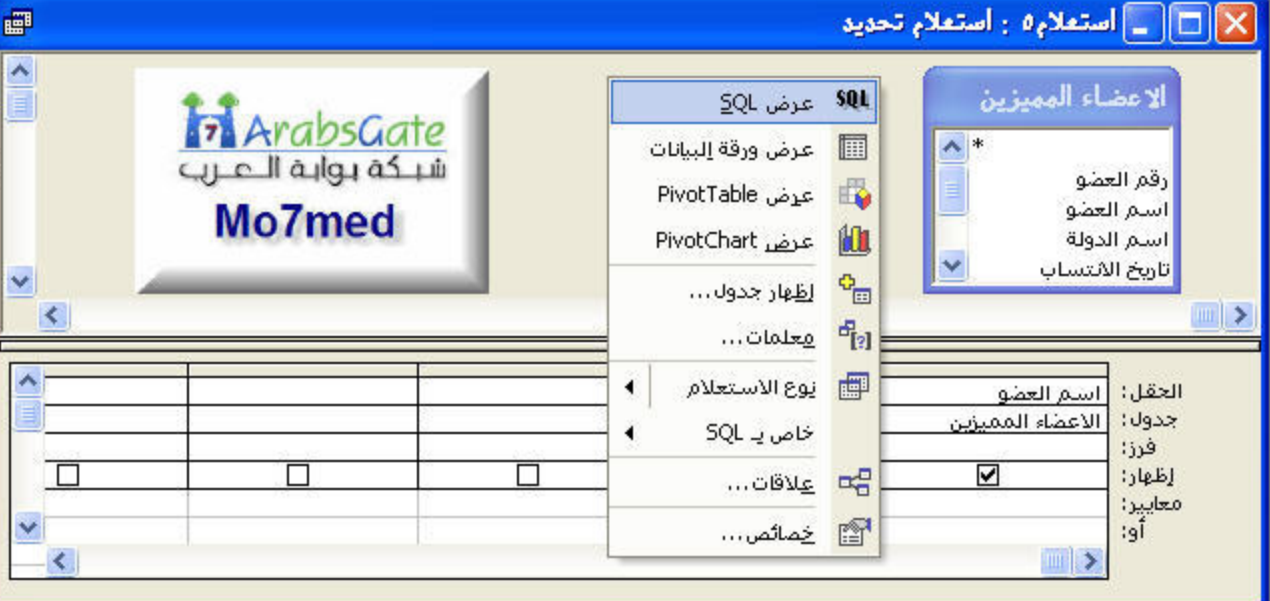

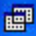

[استم العضو].[الأعضاء المميزين] BELECT

[الاعضاء المميزين] FROM

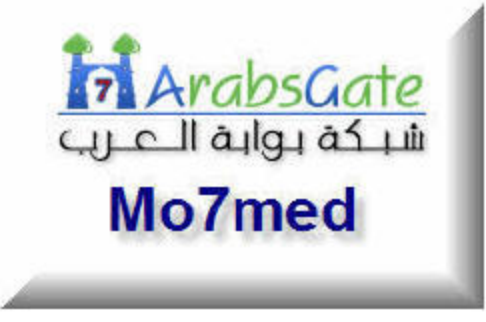

) || \_ | استعلام ٥ - | استعلام تحديد

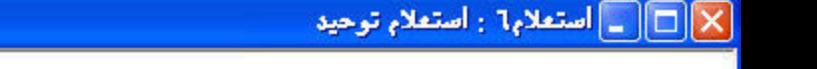

[استم العضو].[الاعضاء الفعالين] SELECT [الاعضاء الفعالين] FROM Union [استم العضو]،[الاعضاء المميزين] SELECT أالاعضاء الممتزين] FROM

Tr ArabsGate شبكة بوابة الاعارب Mo7med

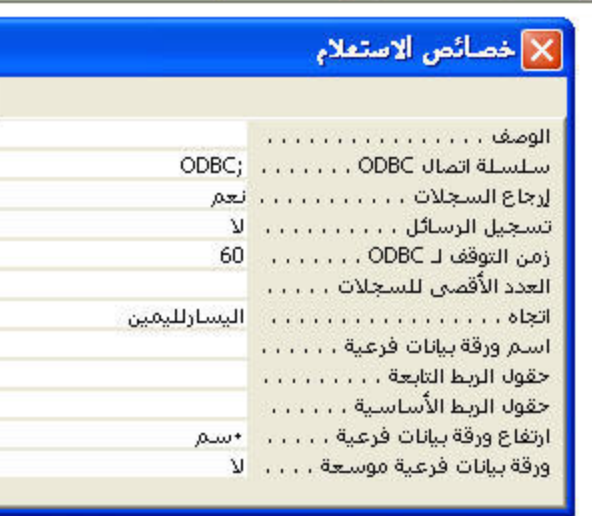

冒

 $\rho$ lc

 $\cdot$ 

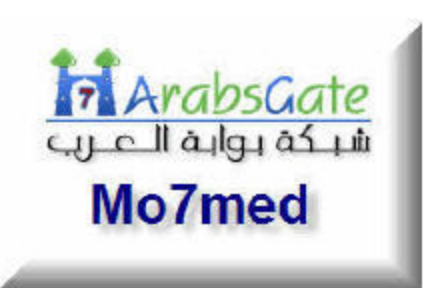

## **Select Data Source**

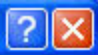

#### Machine Data Source File Data Source

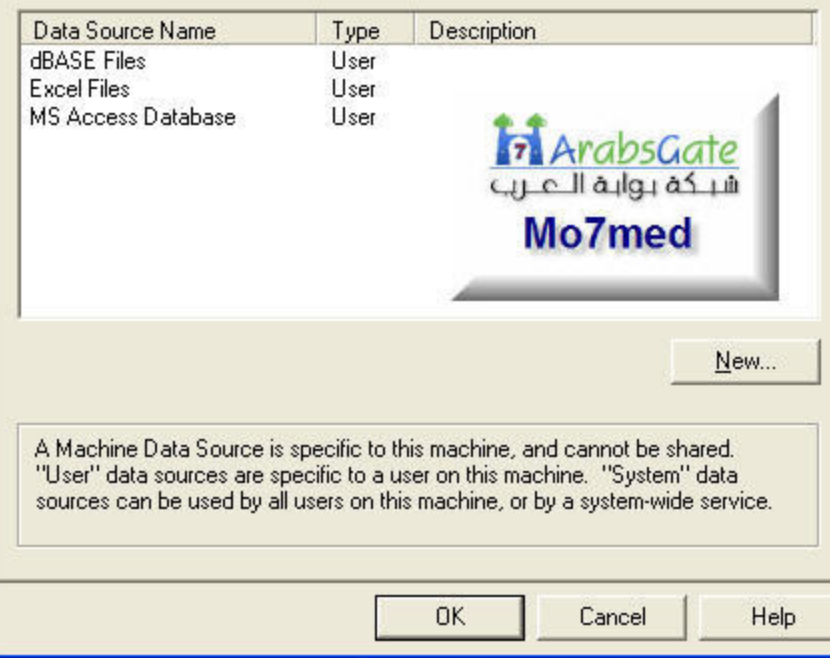

### **Create New Data Source**

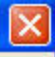

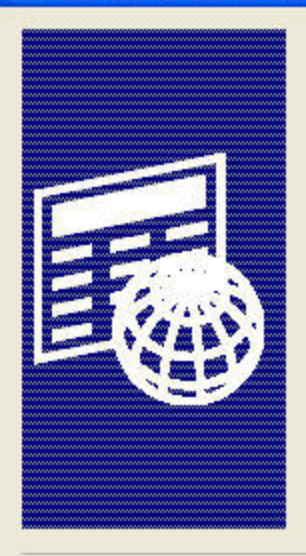

Type the name of the file data source you want to save this connection to. Or, find the location to save to by clicking Browse.

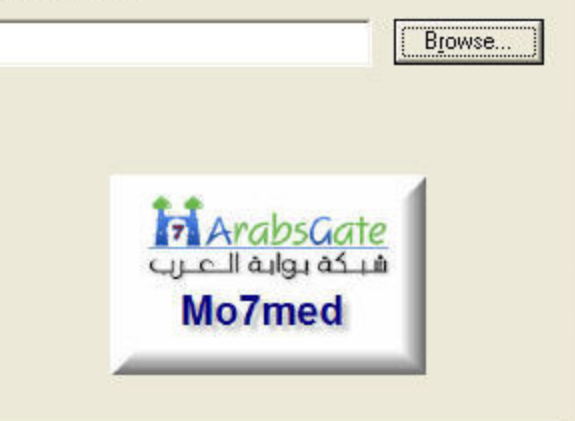

Next >

Cancel

< Back

**CREATE TABLE Members** 

([MemberID] integer,

[MemberName] text,

[Dateofenrollment] Date,

CONSTRAINT [Index1] PRIMARY KEY ([MemberID]));

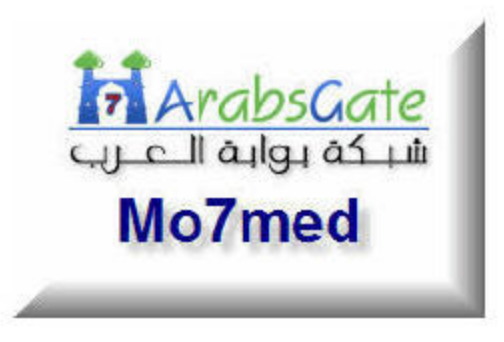
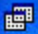

التصنيف،الاعضاء ,[اسلم العضو]،الاعضاء ,[رقم العضو]،الاعضاء ELECT : FROM الاعضاء

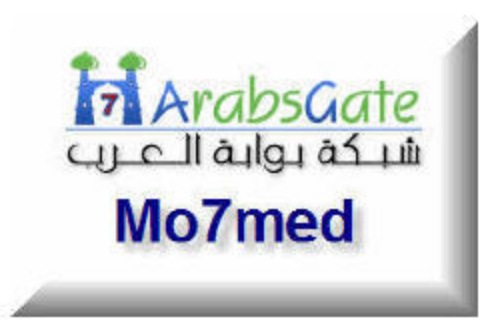

F

التصنيف،[تصنيف الاعضاء] ,[رقم التصنيف].[تصنيف الاعضاء] BELECT [تصنيف الاعضاء] FROM [(("\*\*) Like "e") (التصنيف الاتحمام إ))) [ike "e"))

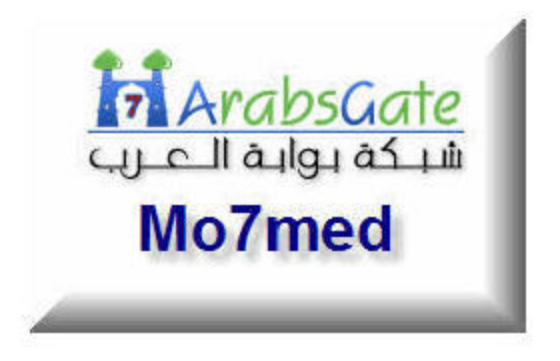

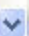

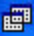

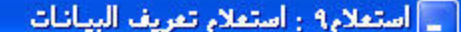

التصنيف،الاعضاء ,[اسـم العضو]،الاعضاء ,[رقم العضو]،الاعضاء ELECT§ الاعضاء FROM

اسم التصنيف تصنيف الأعضاء))=(SELECT)=(التصنيف الأعضاء))) WHERE

تصنيف الاعضاء FROM [((((("\*\*)))) Like "عضاء)))) [/wHERE (((التصنيف المنبية الأعضاء)))

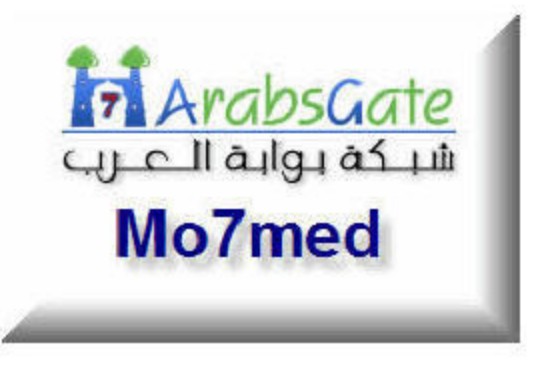

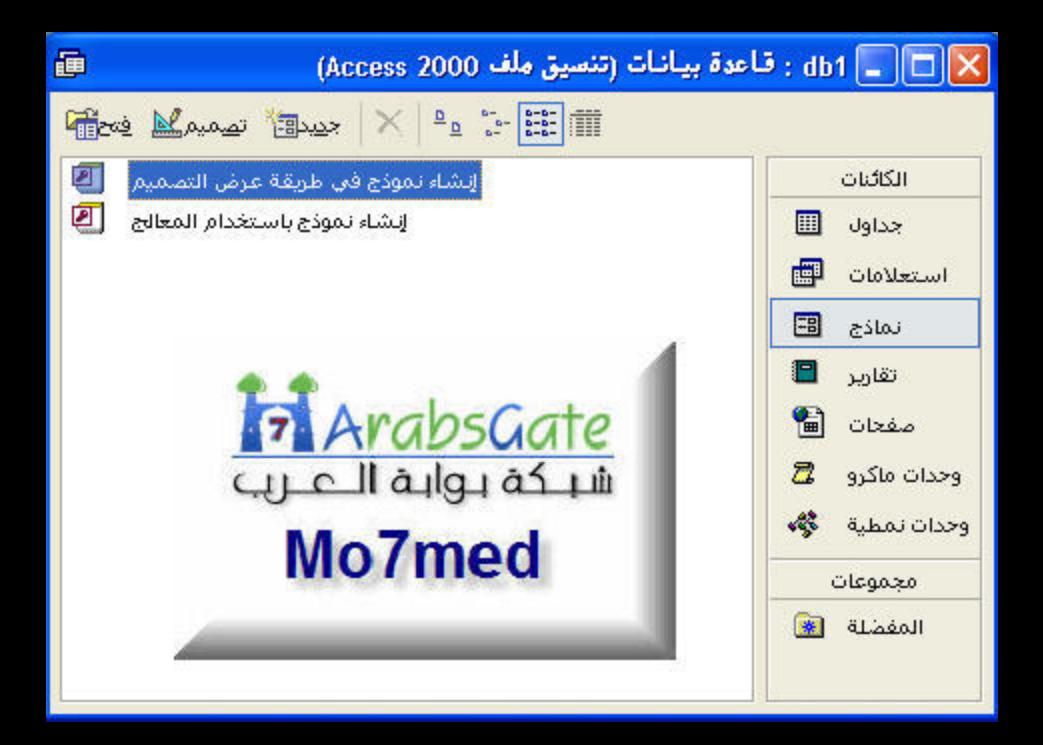

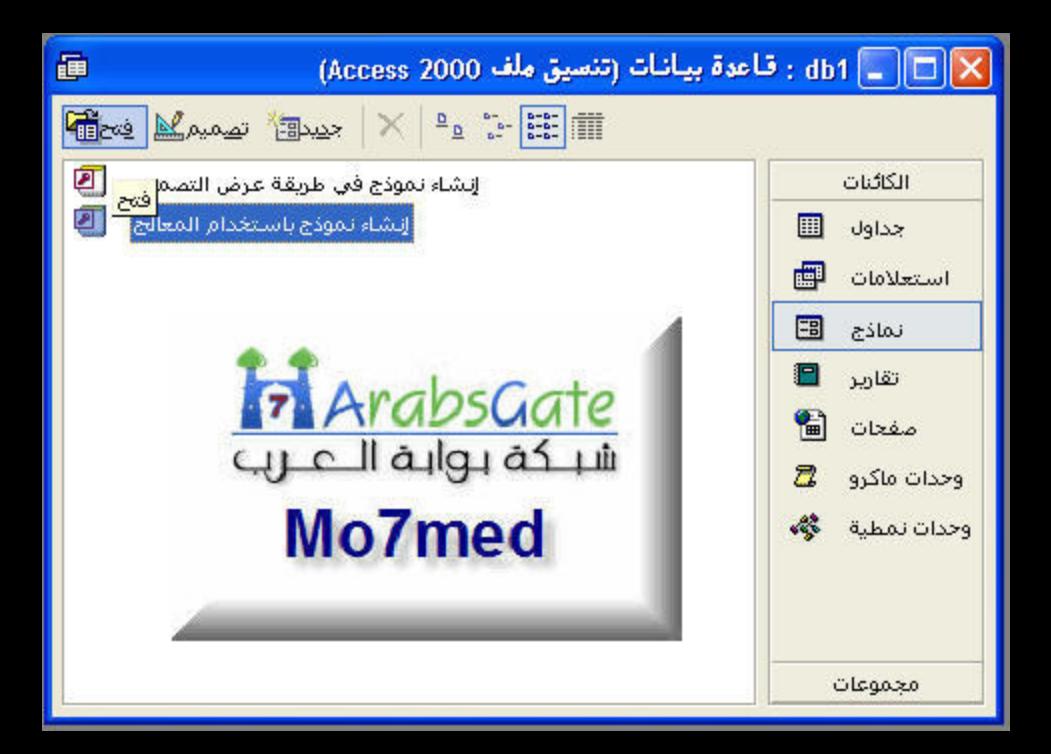

# معالج النماذج

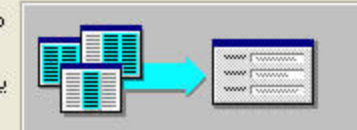

ما هي الحقول التي تريدها في النموذج؟

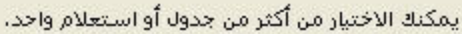

### جداول |استعلامات

الجدول: بيانات الأعظاء

#### الحقول المتاحة:

#### إلحقول المحددة:

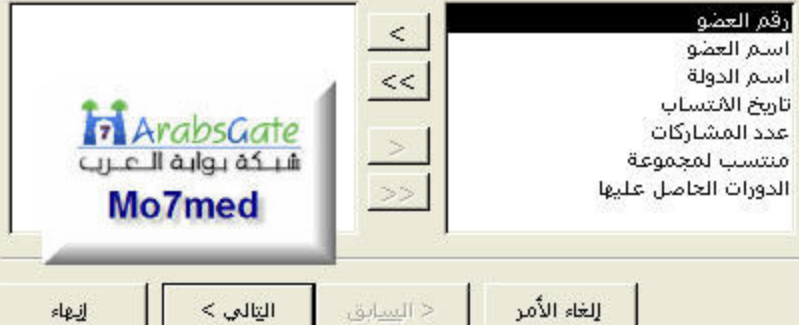

معالج النماذج

#### ما هو التخطيط الذف تريده للنموذج؟

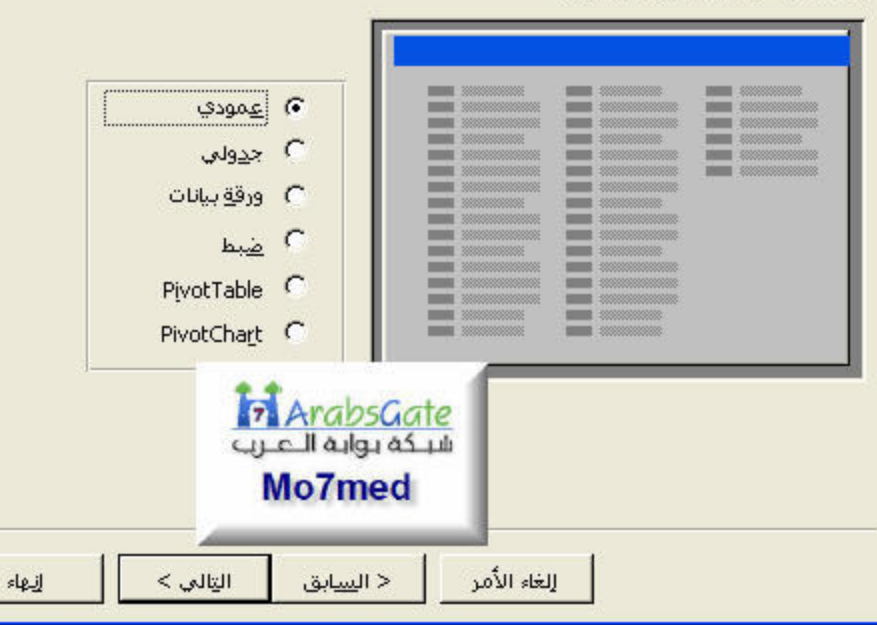

معالج النماذج

#### ما هو النمط الذي تريده؟

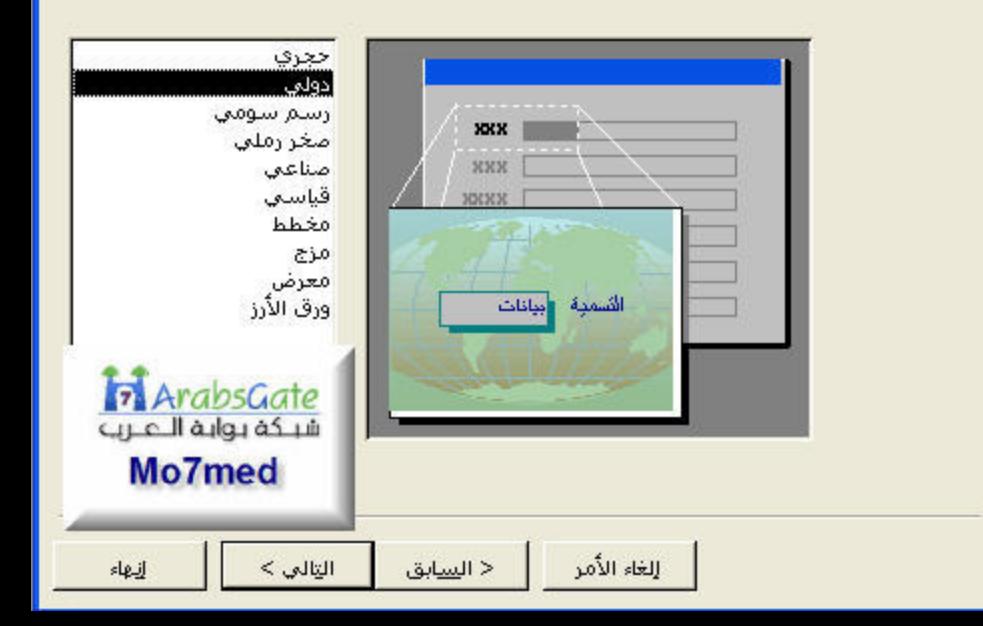

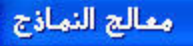

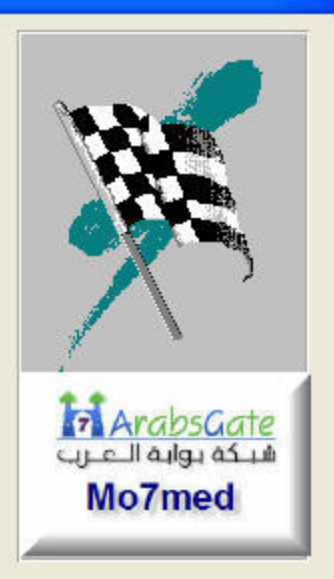

### ما هو العنوان الذي تريده للنموذج؟

بيانات الأعضاء

هَذِه هَي كَافَة المعلومات التي يحتاج إليها المعالج لإنشاء النموذج.

هل ترغب في فتح النموذج أو تعديل تصميمه؟

6) فِتح النموذج لعرض المعلومات أو إدخالها. م التع<u>ديل</u> تصميم النموذج.

من المعليمات حول استغدام النموذج؟ الله عرض الله عن الله عنه الله عنه الله عنه الله عنه الله عنه الله

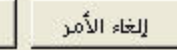

< السابق

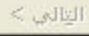

إنبهاء

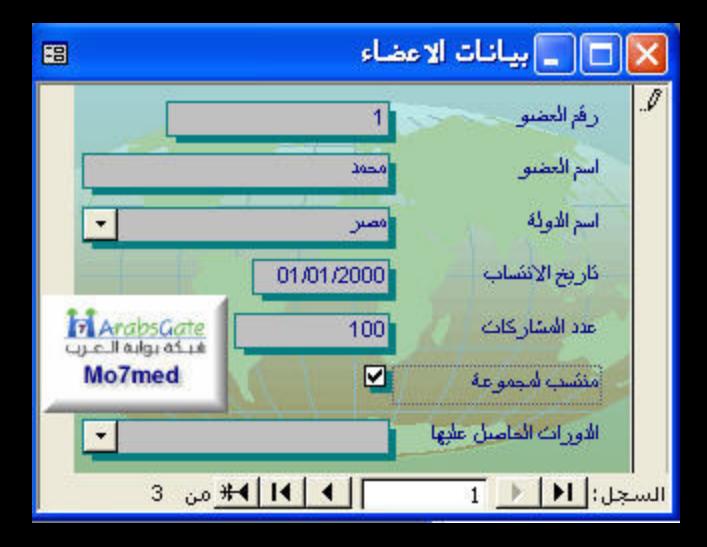

图

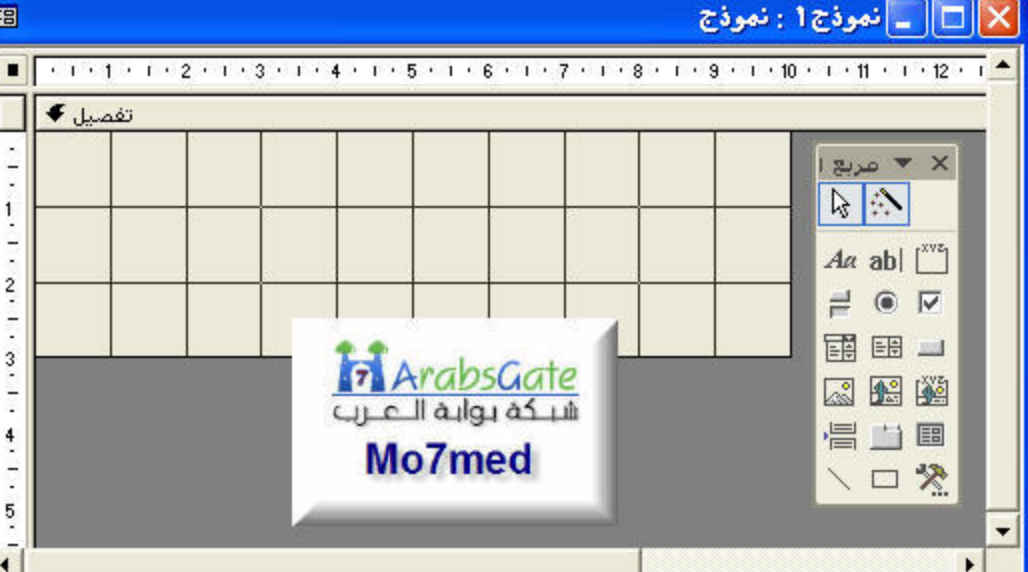

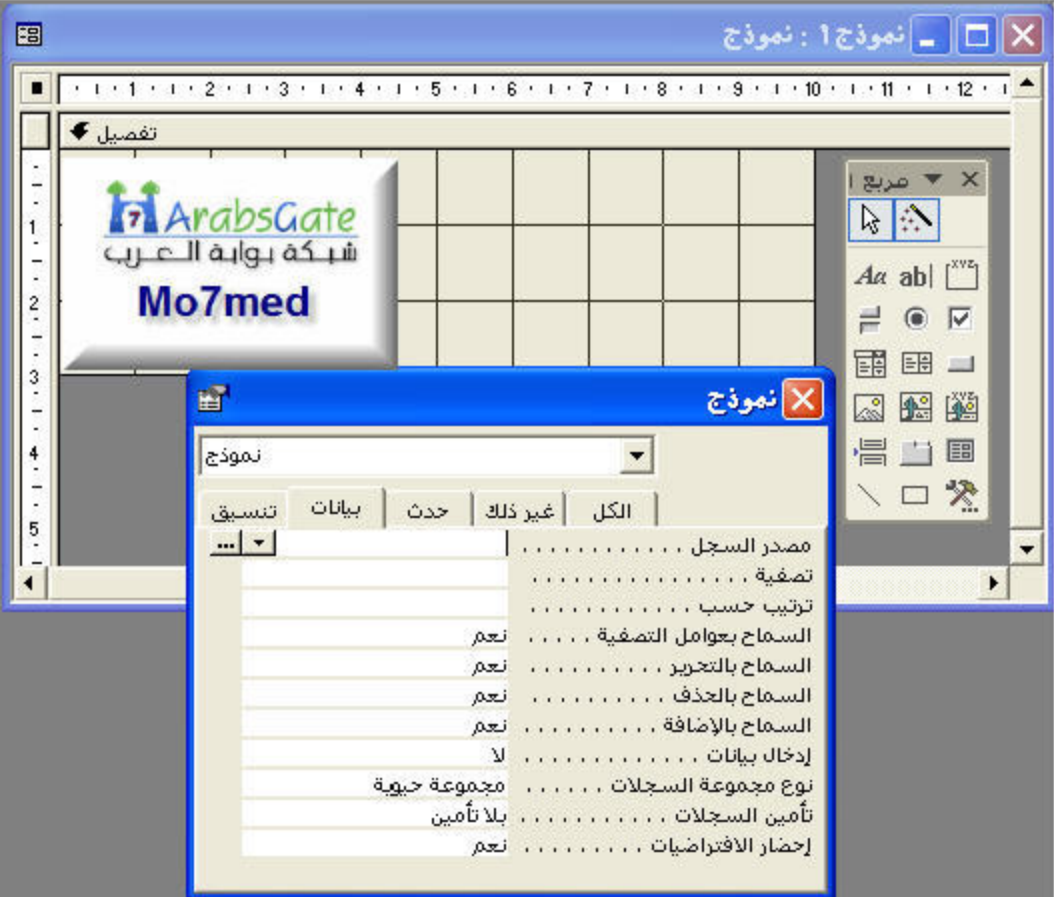

[X] - جملة SQL : منشئ الاستعلام

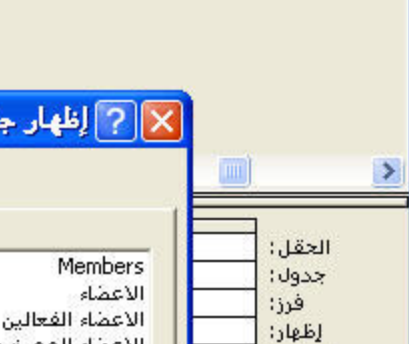

 $\|$  >

معايير:<br>أو:

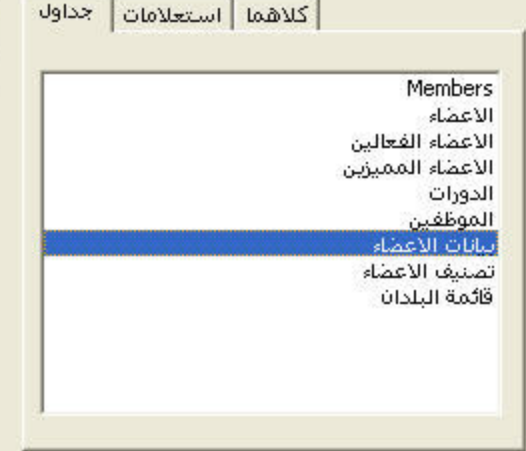

دول

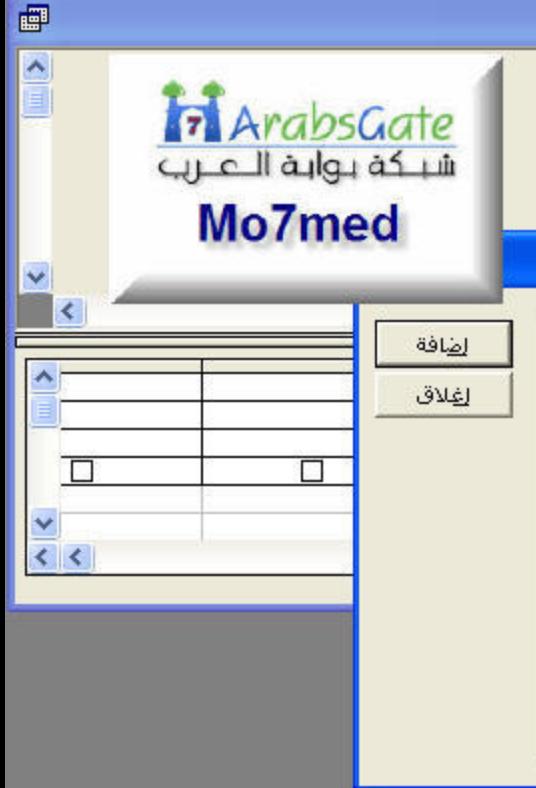

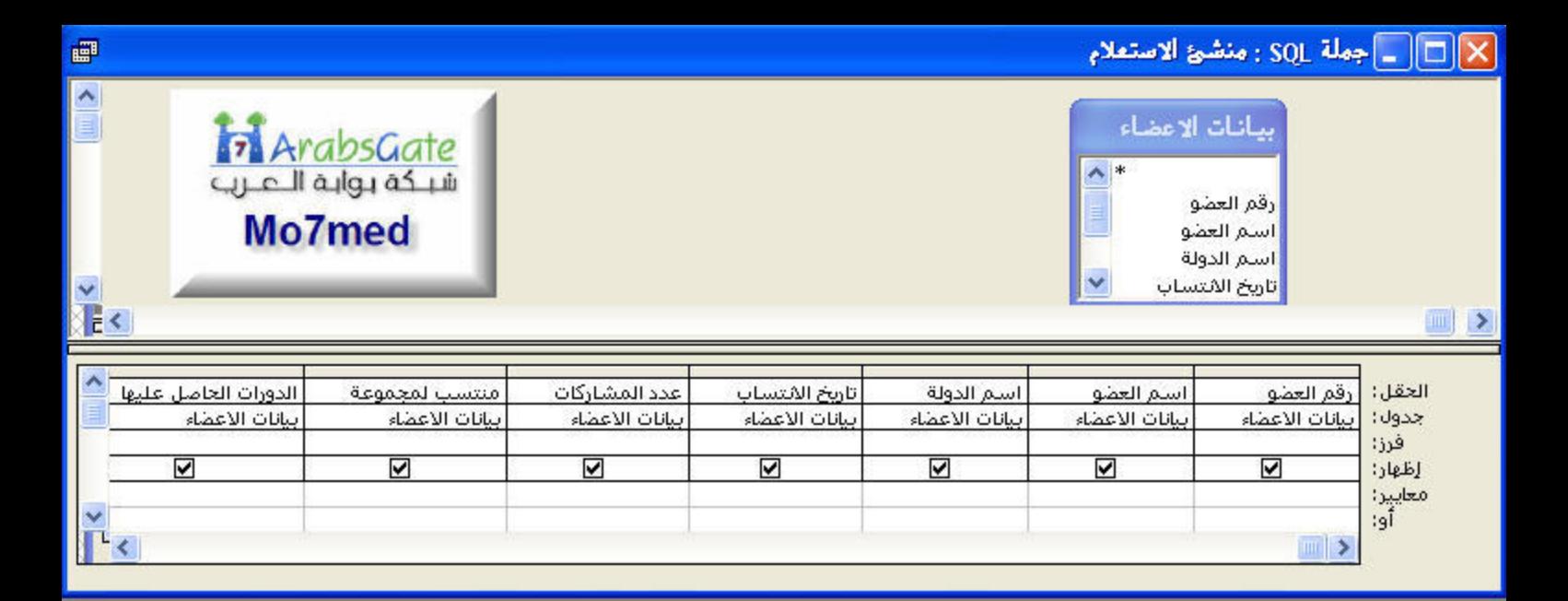

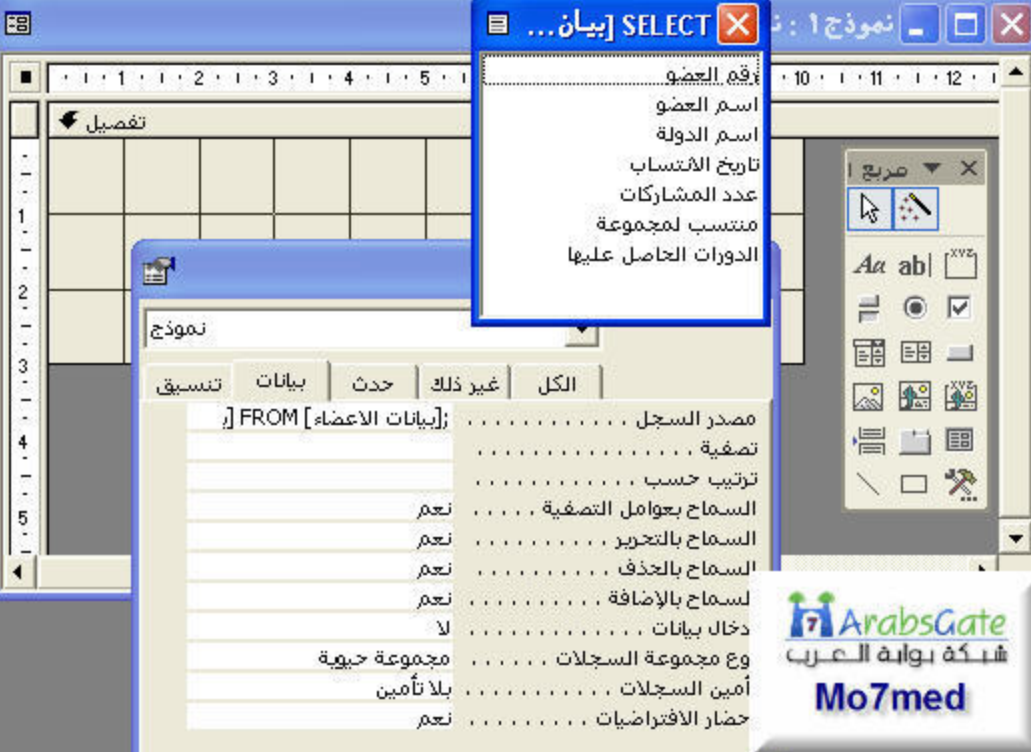

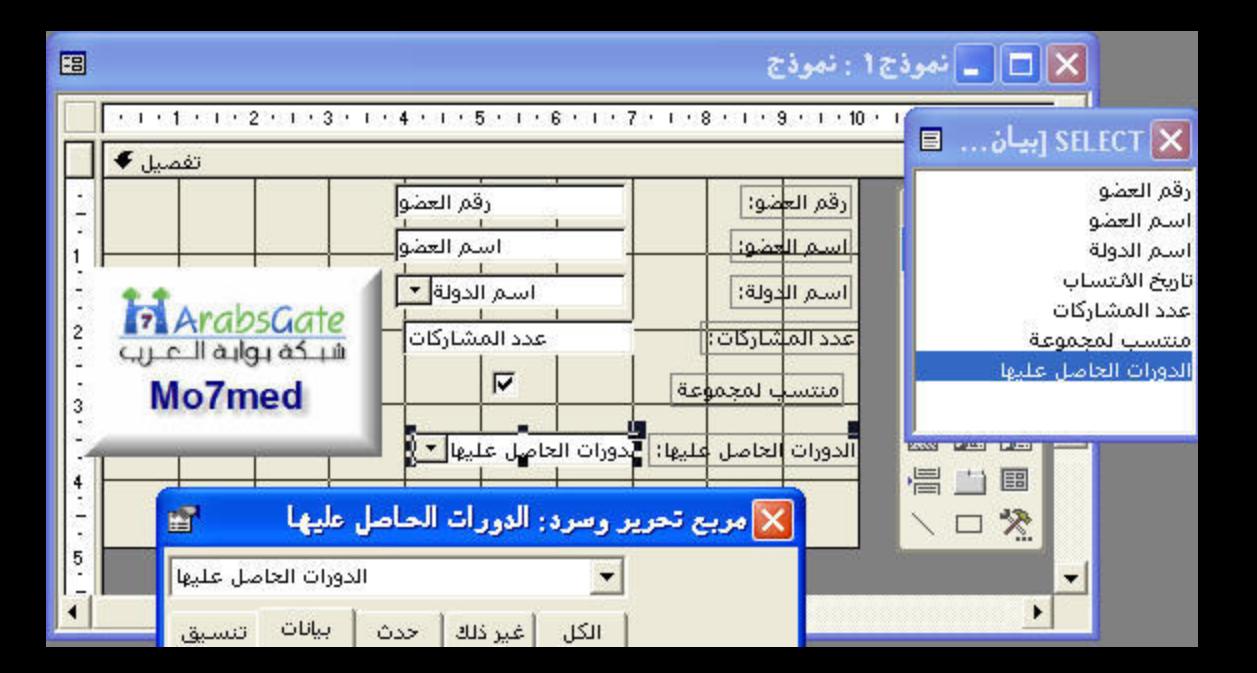

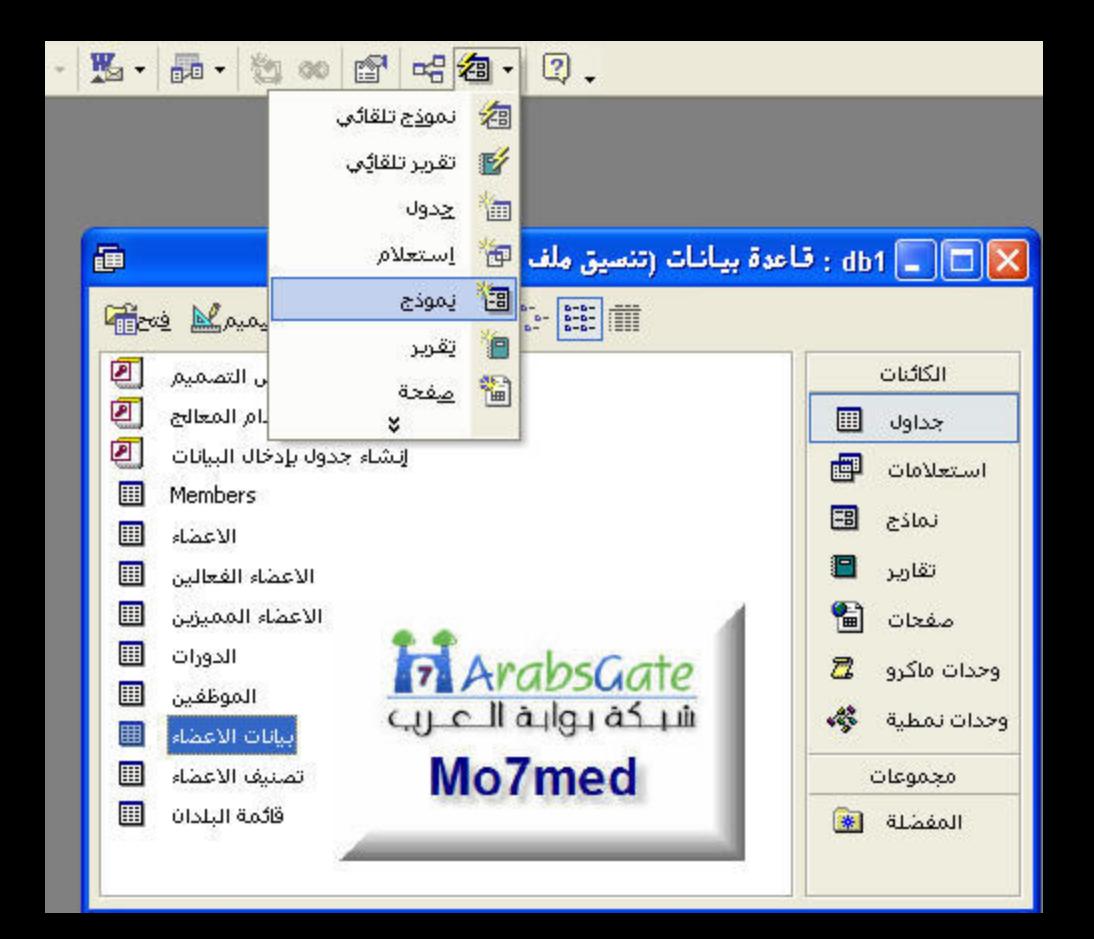

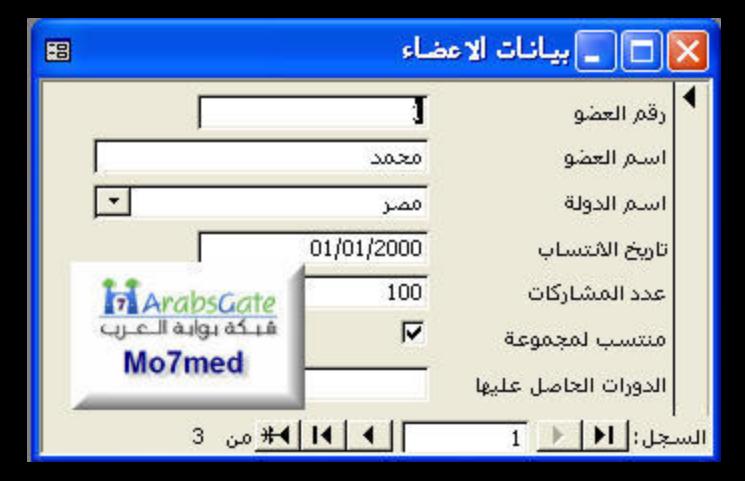

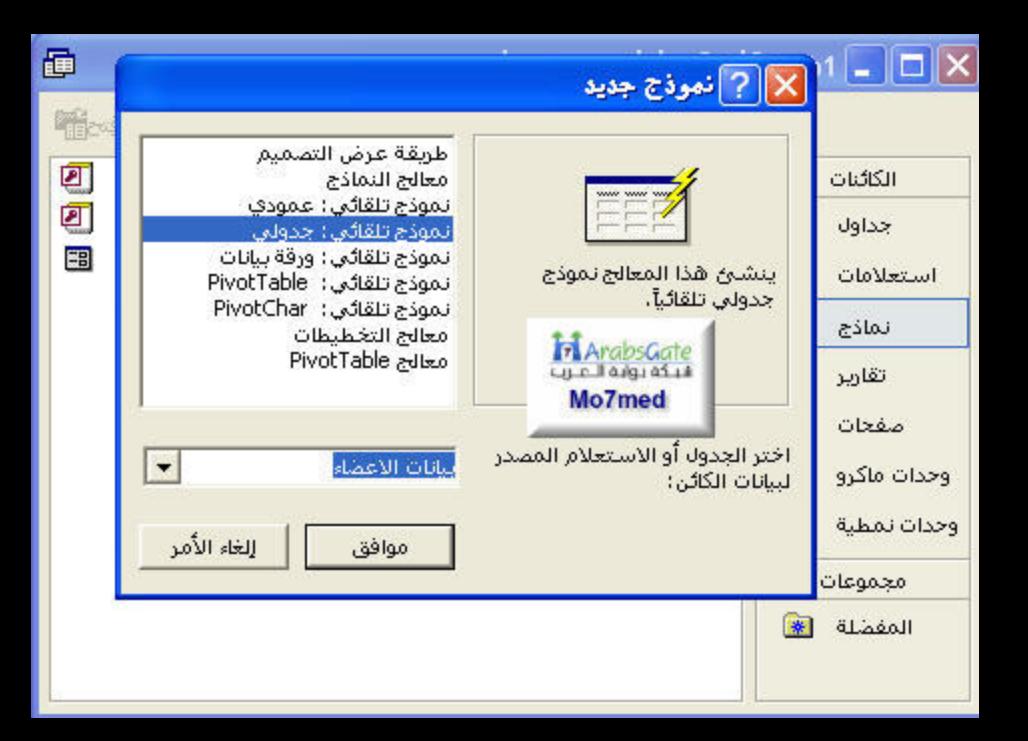

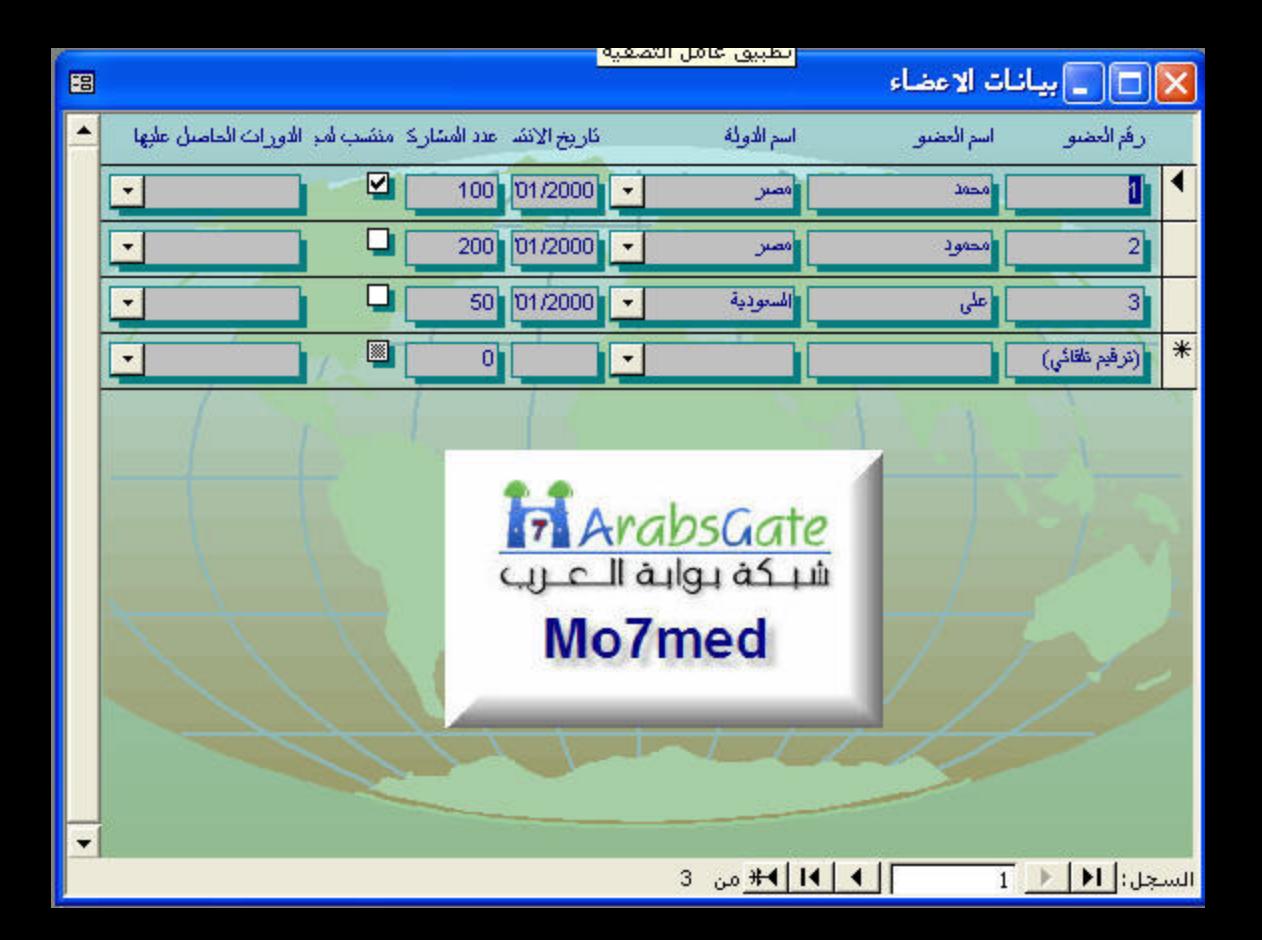

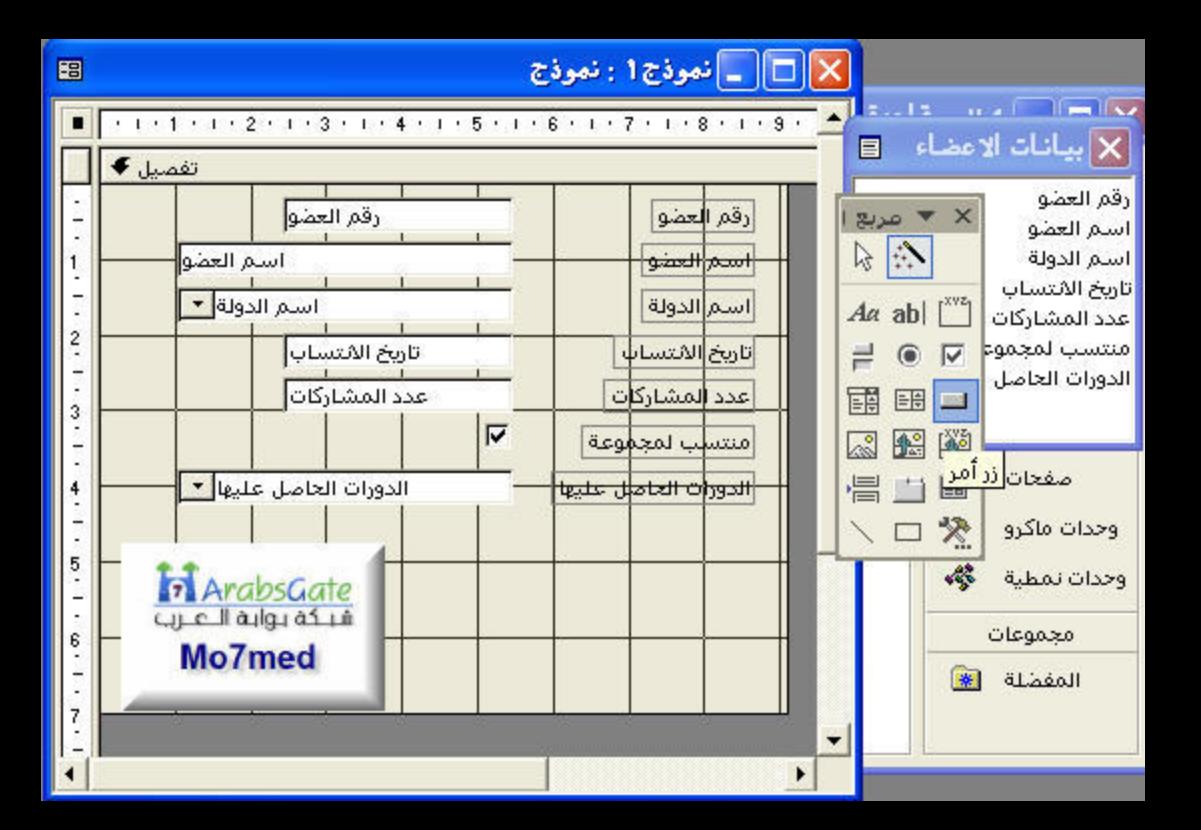

# معالج زر الأمر

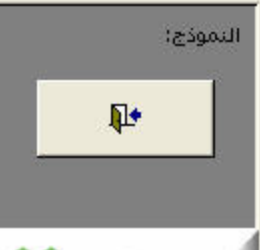

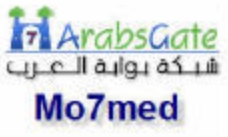

# ما هو الإجراء الذي تريد حدوثه عند الضغط على الزر؟

توجد عدة إجراءات متاحة لكل فئة.

#### الفئات:

تنقل بين السحلات عمليات السحلات أعمليات النماذج عمليات التقارير تطبيق متنوع

## الإجراءات:

التالى >

## الغلاق نموذج

تعميث بيانات التموذج تحرير عامل تصفية النموذج تطبيق عامل تصفية النموذج طباعة النموذج الحالبي طباعة نموذج فتح منفحة فتح نموذج

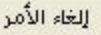

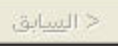

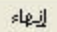

# معالج زر الأمر

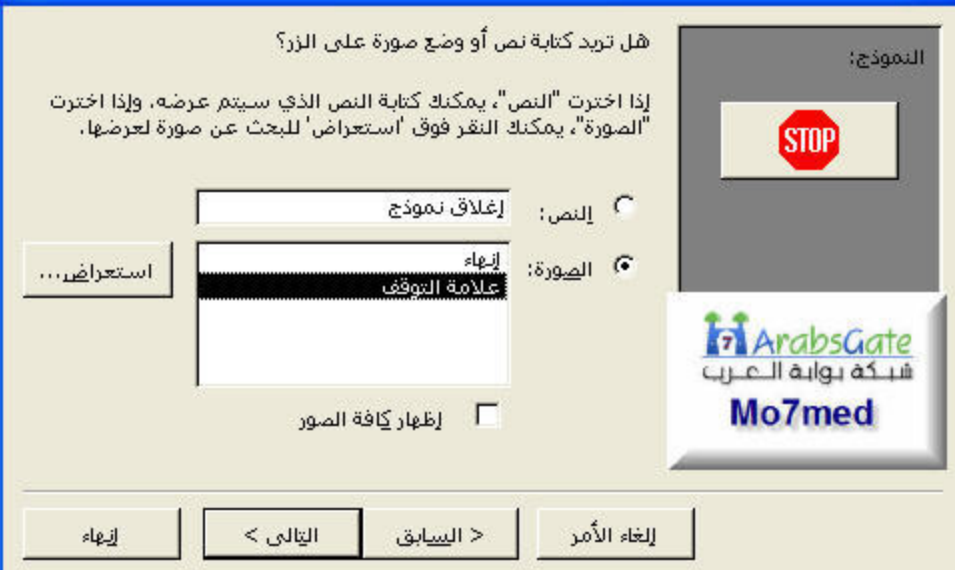

# معالج زر الأمر

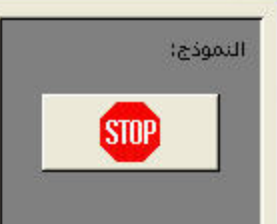

### ما هو اسم الزر الذي تريده؟

يساعدك الأسم الذي له معنى في الرجوع إلى الزر لاحقاً.

Close.

هَذِه هَي كَافَة المعلومات التي يحتاج إليها المعالج لإنشاء زر الأمر.

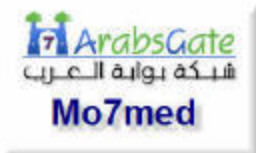

└ عرض تعليم<u>ا</u>ت عند تخصيص الزر.

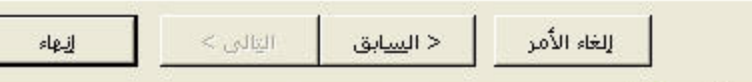

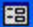

**] نموذج1 : نموذج** 

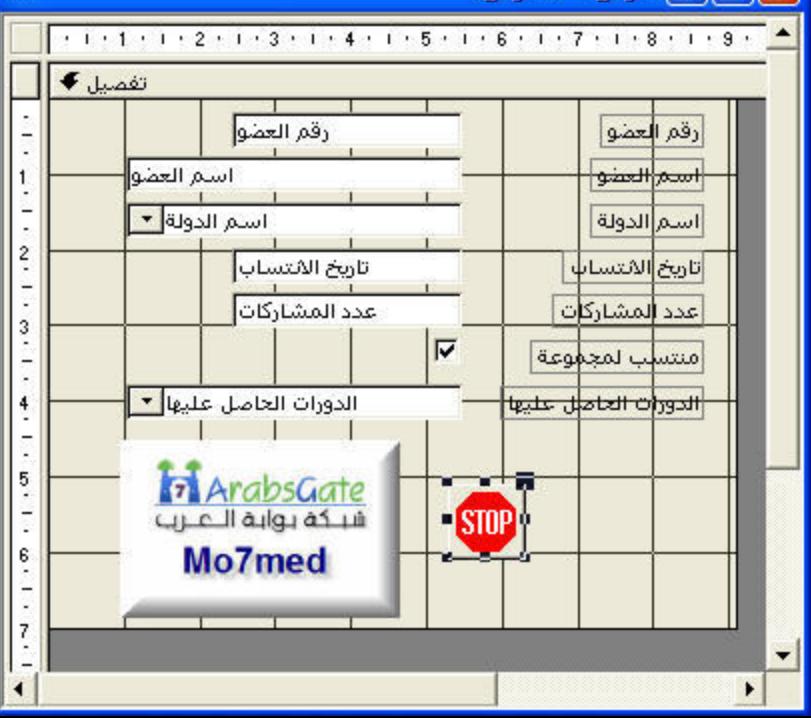

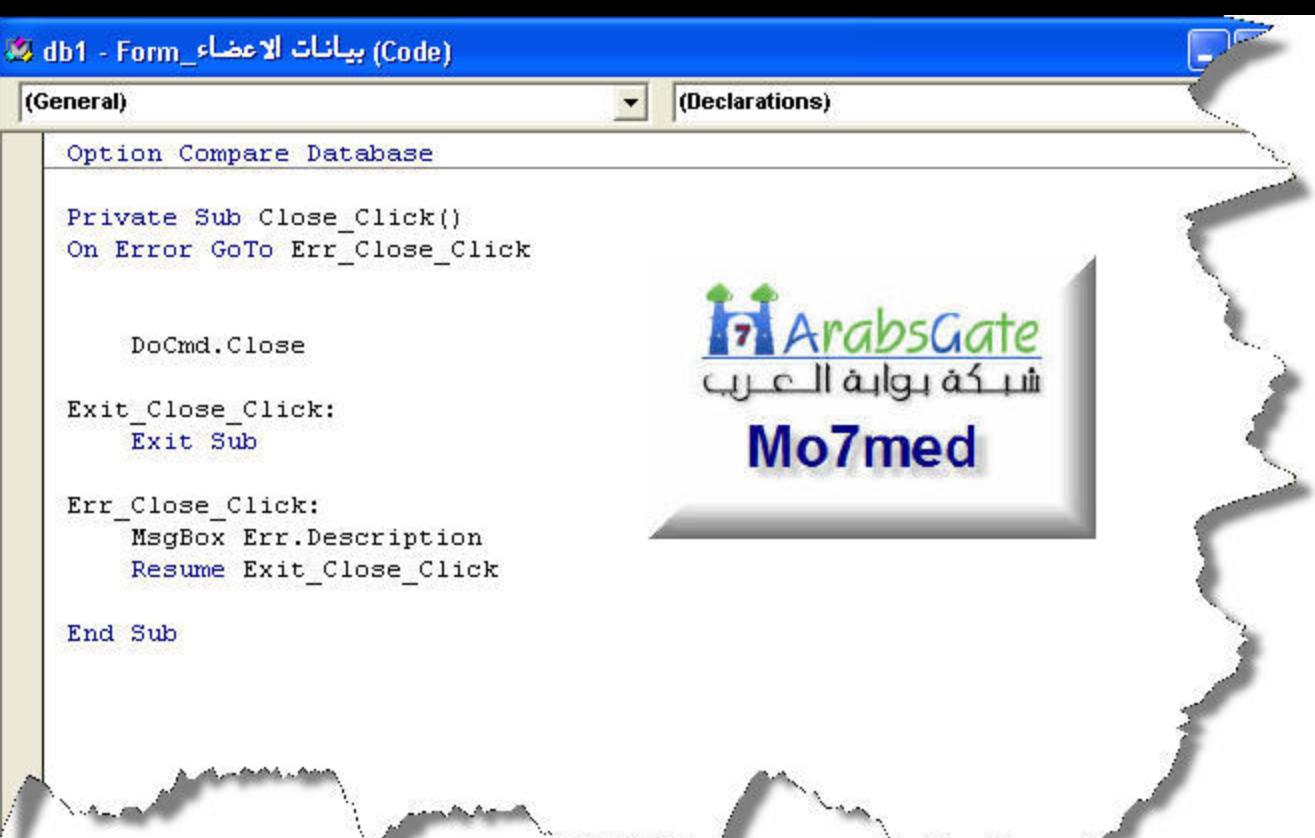

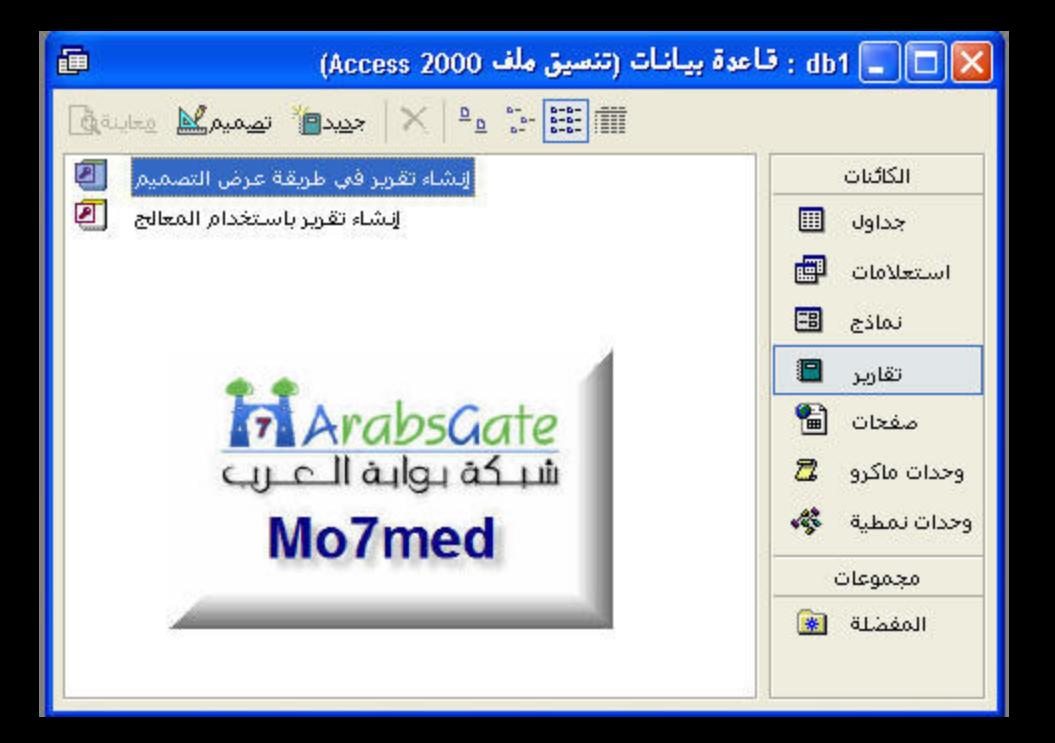

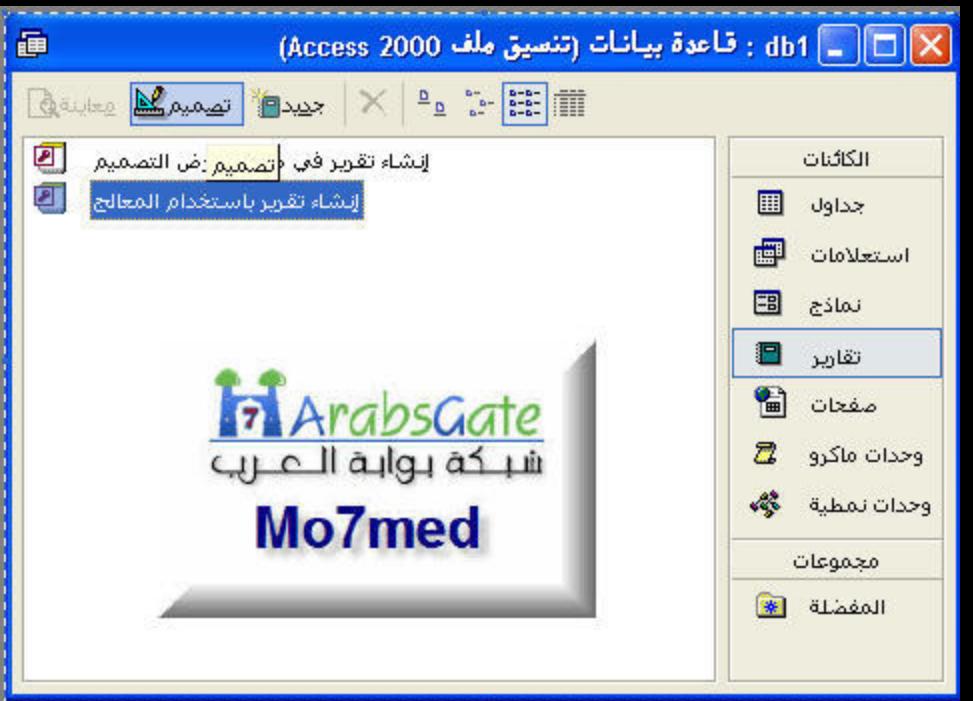

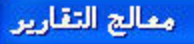

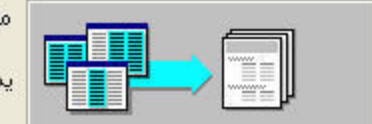

ما هي الحقول التي تريدها في التقرير؟

## جداول/استعلامات

الحقول المتاحة:

الجدول: بيانات الأعطاء

#### الحقول المحددة:

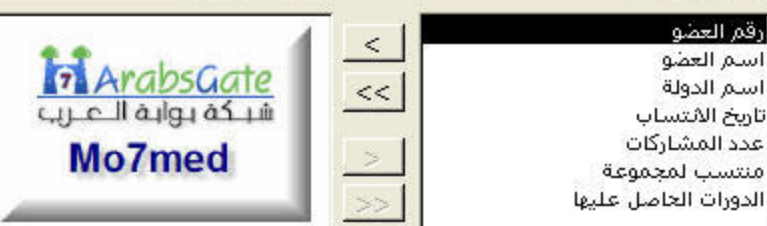

J

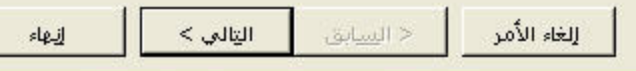

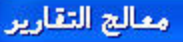

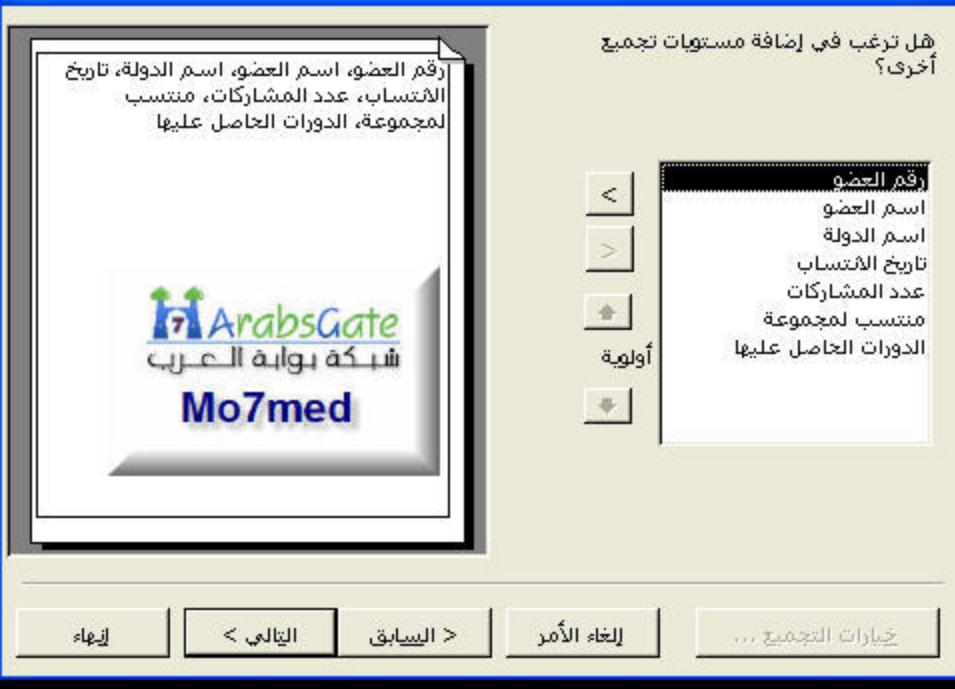

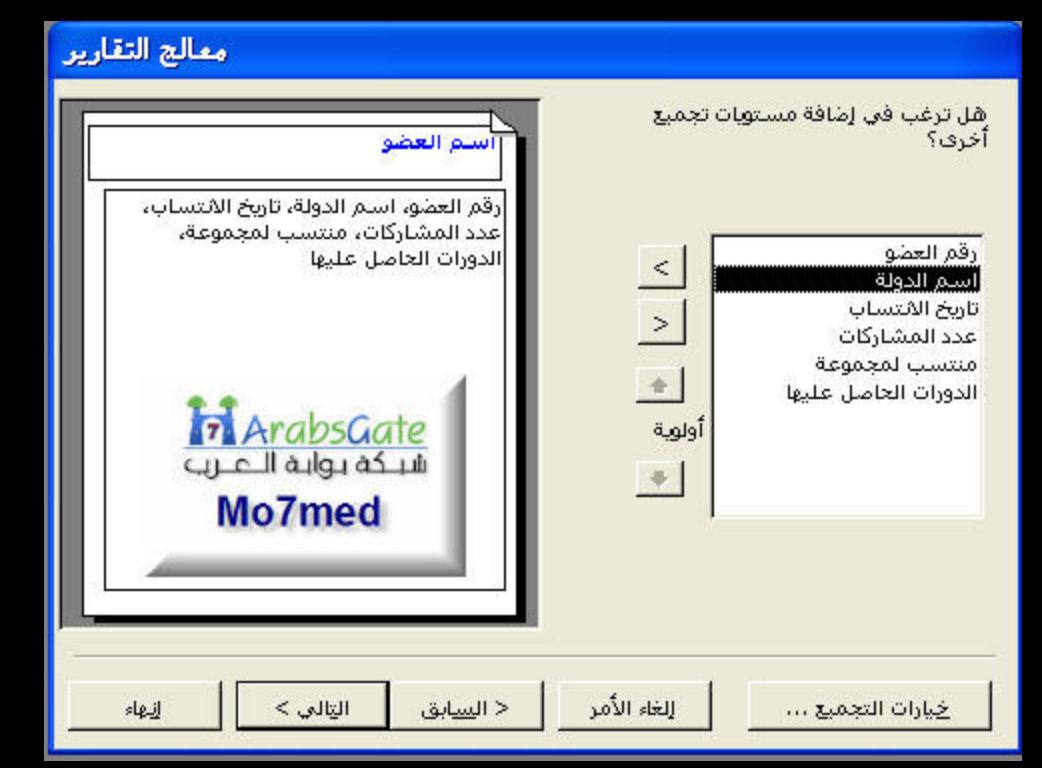

معالج التقارير

ما هو ترتيب الفرز ومعلومات الملخص التي تريدها لسجلات التفصيل؟

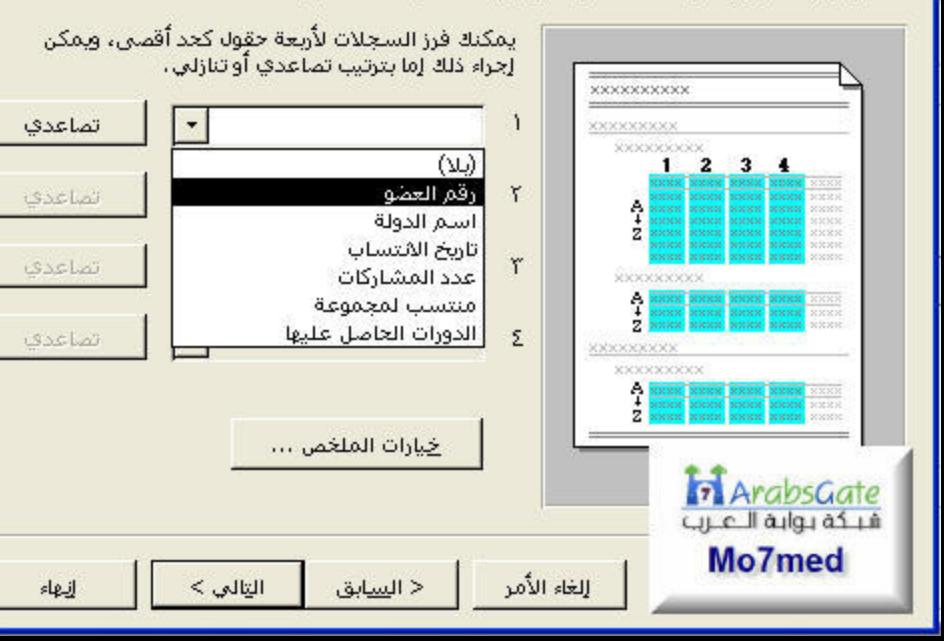

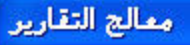

### ما هي الطريقة التي تريدها لتخطيط التقرير؟

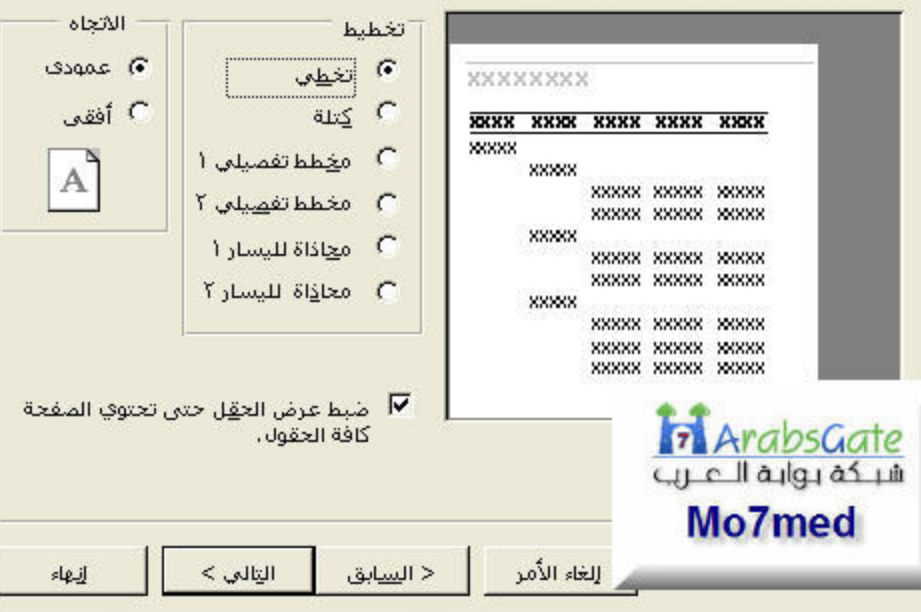

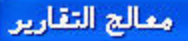

#### ما هو النمط الذي تريده؟

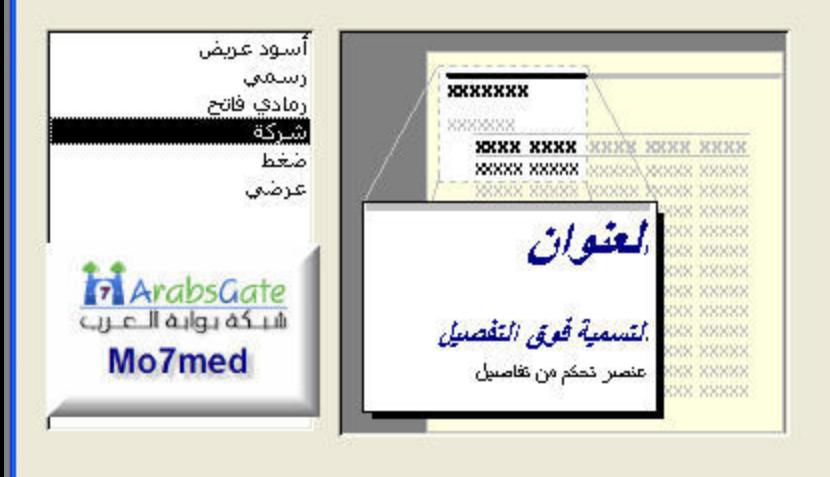

الغاء الأمر إنبهاء التالي > < السابق

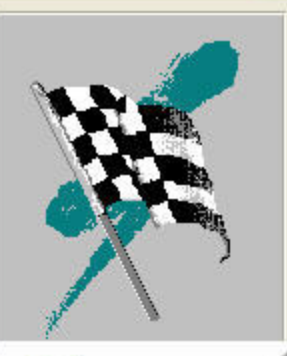

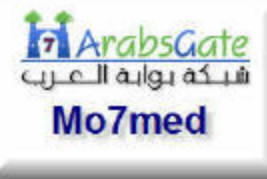

#### ما هو العنوان الذي تريده للتقرير؟

# بيانات الاعضاء

هذه هي كافة المعلومات التي يحتاج إليها المعالج لإنشاء التقرير.

هل ترغب في معاينة التقرير أو تعديل تصميم التقرير؟

6 معاينة التقرير.

**C تعديل ت<u>ص</u>ميم التقرير.** 

└ عرض تعليمات حول است<u>خ</u>دام التقرير؟

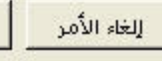

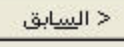

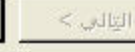

انهاء

ممالج التقارير

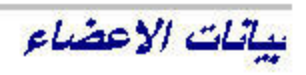

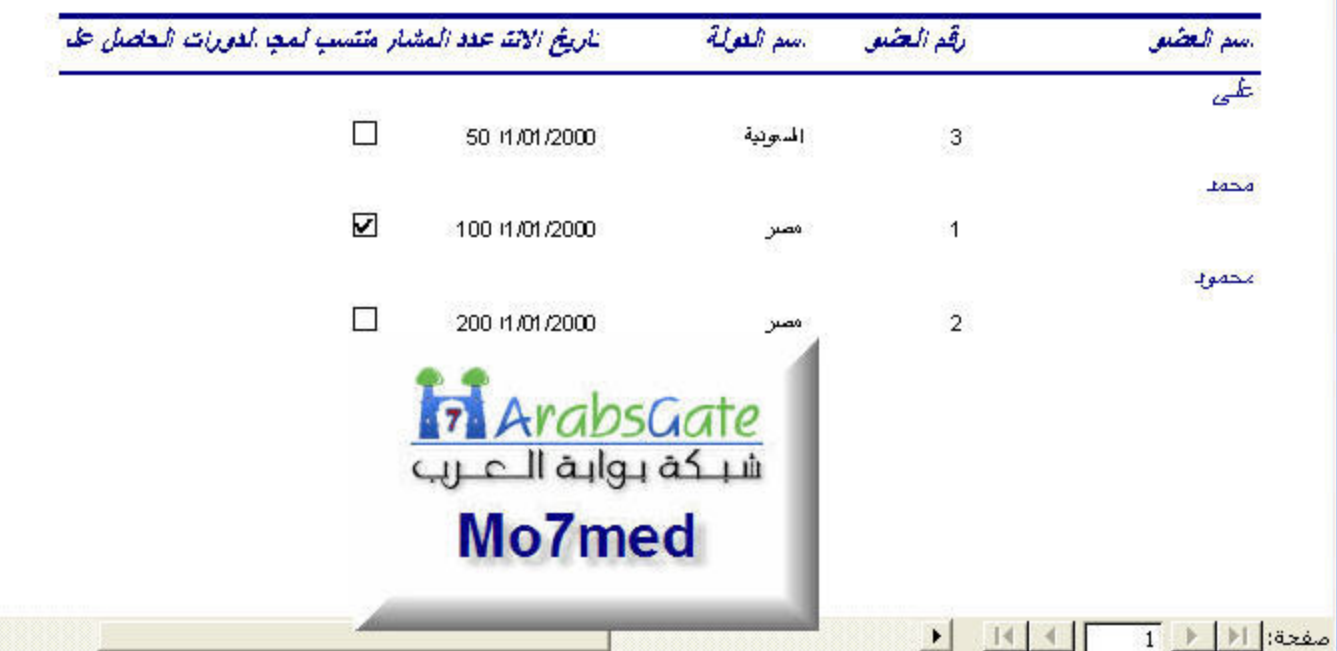

 $\blacksquare$ 

 $\overline{1}$
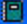

# [X][[] <mark>تقويو 1 : تقويو</mark>

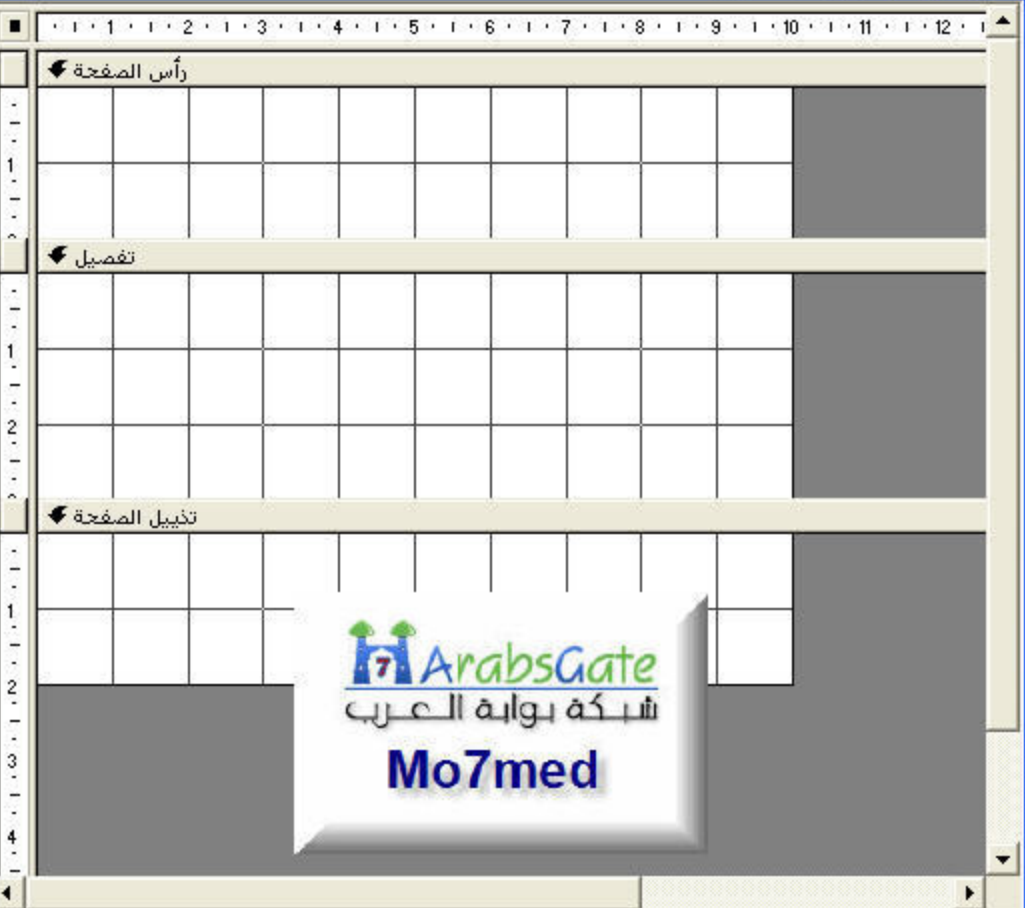

[X] - جملة SQL : منشئ الاستعلام

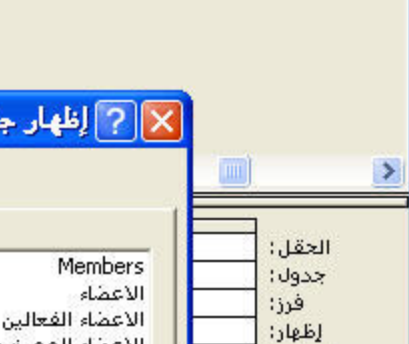

 $\|$  >

معايير:<br>أو:

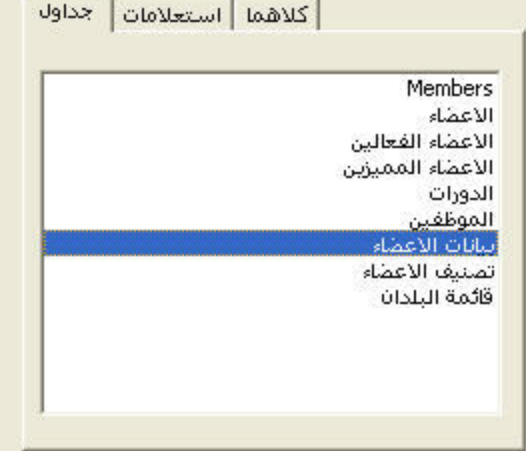

دول

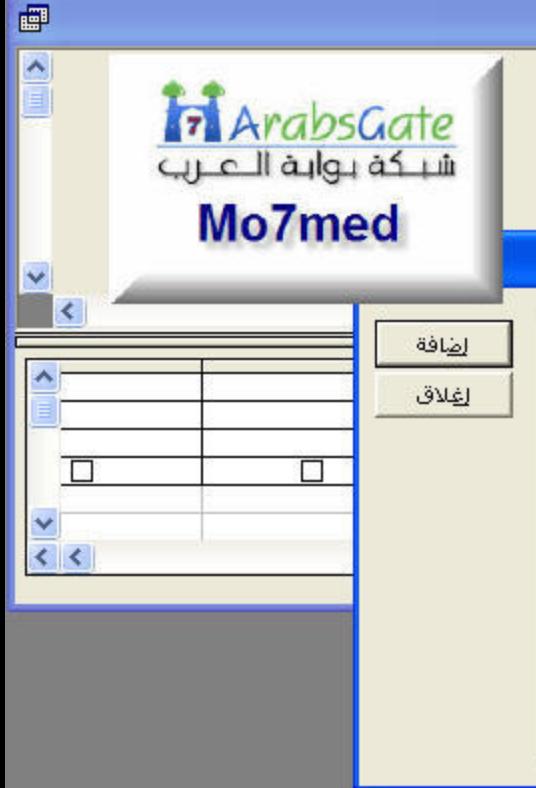

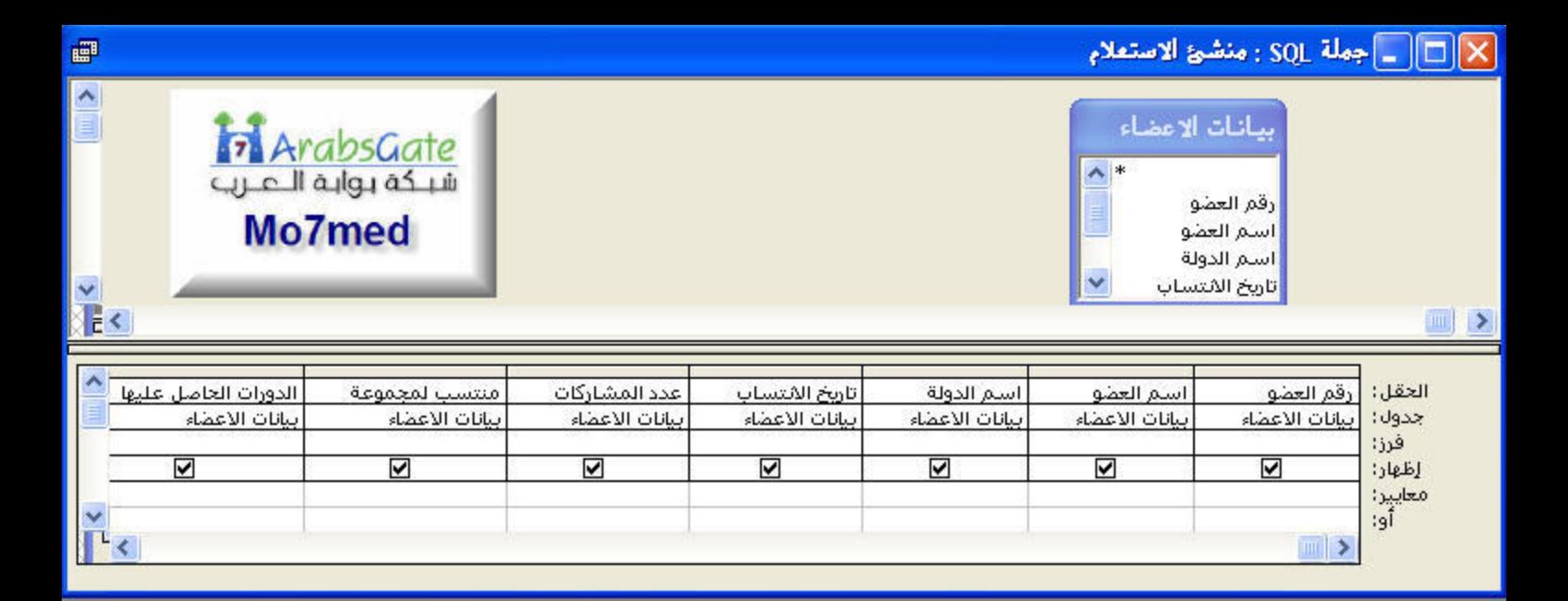

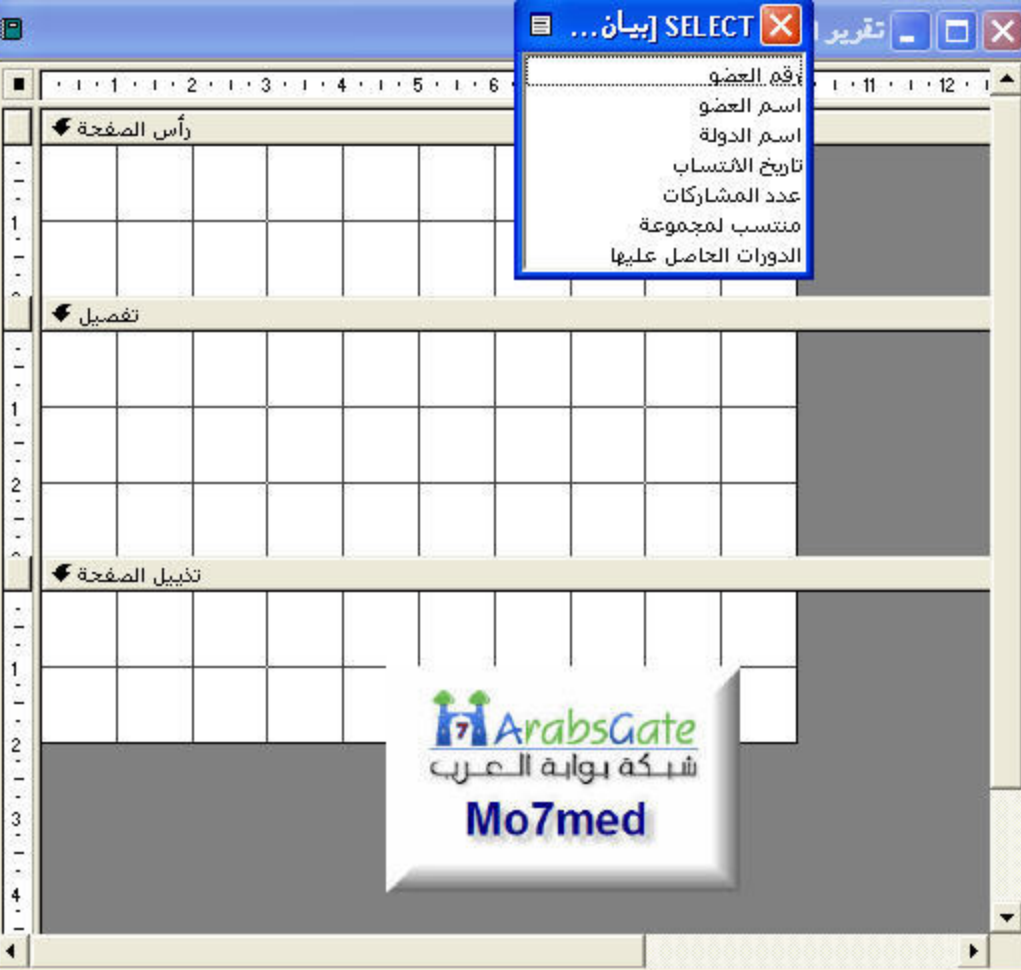

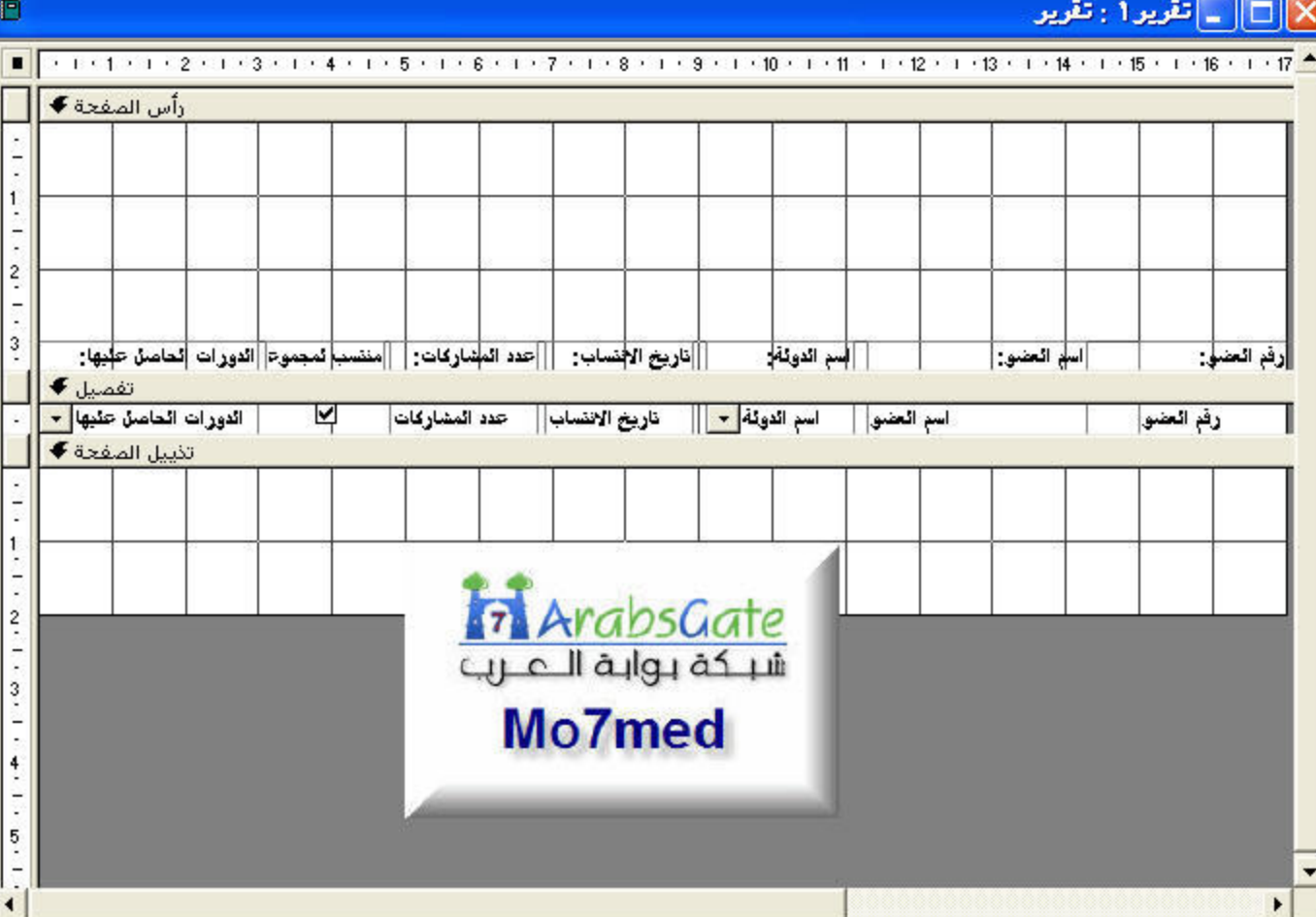

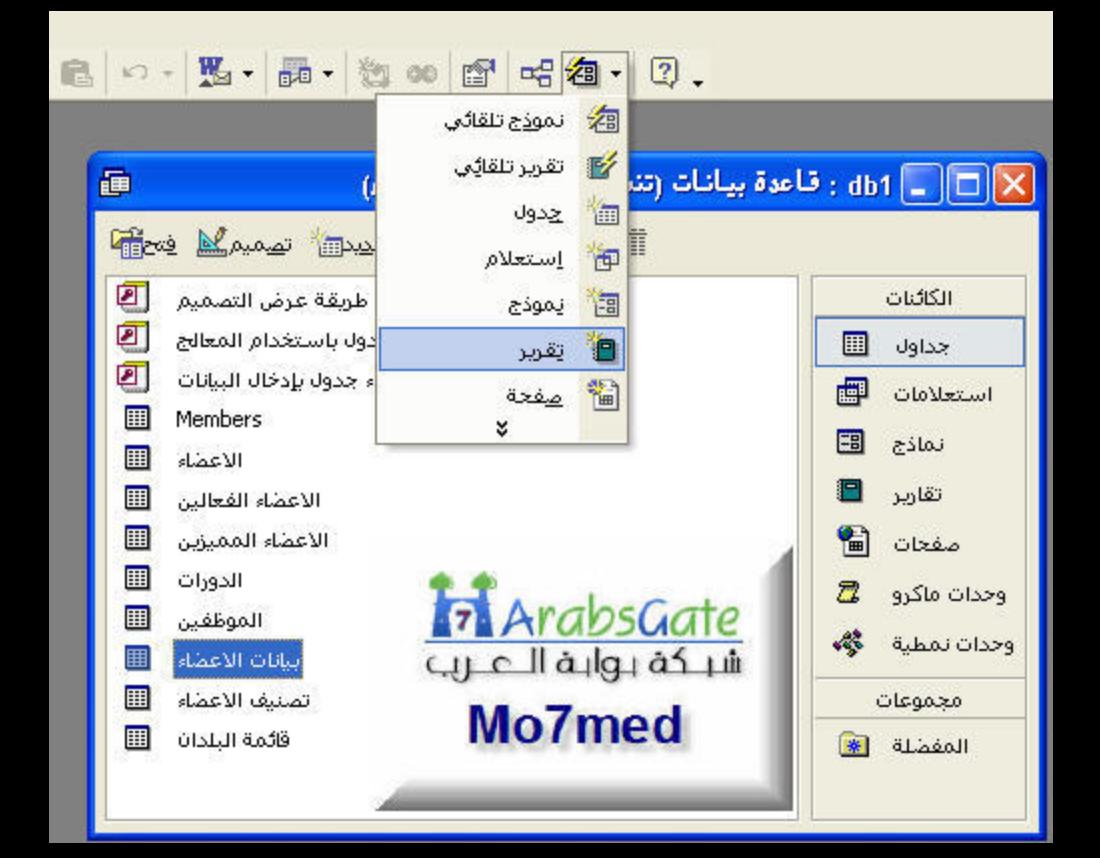

ينشئ هذا المعالج تلقائناً تقرير جدولی.

قرير جديد

طريقة عرض التصميم معالج التقارير تقرير تلقائي: عمودي اتقاب تلقائي : حدولي

معالج التخطيطات معالج بطاقات العنقبة

7 ArabsGate une llaigraf un Mo7med

> اختر الجدول أو الاستعلام المصدر لسانات الكائن:

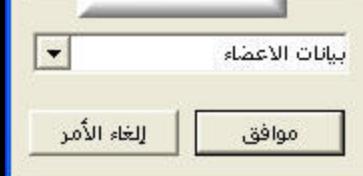

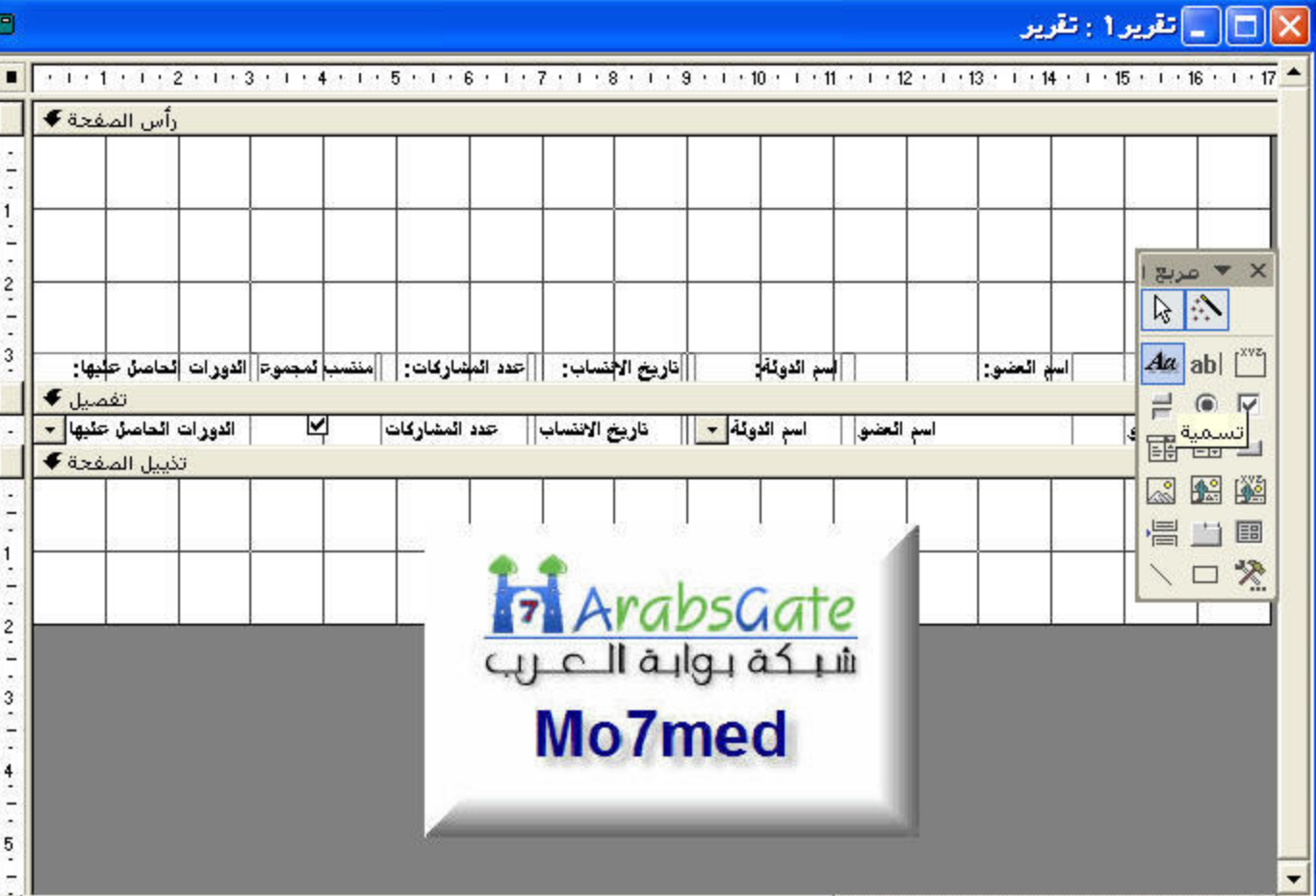

 $\blacktriangleleft$ 

 $\blacktriangleright$ 

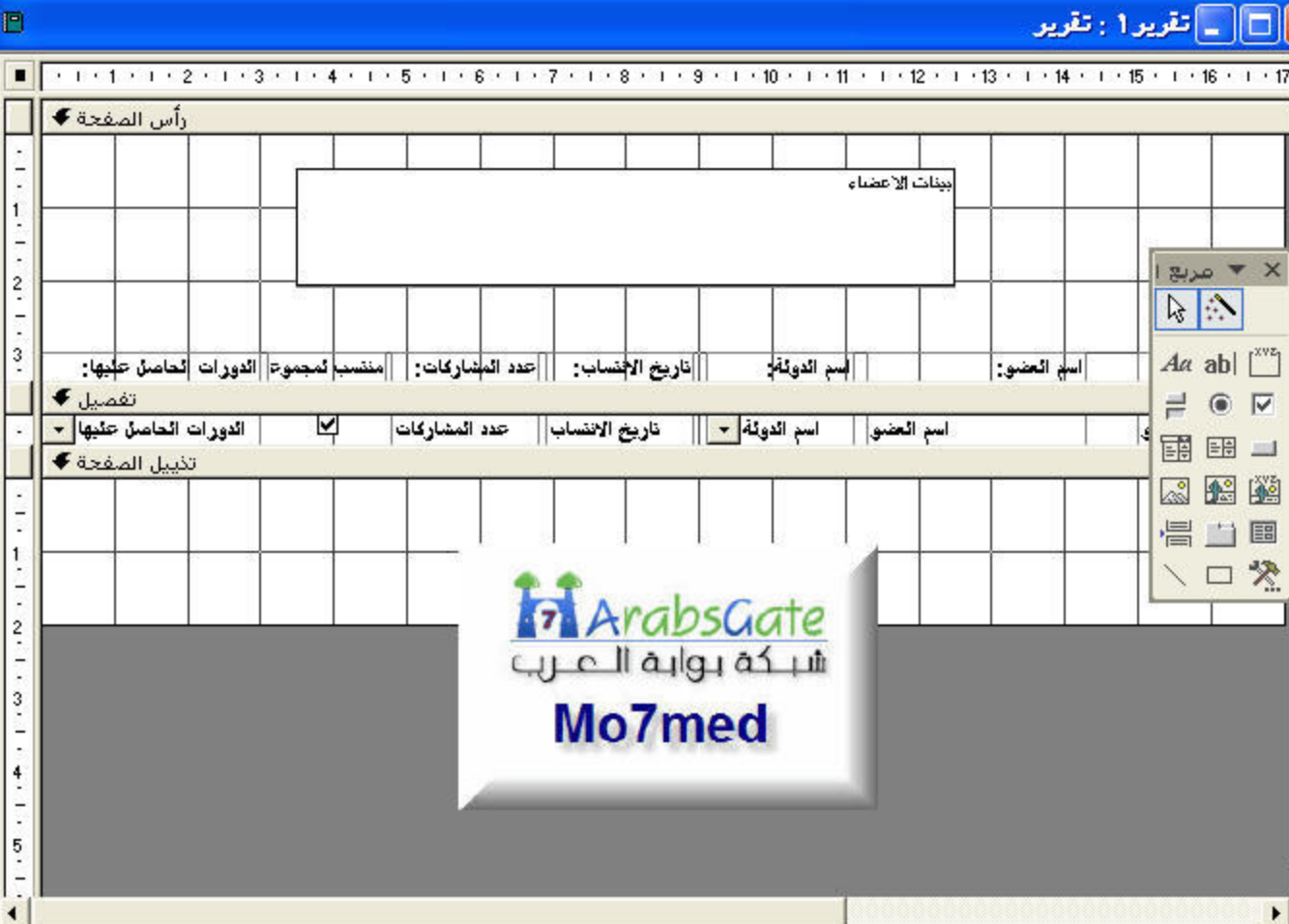

٠

 $\overline{\mathsf{x}}$ 

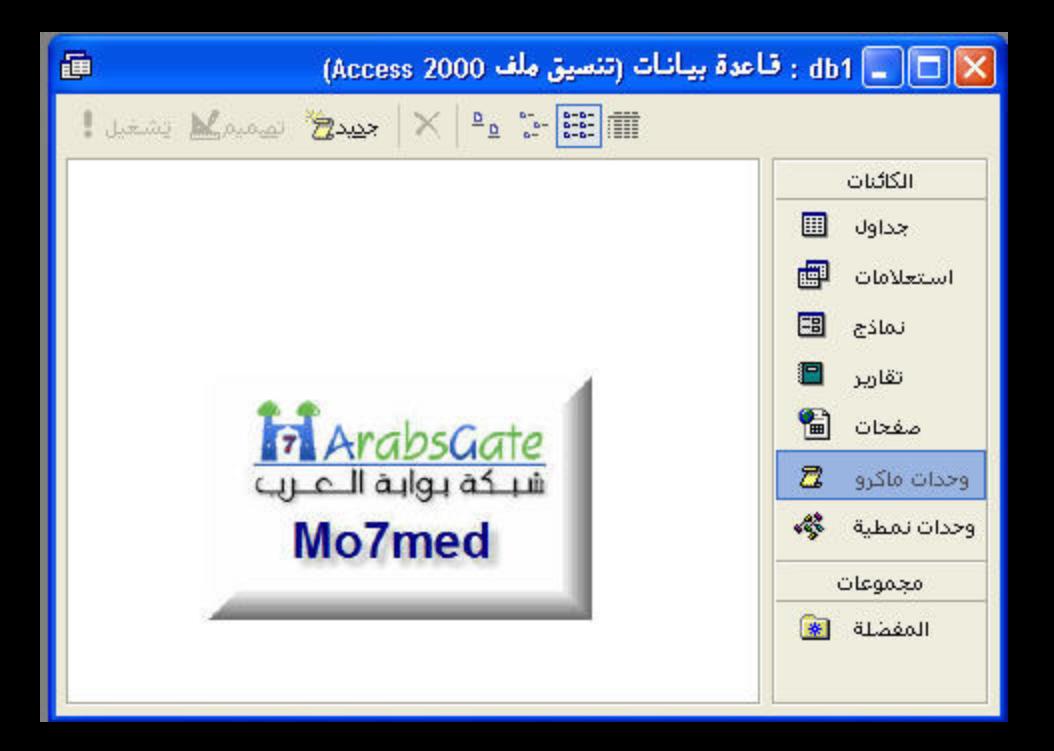

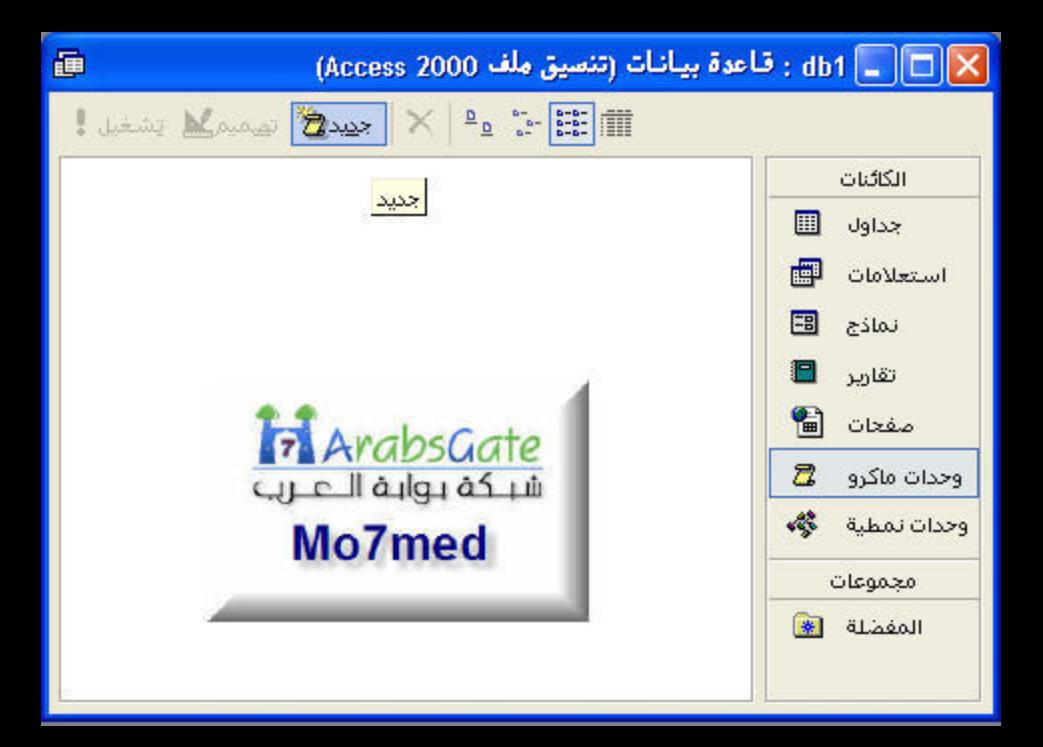

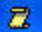

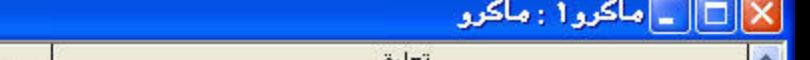

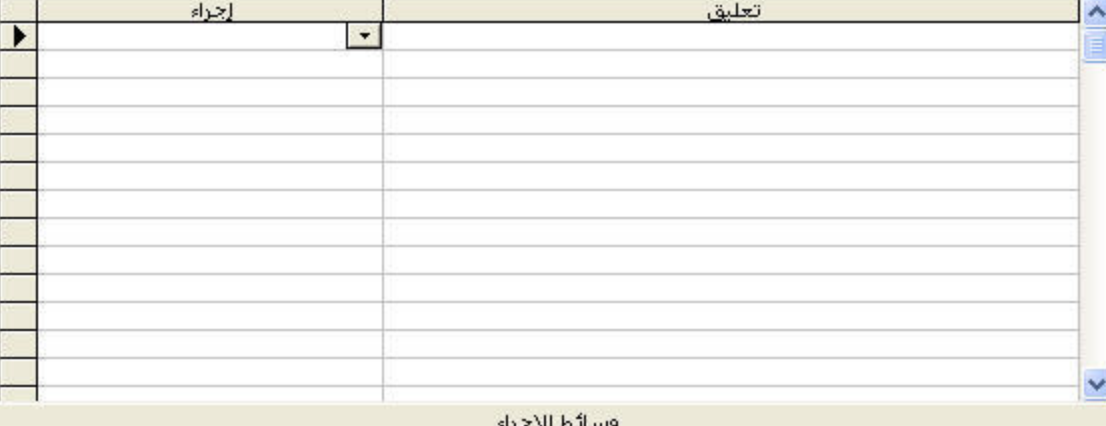

أدخل إجراء في هذا العمود.

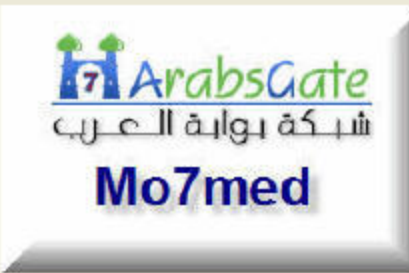

 $\overline{z}$ 

## X [D] \_ ماكرو 1 : ماكرو

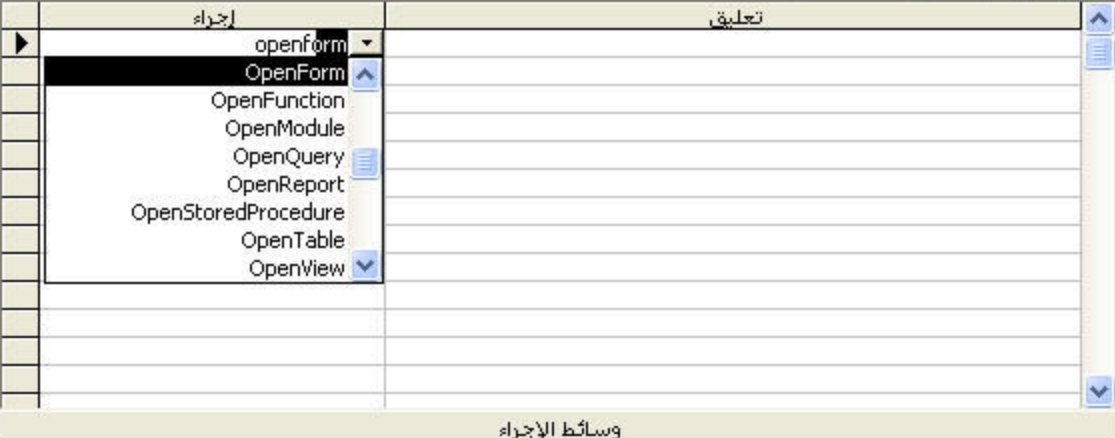

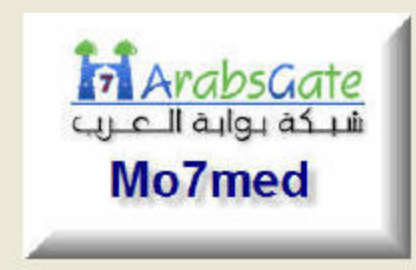

أدخل إجراء في هذا العمود.

## X [ ] ] ] ماكرو 1 : ماكرو

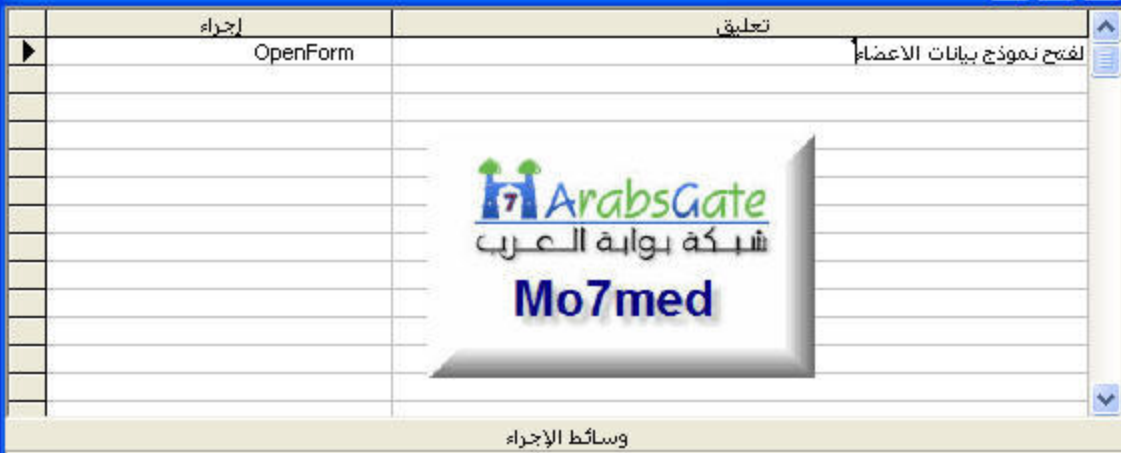

#### أدخل تعليقاً في هذا العمود.

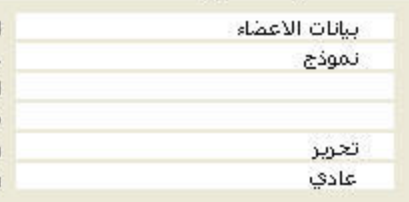

اسم التموذج عرض أسم عامل التصفية شرط Where وضع البيانات وضع الإطار

 $\vec{z}$ 

# 中国 10-0- | 曹 2 子 1 中 1 个 日 1 个 日 1 个

#### أستمله وحداث الماكرو

۳.

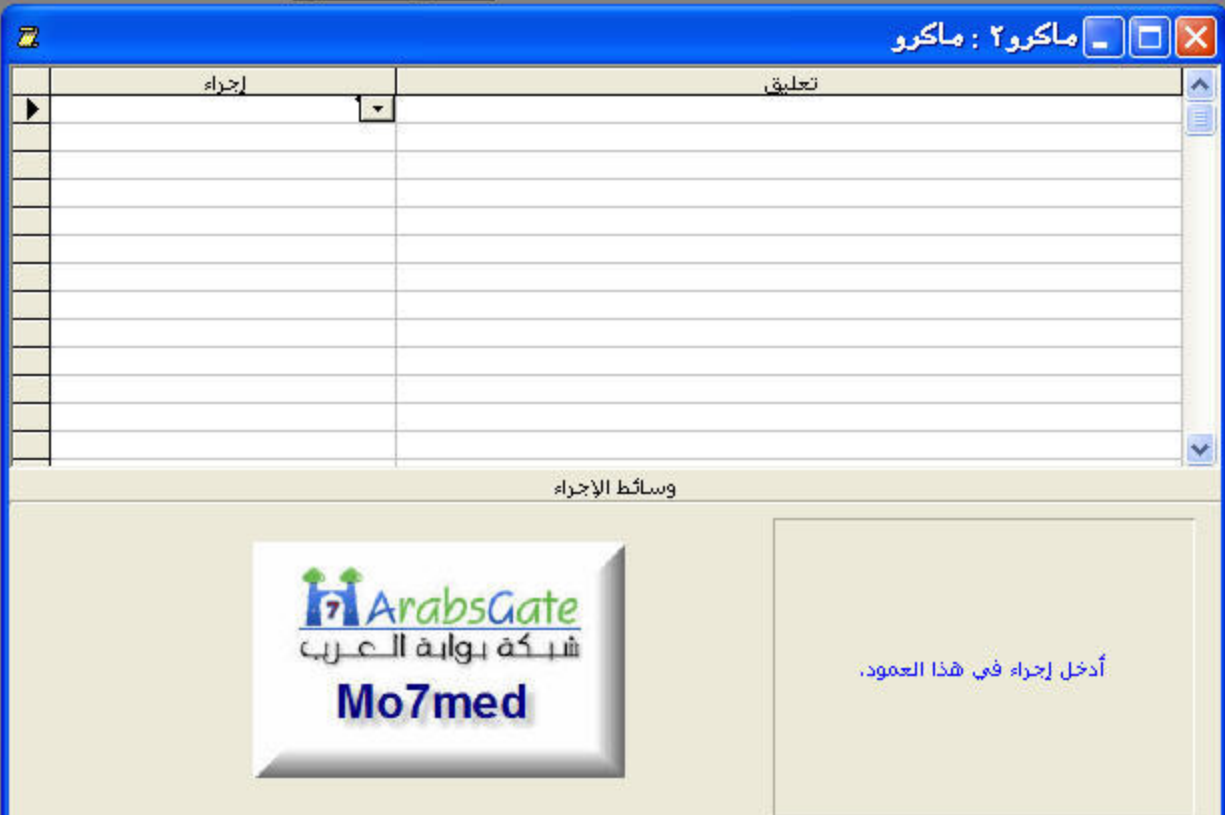

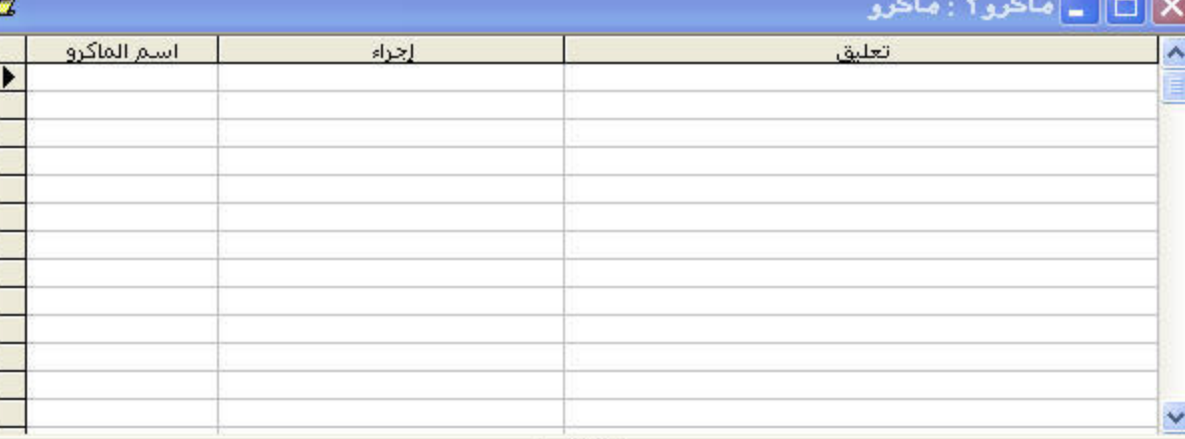

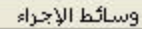

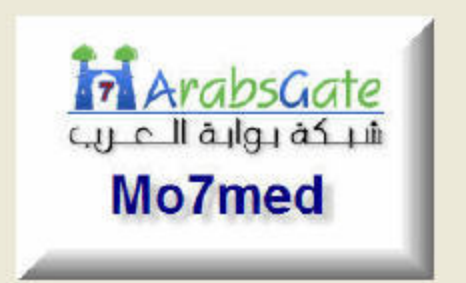

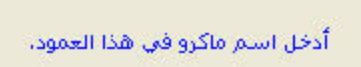

 $\sim$   $\sim$   $\sim$   $\sim$   $\sim$   $\sim$   $\sim$ 

## $\square$ ماکرو۲ : ماکرو $\square$

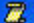

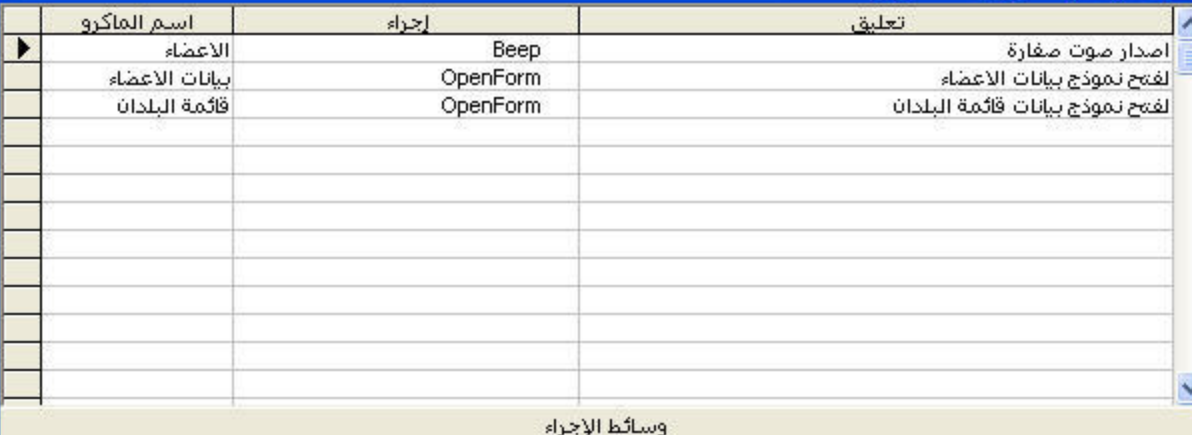

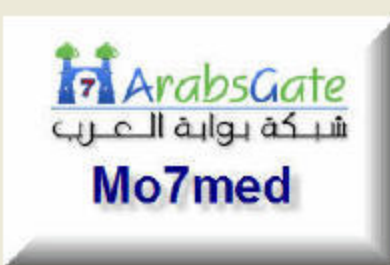

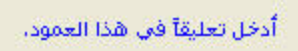

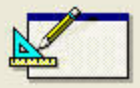

مو ڌ ج جديد

إنشاء نموذج جديد بدون استغدام معالج.

> **Tri ArabsGate**  $U1 - 14/9 + 45 + 4$ Mo7med

معالج النماذج نموذج تلقائي : عمودي تموذج تلقائي : جدولي تموذج تلقائي : ورقة بيانات نموذج تلقائي : PivotTable نموذج تلقائي: PivotChar معالج التخطيطات PivotTable adle.o

أطريقة عرض التصميم

اختر العدول أو الاستعلام المصدر لسانات الكائن:

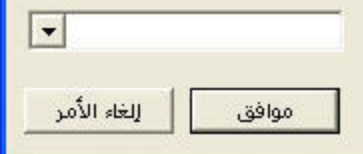

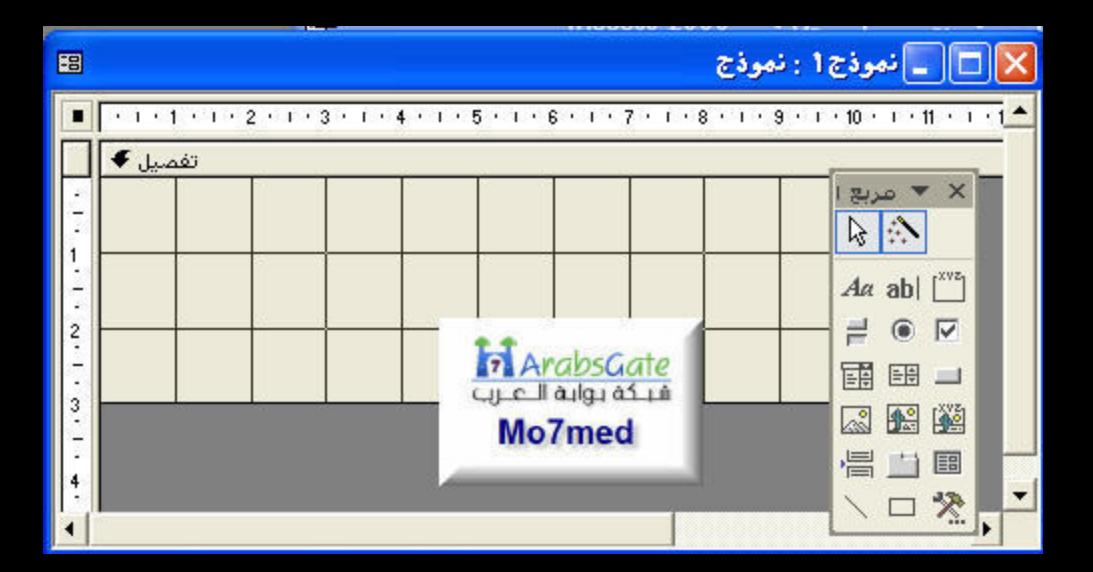

#### معالج زر الأمر

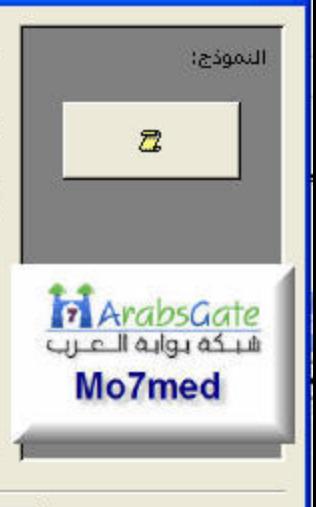

ما هو الإجراء الذي تريد حدوثه عند الطَّغط على الزر؟

توجد عدة إجراءات متاحة لكل فئة.

#### الفئات:

تنقل بين السجلات عمليات السجلات عمليات النماذج عمليات التقارير تطبيق eguio

#### الإجراءات:

تشغبل الاستعلام أتنفيذ الماكرو طالب تلقائي طباعة جدول

إلغاء الأمر

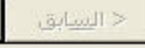

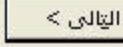

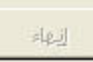

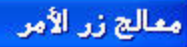

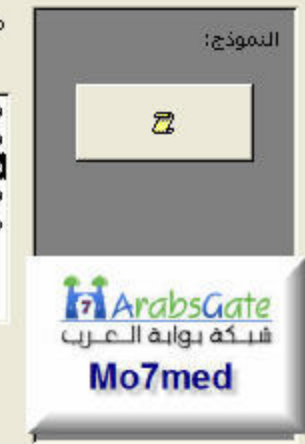

#### ما الماكرو الذي تريد أن يشغله زر الأمر؟

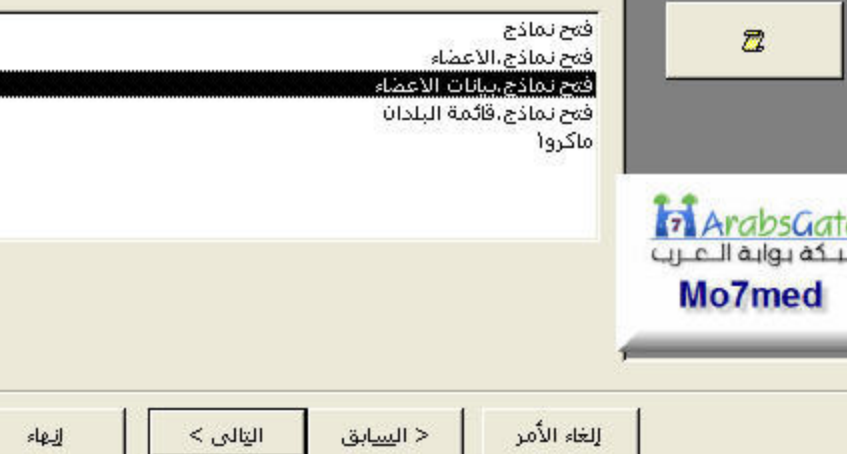

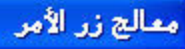

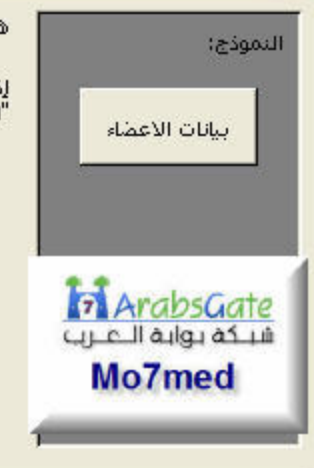

هل تريد كتابة نص أو وضع صورة على الزر؟

إذا اخترت "النص"، يمكنك كتابة النص الذي سيتم عرضه، وإذا اخترت "الصورة"، يمكنك النقر فوق "استعراض" للبعث عن صورة لعرضها،

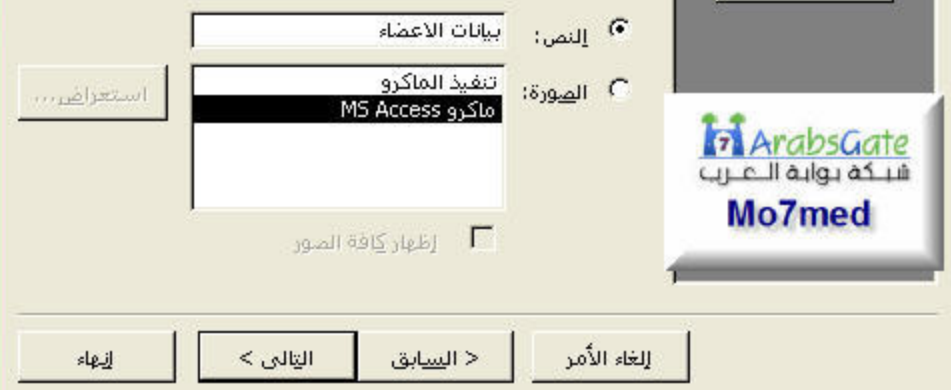

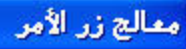

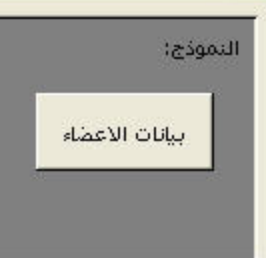

ما هو اسم الزر الذي تريده؟

يساعدك الاسم الذي له معنى في الرجوع إلى الزر لاحقاً،

Group

الغاء الأمر

هَذِه هَي كَافَةِ المعلوماتِ التي يحتاج إليها المعالج لإنشاء زر الأمر.

 $<$   $_{\odot}$  delt

إنبهاء

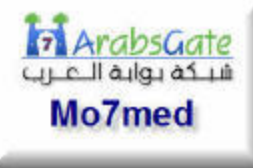

└ عرض تعليم<u>ا</u>ت عند تخصيص الزر.

< السابق

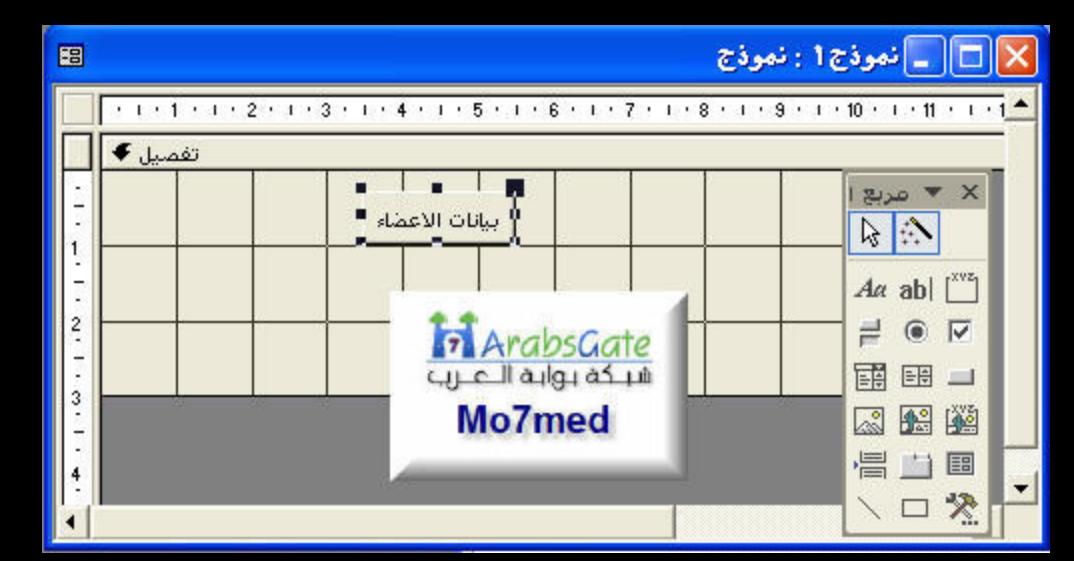

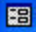

تفصيل ♦

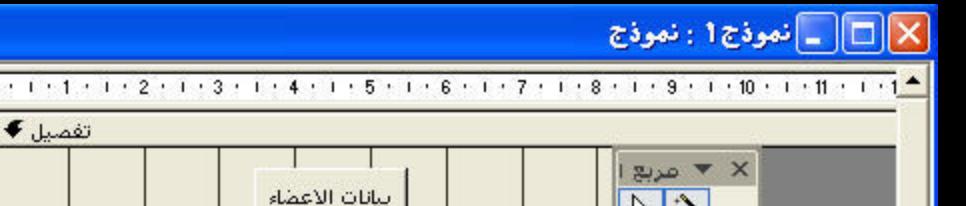

F

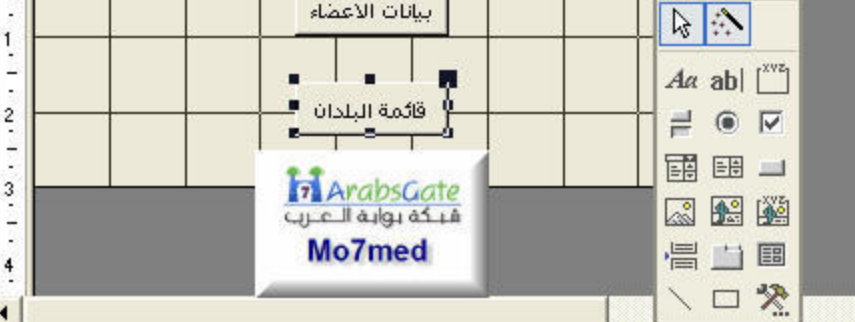

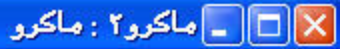

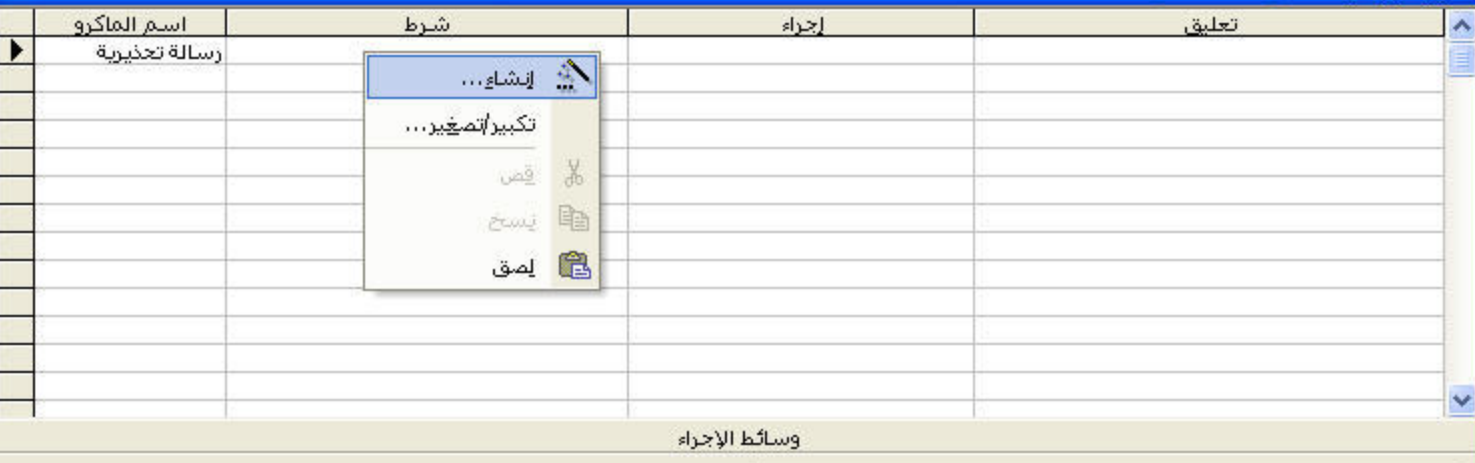

أدخل تعبيراً شـرطياً في هَذا العمود.

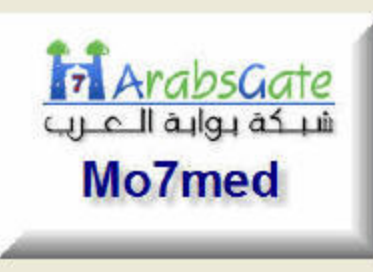

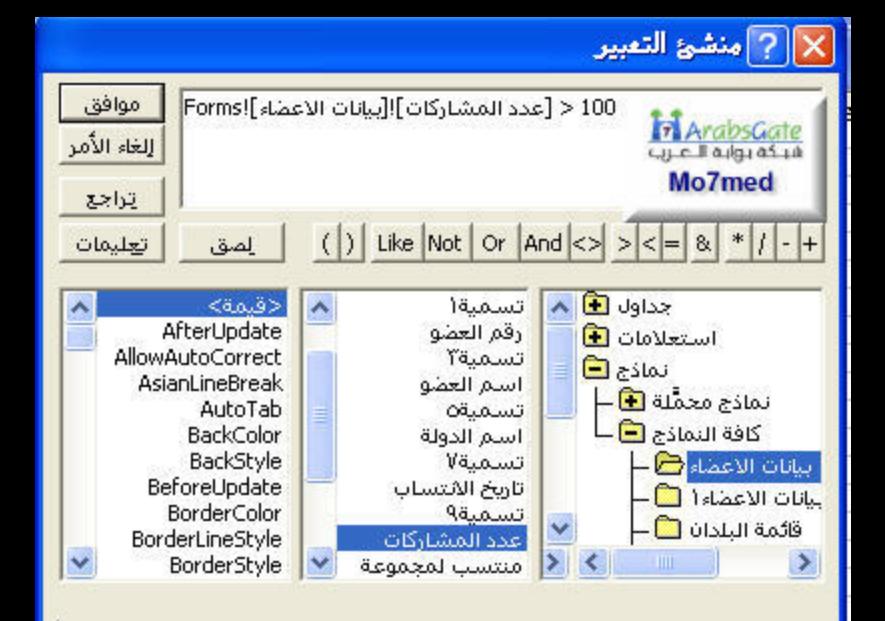

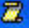

# X [D] عضو فعال : ماكرو

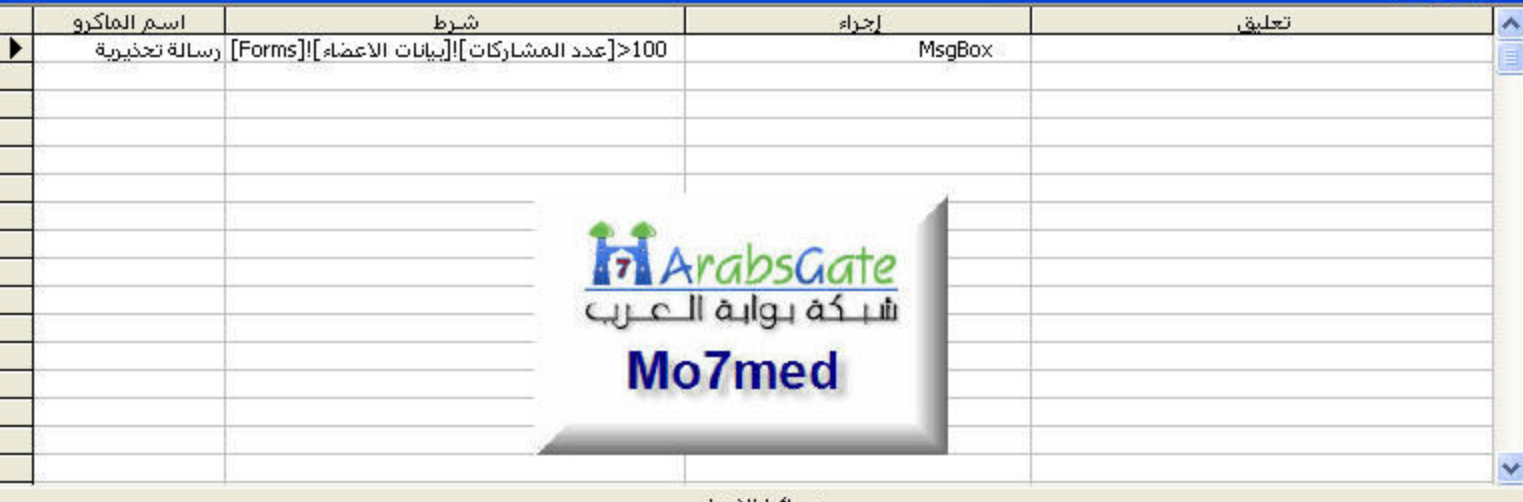

وسائط الإجراء

أدخل النص الذي سبيتم عرضه في شريط عنوان مربع الرسالة، مثل"التحقق من<br>صحة معرف العميل"، اضغط F1 للحصول على تعليمات حول هذه الوسيطة.

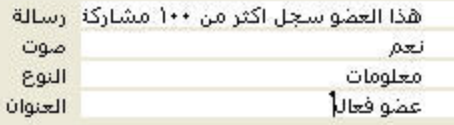

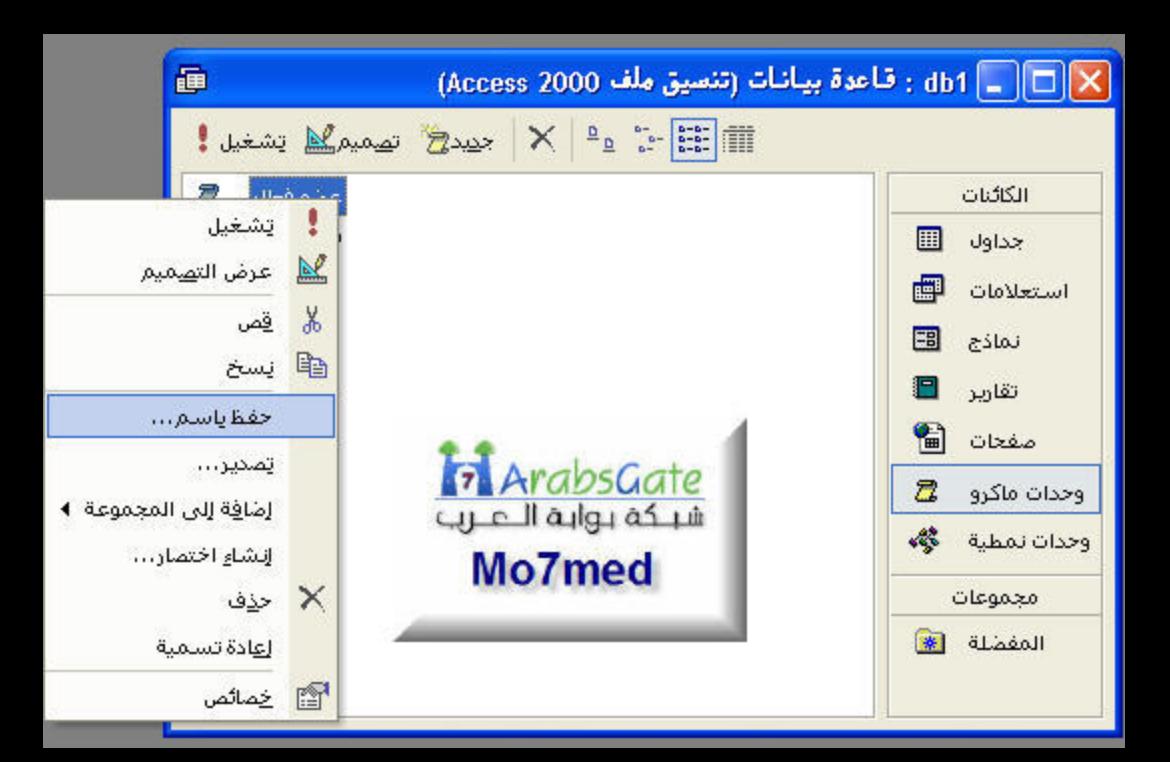

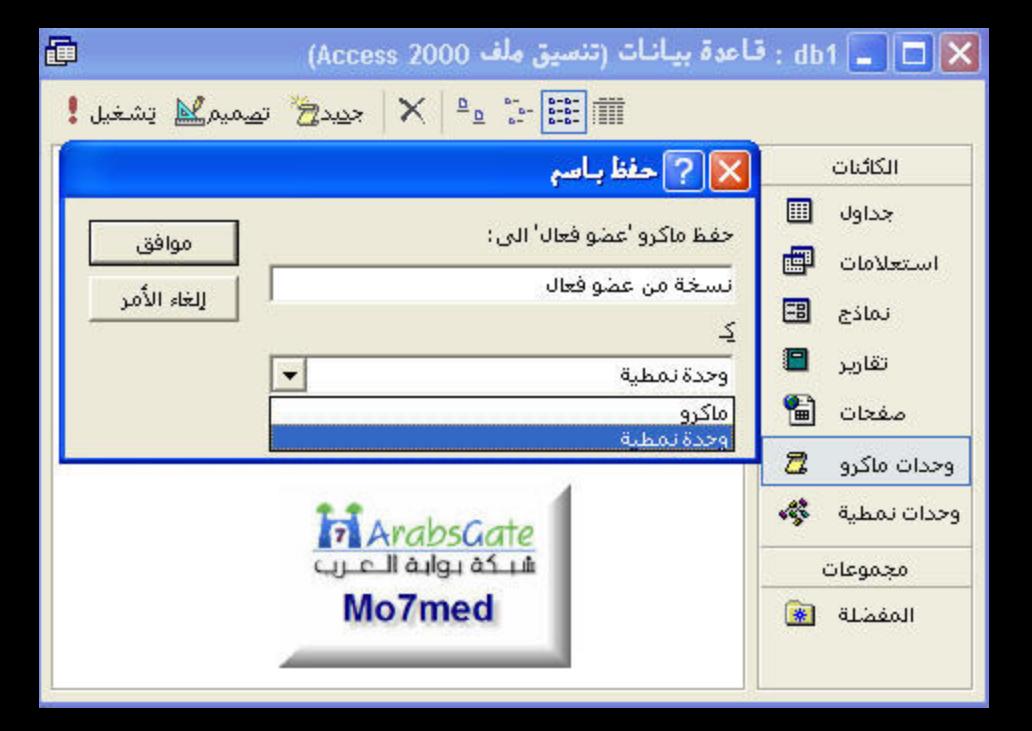

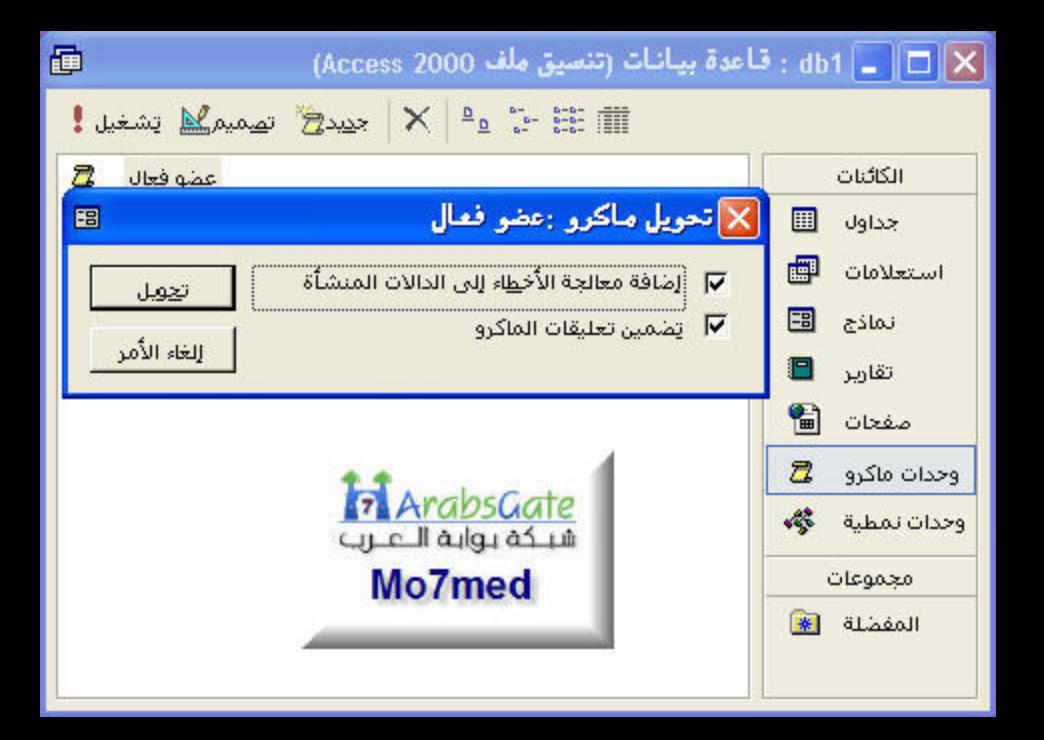

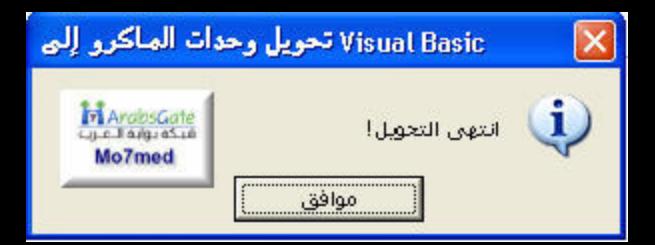

```
Option Compare Database
```
عضو فعال رسالة تخذيرنة ا () عضو فعال رسالة تحذيرية Function Err عضو فعال رسالة تحذيرية On Error GoTo Then [9] (100 < [عدد المشاركات]![بيانات الأعضاء]!Tf (Forms Beep "عضو فعال" ,vbInformation , "مذا العضو سجل اكثر من ١٠٠ مشاركة يراعى متابعته وتشجيعه اذا لزم الامر" MsgBox End If

:Exit عضو فعال رسالة تحذيرية **Exit Function** 

:Err عضو فعال رسالة تحذيرية MsgBox Error\$ Exit عضو فعال رسالة تحذيرية Exit

End Function

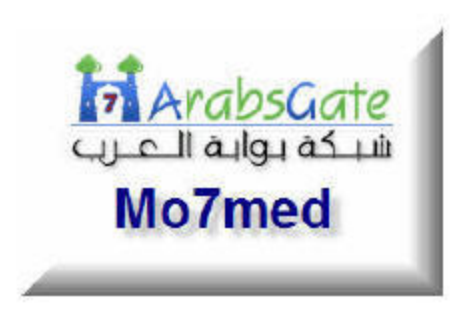

|× ||□ || \_ | بيانات الاعضاء : نموذج

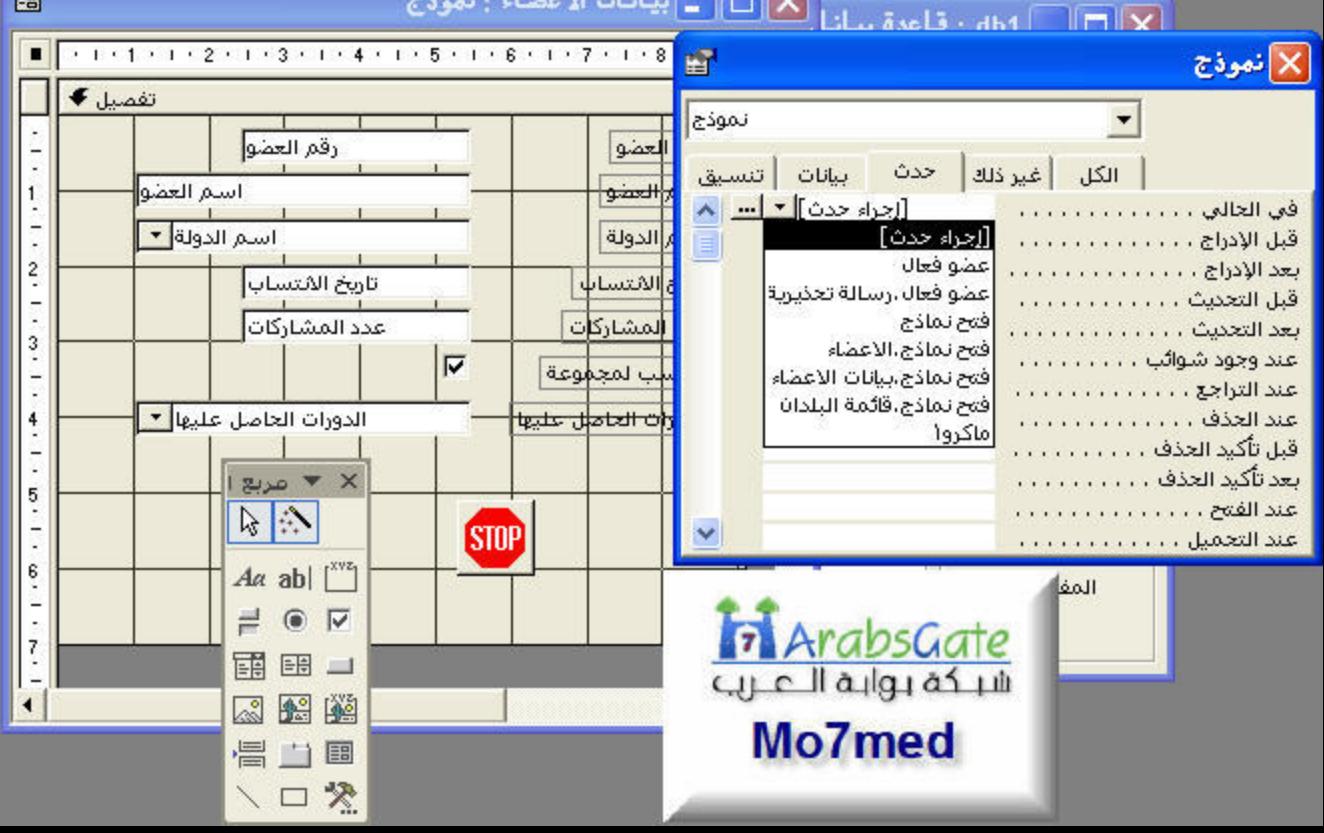

图

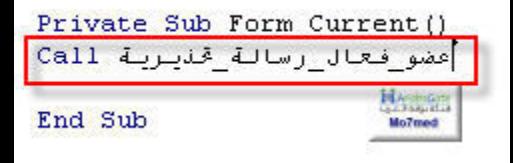

### \_ | بيانات الاعضاء

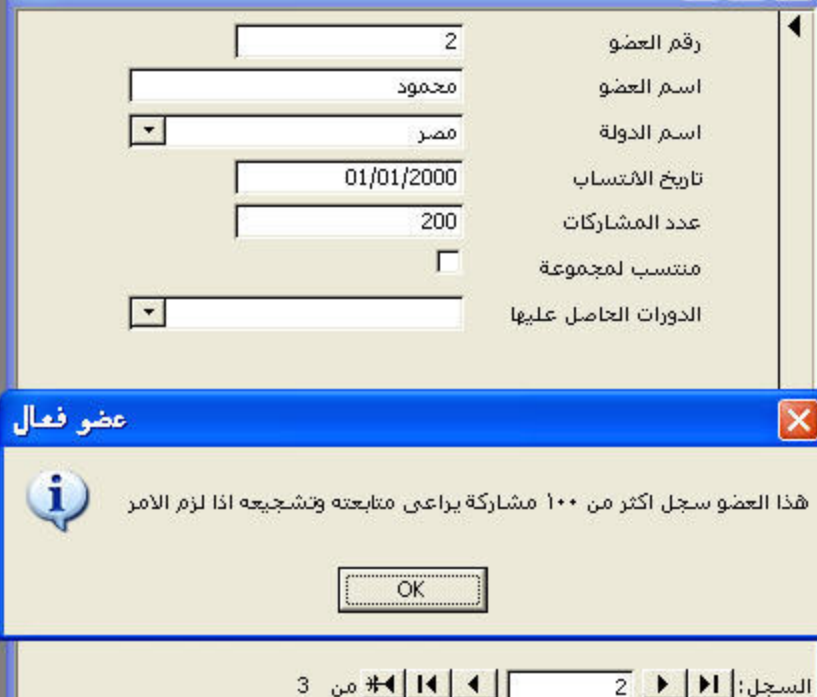

图
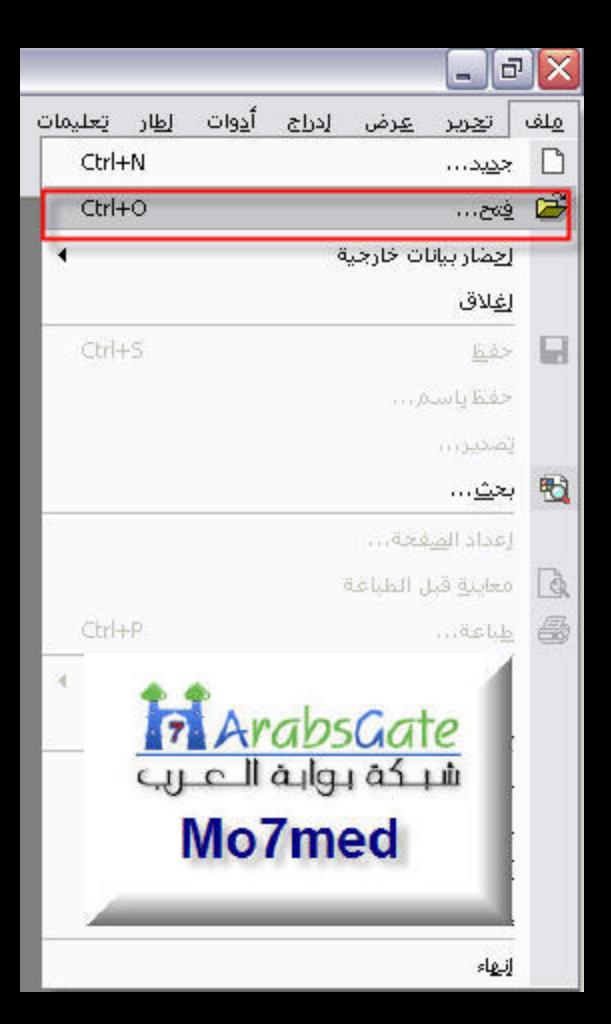

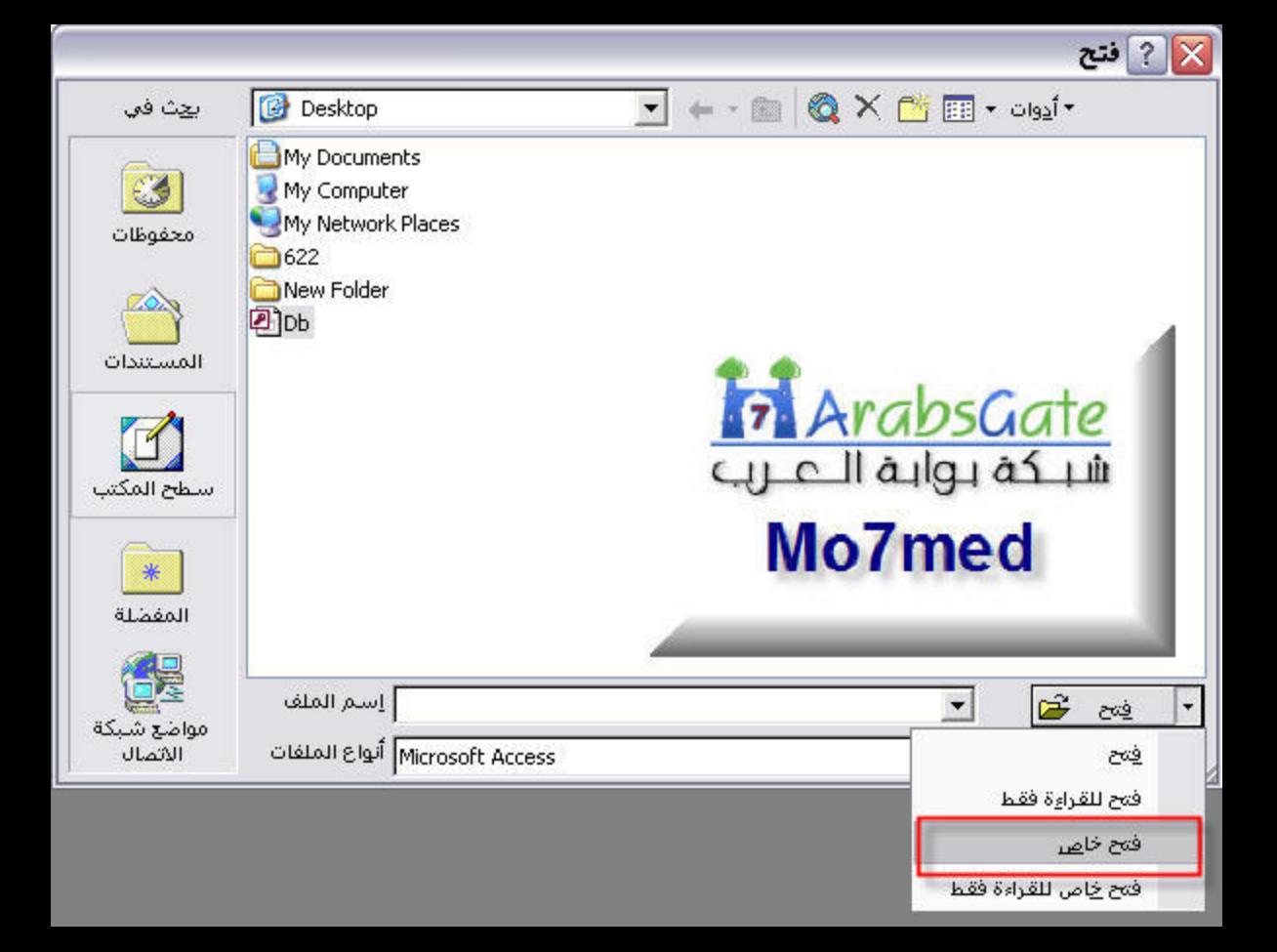

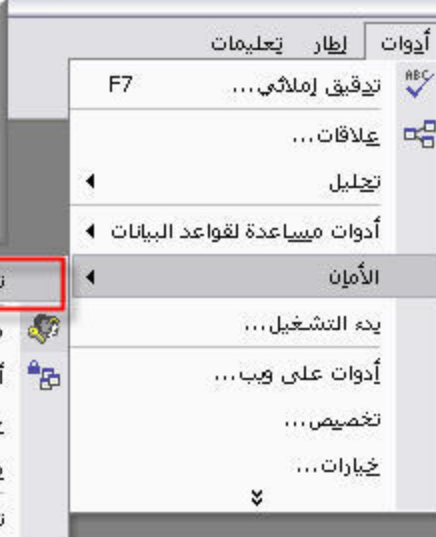

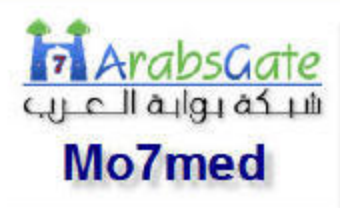

تعيين كلمة مرور قاعدة البيانات...

م<u>س</u>ؤول مجموعة العمل...

.<br>أ<u>ذ</u>ونات المستخدمين والمجموعات... -<br>حسابات المستخدمين والمجموعات... <u>م</u>عالج الأمان على مستوف المستخدم... تشفير/فِك شفرة قاعدة بيانات...

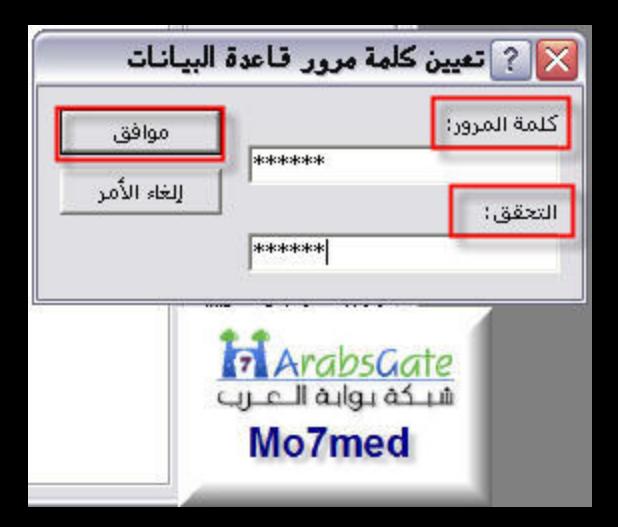

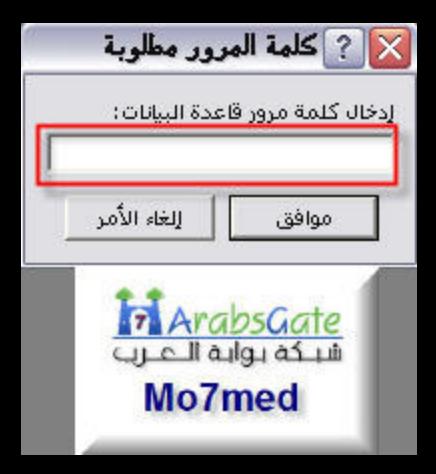

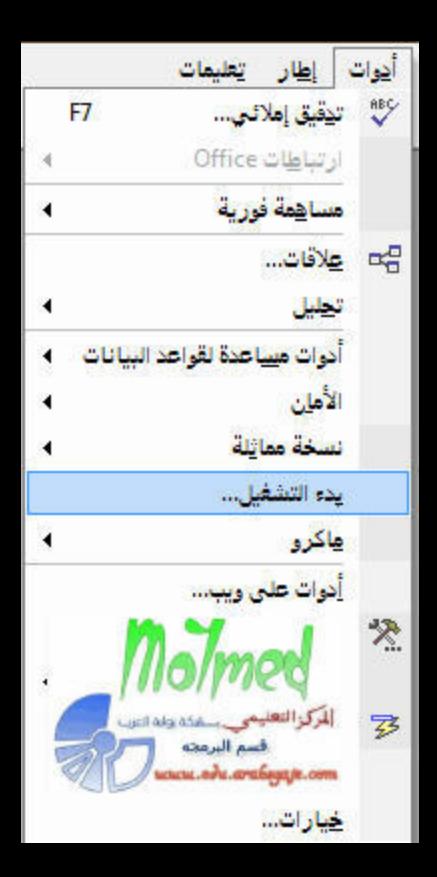

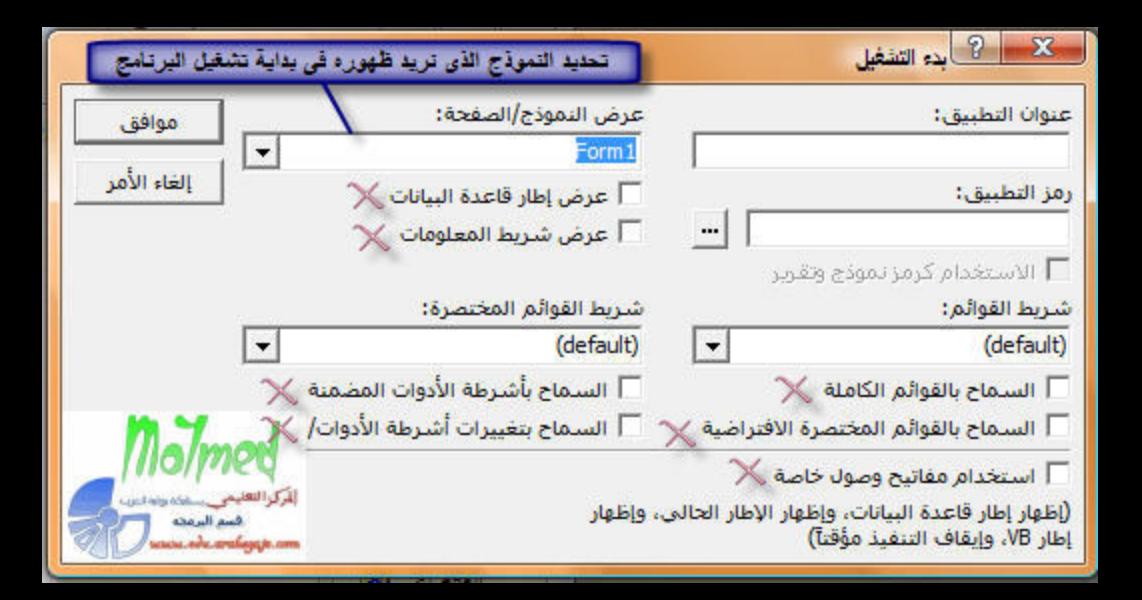

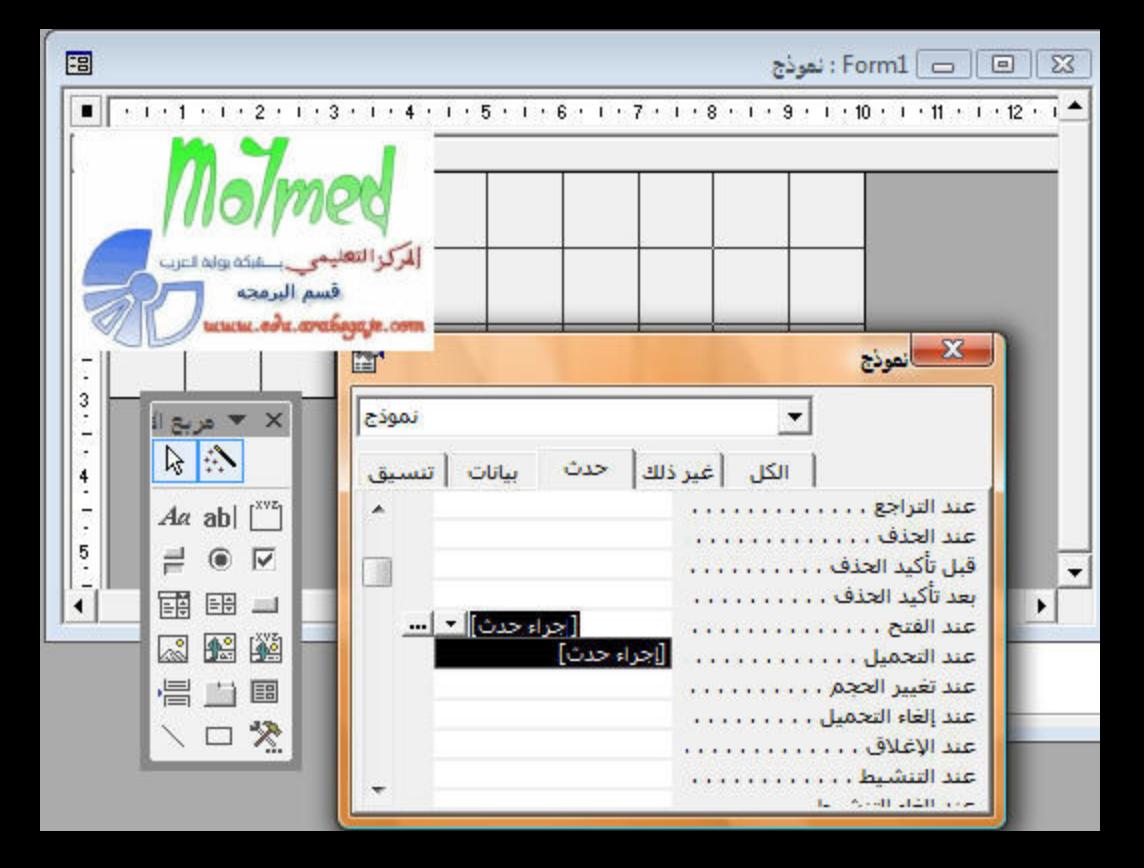

Private Sub Form Open (Cancel As Integer)

mo7med = GetSetting("medo", "moh", "mo7med", Nz(mo7med))

If  $mod = 5$  Then Y", vbMsgBoxRight ,"لا بمكن تشغيل البرنامج الانتهاء فترة الاستخدام" MsgBox DoCmd.Quit Else MsgBox Night " محاولات لاستخدام البرنامج" & (5 - mo7med) " الدنك " MsgBox " End If End Sub

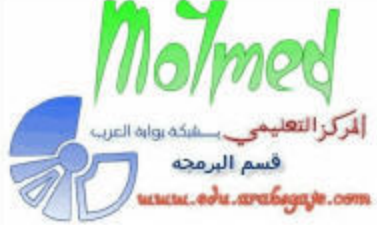

#### Private Sub Form Close () SaveSetting "medo", "moh", "mo7med", mo7med + 1 End Sub

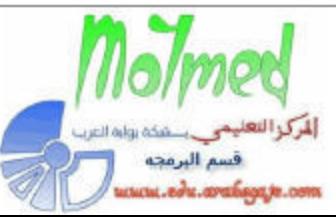

#### Sub ShowDriveInfo()

- Set fs = CreateObject ("Scripting. FileSystemObject")
- Set h = fs. GetDrive(fs. GetDriveName(fs. GetAbsolutePathName("c:"))
- Forms! frmNO Hard! NO Hard Dick. VALUE = h. SerialNumber End Sub

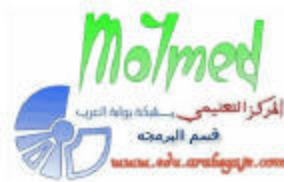

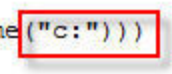

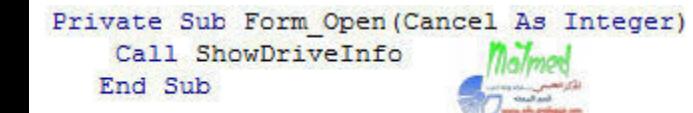

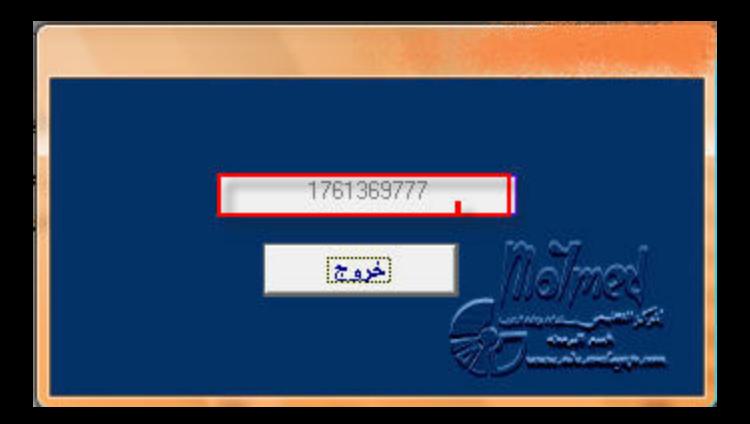

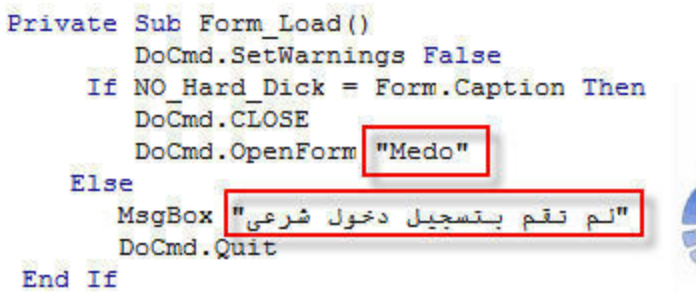

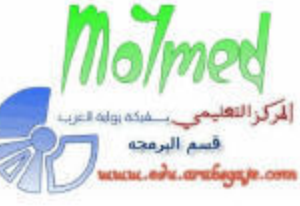

```
Public Function NoEditAfterDate()
Dim Ctrl As Control
Dim myDATE As Date
myDATE = 17/19/2007If myDATE > Date Then
GoTo MM
End If
For Each Ctrl In Me.Controls
If Ctrl.ControlType = acTextBox Then
Ctrl. Locked = TrueEnd If
Next Ctrl
"انتهت صلاحية البرنامج من فضلك اشترى نسخة كاملة من صاحب البرنامج" MsgBox
Me. Undo
DoCmd.Quit
MM:
End Function
```
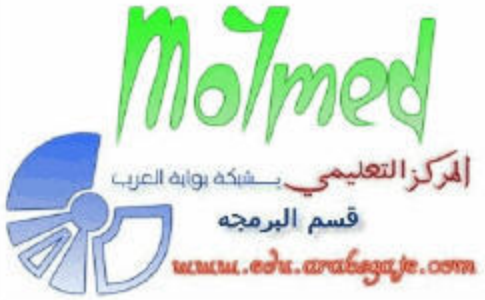

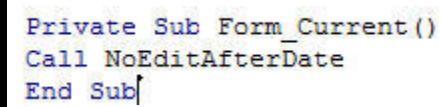

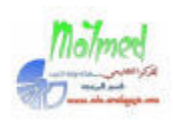

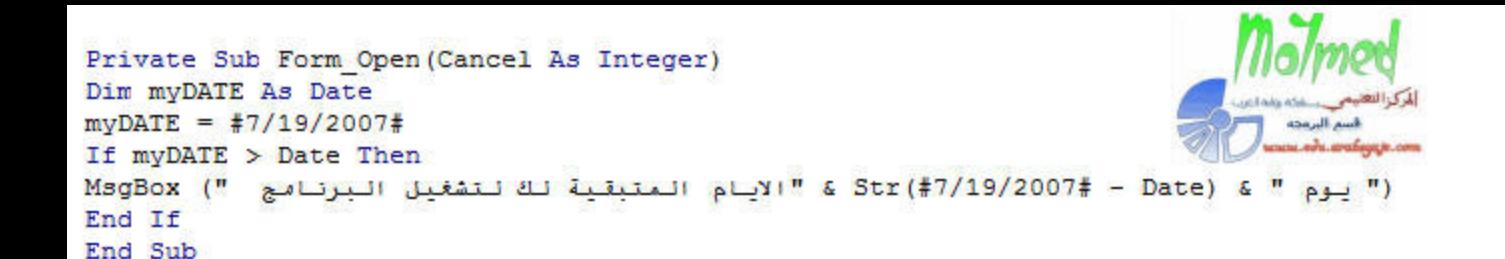

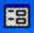

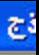

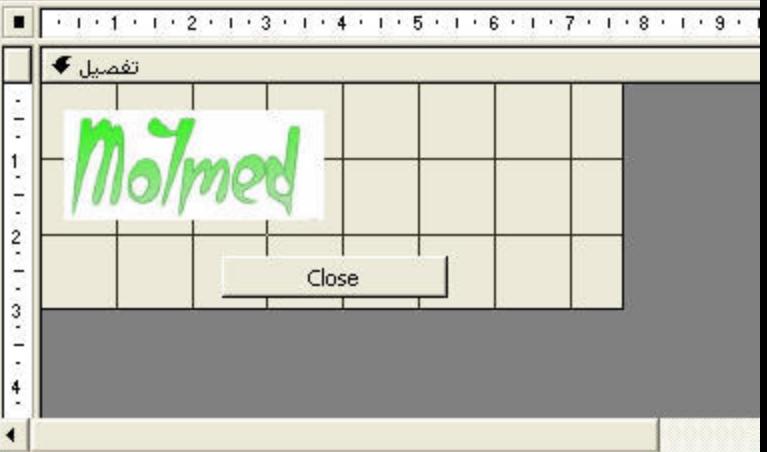

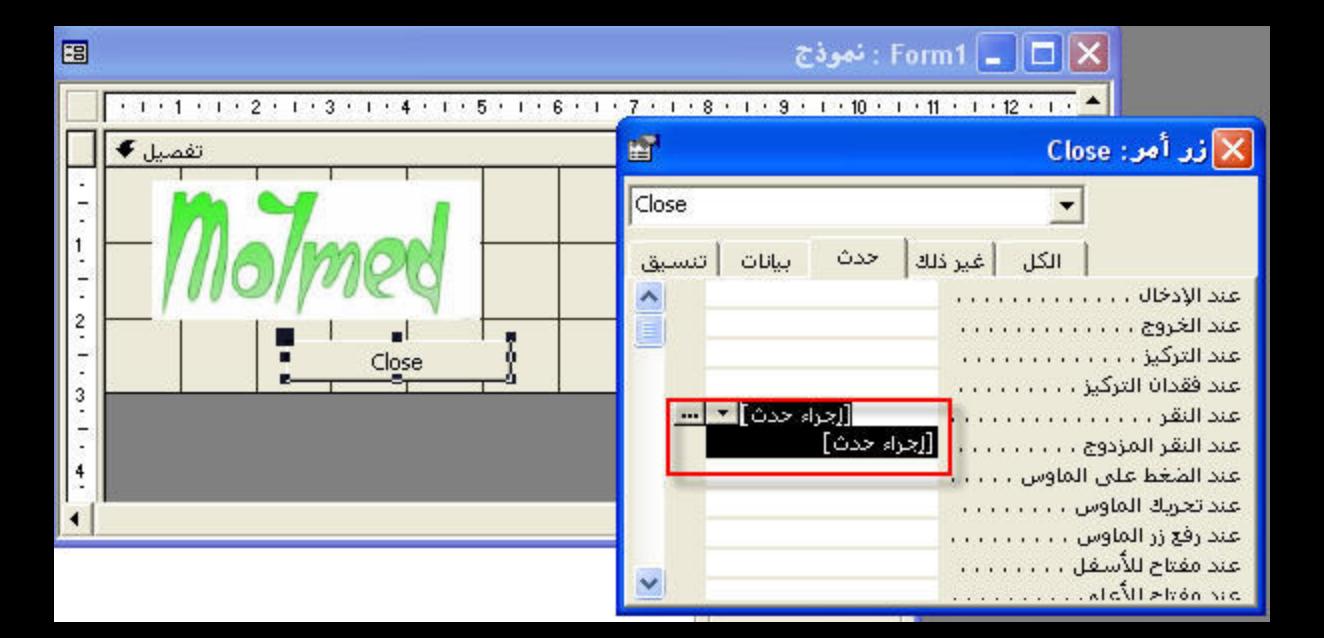

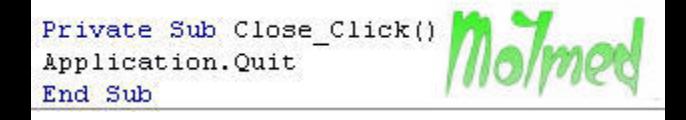

#### Option Compare Database Option Explicit Public phoolCloseAccess As Boolean

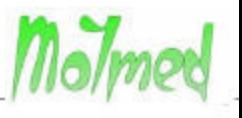

### Private Sub Form Unload(Cancel As Integer) If Not phoolCloseAccess Then Cancel = True

End Sub

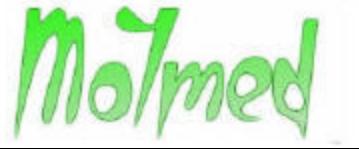

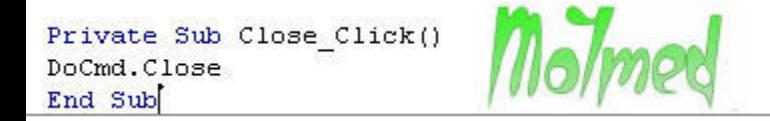

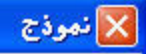

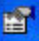

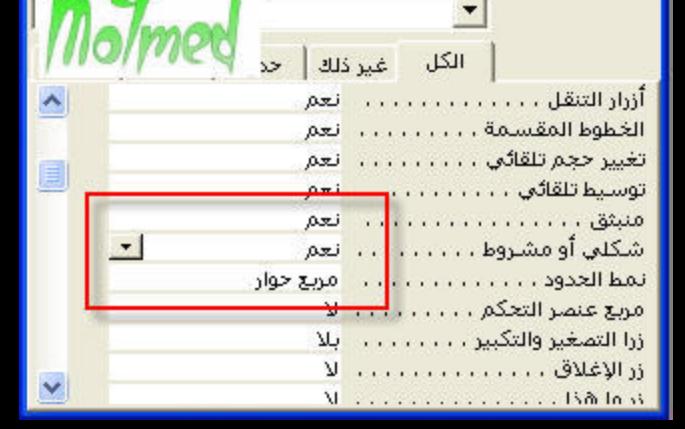

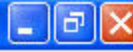

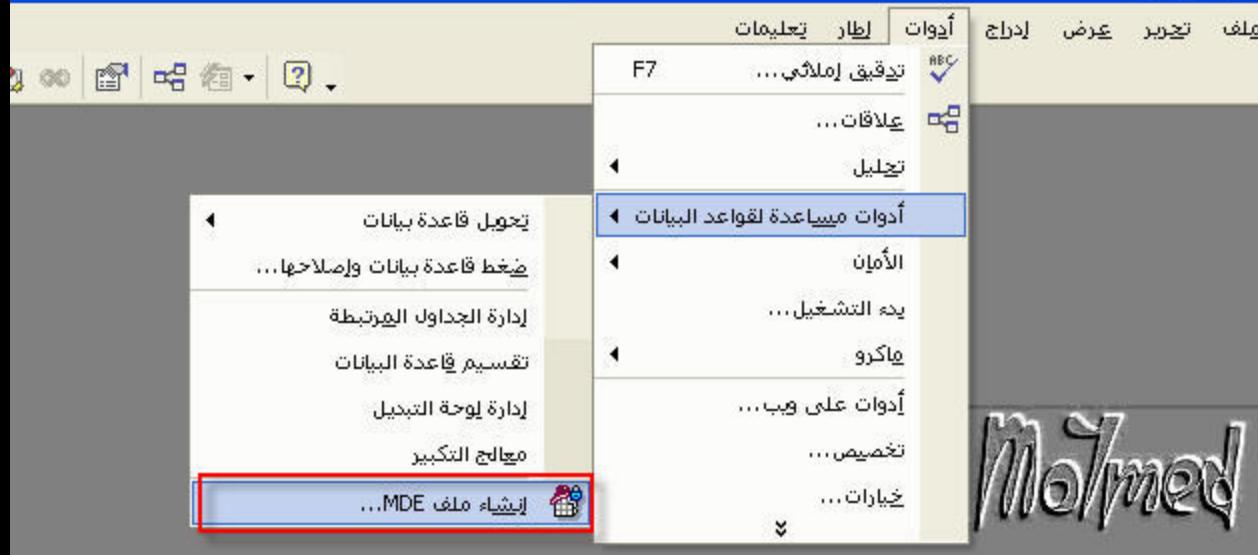

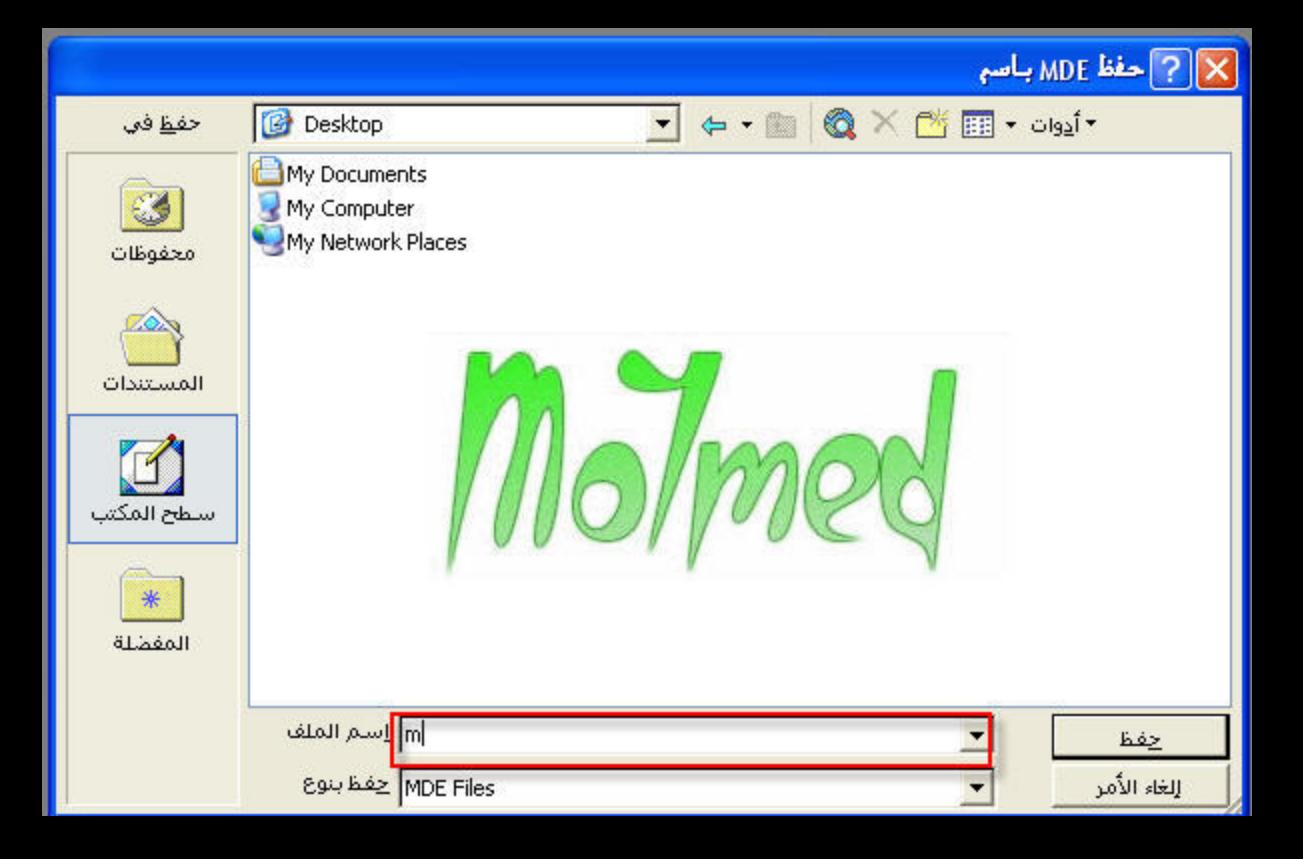

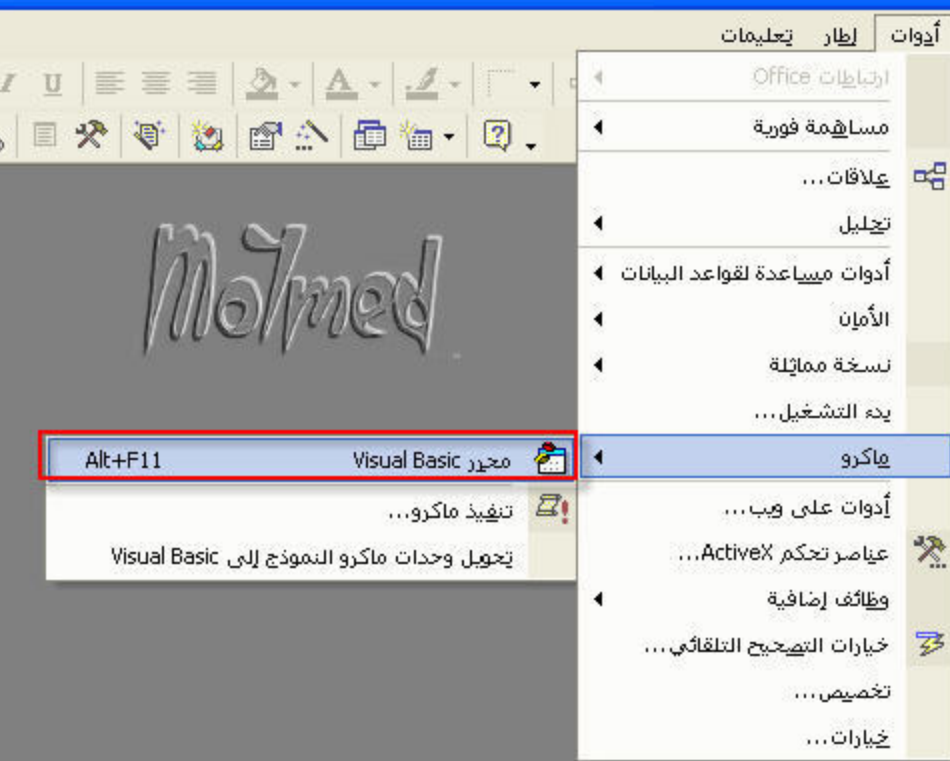

## References - 3

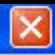

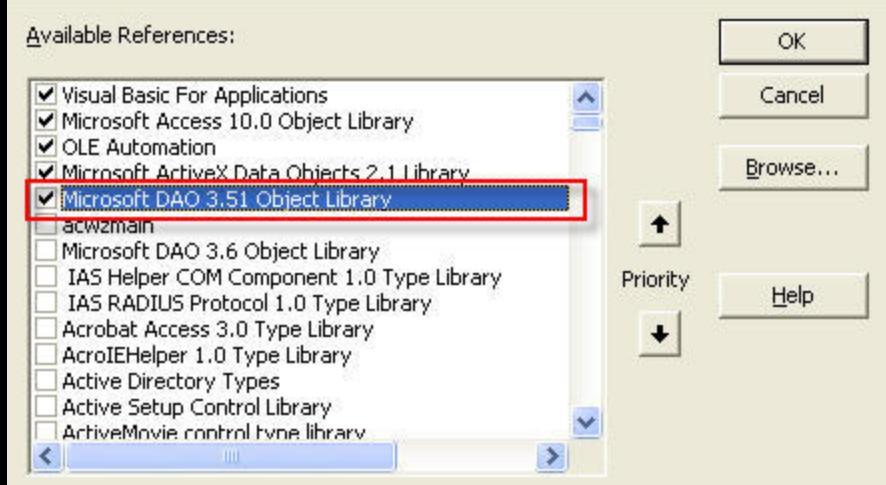

Microsoft DAO 3.51 Object Library

Location: C:\WINDOWS\system32\Dao350.dll

Language: Standard

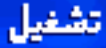

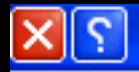

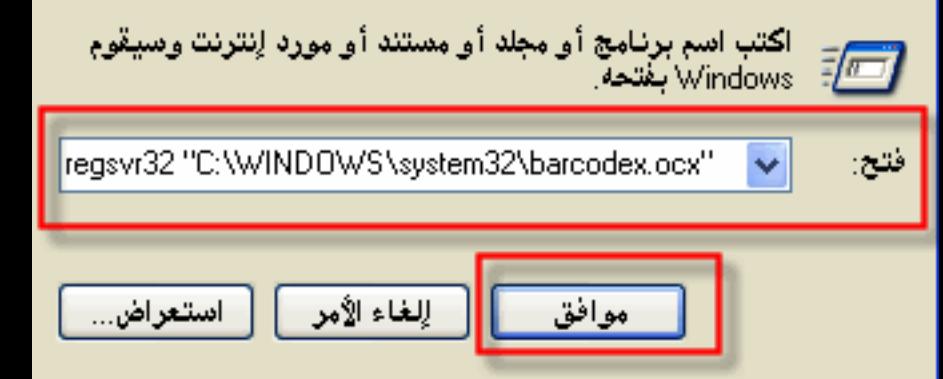

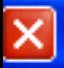

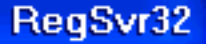

## نجاح DilRegisterServer في C:\\wINDOWS\system32\barcodex.ocx .

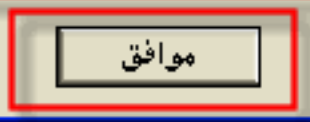

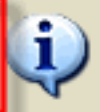

# X || ? ||ډراج عنصر تحکم ActiveX

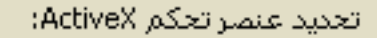

النتيجة

Axis Control

موافق

إلغاء الأم<mark>ا</mark>

**AxListViewCtrl Class** 

<u>AyLichliewChriGSER\_Clacc</u>

BarcodeX Control

bba Class

**Button DTC** Calendar Control 11.0 CamMAY.ToolCamMAY **CDDBControl Class** 

نختار هذه ثم نضغط موافق

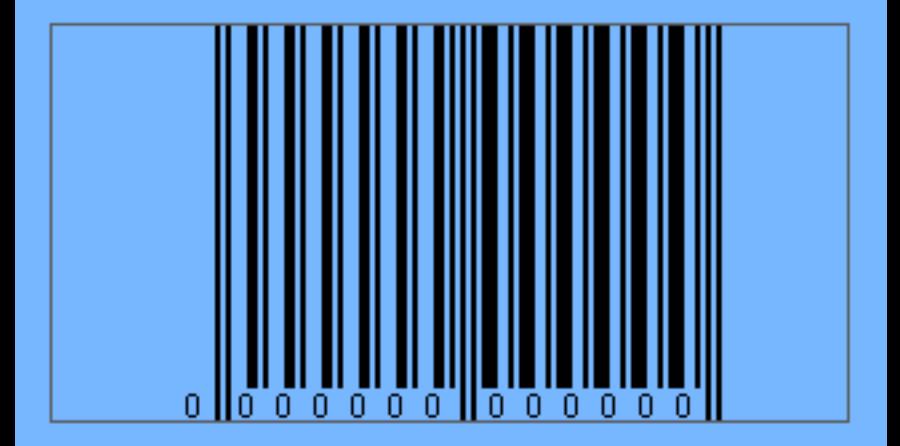

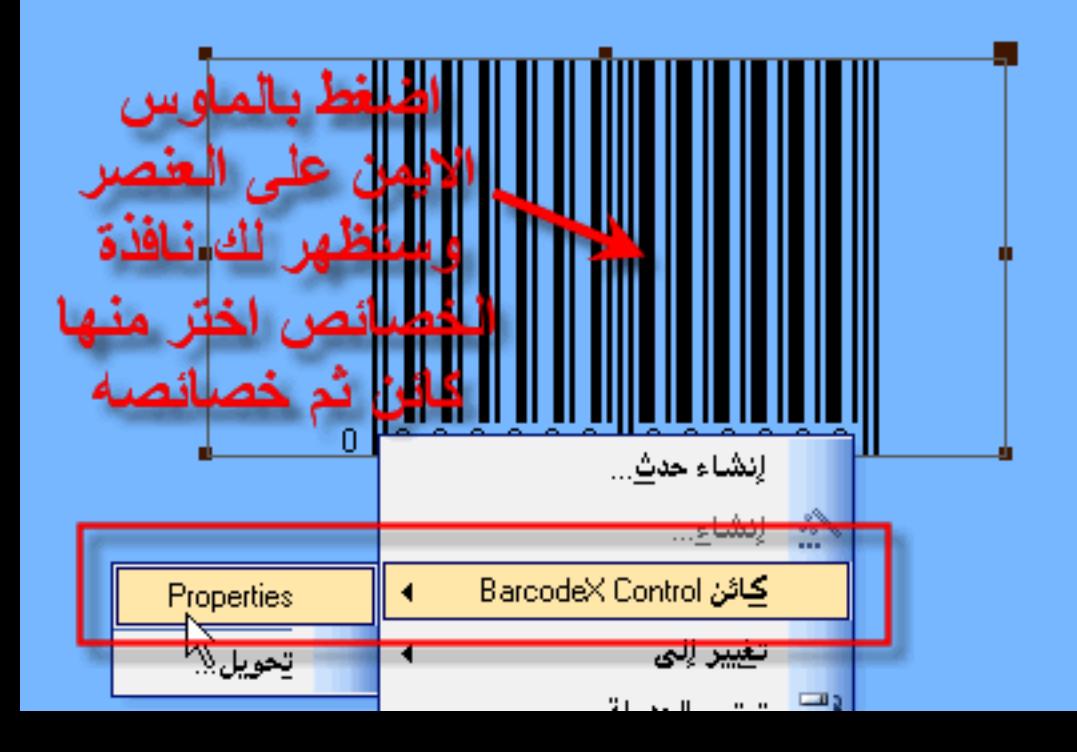

# BarcodeX Control خصائص

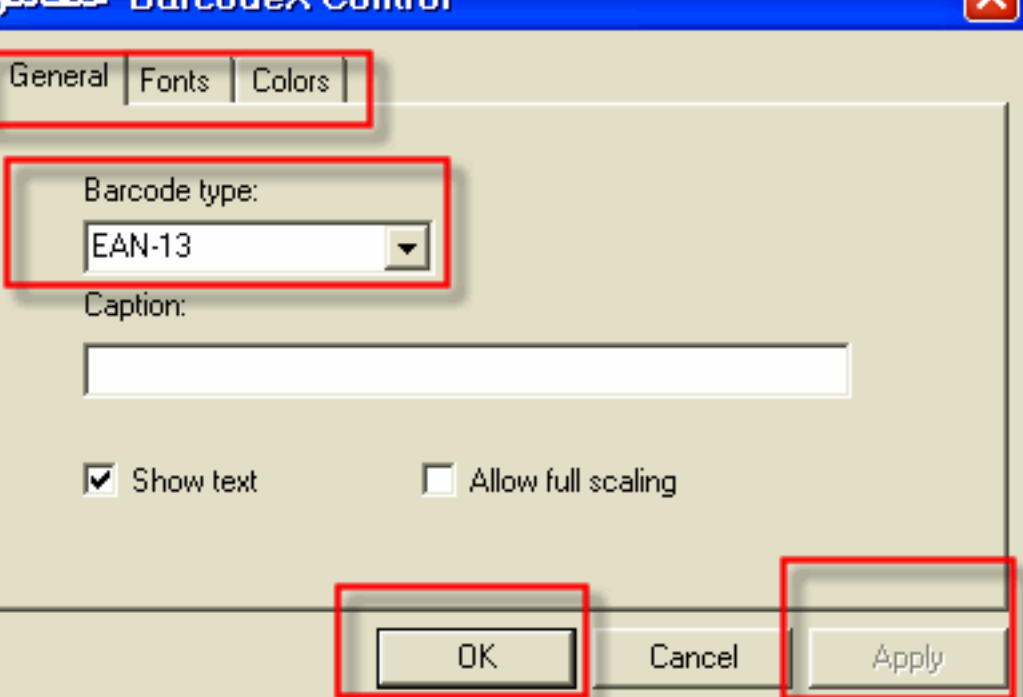

# اظهار رقم الموظف بالباركود

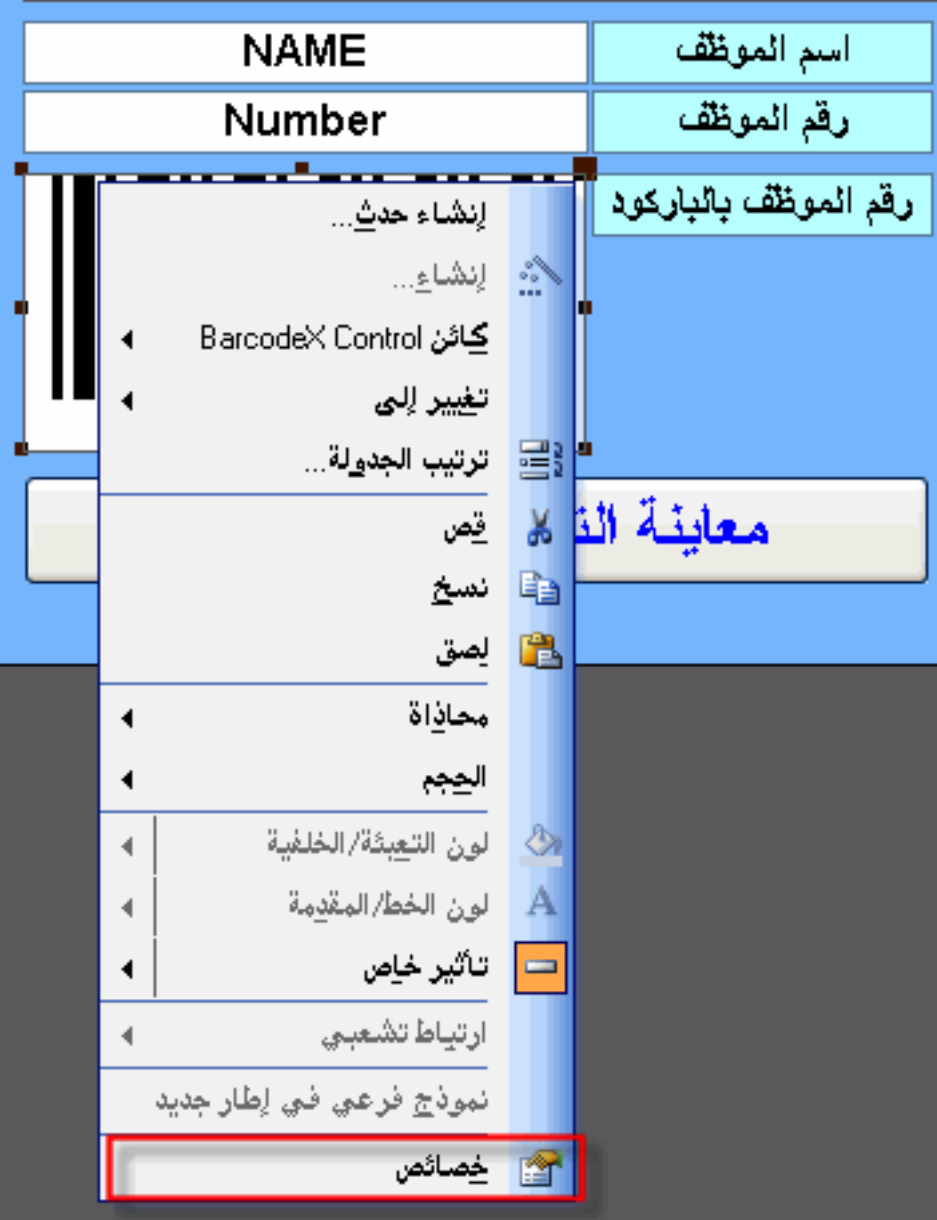

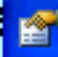

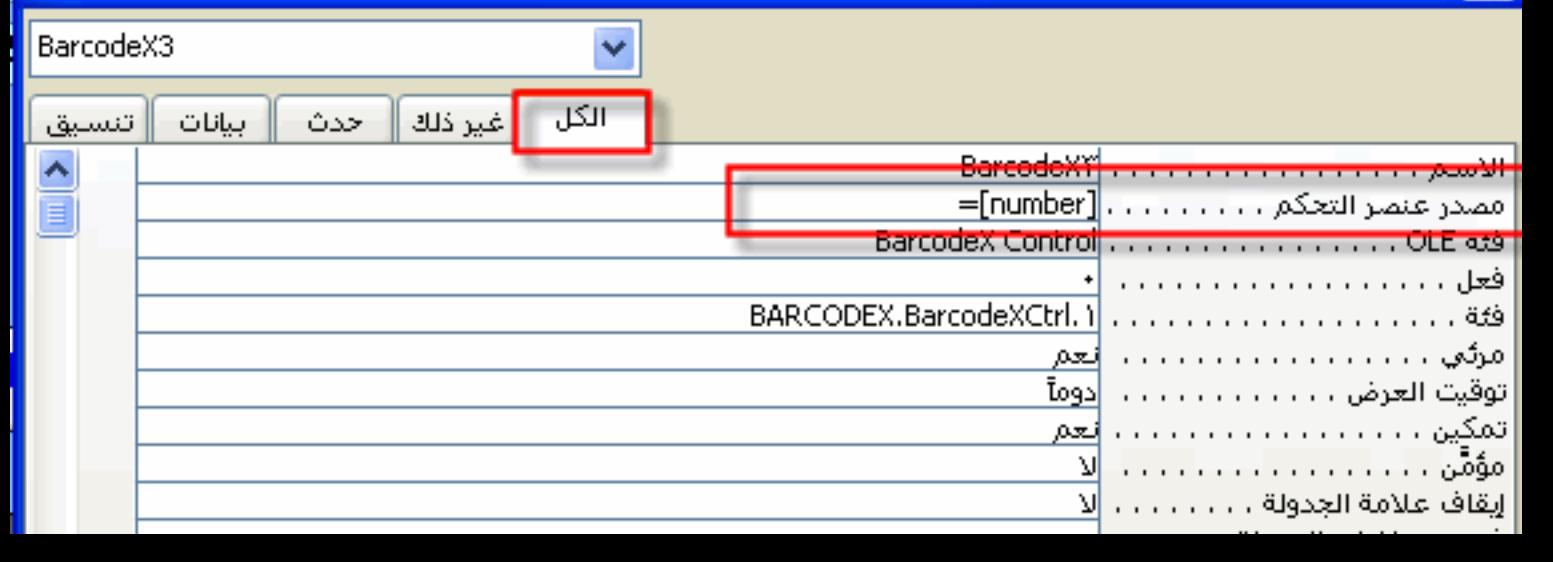
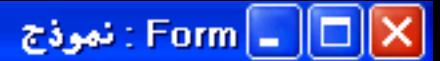

اظهار رقم الموظف بالباركود

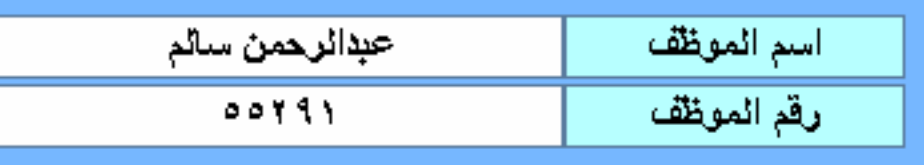

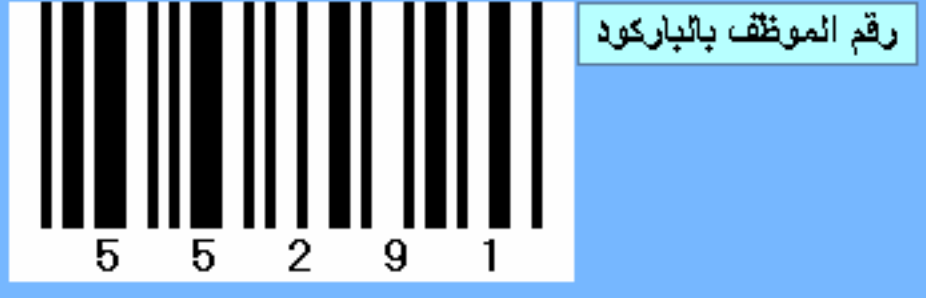

معاينة النقرير برقم الموظف

¶ 14 آ ا<del>ا</del>≬من آ |السجل:∐ا ا

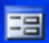

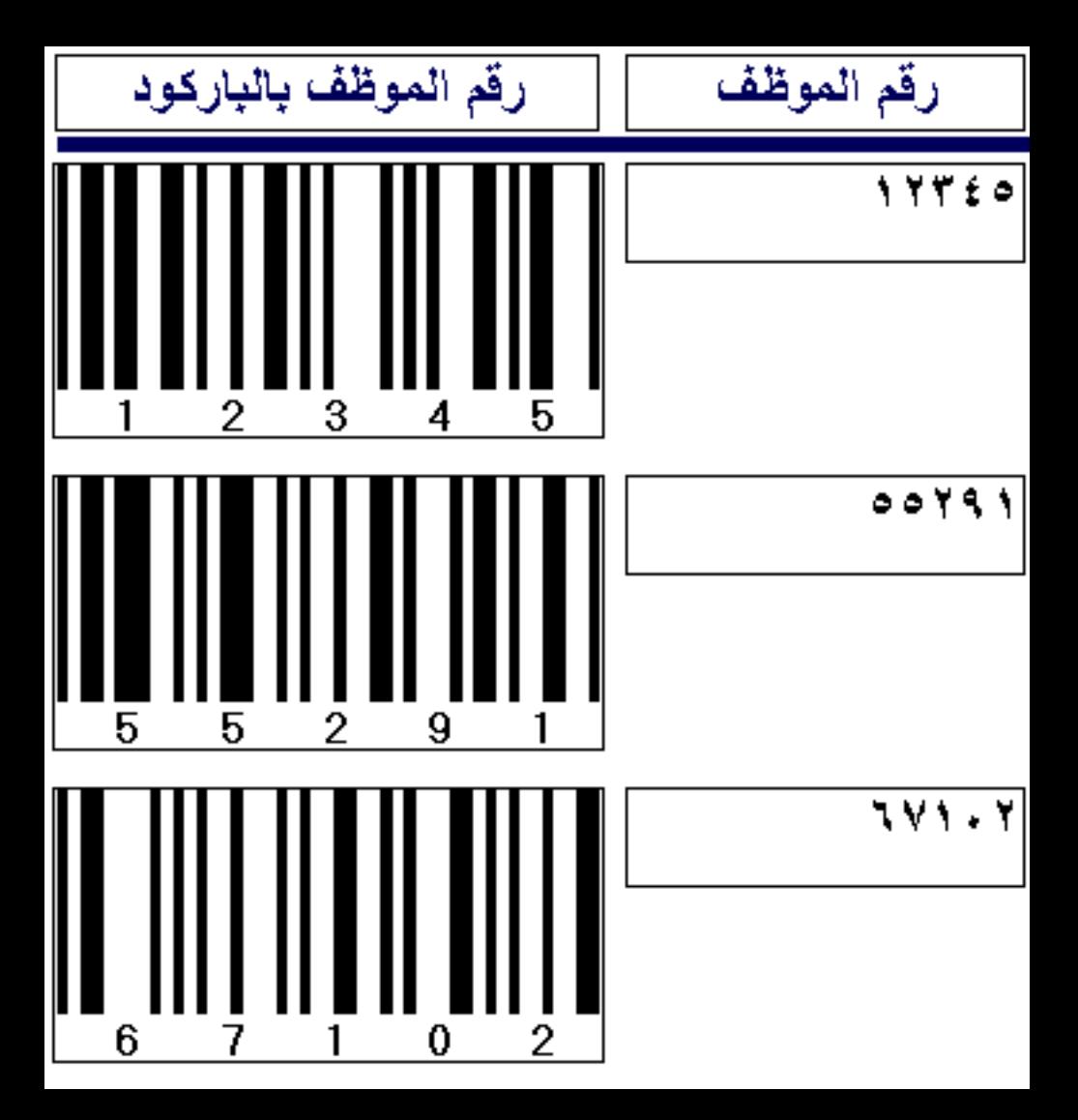

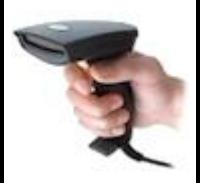

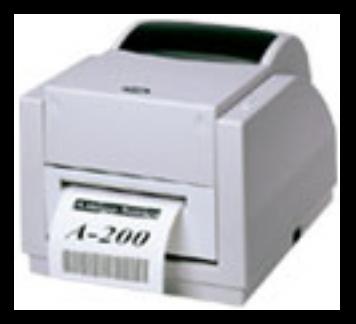

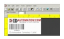

إضافة ملصقات الباركود

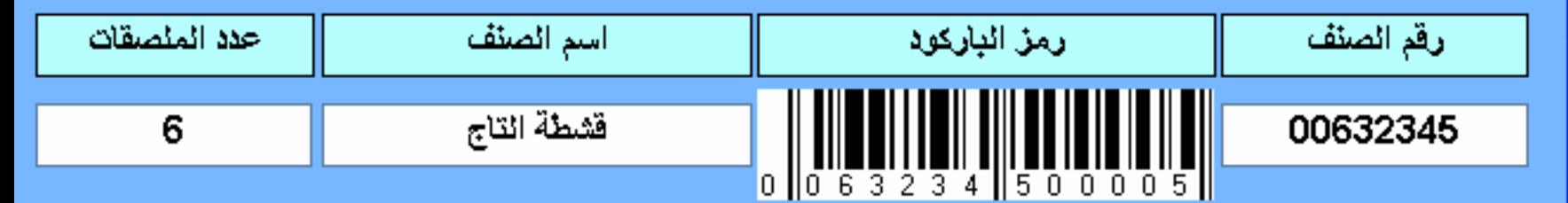

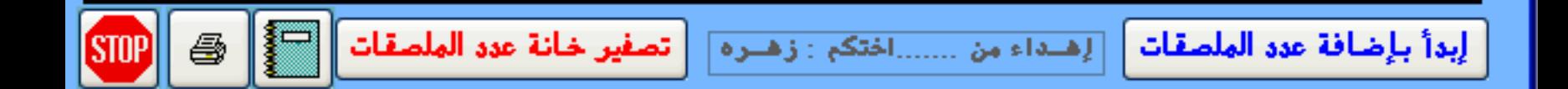

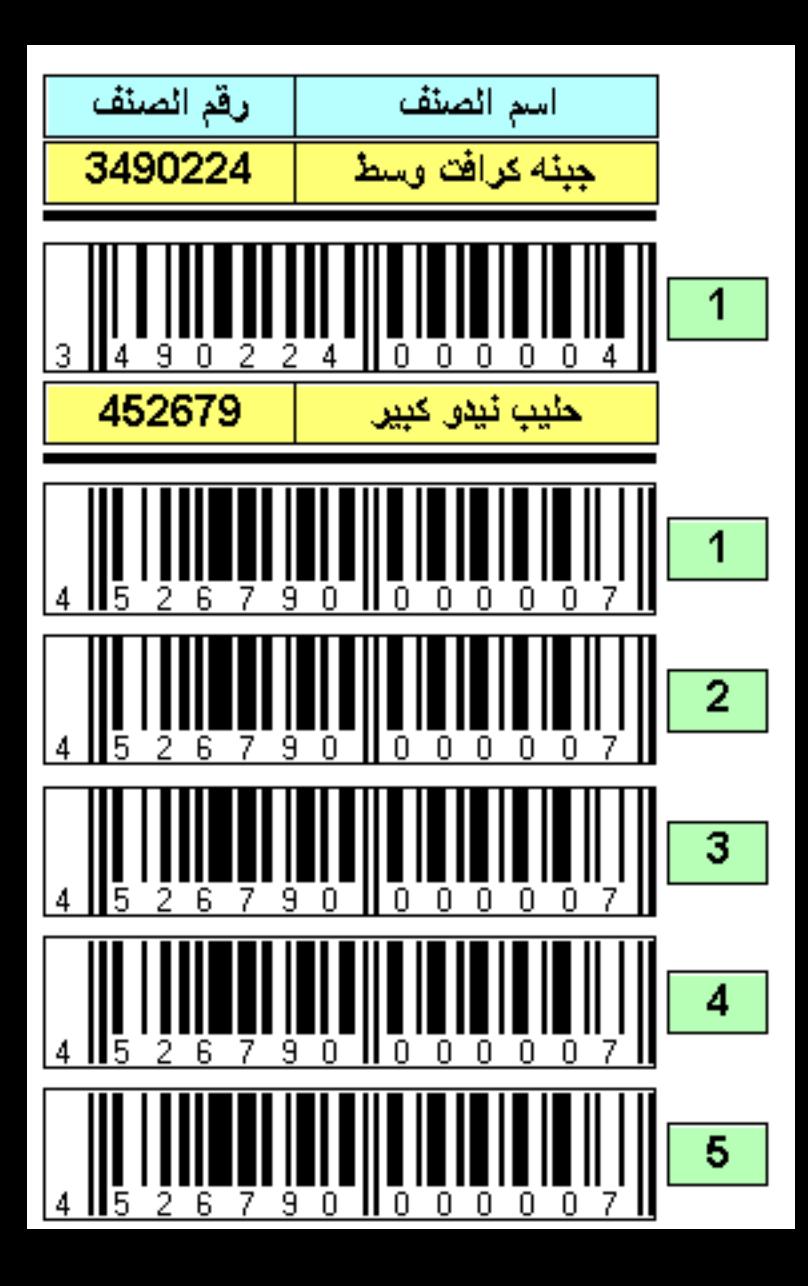

(Click on the bar code to edit it)

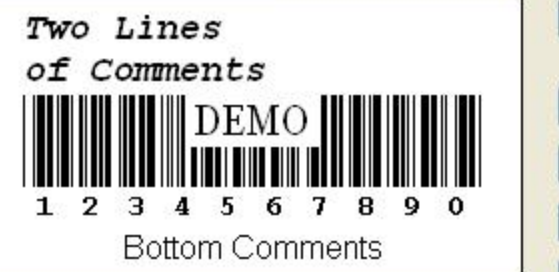

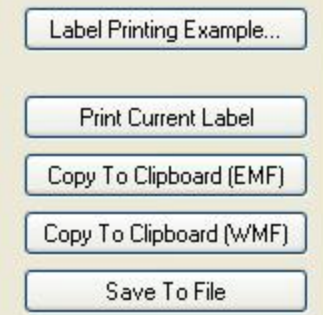

#### Sectional differencess and periodics

Windows Catalog

Windows Update

**Programs** 

Documents

Settings

Search

Help and Support

Run...

m Accessories Microsoft SQL Server 扁 Microsoft Visual Studio .NET **IBT** 

Windows Messenger

m SnagIt 8

Windows Live Messenger

BarCodeWiz ActiveX 2.3 Demo **R**an

وادضا الاو فيسر **Examples** 

**GH** 

بر امج

p. Barcode Generator (VC++)

BarCodeWiz Toolbar Options

ه عظ

▣ Access 97 Example Access 2000 & 2003 Example  $C#$  Example  $\boxed{10}$ Delphi Example  $\overline{\mathbf{m}}$ 堅 Excel Example Visual Basic 6 Example  $\blacksquare$ Visual Basic .NET Example **AVB**  $\overline{15}$ Visual C++ Example Source 四 Word Example 國 Word Mail Merge Example

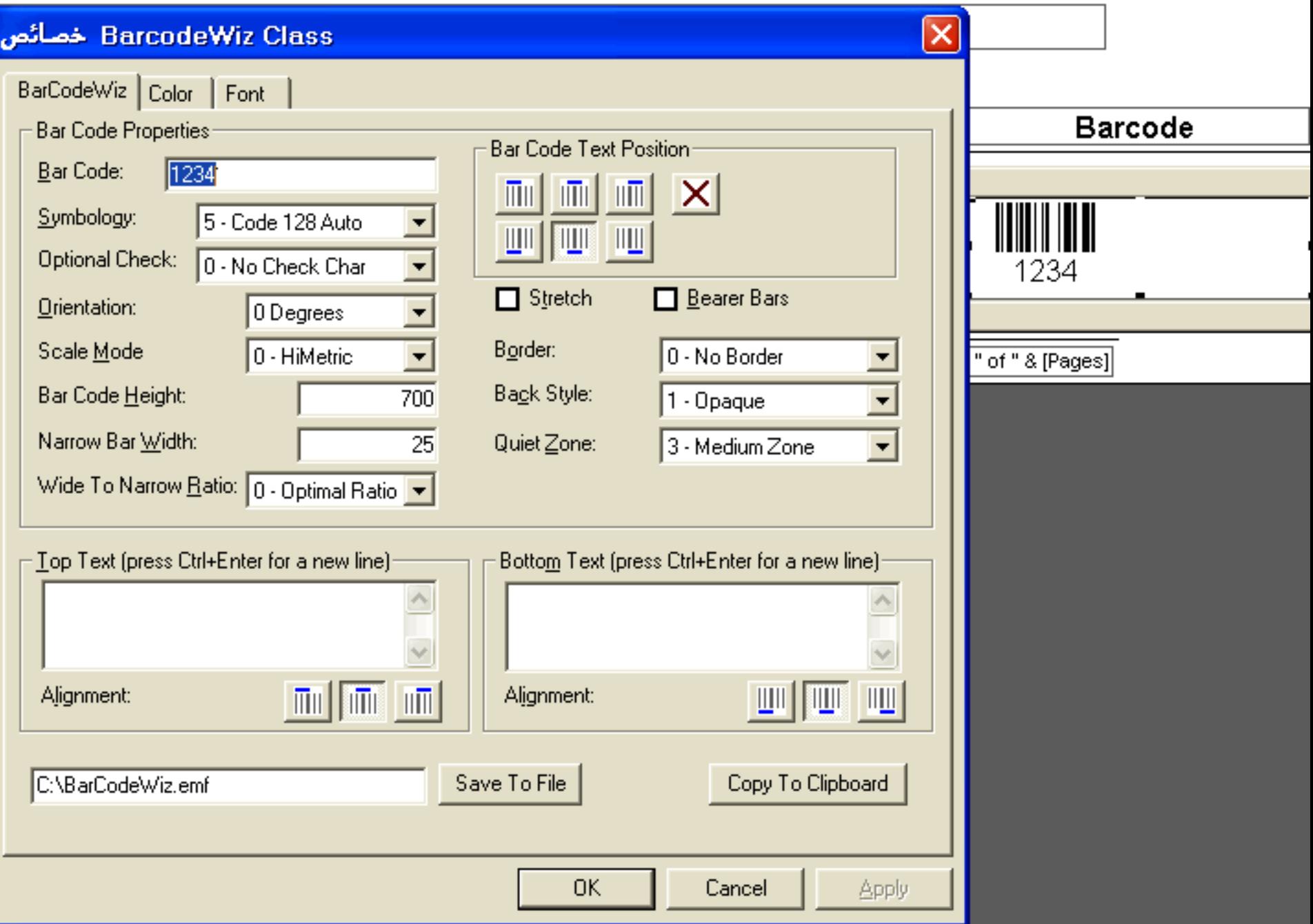

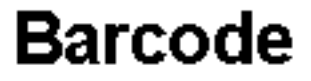

# T1700422 <u> II HEILIININ HEILIININ</u> T1800721 1234567CK 722451A

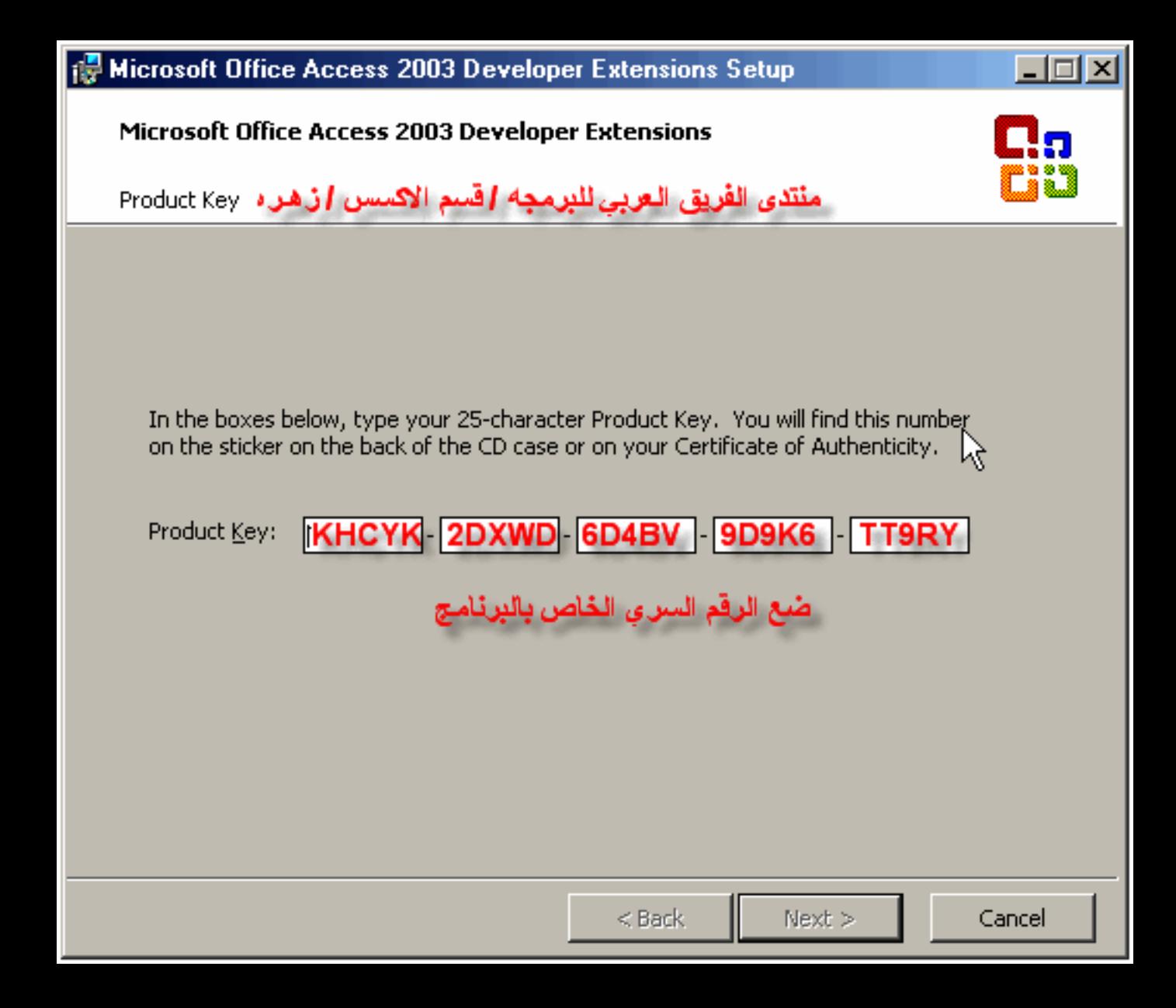

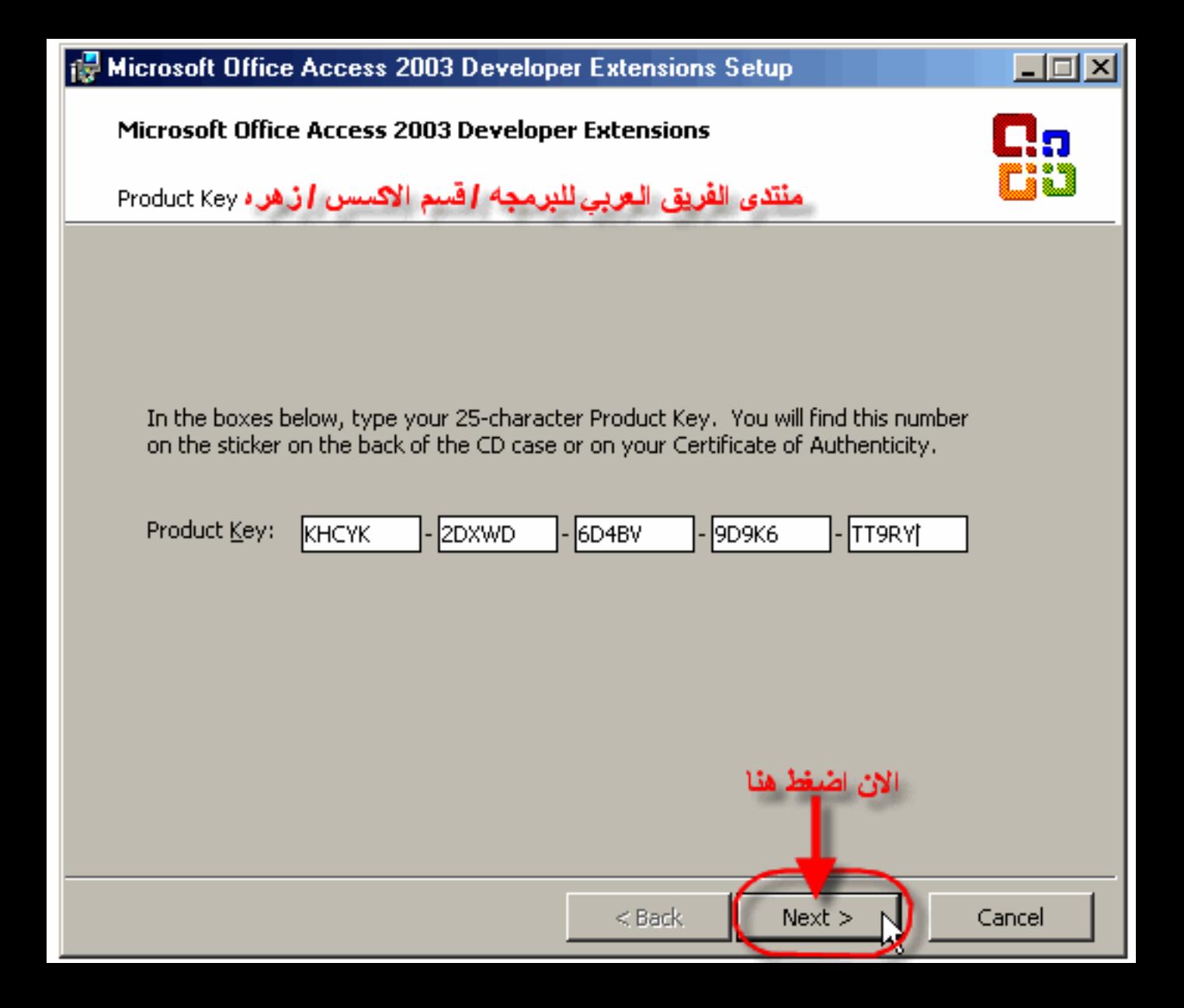

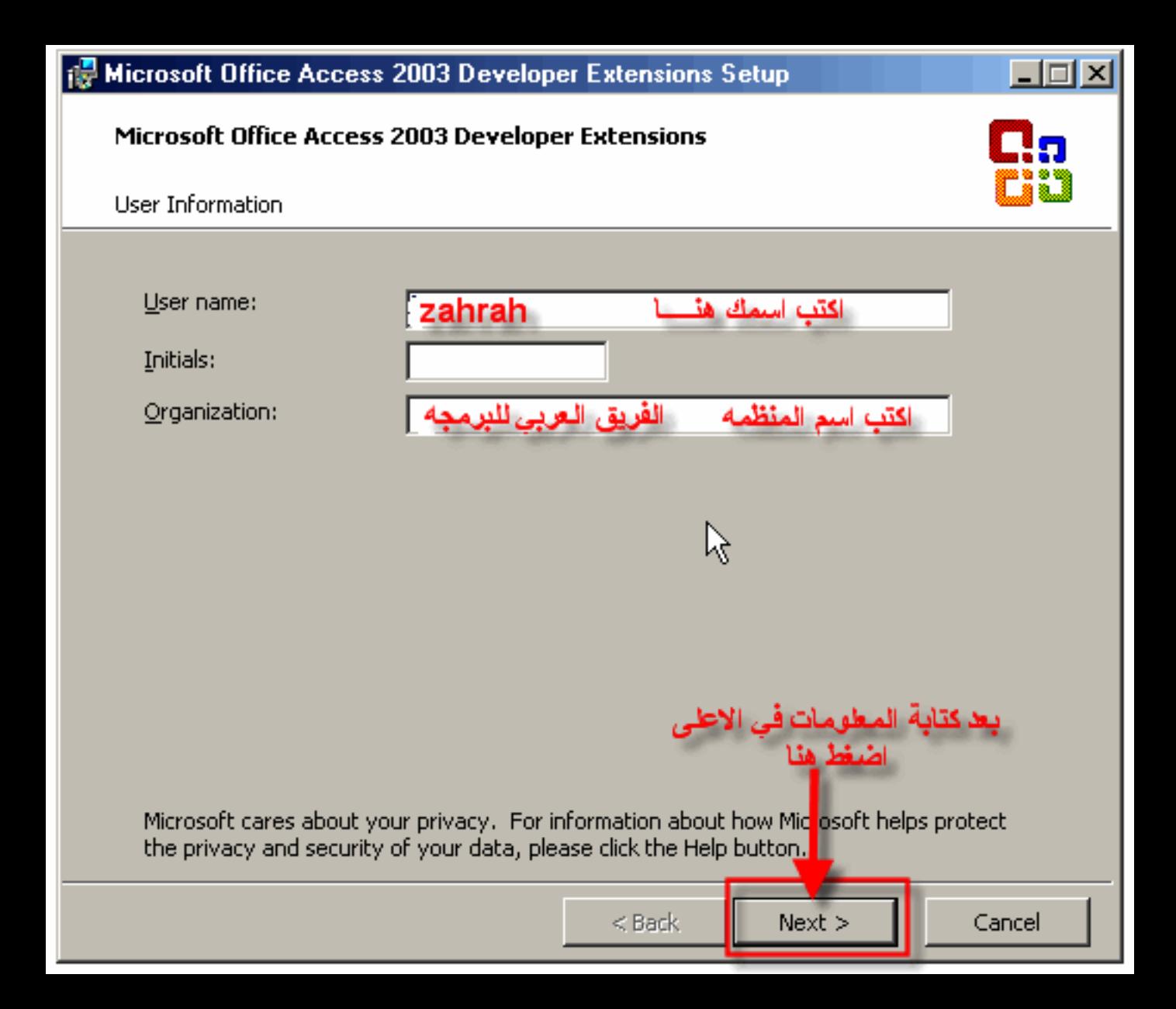

#### **Microsoft Office Access 2003 Developer Extensions**

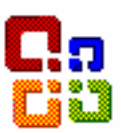

ضع اشار تاصح للموافقه على الترخيص

Cancel

 $Next >$ 

End-User License Agreement

To continue with Access Developer Extensions installation, you must accept the terms of the End-User License Agreement. To accept the agreement, click the check box below.

END-USER LICENSE AGREEMENT FOR MICROSOFT SOFTWARE

IMPORTANT—READ CAREFULLY: This End-User License Agreement ("EULA") is a legal agreement between you (either an individual or a single entity) and Microsoft. Corporation for the Microsoft software that accompanies this EULA, which includes associated media and Microsoft Internet-based services ("Software"),An amendment or addendum to this EULA may accompany the Software,YOU AGREE TO BE BOUND BY THE TERMS OF THIS EULA BY INSTALLING, COPYING, OR USING THE SOFTWARE. IF YOU DO NOT AGREE, DO NOT INSTALL, COPY, OR USE THE SOFTWARE; YOU MAY RETURN IT TO YOUR PLACE OF PURCHASE FOR A FULL irefund. If applicable.

GRANT OF LICENSE. Microsoft grants you the following rights provided 1. that you comply with all terms and conditions of this EULA:

1.1 Installation and use. You may: (a) install and use a copy of the Software on one personal computer or

 $\blacktriangleright$  I accept the terms in the License Agreement

ضغط هنا للمتارءة

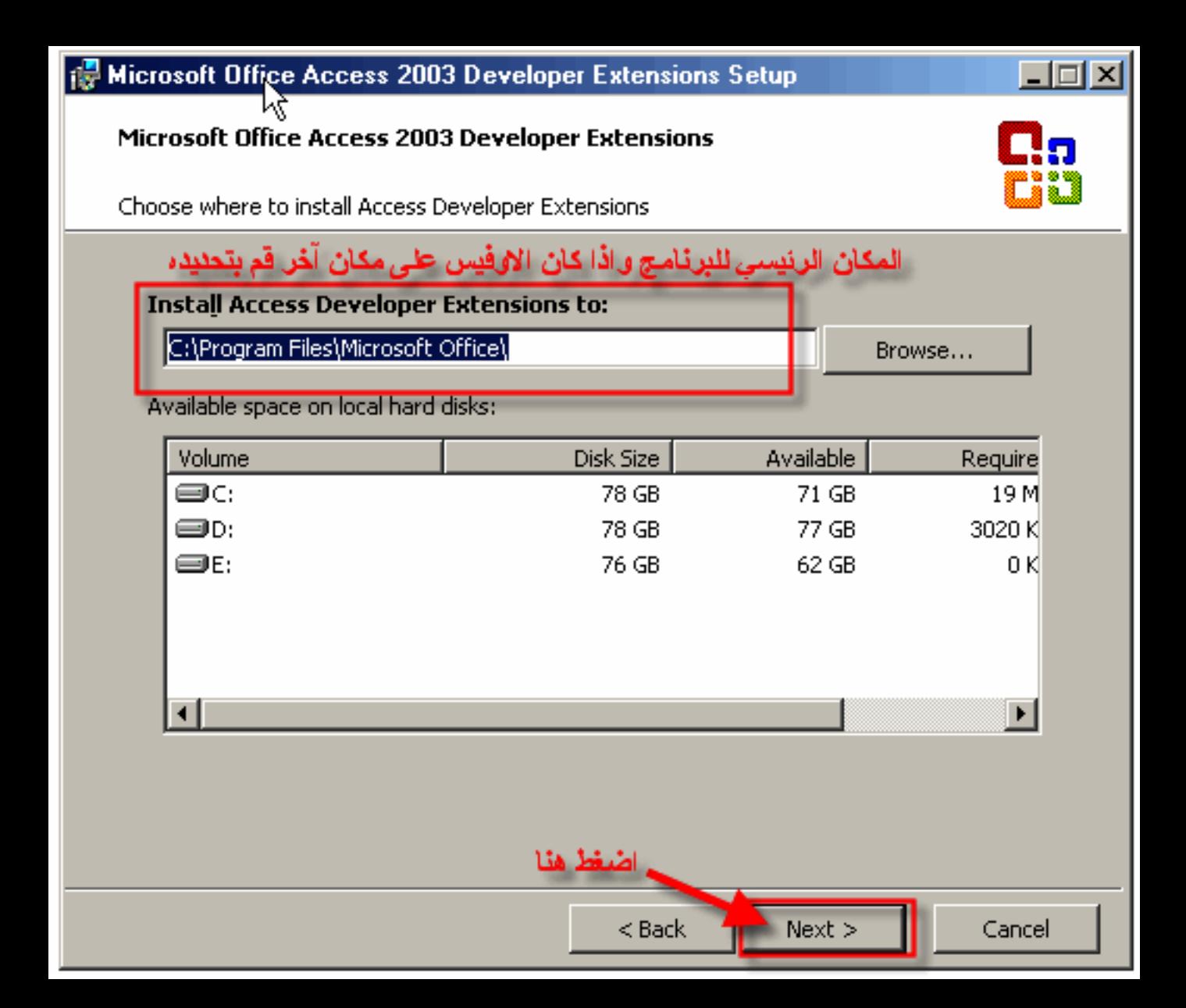

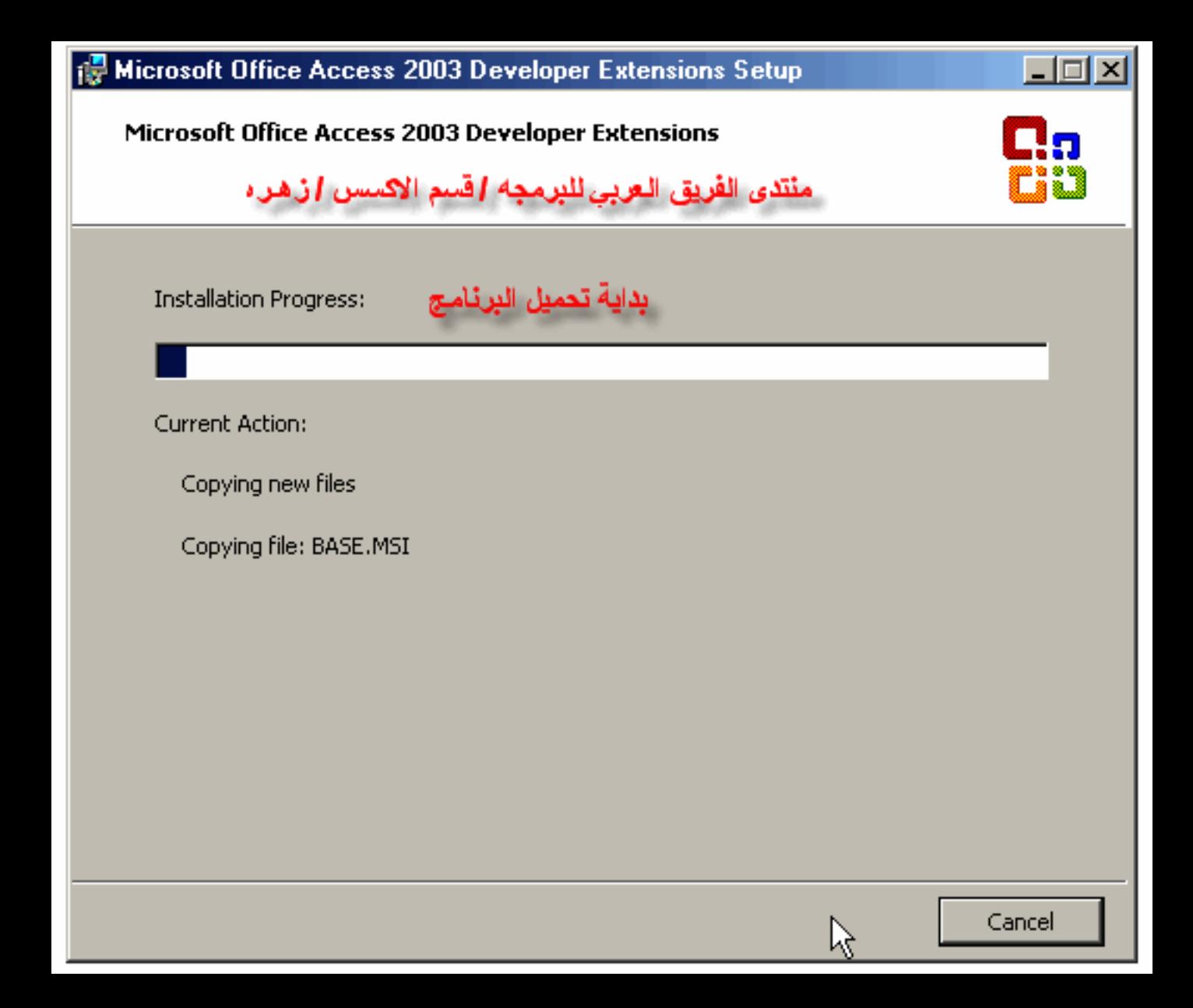

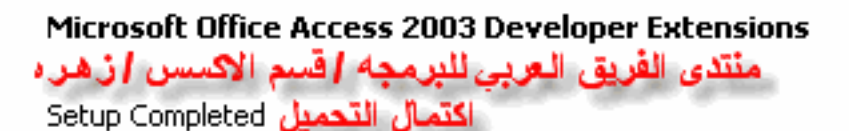

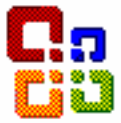

Microsoft Office Access 2003 Developer Extensions Setup has completed <mark>تم اكمال التركيب بنجاح .</mark>successfully

# هنا يطلب منك بعد اكمال التركيب ان تضع علامة صح في الخانه ليبحث عن تحديثات للبرنامج

There may be additional components or security updates available online. Check the box below to visit the Office site in your browser after Setup is finished.

Check the Web for updates and additional downloads

During Setup, Access Developer Extensions installation files were copied to drive D:. Deleting these files can save approximately 2 MB of disk space, but it is recommended that you keep them to assist with Access Developer Extensions maintenance and updates. هنا يخبرك البرنامج بانه بعد اكمال عمليه التركيب وضع ملفات

حجمها ٢ ميقابايت هل ترخب في حنفها Delete installation files

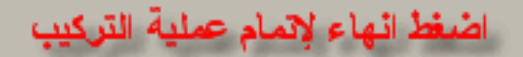

Finish

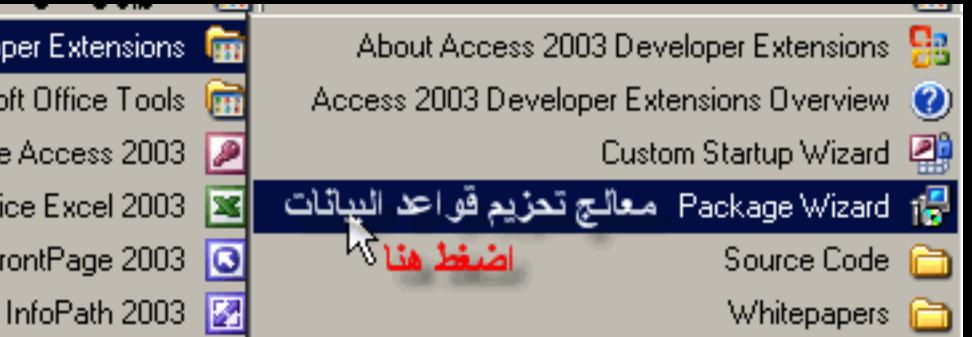

Microsoft Office Access 2003 Developer Extensions **For** 

Microsoft Office Tools [

Microsoft Office Access 2003

Microsoft Office Excel 2003

Microsoft Office FrontPage 2003 **6** 

Microsoft Office InfoPath 2003

#### Package Wizard

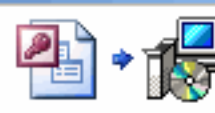

 $\mathbf{x}$ 

Package Wizard for Microsoft® Office Access T\*\* TDeveloper Extensions

Create custom Microsoft® Windows Installer packages for your Access solutions منتدى الفريق الـعربي للبرمـجـه / قسم الاكسس / ز.هـر ه

The Package Wizard provides you with the ability to package and add professional setup routines to your database applications. Optionally, you can also include the Access Runtime in the language of your choice.

You will want to verify that the system you intend to install this solution to meets the minimum operating system requirements of Windows Y+++ Service Pack Y or higher, or Windows XP.

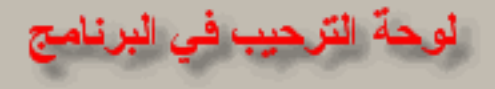

الخطوة الاولى

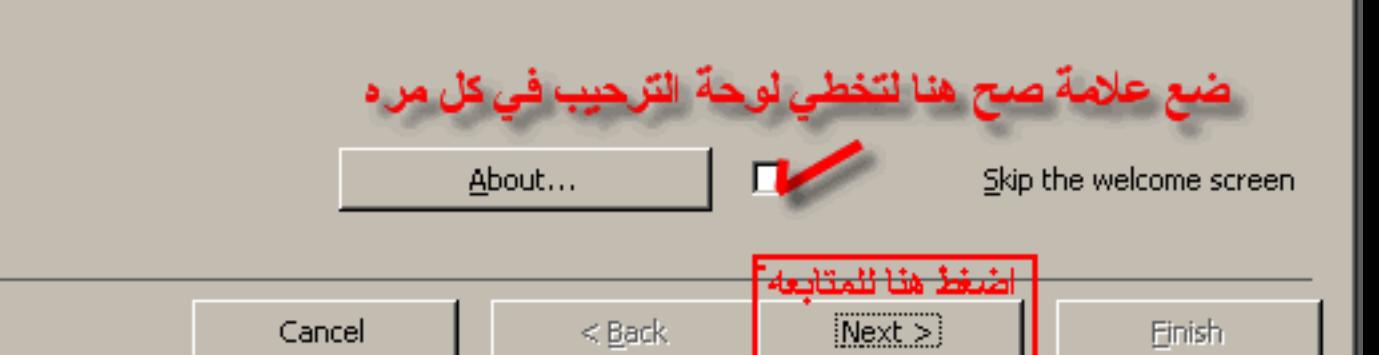

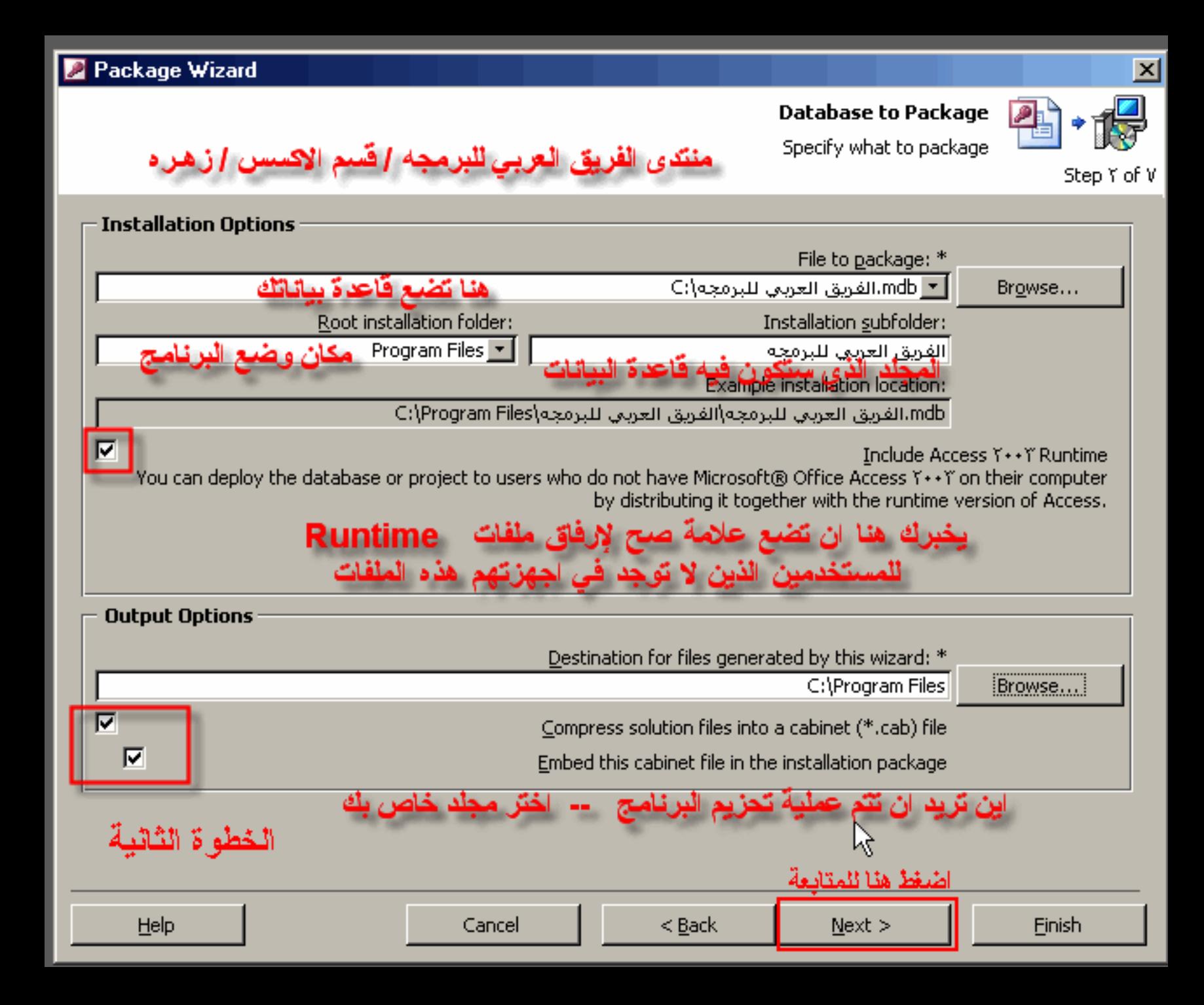

#### **Package Wizard**

#### **Shortcut Properties**

Specify properties for the shortcut that the installer will create

Step Y of V

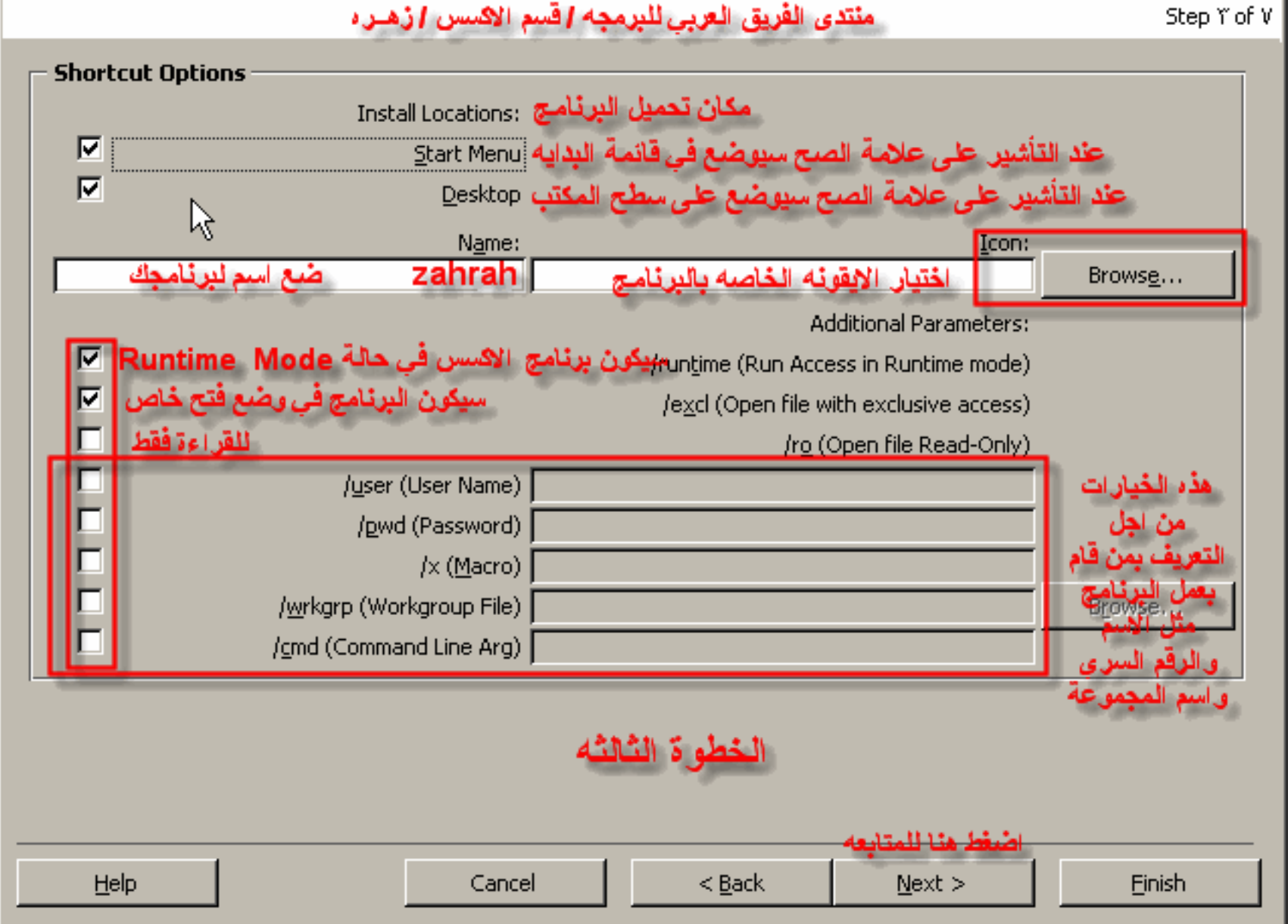

 $\vert x \vert$ 

#### Package Wizard

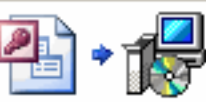

#### Other Files or Registry Keys to Install

Add any other files or registry keys that you would like to have installed.

Step  $\Sigma$  of  $V$ 

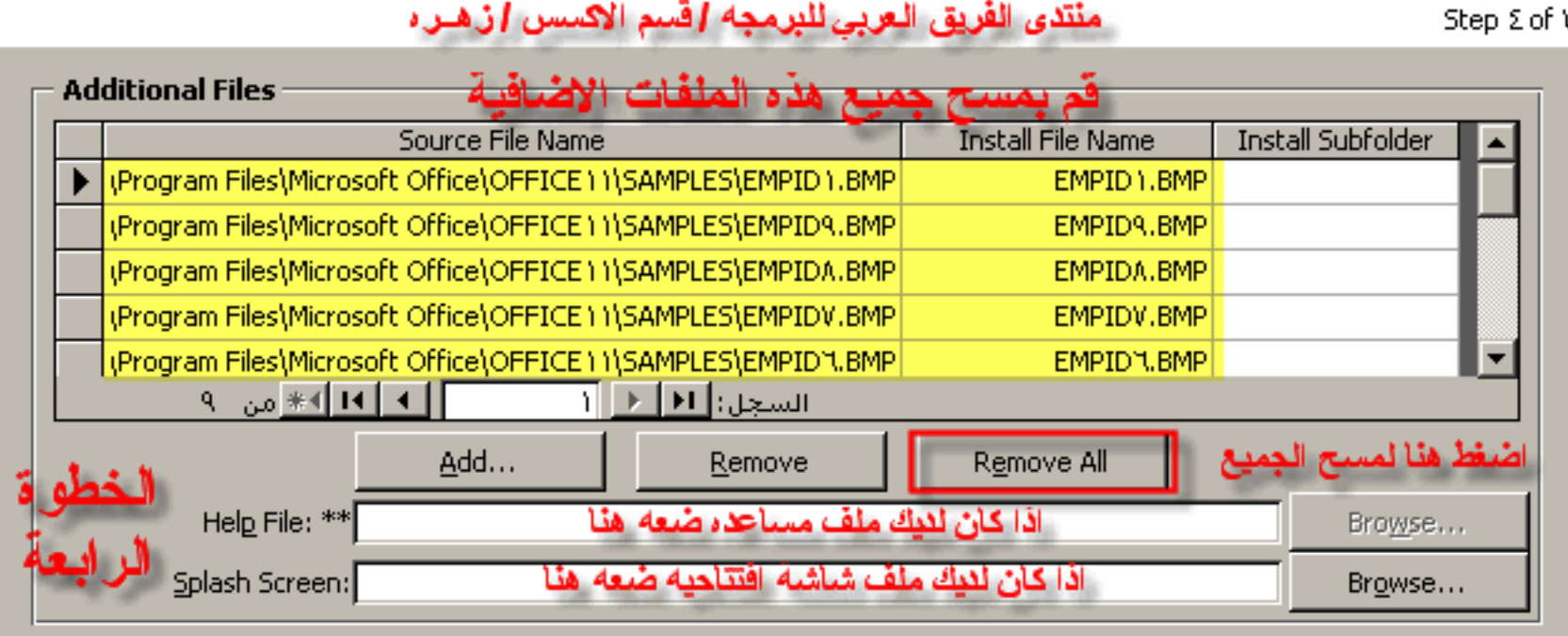

#### **Additional Registry Keys**

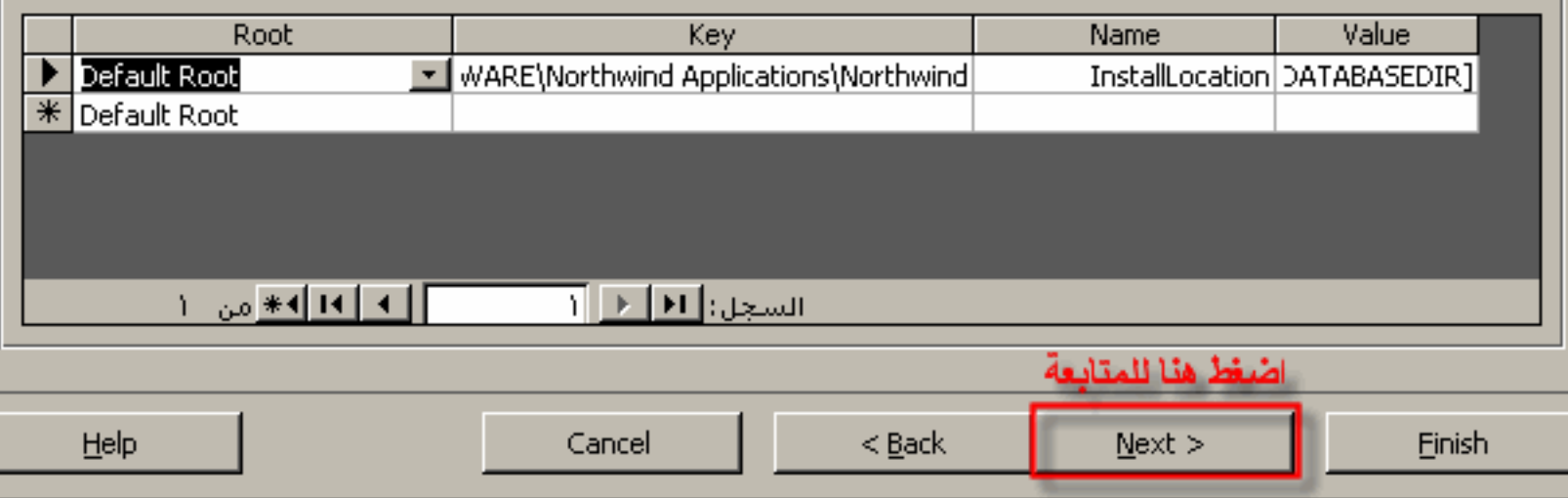

 $\vert x \vert$ 

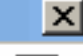

**Installer Experience** 

Specify what you want to appear in the installer package.

Step o of V

# منتدى الفريق العربي للبرمجة اكسم الاكسس ازهره

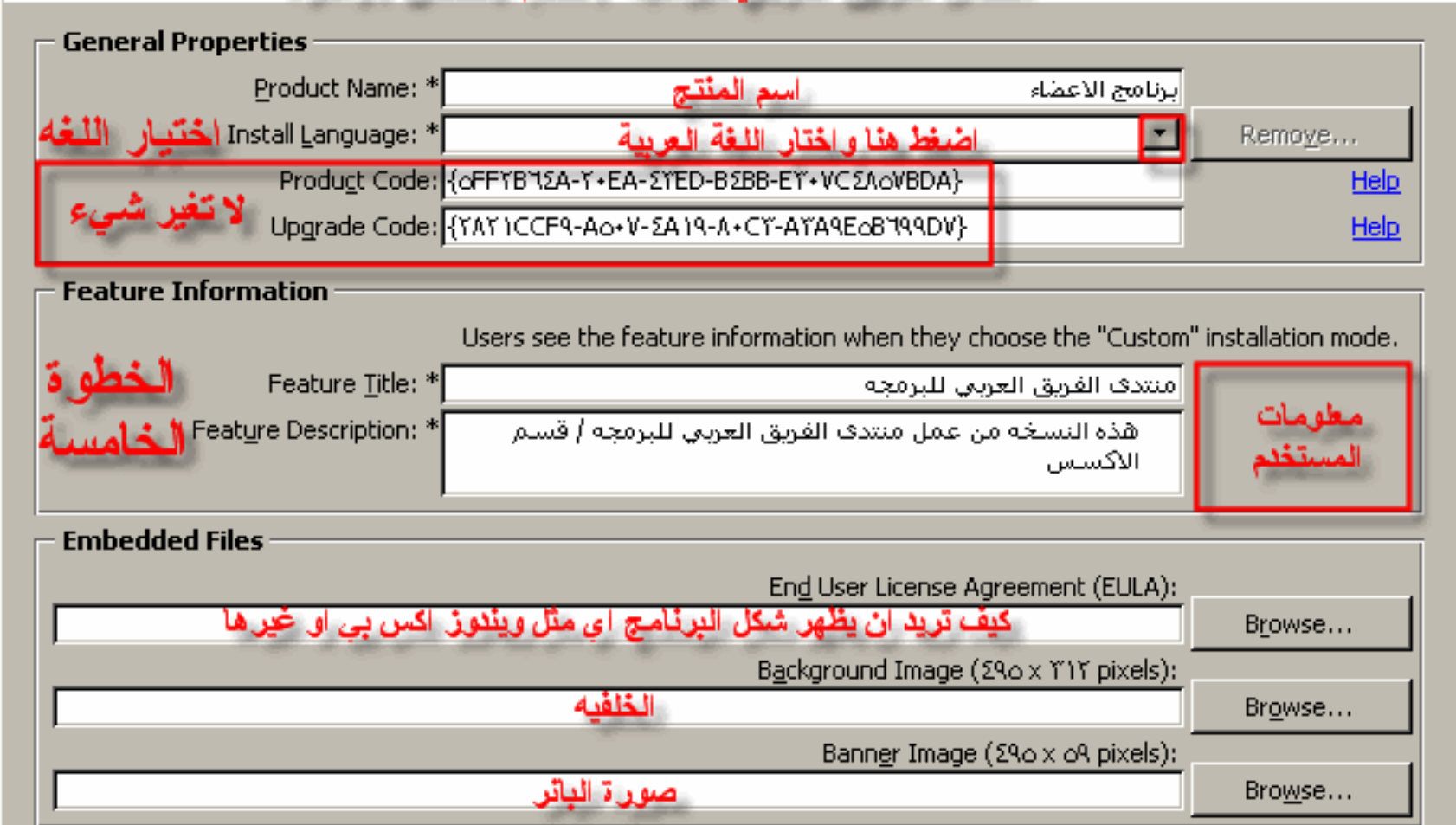

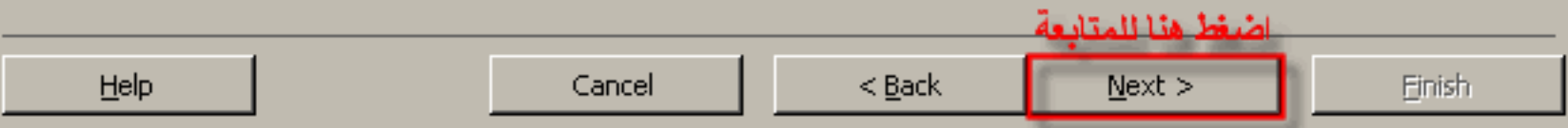

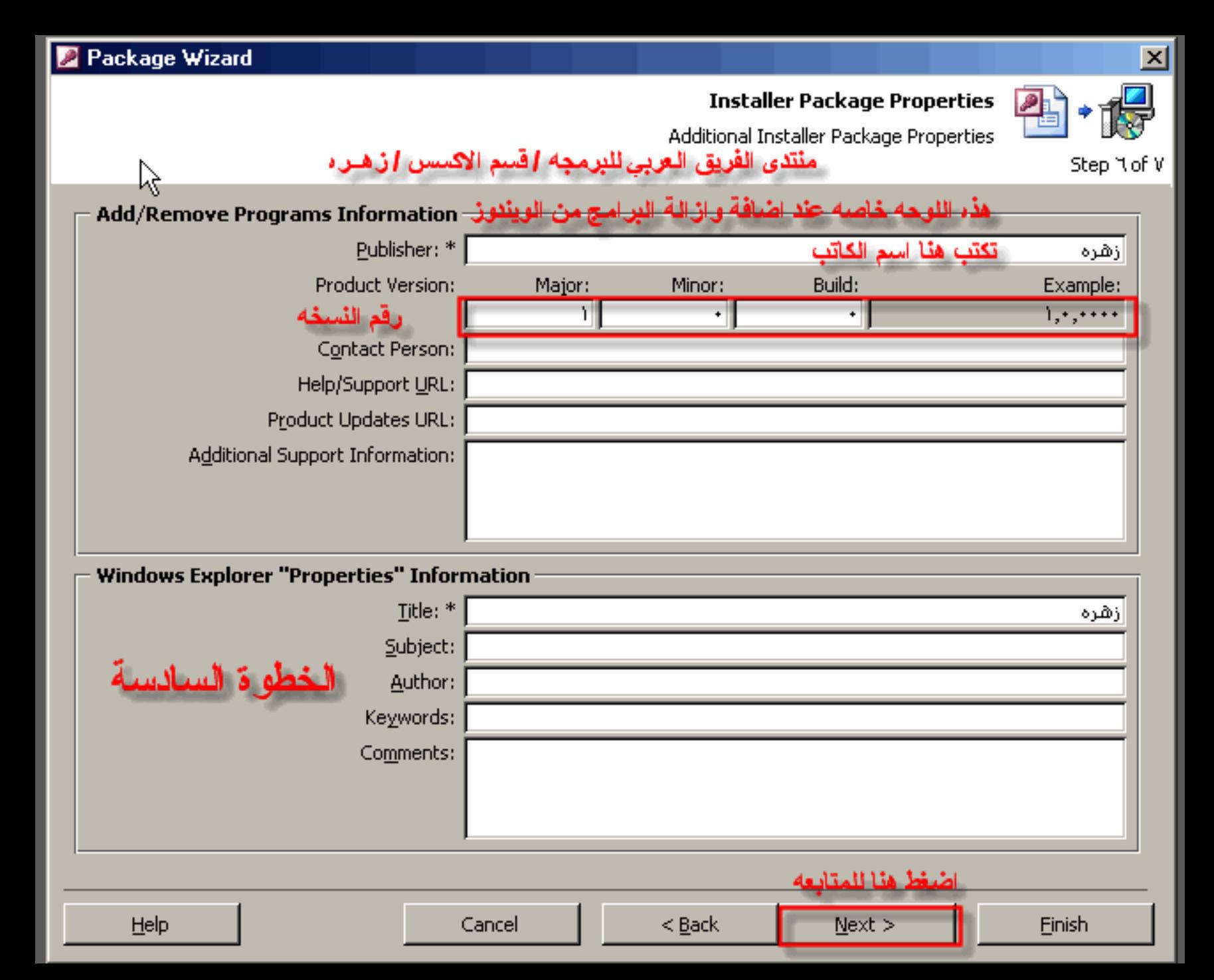

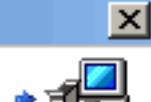

Step V of V

**Completing Your Installer Package** 

منتدى الفريق العربي للبرمجه ااقسم الاكسس ازهـر،

#### That's it!

Click the 'Finish' button to create the installer package. If you'd like to keep these settings you may click the 'Save Template As' button to add this to your existing templates.

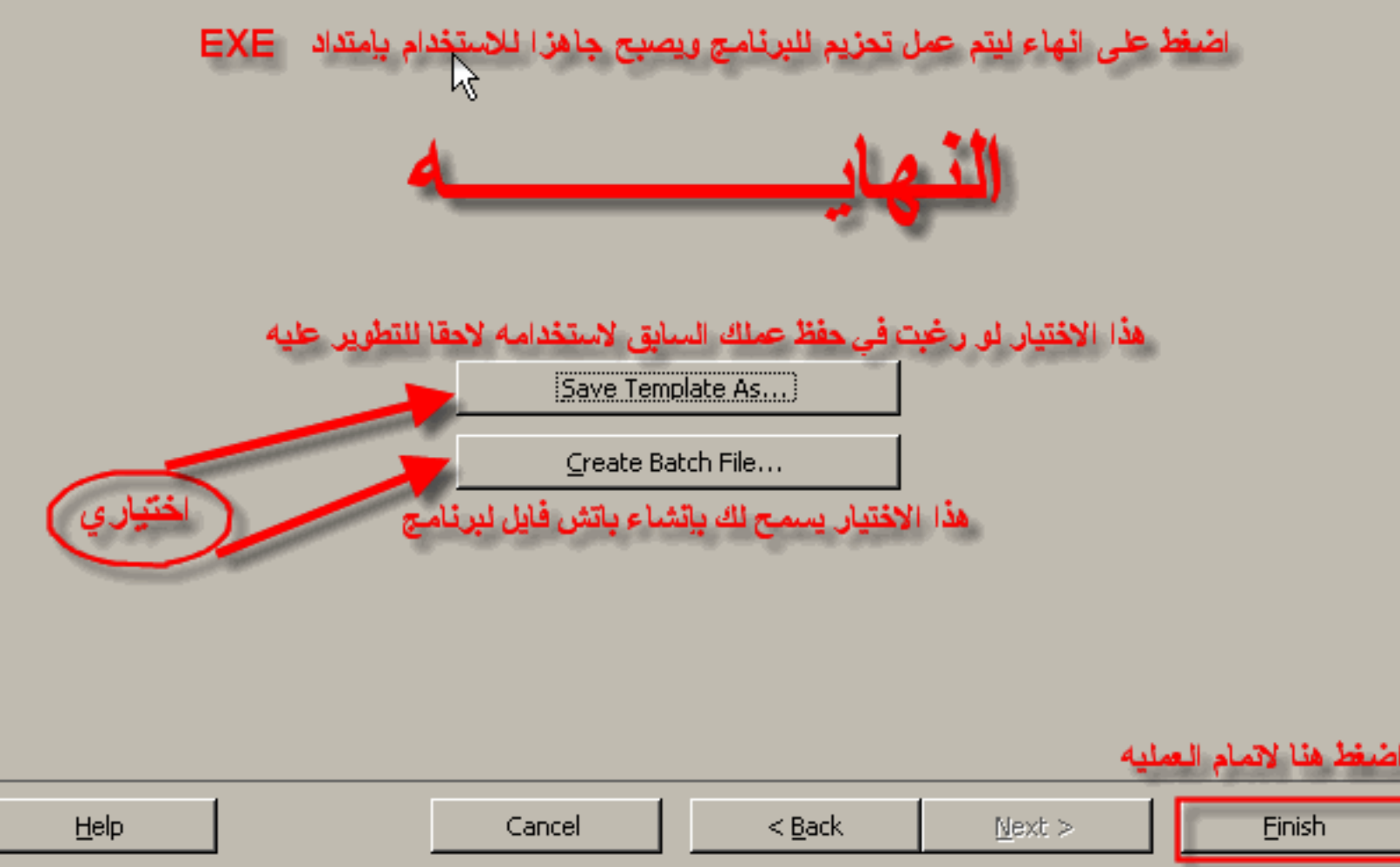

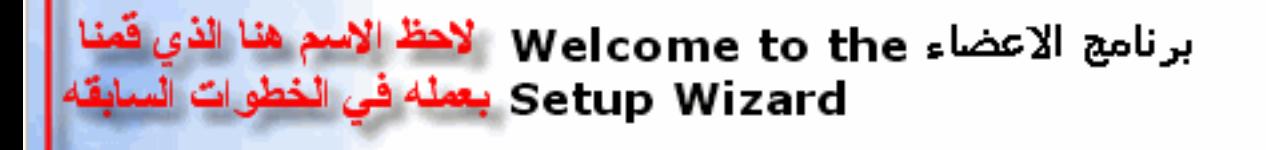

يتجرية تحميل البرنامج الذي قمنا

 $<$  Back

.on your computer برنامج الاعطاء The Setup Wizard will install Click Next to continue or Cancel to exit the Setup Wizard.

**START AND REAL PROPERTY** 

Cancel

 $Next$ 

 $\boldsymbol{\mathsf{x}}$ 

## Setup برنامج الاعضاء

#### $\boldsymbol{\mathsf{x}}$

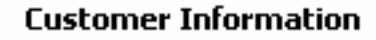

Please enter your customer information

User Name:

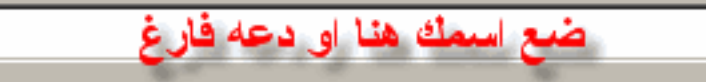

Organization:

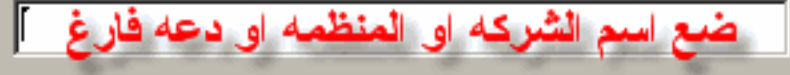

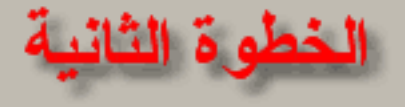

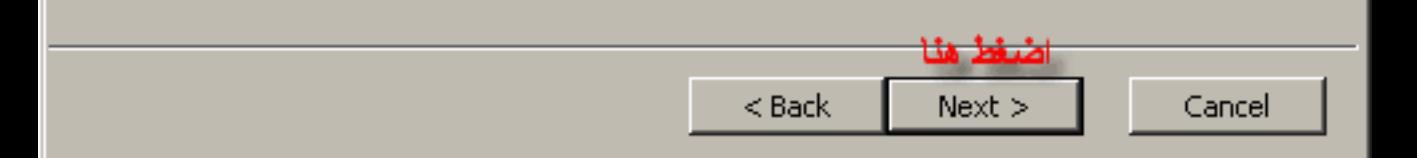

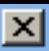

#### **Choose Setup Type**

Choose the setup type that best suits your needs

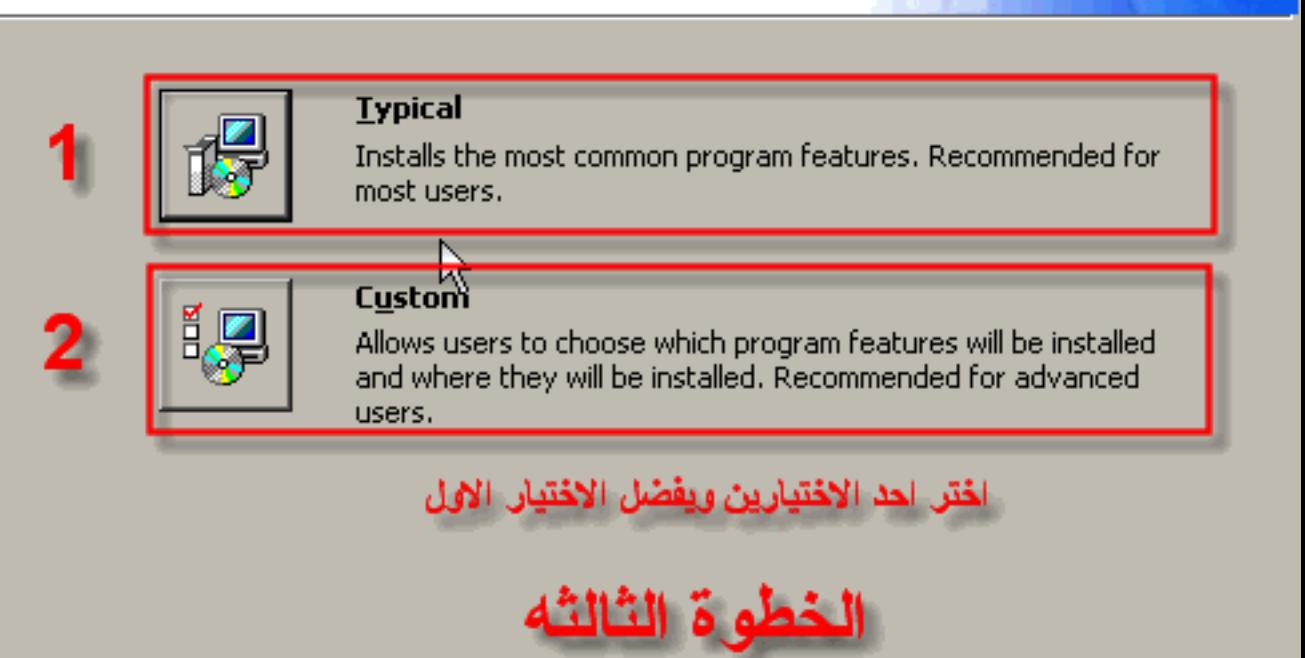

 $<$  Back

 $Next$ 

Cancel

### Setup برنامج الإعضاء

#### **Ready to Install**

The Setup Wizard is ready to begin the Typical installation

Click Install to begin the installation. If you want to review or change any of your installation settings, click Back. Click Cancel to exit the wizard.

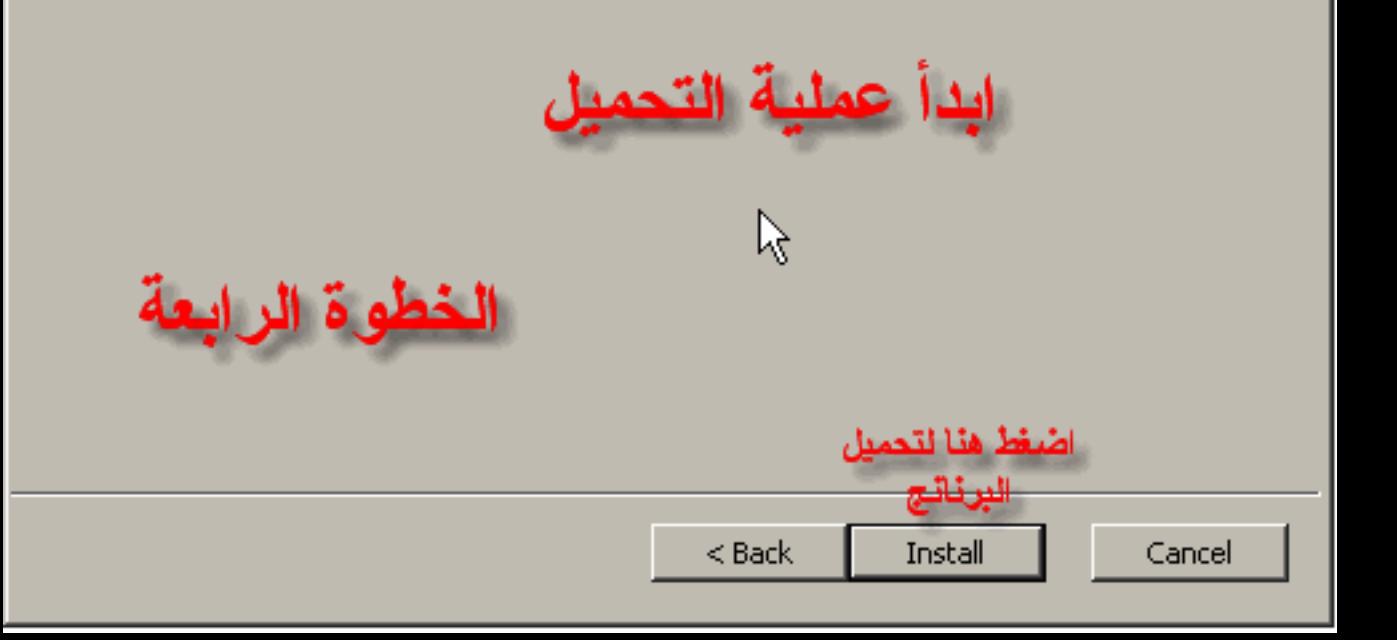

 $\boldsymbol{\mathsf{x}}$ 

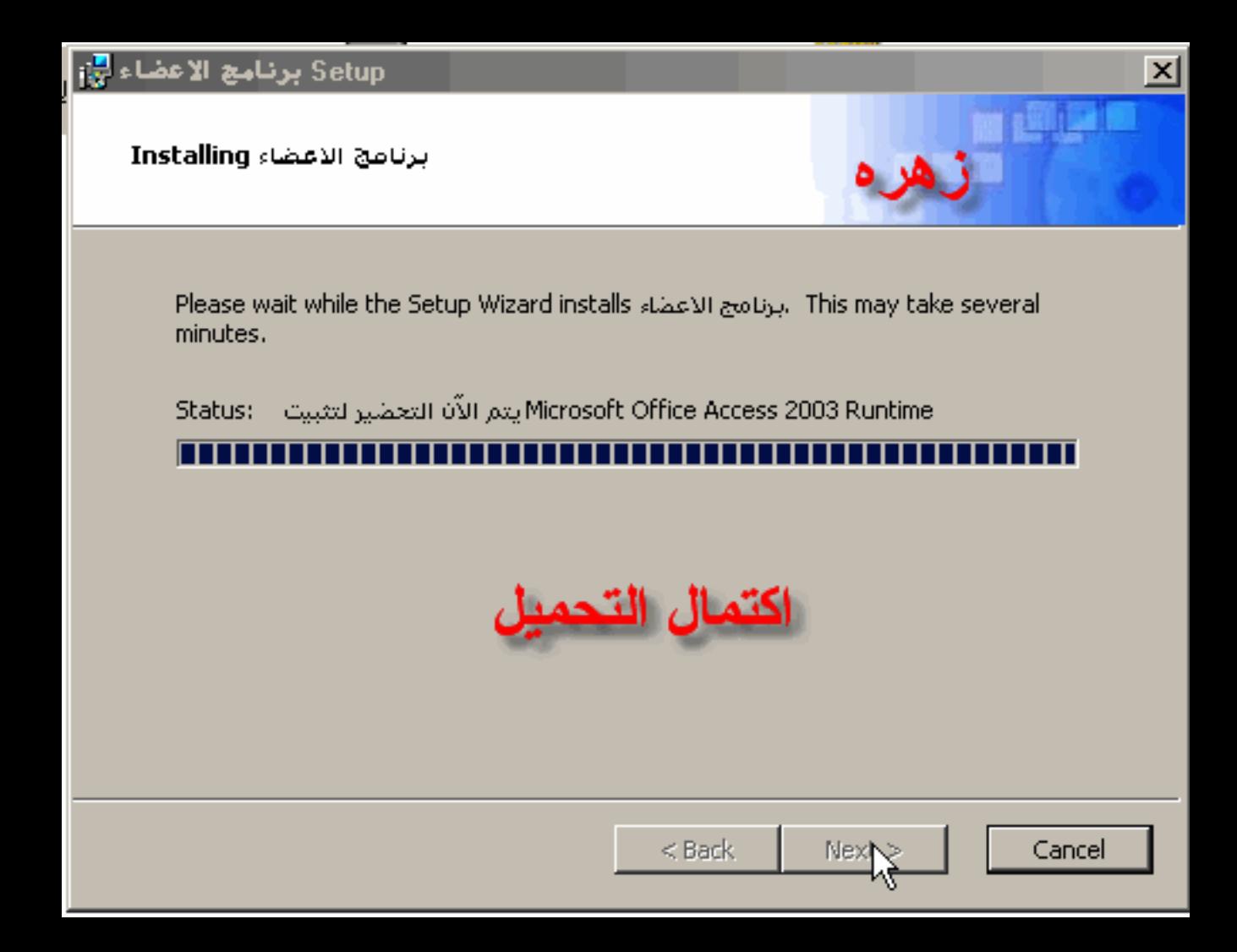

# برنامج الاعضاء Completing the Setup Wizard

ضغط هنا

Finish

Cancel

 $\vert x \vert$ 

Click the Finish button to exit the Setup Wizard.

اصبح البرنامج جاهز للاستخدام

 $<$  Back

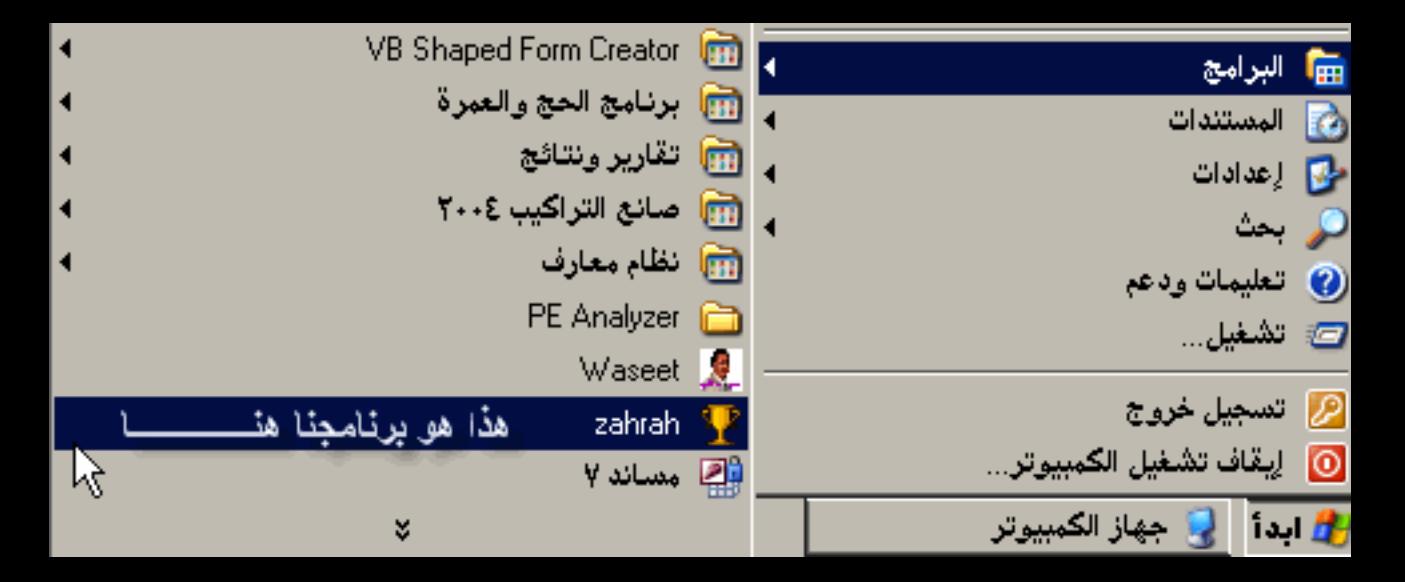

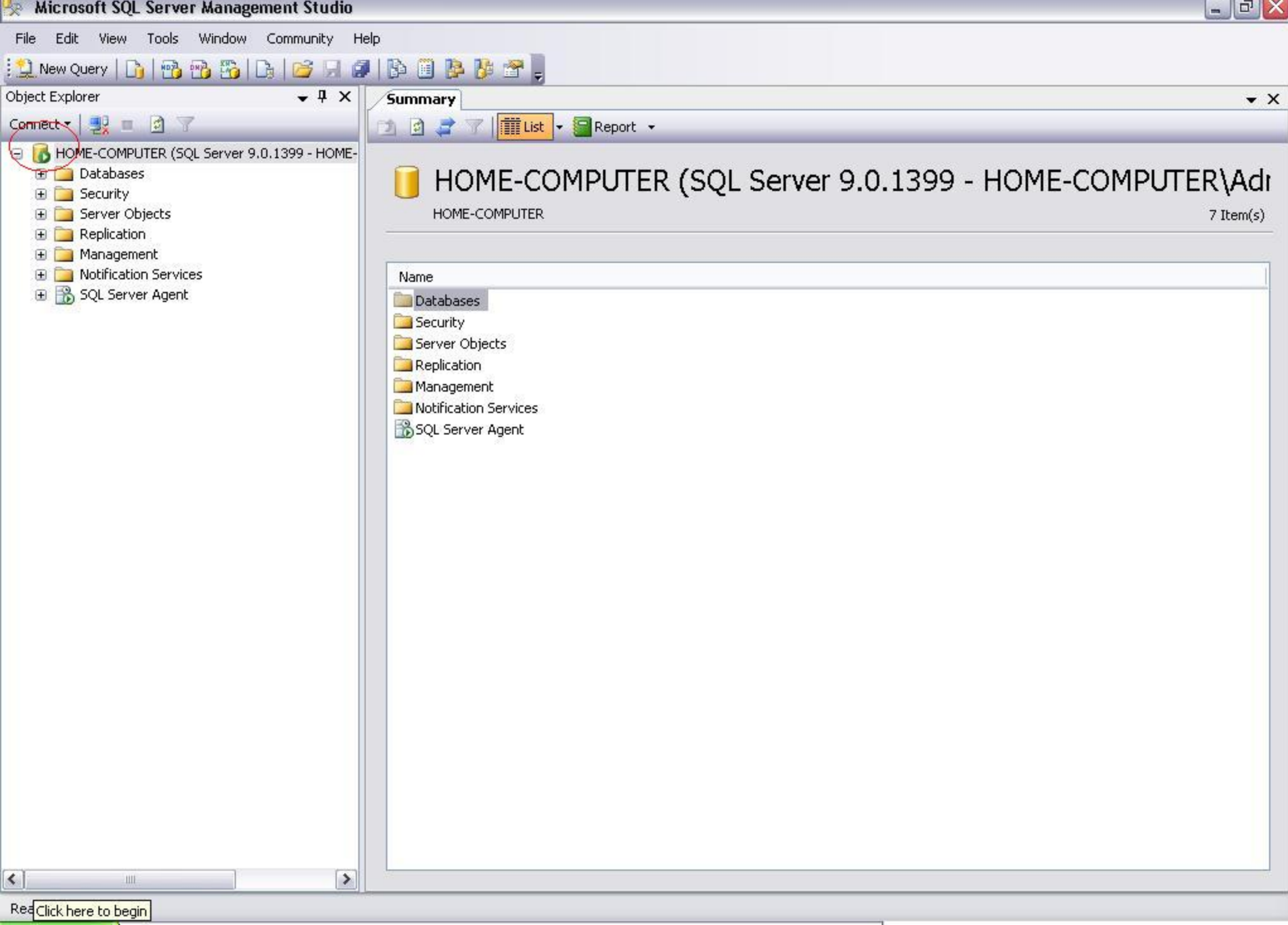

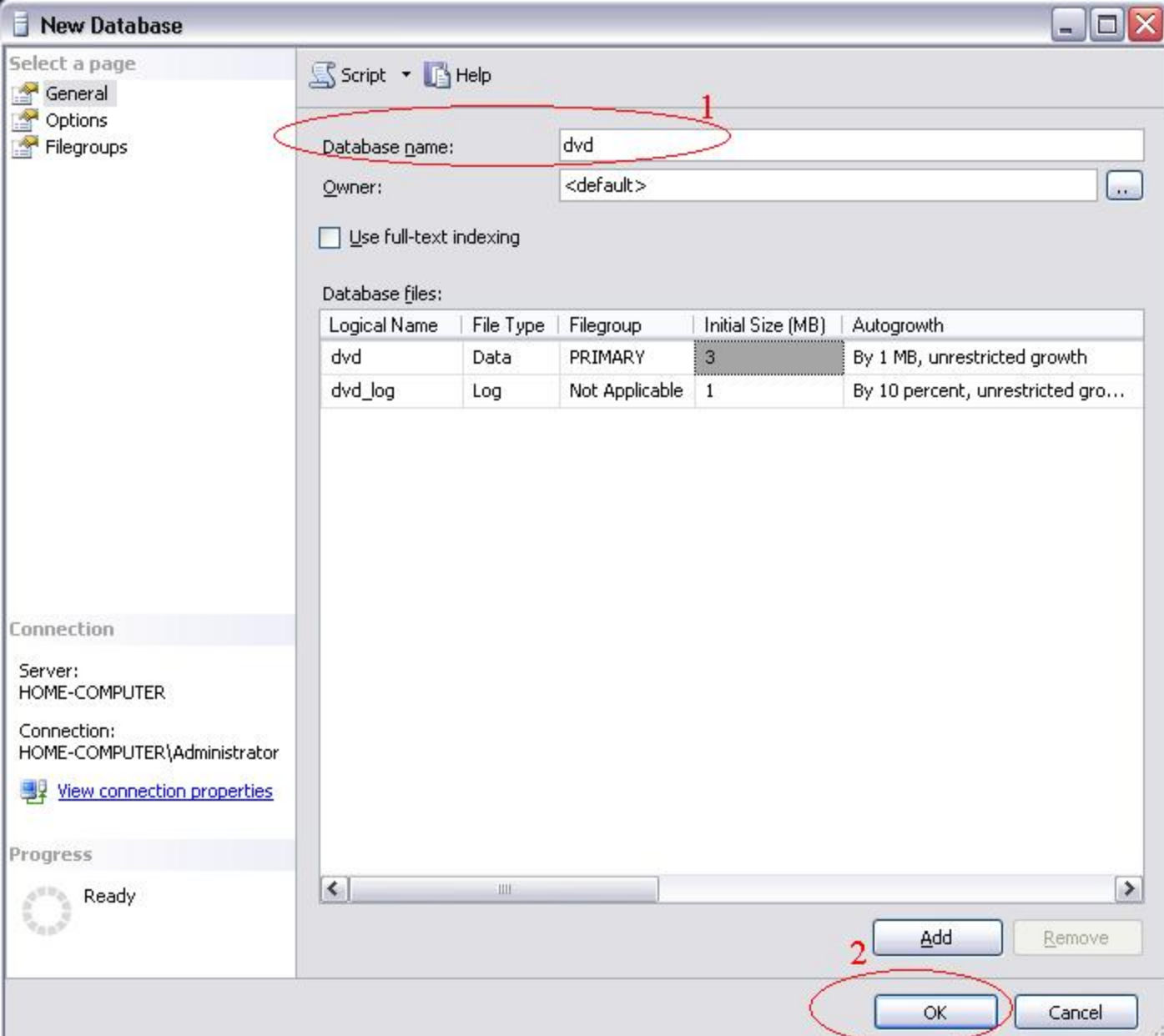

 $\rightarrow$ w

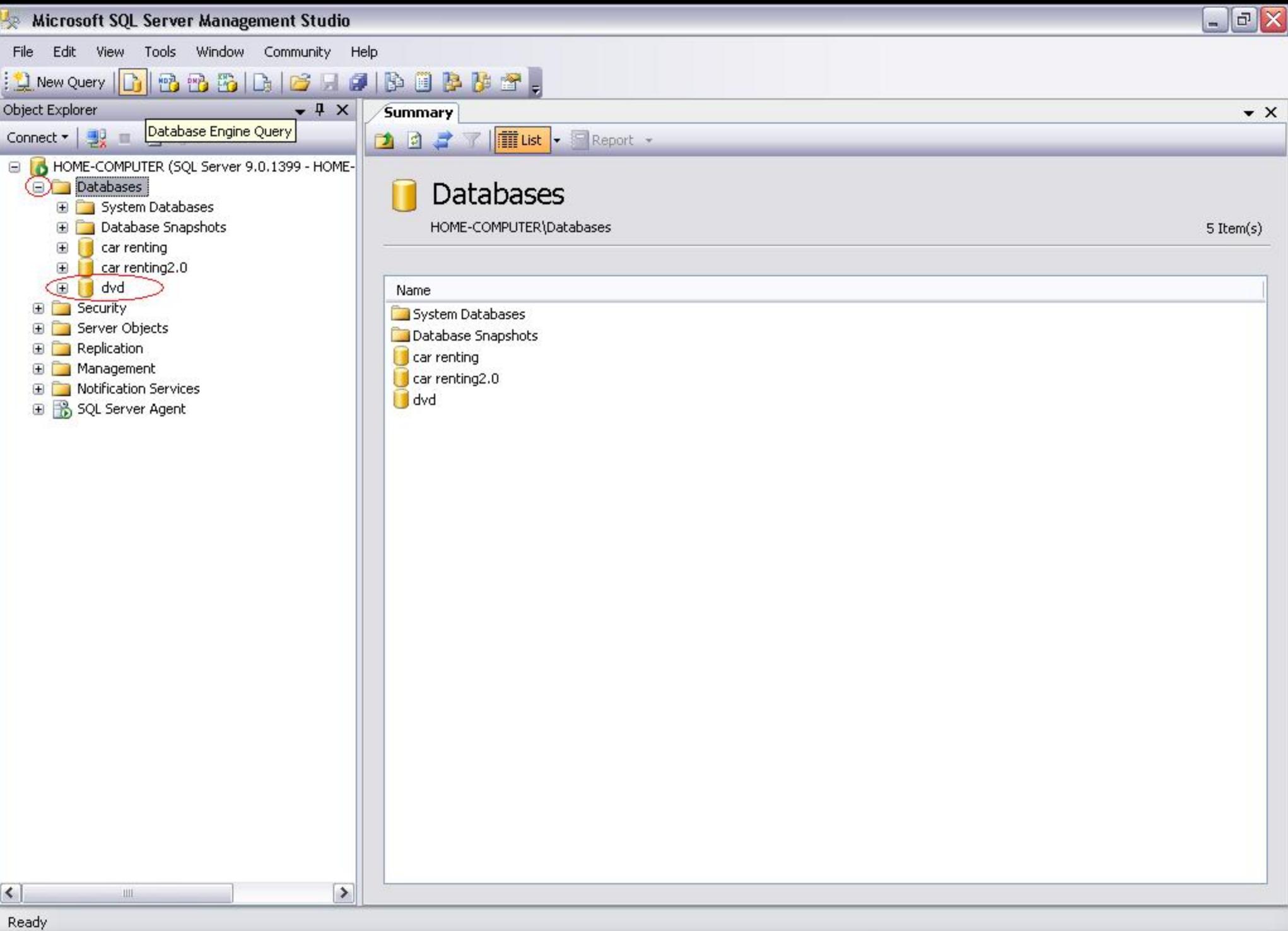
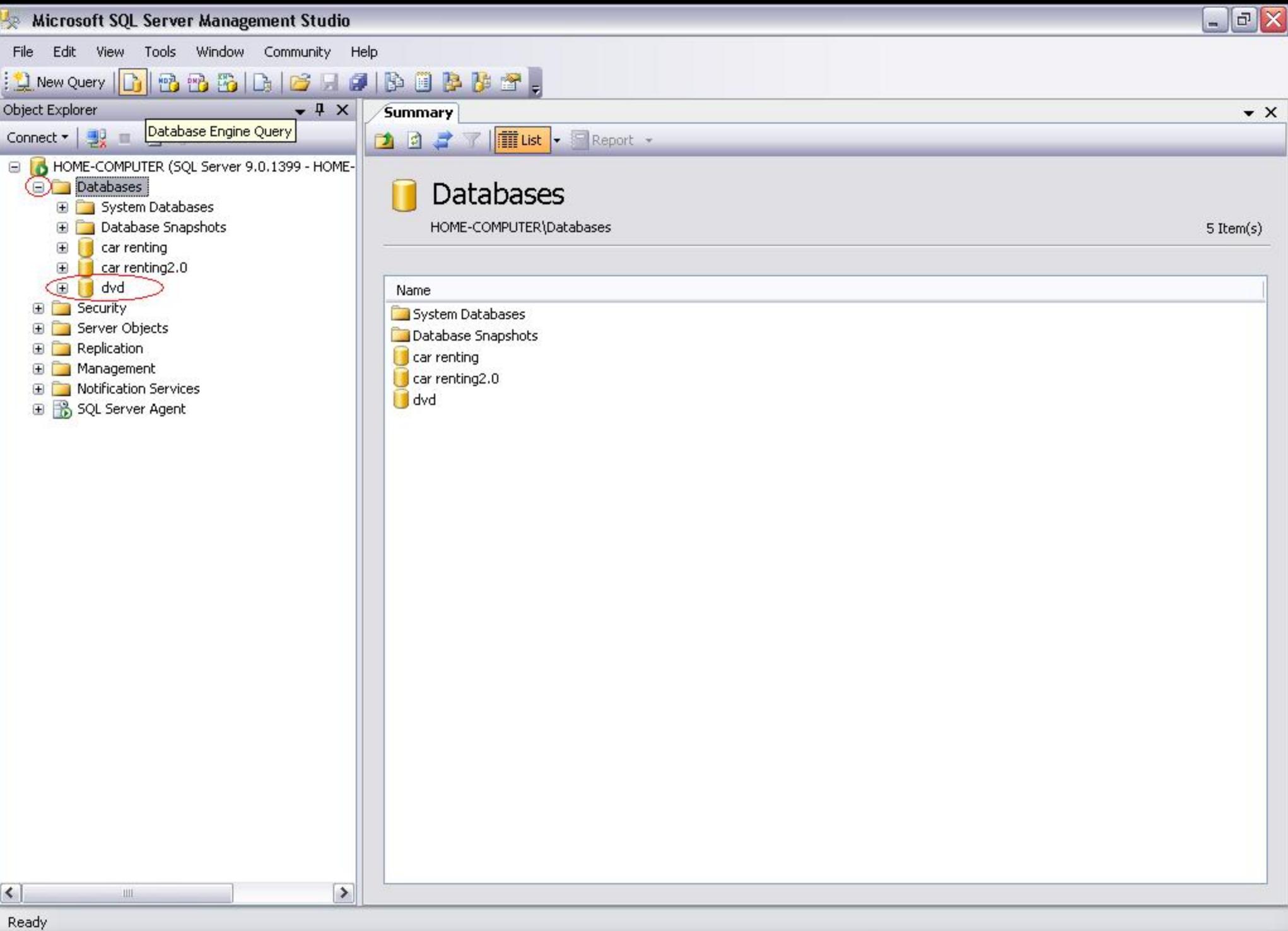

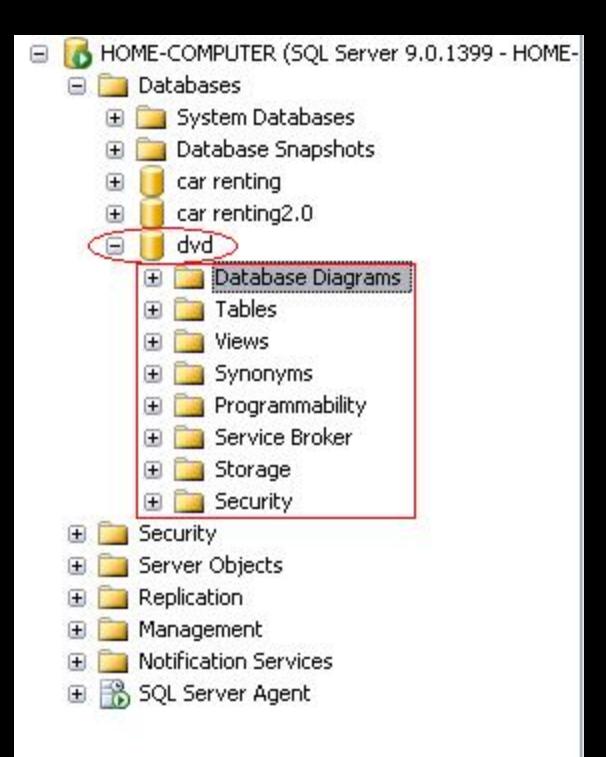

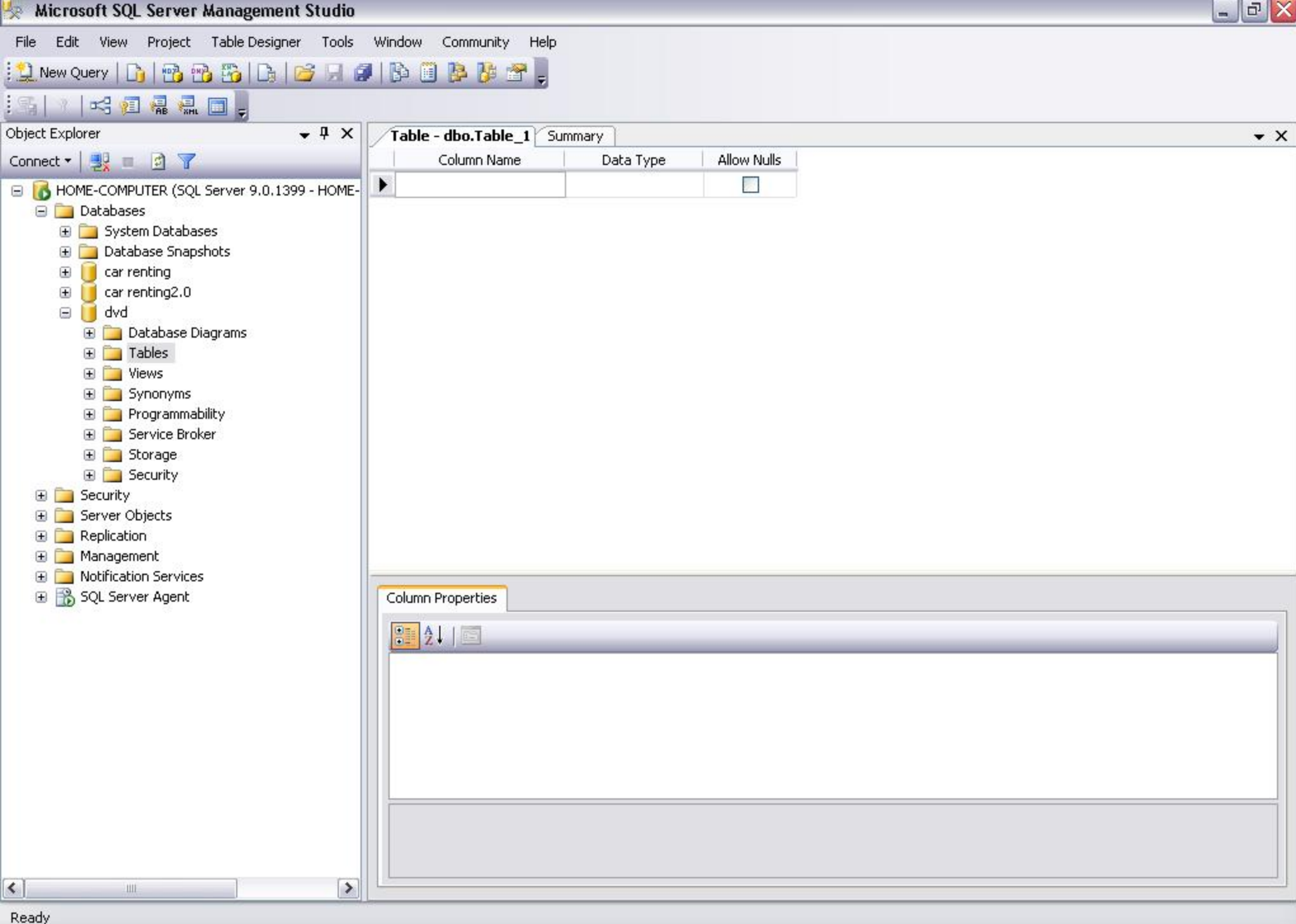

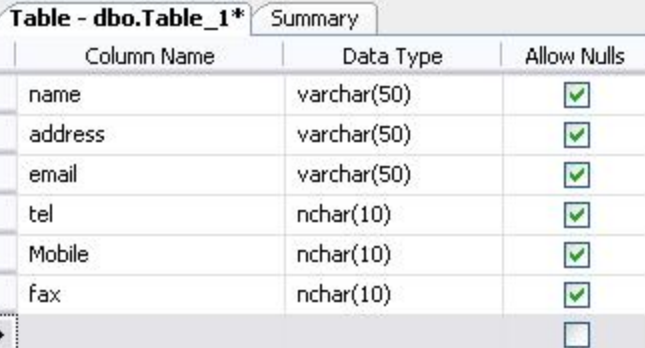

ē ┋

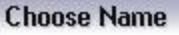

## Enter a name for the table:

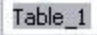

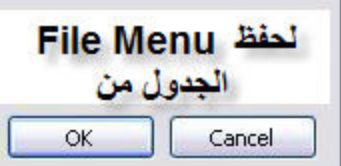

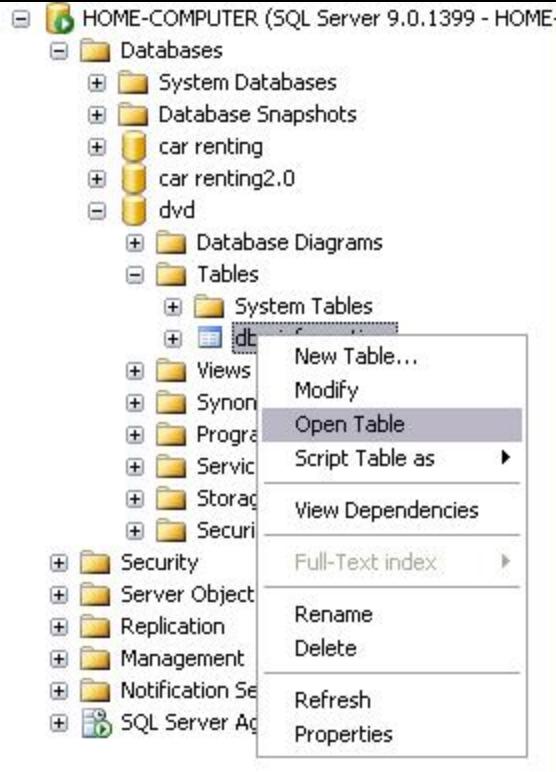

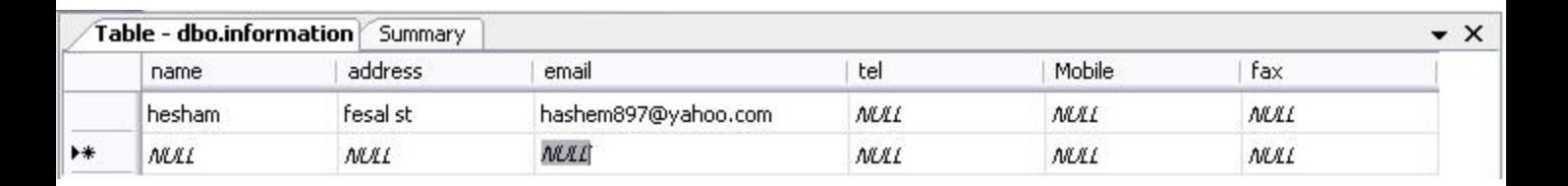

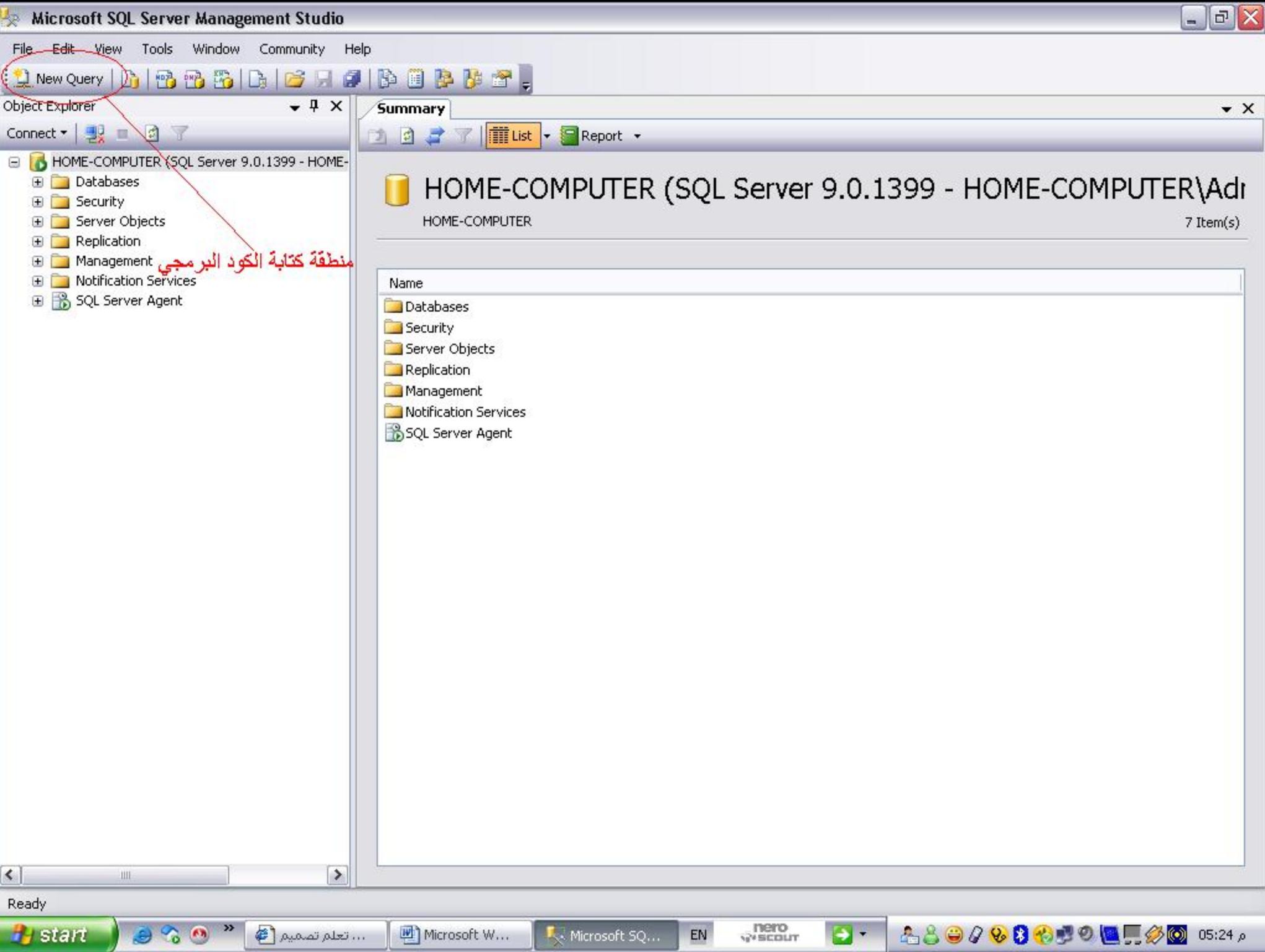

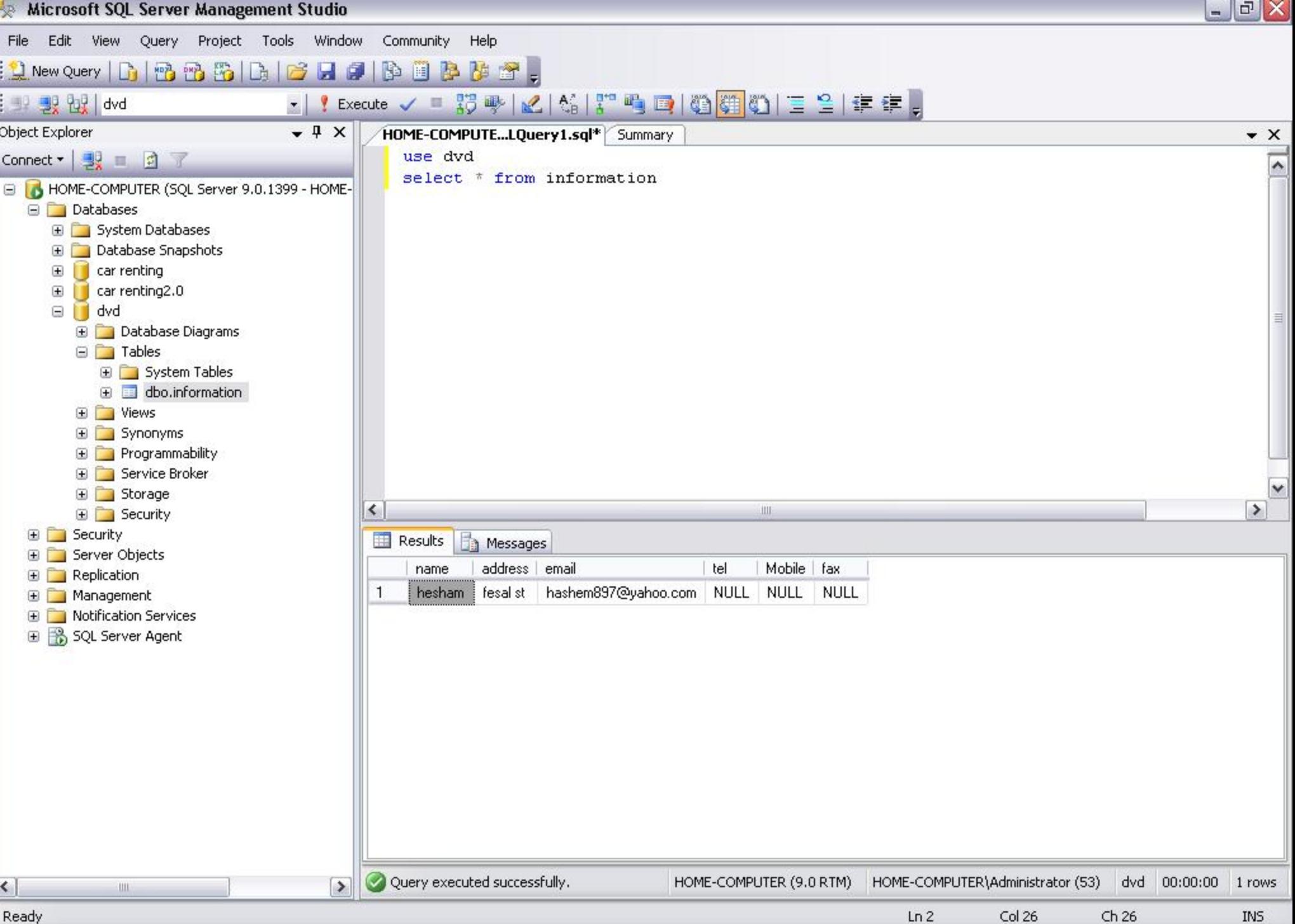